# Chief Architect® Interior Designer® 2016

**Reference Manual** 

Chief Architect, Inc. 6500 N. Mineral Dr. Coeur d'Alene, Idaho 83815 www.HomeDesignerSoftware.com © 1990–2015 by Chief Architect, Inc. All rights reserved.

No part of this book or the accompanying software may be reproduced or transmitted in any form or by any means, electronic or mechanical, including photocopying, recording, or by any information storage and retrieval system, without permission in writing from Chief Architect, Inc.

Chief Architect<sup>®</sup> and Home Designer<sup>®</sup> are registered trademarks of Chief Architect, Inc.

| This software uses the FreeImage open source image library. See                                            | This software uses the Ruby open source library. See <u>http://www.ruby-lang.org/</u> for details.                                                                                                |
|----------------------------------------------------------------------------------------------------|----------------------------------------------------------------------------------------------------|
| http://freeimage.sourceforge.net for details.<br>FreeImage is used under the FIPL license,<br>version 1.0. | This application incorporates Teigha®<br>software pursuant to a license agreement<br>with Open Design Alliance.<br>Teigha® Copyright © 2003-2013 by Open<br>Design Alliance. All rights reserved. |

All other trademarks and copyrights are the property of Chief Architect, Inc. or their respective owners.

Created in the United States of America.

# Contents

# Chapter 1: Program Overview

| Startup Options1                         | 8         |
|------------------------------------------|-----------|
| The Home Designer Interiors Environment1 | 9         |
| Using the Mouse2                         | 21        |
| View and Side Windows2                   | 23        |
| Toolbars and Hotkeys2                    | 24        |
| Menus2                                   | 25        |
| Dialogs2                                 | 26        |
| The Status Bar2                          | 28        |
| Message Boxes2                           | <u>29</u> |
| Preferences and Default Settings2        | <u>29</u> |
| Drawing a Plan3                          | 30        |
| Viewing Your Plan3                       | 31        |
| Getting Help3                            | 32        |
| About Home Designer3                     | 33        |
| Product Upgrade Options3                 | 33        |
| Home Designer Trial Software3            | 33        |

# **Chapter 2: File Management**

| Compatibility with Other Programs                     | 36 |
|-------------------------------------------------------|----|
| Organizing Your Files<br>Home Designer Interiors Data | 37 |
|                                                       | 37 |
| Creating a New Plan                                   | 38 |

| Saving, Exporting, and Backing Up Files | 39 |
|-----------------------------------------|----|
| Thumbnail Images                        | 42 |
| Auto Archive                            | 43 |
| Undo Files                              | 44 |
| Opening and Importing Files             | 44 |
| Backup Entire Plan                      | 46 |
| Closing Views and Files                 | 47 |
| Exiting Home Designer Interiors         | 47 |

## **Chapter 3: Preferences and Default Settings**

| Default Settings vs Preferences | 50 |
|---------------------------------|----|
| Dynamic Defaults                | 51 |
| Reset to Defaults               | 51 |
| General Plan Defaults Dialog    | 52 |
| Preferences Dialog              | 54 |

## **Chapter 4: Toolbars and Hotkeys**

| Toolbar Arrangement | 63 |
|---------------------|----|
| Hotkeys             | 65 |

## **Chapter 5: Layers**

| Displaying Objects     | 68 |
|------------------------|----|
| Layer Sets             | 68 |
| Display Options Dialog | 69 |
|                        |    |

# **Chapter 6: Creating Objects**

| Architectural vs CAD Objects | 72 |
|------------------------------|----|
| Snap Behaviors               | 72 |

| Object Snaps                | 72 |
|-----------------------------|----|
| Angle Snaps                 | 73 |
| Grid Snaps                  | 73 |
| Creating Objects            | 74 |
| Copying and Pasting Objects | 75 |

# **Chapter 7: Editing Objects**

| Selecting Objects                     | 80 |
|---------------------------------------|----|
| Editing Line Based Objects            | 82 |
| Editing Arc Based Objects             |    |
| Editing Open Polyline Based Objects   | 86 |
| Editing Closed-Polyline Based Objects | 89 |
| Editing Box-Based Objects             | 91 |
| Displaying Objects                    | 93 |
| Moving Objects                        |    |
| Aligning Objects                      |    |
| Resizing Objects                      | 98 |
| Reshaping Objects                     |    |
| Rotating Objects                      |    |
| Matching Properties                   |    |
| Deleting Objects                      |    |
| Undo and Redo                         |    |

# Chapter 8: Walls and Railings

| Wall Defaults                     | 106 |
|-----------------------------------|-----|
| Wall Tools                        | 106 |
| Railing Tools                     | 107 |
| Exterior and Interior Walls       | 108 |
| Foundation Walls                  | 109 |
| Room Dividers and Invisible Walls | 109 |

| Hatch Wall                                | 110 |
|-------------------------------------------|-----|
| Break Wall                                | 111 |
| Drawing Walls                             | 111 |
| Connecting Walls                          | 112 |
| Displaying Walls                          | 113 |
| Measuring Walls                           | 114 |
| Editing Walls                             |     |
| Editing Straight/Curved Wall Combinations | 118 |
| Aligning Walls                            | 118 |
| Roof Directives in Walls                  | 120 |
| Attic Walls                               | 121 |
| Wall Type Definitions                     | 122 |
| Wall Specification Dialog                 |     |
| Railing Specification Dialog              |     |
| Wall Hatch Specification Dialog           |     |

# Chapter 9: Rooms

| Floor and Room Defaults             | 134 |
|-------------------------------------|-----|
| Room Definition                     | 134 |
| Selecting Rooms                     | 135 |
| Displaying Rooms                    | 136 |
| Editing Rooms                       | 136 |
| Room Types                          | 138 |
| Room Labels                         | 139 |
| Decks                               | 141 |
| Floor and Ceiling Heights           | 141 |
| Stepped Floor and Ceiling Platforms | 142 |
| Special Ceilings                    | 143 |
| Room Specification Dialog           | 145 |
|                                     |     |

# Chapter 10: Doors

| Door Defaults             | 151 |
|---------------------------|-----|
| The Door Tools            | 152 |
| Displaying Doors          | 154 |
| Editing Doors             |     |
| Changing Door Swings      | 156 |
| Special Doors             |     |
| Door Specification Dialog |     |
|                           |     |

# Chapter 11: Windows

| Window Defaults                              | 168 |
|----------------------------------------------|-----|
| The Window Tools                             | 168 |
| Special Windows                              | 170 |
| Grouped Windows                              | 171 |
| Displaying Windows                           | 172 |
| Editing Windows                              | 173 |
| Window Specification Dialog                  | 174 |
| Bay, Box, and Bow Windows                    | 183 |
| Bay, Box, Bow Windows and Roofs              | 185 |
| Bay/Box and Bow Window Specification Dialogs | 186 |

# Chapter 12: Multiple Floors

| Floor Defaults Dialog | 190 |
|-----------------------|-----|
| Floor Tools           | 190 |
| Adding Floors         | 191 |
| Displaying Floors     | 192 |
| Deleting Floors       |     |
| Split Levels          |     |
| The Current Floor     | 194 |
|                       |     |

| The Attic Floor     | 194 |
|---------------------|-----|
| The Reference Floor | 195 |

# **Chapter 13: Foundations**

| Foundation Defaults            | 198 |
|--------------------------------|-----|
| Building a Foundation          | 198 |
| Displaying Foundations         | 199 |
| Editing Foundations            | 200 |
| Deleting Foundations           | 201 |
| Foundations and Rooms          | 201 |
| Fireplaces                     | 202 |
| Fireplace Specification Dialog | 204 |
| Library Fireplaces             | 206 |
| Chimneys                       | 206 |

# Chapter 14: Roofs

| Roof Defaults2                 |     |
|--------------------------------|-----|
| The Roof Tools2                | 210 |
| Automatic Roofs2               | 211 |
| Build Roof Dialog2             | 211 |
| Editing Roofs2                 | 213 |
| Skylights2                     | 213 |
| Skylight Specification Dialog2 | 214 |
| Roof Pitches in Degrees2       | 216 |

## **Chapter 15: Stairs and Landings**

| Stair Defaults         | 223 |
|------------------------|-----|
| The Stair Tools        | 224 |
| Anatomy of a Staircase | 224 |

| Drawing Stairs                     | 225 |
|------------------------------------|-----|
| Displaying Stairs and Landings     | 226 |
| Editing Stairs                     | 227 |
| Merging Stair Sections             | 228 |
| Landings                           | 229 |
| Maintaining Tread Depth            |     |
| Starter Treads                     | 232 |
| Wrapped Stairs                     | 233 |
| Other Special Railings and Stairs  | 234 |
| Creating a Stairwell               | 235 |
| Rooms Below Staircases             | 236 |
| Staircase Specification Dialog     | 237 |
| Stair Landing Specification Dialog | 243 |
|                                    |     |

# Chapter 16: Electrical

| The Electrical Tools                    | 248 |
|-----------------------------------------|-----|
| Auto Place Outlets                      | 249 |
| Connect Electrical                      | 250 |
| Electrical Library Content              | 250 |
| Displaying Electrical Objects           | 251 |
| Editing Electrical Objects              | 251 |
| Electrical Service Specification Dialog | 252 |

# Chapter 17: Cabinets

| Cabinet Defaults    | 258 |
|---------------------|-----|
| The Cabinet Tools   | 258 |
| Cabinet Fillers     |     |
| Placing Cabinets    |     |
| Displaying Cabinets |     |
| Editing Cabinets    |     |

| Editing Cabinet Styles               | 263 |
|--------------------------------------|-----|
| Special Cabinets                     | 265 |
| Cabinet Specification Dialog         | 267 |
| Shelf/Partition Specification Dialog | 273 |

# Chapter 18: Other Objects

| General Shapes                   | 275 |
|----------------------------------|-----|
| Soffits                          | 275 |
| Special Applications for Soffits | 276 |
| Soffit Specification Dialog      | 278 |

# **Chapter 19: Architectural Blocks**

| Displaying Architectural Blocks      |  |
|--------------------------------------|--|
| Editing Architectural Blocks         |  |
| Architectural Blocks and Sub-Objects |  |

# Chapter 20: The Library

| The Library Browser          | 286 |
|------------------------------|-----|
| Searching the Library        | 289 |
| Library Content              | 290 |
| Downloading Library Content  | 291 |
| Importing Library Catalogs   | 293 |
| Adding Library Content       | 294 |
| Organizing the Library       | 295 |
| Exporting Library Catalogs   | 298 |
| Placing Library Objects      | 298 |
| Select Library Object Dialog | 300 |
| Replace From Library         | 300 |
| Displaying Library Objects   | 301 |

| Editing Library Objects             | 301 |
|-------------------------------------|-----|
| Symbol Object Specification Dialogs | 302 |

# Chapter 21: Materials

| About Materials        |     |
|------------------------|-----|
| Material Defaults      |     |
| The Material Painter   |     |
| Materials Panel        | 310 |
| Select Material Dialog |     |
| Editing Materials      |     |
| Creating Materials     | 312 |
| Define Material Dialog | 313 |
| Select Color Dialog    | 315 |

# Chapter 22: Window and View Tools

| View Tools                | 318 |
|---------------------------|-----|
| Zoom Tools                | 318 |
| Undo Zoom                 | 319 |
| Fill Window               | 319 |
| Panning the Display       | 319 |
| Working in Multiple Views | 320 |
| Closing Views             |     |

# Chapter 23: 3D Views

| OpenGL and Hardware   |     |  |
|-----------------------|-----|--|
| Backdrop Dialog       | 324 |  |
| 3D View Tools         | 325 |  |
| Creating Camera Views | 325 |  |
| Creating Overviews    |     |  |

| Displaying 3D Views          | 327 |
|------------------------------|-----|
| Repositioning Cameras        | 328 |
| Editing 3D Views             | 332 |
| Cross Section Slider         | 334 |
| Working in 3D                | 334 |
| Saving and Printing 3D Views | 336 |
| Camera Specification Dialog  | 337 |

# Chapter 24: 3D Rendering

| 339 |
|-----|
| 341 |
| 342 |
| 342 |
| 342 |
| 344 |
| 347 |
|     |

## **Chapter 25: Dimensions**

| Dimension Unit Defaults             | 349 |
|-------------------------------------|-----|
| Dimension Defaults Dialog           | 349 |
| The Dimension Tools                 | 352 |
| Displaying Dimension Lines          | 354 |
| Editing Dimension Lines             | 355 |
| Editing Extension Lines             | 357 |
| Moving Objects Using Dimensions     | 358 |
| Dimension Line Specification Dialog |     |

# Chapter 26: Text

| Text Defaults |  |
|---------------|--|
|---------------|--|

| Fonts and Alphabets                | 362 |
|------------------------------------|-----|
| The Text Tools                     | 363 |
| Creating Text                      | 363 |
| Displaying Text                    | 364 |
| Rich Text Specification Dialog     | 364 |
| Text Specification Dialog          | 366 |
| Editing Text                       | 367 |
| Copying and Pasting Text           | 369 |
| Text Arrows                        | 370 |
| Text Styles                        | 371 |
| Line/Polyline Specification Dialog | 373 |

# Chapter 27: Space Planning

| Space Planning                | 379 |
|-------------------------------|-----|
| Room Box Specification Dialog | 381 |

# Chapter 28: Pictures, Images, and Walkthroughs

| Picture Files vs Pictures and Image Objects | 384 |
|---------------------------------------------|-----|
| Images                                      | 384 |
| Displaying Images                           | 385 |
| Editing Images                              | 386 |
| Image Specification Dialog                  | 386 |
| Pictures                                    | 389 |
| Picture File Box Specification Dialog       | 390 |
| Metafiles                                   | 390 |
| Metafile Box Specification Dialog           | 391 |
| Displaying Pictures and Metafiles           | 392 |
| Editing Pictures and Metafiles              | 392 |
| Copy Region as Picture                      | 393 |
| 3D Backdrops                                | 393 |
| -                                           |     |

| Walkthroughs           | 395 |
|------------------------|-----|
| <b>w</b> aikuii Uugii3 | 232 |

# Chapter 29: Importing 3D Symbols

| Import Room Planner File    | 398 |
|-----------------------------|-----|
| 3D Data Import Requirements |     |
| Importing 3D Symbols        |     |
| 3D Symbols and Materials    | 400 |

# **Chapter 30: Printing**

| Introduction to Printing       | 404 |
|--------------------------------|-----|
| The Printing Tools             | 405 |
| Drawing Sheet Setup Dialog     | 405 |
| Print Preview                  | 407 |
| Printing to Scale              | 407 |
| Printing Across Multiple Pages | 408 |
| Printing to a PDF File         | 409 |
| Print View Dialog              | 409 |
| Print Image Dialog             | 412 |

# **Chapter 31: Materials Lists**

| The Materials List                        | 416 |
|-------------------------------------------|-----|
| Creating an Accurate Materials List       | 416 |
| Organizing Materials Lists                | 416 |
| Materials List Display Options Dialog     | 417 |
| Editing Materials Lists                   | 418 |
| Printing and Exporting the Materials List | 419 |
| Conditioned Area Totals                   | 419 |

# Appendix A: Additional Resources

| Reference Manual                     | 421 |
|--------------------------------------|-----|
| User's Guide                         | 421 |
| Online Help Videos                   | 422 |
| Home Designer Web Site               | 422 |
| Online Home Designer Samples Gallery | 422 |
| HomeTalk Online User Forum           | 422 |
| Technical Support                    | 423 |
|                                      |     |

# Appendix B: Technical Support Services

| Reference and Training Resources        | 425 |
|-----------------------------------------|-----|
| Troubleshooting Common Technical Issues | 426 |
| Troubleshooting Printing Problems       | 426 |
| Error Messages                          | 428 |
| Contacting Technical Support            | 429 |
| Program Paths Dialog                    | 430 |

Home Designer Interiors 2016 Reference Manual

## Chapter 1:

# **Program Overview**

Home Designer Interiors is designed to help home enthusiasts visualize, develop and share their design ideas. Home Designer Interiors uses parametric design technology, which means that as you draw, a 3D model is created and is updated as you make changes. You can tile a floor plan view next to a 3D view and watch one update automatically as you draw in the other.

#### **Chapter Contents**

- Startup Options
- The Home Designer Interiors Environment
- Using the Mouse
- View and Side Windows
- Toolbars and Hotkeys
- Menus

•

- Dialogs
- The Status Bar
- Message Boxes
- Preferences and Default Settings
- Drawing a Plan
- Viewing Your Plan
- Getting Help
- About Home Designer
- Home Designer Trial Software

## **Startup Options**

When Home Designer Interiors opens, the **Startup Options** dialog displays, allowing you to choose how you want to begin working in the program or access useful resources.

The **Startup Options** dialog can be opened at any time by selecting **File> Startup** 

Options 🔳.

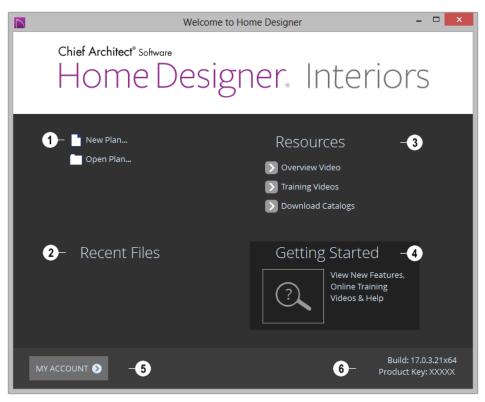

Select a **File** command to open a .plan file.

- Click New Plan 1 to open a new, blank plan. See "Creating a New Plan" on page 38.
- Choose Open Plan 
   to work on an existing plan file. See "Opening and Importing Files" on page 44.

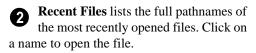

Move your mouse pointer over a name to see the file's full pathname.

A selection of useful online **Resources** is available here. Select one to launch your default internet browser to a page on our web site, <u>www.HomeDesignerSoft-</u> ware.com.

- Select **Overview Video** to watch a browsable collection of videos outlining the software's features and uses.
- Select **Training Videos** to access a searchable collection of videos focused on specific topics.
- Select Download Catalogs to visit our 3D Library of downloadable bonus and manufacturer library catalogs. See "Library Content" on page 290.

Click **Getting Started** to launch your default internet browser to the Getting Started page on our web site. There, you will find links to a variety of online resources to help you begin using the program.

**5** Click **My Account** to launch your default internet browser to the Log In page on our web site.

6 Your software version's **Build** number and the first five characters of your **Product Key** display here for reference.

To prevent the **Startup Options** dialog from displaying when you launch Home Designer Interiors, uncheck **Show Options on Startup** in the **Preferences** dialog. See "General Panel" on page 57.

## The Home Designer Interiors Environment

#### **Object-Based Design**

Home Designer Interiors's parametric, object-based design technology means you place and edit objects, rather than work with the many individual lines or surfaces used to represent them.

You can quickly select and edit the location, size, shape, style and other properties of objects as well as change the materials applied to their surfaces.

Use Home Designer Interiors's editing capabilities to make the objects you place in a plan match the objects they represent in real life. For example, you can set up your windows and doors to match those available from your supplier.

#### **3D Drafting**

In Home Designer Interiors, the entire drawing area is laid out on a Cartesian grid, a three dimensional coordinate system described using the X, Y, and Z axes. The current position of your mouse pointer displays in the Status Bar at the bottom of the program window.

Architectural objects take up space in all three dimensions and their height, width and depth can be specified in Imperial or metric units. In addition, the location of objects can be precisely defined using coordinates, again specified in Imperial or metric units.

CAD objects such as lines and arcs take up space in two dimensions in the current view.

Their dimensions can also be specified in Imperial or metric units and their locations precisely defined using coordinates.

#### **Easy Access to Tools**

You can access Home Designer Interiors's features in various ways using the mouse and keyboard.

• Menus provide access to most tools.

- Convenient toolbar buttons allow fast access to tools and let you customize the interface.
- Keyboard shortcuts are available for most tools.
- Contextual menus display with a rightclick of the mouse.
- The Status Bar at the bottom of the screen provides tool descriptions and other information about the current task.

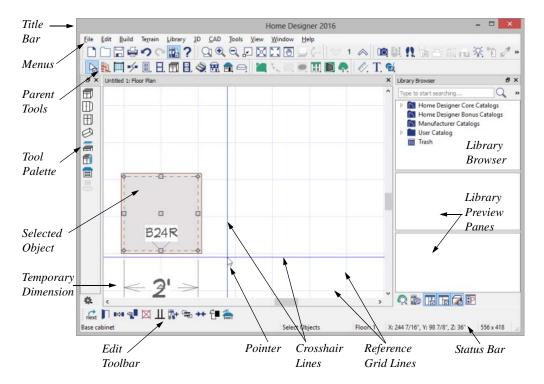

#### **Interface Toggles**

A number of useful drawing and editing behaviors, as well as the display of important elements in the interface, can be easily enabled and disabled using the menus. For example:

- Object Snaps, Angle Snaps, and Grid Snaps can be toggled on or off as needed. I See "Snap Behaviors" on page 72.
- Display Elements like Print Preview, Show Line Weights, and the Reference

Display can be turned on when needed and then toggled off.

When a setting is turned on, its icon in the menu will display a small checkmark at its lower right corner and have a border around it in.

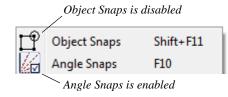

Many of these interface elements are global Preferences while others are file-specific default settings. See "Default Settings vs Preferences" on page 50.

## **Using the Mouse**

Many objects, such as doors and cabinets, are created by clicking the left mouse button. Others, such as walls, stairs and dimension lines, are created by dragging the pointer from one end of the object to the other.

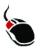

The **left button** is the primary button used in Home Designer Interiors. Unless specified otherwise, Home Designer Interiors

documentation refers to the left mouse button.

Note: If you are left-handed and have re-programmed your mouse, reverse the instructions for left and right buttons in this manual.

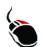

The **Right button** has several uses. Right-click to select any object.

#### If, for example, the Straight Exterior

**Wall** tool is active, the left mouse button allows you to select only walls. You can select other object types such as cabinets with the right mouse button. You can also use the right mouse button to open a context sensitive menu with additional editing commands.

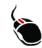

The **Middle button** can be used to pan in floor plan view. To close a tabbed view window, click on its tab using the middle mouse button. You

can also program it to work as a doubleclick.

If your mouse does not have a middle mouse button, in the Mac version of Home Designer Interiors you can use the left button and the Command key to achieve the same results.

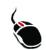

The **Mouse Wheel** can be used to zoom in and out in most view types. See "Zoom Tools" on page 318.

#### Using a Trackpad

In addition to the standard trackpad gestures on your system, in Home Designer Interiors you can pinch to zoom.

In OS X 10.10 (Yosemite), use the click-hold gesture to pan; in 10.9 (Mavericks) and prior,

click-hold and two finger panning are supported. Panning is not supported in the Windows version of the software, however.

#### **Edit Handles**

When you select an object, its edit handles display.

When you pass the mouse over an edit handle, information about what the handle does displays in the Status Bar and the pointer changes to show how you can use that handle.

- A two-headed arrow indicates that the object, corner or edge can be moved in the direction of the arrows.
- A four-headed arrow indicates that the selected object or edge may be moved in multiple directions.
- A circular arrow indicates that the selected object can be rotated.

Resize handles display along the edges of the object are used to change the size. See "Resizing Objects" on page 98.

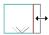

The Move handle at the object's center lets you move the object. See "Moving Objects" on page 95.

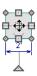

The triangular Rotate handle lets you rotate the object. See "Rotating Objects" on page 100.

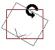

You can cancel any edit handle operation before it is completed by pressing the Esc key on your keyboard or by pressing any two mouse buttons at the same time.

The edit handles that display depend on the type of object selected, the current view, and how far you are zoomed out.

Edit handles do not resize as you zoom in or out. If you are zoomed out far enough, some edit handles may be hidden so that they do not stack over one another. As you zoom in, these handles become visible again.

#### **Mouse Pointer Icons**

The appearance of the mouse pointer in Home Designer Interiors will vary, depending on which tool is active. For

example, when the **Select Objects** tool is active, it will look like a white arrow, and

when a **Cabinet Tool**  $\blacksquare$  is active, it will look like a base cabinet with a small cross.

### **View and Side Windows**

Home Designer Interiors's main program window has a number of important features that let you interact with the program, such as toolbars and menus. It also features two different kinds of windows: view windows and side windows.

#### **View Windows**

View windows are sometimes referred to as "the drawing area" because most of them are windows in which you can draw or place architectural and/or CAD objects. There are a number of different types of view windows in Home Designer Interiors:

- Floor plan view
- Camera views and overviews
- Materials Lists

View windows can be navigated by panning and zooming; and, they have scroll bars on the right side and on the bottom. You can turn off the display of the scroll bars by selecting **View**> **Scrollbars** . See "View Tools" on page 318.

Although only one view window can be active at any given time, there is no limit to the number of view windows that can be open. View windows can be tiled or tabbed, and you can navigate between them in a number of different ways. See "Window and View Tools" on page 317.

You can also tear a view window out of the main program window. This creates a second, separate program window complete with toolbars and menus. Individual view windows can be torn out and transferred between program windows.

#### **Side Windows**

Side windows provide access to a variety of tools and content that helps you add detail your drawings.

Side windows are so-named because they are typically docked to either the left or right side of the program window - although, they can also be docked to the top or bottom, or undocked entirely. There are several different types of side window:

- Child Tool Palette
- The Library Browser

Each of these side windows can be opened via the **View** menu or by clicking the toolbar button associated with it. Similarly, each can be closed by clicking the **Close** button in its title bar or tab, via the **View** menu, or by clicking its toolbar button. See "View Tools" on page 318.

To undock a side window, either drag its title bar out into the drawing area or click the Undock button on its title bar. To dock a side window, drag its title bar to any side of the program window. You can also double-click on its title bar to return it to its last docked location.

Two or more side windows can be docked together to form a shared side window, and can be tiled and/or tabbed within that shared window. To create a shared side window, begin by docking a side window to a side of the main program window, then:

• To create tabbed side windows, drag a second side window over the first. When

the docked window becomes highlighted, release the mouse button.

• To create tiled side windows, drag a second side window over the first. When the docked window becomes highlighted, slowly drag the mouse towards one of its sides. When a highlighted space is created along that side, release the mouse button.

You can choose to disable **Side Window Drag Docking** in the **Preferences** dialog, and you can also enable **Top/Bottom Docking** See "Appearance Panel" on page 54.

#### **Toolbars and Hotkeys**

Using the toolbar buttons is the fastest, easiest way to access many program features. If a tool is active, a small checkmark will display at the lower left of its button icon. When you pass the pointer over a toolbar button, a "tool tip" displays the name of the tool and a more detailed description displays in the Status Bar at the bottom of the program window. When you see one of these tool tips, press the F1 key to get more information about that item. See "Getting Help" on page 32.

Home Designer Interiors's tools are organized into families of related tools which can be accessed using either of two styles of toolbar interface: the Child Tool Palette or Drop Down tools. You can select the interface that you prefer in the **Preferences** dialog. See "Appearance Panel" on page 54.

#### The Edit Toolbar

When you select an object, the edit toolbar appears. By default, it is located at the bottom of the program window, just above the Status Bar. The buttons on the edit toolbar can be used to edit the selected object(s). Which buttons display depends on the type of object selected, the current view, and how you selected the object.

The edit toolbar buttons are the same as the options in the contextual menu when you right-click on an object. See "Contextual Menus" on page 25.

#### Hotkeys

Many commands can be invoked from the keyboard. Press Alt on your keyboard and press the underlined letter in a menu name to access that menu, as well as items in the menus and submenus.

Other keys or key combinations will invoke a variety of program commands. If a Home Designer Interiors menu item has a keyboard shortcut, or hotkey, associated with it, that hotkey will display to the right of its name in the menu.

#### Menus

Home Designer Interiors uses a standard Windows menu format. The menus are located below the title bar in the program window and can be used to access nearly all tools in the program. Click on a menu name to expand it, then click on a menu item to either activate that tool or access the item's submenu. Items with a submenu have an arrow to the right of the name.

Menu items with an icon to their left have a toolbar button associated with them.

The menus can be accessed using the keyboard. Press the Alt key once to enable this functionality - one letter in each menu will become underlined. Press the key associated with one of these underlined letters to expand its menu - one letter in each menu item's name will be underlined. Press the key associated with one of these letters to activate that tool or access the item's submenu. Press the Esc key to undo your last selection, or click with the mouse to exit out of this functionality.

Many tools in Home Designer Interiors also have hotkeys associated with them. If a menu item has a hotkey, it will display to the right of the item's name. See "Hotkeys" on page 65.

| <u>E</u> dit | <u>B</u> uild | Te <u>r</u> rain | <u>L</u> ibrary | <u>3</u> D | <u>C</u> AD |
|--------------|---------------|------------------|-----------------|------------|-------------|
| Ŋ            | Undo          |                  |                 | Ctrl+7     | Z           |
| C4           | Redo          |                  |                 | Ctrl+\     | Y           |

Edit menu items with button icons to the left and hotkeys to the right

In the Home Designer Interiors documentation, menu paths are written in this format: **Build> Window> Box** 

Window 🖪.

#### **Contextual Menus**

Contextual menus are context-sensitive menus that display tools relevant to a selected object or view. To open a contextual menu, right-click on an object, in an empty space in a view window, or in a text field in a dialog box.

The options in an object's contextual menu are usually the same as those on an object's Edit toolbar. See "The Edit Toolbar" on page 24.

| 2                        | Select                    |            |
|--------------------------|---------------------------|------------|
| next                     | Select Next Object        | Tab        |
|                          | Open Object               | Ctrl+E     |
|                          | Copy/Paste                | Ctrl+Alt+C |
| <b>£</b>                 | Copy and Paste in Place   |            |
| X                        | Delete                    | Del        |
| <b>∅</b> +               | Add to Library            |            |
| ¢♦                       | Center Object             | Ctrl+G     |
| Ŋ.                       | Change Opening/Hinge Side |            |
| -(t)-                    | Change Swing Side         |            |
|                          | Show Door Open in 3D      |            |
| $\widehat{\blacksquare}$ | Gable Over Door/Window    |            |

Contextual menus can be enabled or disabled in the **Preferences** dialog. When contextual menus are disabled, right-clicks perform generic object selection, much like when the

Select Objects is active See "Appearance Panel" on page 54.

## Dialogs

Default and preference settings, object specifications, display settings, and many other functions are accessed through dialog boxes.

Many dialogs have multiple panels, which are listed in a tree list on the left side of the dialog. Click on a panel name in the list to make it active. In Windows, panels can also be navigated using the keyboard. Press:

- Ctrl + Tab or Ctrl + F6 to navigate forward;
- Ctrl + Shift + Tab or Ctrl + Shift + F6 to navigate backward.

When a panel name is active, you can also navigate the tree list using the Up and Down arrow keys.

By default, dialogs always open to the first panel in the list; if you prefer, you can choose to **Open Dialogs to the Last Panel Visited**. See "General Panel" on page 57,

Dialog panels and settings can be accessed using the mouse. You can also navigate the settings on a given dialog panel using the keyboard. For example:

- Line items in tree lists can be browsed using the arrow keys. Up and Down navigate the list, while Left and Right expand and contract categories.
- Press the Tab key to shift focus from the tree list to the first setting on the selected panel.
- Press the Tab key to shift focus from one setting to the next, or Shift + Tab to go in the reverse direction.

- A checkbox can be checked or cleared by pressing the Spacebar or the + or keys, respectively, while it is in focus.
- Columns of radio buttons can be navigated using the Up and Down arrow keys; rows can be navigated using the Left and Right arrows. Select a radio button by pressing the Spacebar while it is in focus.
- Settings in list boxes can be navigated using the Up and Down arrow keys. When a checkbox is in focus, it can be checked or cleared by pressing the Spacebar.
- Drop-down lists can be browsed using the Up and Down arrow keys. When the mouse pointer is directly over the dropdown, the mouse scroll wheel can also be used; on a Mac, the list must also be expanded. In Windows only, you can press Tab to select the highlighted item in the list and proceed to the next setting.
- Settings with spin control arrows can be adjusted by typing in the text field or using the Up and Down arrow keys. When the mouse pointer is directly over the setting, the mouse scroll wheel can also be used.
- Slider bars can be adjusted by typing in the text field or using the Left and Right arrow keys. When the mouse pointer is directly over the slider bar, the mouse scroll wheel can also be used.
- Line items in tables can be group selected using the Ctrl or Shift keys, or by pressing Ctrl+A.

 Press Enter on your keyboard to close most dialogs and apply your changes.

Note: Keyboard navigation in dialogs may vary somewhat depending on your computer platform.

In the Mac version of the software, Dictation is supported in dialogs. Select **Edit> Start Dictation**, then open a dialog. Say the word "Numeral" before a number to enter it as a numeric value or immediately follow a number with a unit such as "foot" to enter it as a measurement.

The units of measurement used in dialogs are determined by your choice of template files. See "Creating a New Plan" on page 38.

The number format used in dialogs are set based on your operating system's defaults.

#### **Dialog Size and Position**

Dialog boxes can be both moved and resized to suit your needs. By default, the program will remember both the position and size that you specify for a dialog and use it the next time you open it. You can specify whether the program does this always, per session, or never in the **Preferences** dialog. You can also reset the default sizes and positions. See "Reset Options Panel" on page 61.

- To move a dialog, position your mouse pointer within its title bar and then simply click and drag.
- To resize a dialog, position your mouse pointer on any edge or corner and then click and drag outward or inward. If you drag an edge, only that edge will move; if you drag a corner, the two adjacent edges will move.

When a dialog is resized, some elements within it may resize in response: for example, some list boxes and text fields. Some elements within a dialog box can also be resized independently. See "Dialog Panel Splitters" on page 28.

Note that all dialogs have a minimum size limitation but no maximum size. If a dialog opens on a monitor with resolution too low to display its full extents, it will have vertical and/or horizontal scroll bars.

Note: Some of the dialog box images in the software documentation have been resized smaller than their actual minimum size.

#### **Specification Dialogs**

Each object in Home Designer Interiors has a unique specification dialog where you can enter size, style and other information specific to the selected object. To access it, select the object and click the **Open Object** edit button. You can also double-click on an object with the **Select** 

**Objects** tool active to open its specification dialog. See "Selecting Objects" on page 80.

Most objects also have a defaults dialog that lets you specify the initial values in the specification dialog.

#### **Dialog Preview Panes**

Many specification dialogs have a preview pane that shows how changes affect the selected object. This preview updates when you click in a different field or press the **Tab** key on your keyboard. When you click in the preview pane, your mouse pointer changes to a four-headed arrow and you can rotate around the object as well as zoom in and out using the mouse scroll wheel. Some objects, notably walls, doors, and windows, have Interior and Exterior labels to indicate which side is visible in the preview. Click the **Fill** 

**Window** button above the preview pane to zoom in or out so that the object fills the extents of the pane, maintaining the current rotation.

A selection of Rendering Techniques can be applied to the preview in most dialogs: Standard, and Glass House. See "Rendering Techniques" on page 342.Click the

**Color (a)** button to turn color in the preview off or on. Some objects have additional tools that affect object previews. For example, the

#### Cabinet Specification dialogs have a Select

**Cabinet Face Item** button. Object specific tools like this are discussed in the documentation for that object type.

#### **Dialog Panel Splitters**

Many dialog panels are divided into up to three sections: a list of panels on the left, an object preview on the right, and a central area where settings are located. The vertical splitters separating these sections each have a pale, dotted handle.

To resize the panel list or preview, as well as the area in the middle, move your mouse pointer over the vertical division line: when

the splitter cursor  $\clubsuit$  can be seen, click and drag to the left or right.

## The Status Bar

The Status Bar at the bottom of the main program window displays information about the current state of the program.

This information depends on a variety of conditions such as the type of object selected, and the current position of the pointer. The information may include the following:

- The type of object currently selected or the total number of group-selected objects.
- A description of the edit handle that the pointer is over.

- A brief description of the toolbar button or menu item highlighted by the mouse.
- The name of the active tool.
- The length and/or angle of an object as it is being drawn.
- The layer that the selected object is on.
- Basic information about a selected library object, folder, or catalog.
- The current floor.
- The size of the active window in pixels.

#### **Message Boxes**

As you work in Home Designer Interiors, the program will occasionally prompt you to examine your settings, alert you if you command it to do something that could potentially cause a problem, or notify you if it encounters a problem that needs your attention.

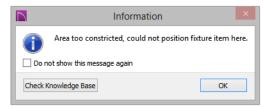

Situations where such message boxes may display include:

- Closing a file without saving;
- Modifying an object that is set to rebuild automatically;
- A file referenced outside the program, such as an image or texture, is missing;

• Creating an object in a space too small to contain it.

As with dialog boxes, you can access the options in a message box using the mouse or navigate them using the keyboard.

A few messages have a **Send Report** button. Click this button to send details regarding the issue that prompted the message to Chief Architect via the internet.

Some message boxes include a "Remember my choice" or a "Do not show this again" checkbox. Check this box to prevent messages of this specific type from displaying in the future. When this box is checked, some options in the message box may become inactive.

To allow all message boxes to display again, click the **Reset Message Boxes** button in the **Preferences** dialog. See "Reset Options Panel" on page 61.

## **Preferences and Default Settings**

Preferences and default settings control many aspects of the user interface and tool behavior in Home Designer Interiors. You can use these settings to customize the program to suit your personal work style.

For more information about defaults and preferences, see "Preferences and Default Settings" on page 49.

#### Preferences

Preference settings let you change program behavior to suit your workflow. For example, you can:

- Turn certain display elements on or off.
- Choose background and editing feedback colors.
- Set rendering specifications to maximize efficiency and quality.

Preference settings are global, affecting all plan files.

#### Defaults

Most objects in Home Designer Interiors derive their intial properties from their respective default dialogs.

For example, a newly placed **Window** gets its initial values from the **Window Defaults** dialog and a newly placed **Hinged** 

**Door**  $\square$  gets its initial values from the **Door Defaults** dialog.

Once an object is placed in a plan, its initial properties can be overridden, but setting up

your defaults before you begin drawing can save you considerable time as you build a model in the program.

Default settings, unlike Preferences, are file specific.

#### **Dynamic Defaults**

Most default settings are static: if you change one, any objects of that type in the current file will not be affected. A few defaults, however, are dynamic: they are tied to existing objects in the drawing and if you change the default, those objects may be affected. See "Dynamic Defaults" on page 51.

## **Drawing a Plan**

When you draw a plan in Home Designer Interiors, you are placing 3D objects that represent building components. Home Designer Interiors comes with predefined default settings so you can start drawing plans immediately. You should review these default settings to be sure they match your drawing and building methods. See "Preferences and Default Settings" on page 49.

#### Set the Defaults

- 1. Specify the defaults for walls.
- 2. Set material defaults for roof, walls, and rooms.
- 3. Set style defaults for doors, windows, cabinets and other objects.

#### **Draw the Floors**

- 1. While the size of the drawing area in Home Designer Interiors is limited only by the resources on your computer, it is best to begin your drawing near the origin, 0,0,0. See "3D Drafting" on page 19.
- 2. Draw the exterior walls on Floor 1. See "Drawing Walls" on page 111.
- Adjust the perimeter shape and size as required. See "Using the Edit Handles" on page 116.
- 4. Place any first floor bearing walls.
- Define types for special rooms such as garages and decks in the plan. See "Room Types" on page 138.
- 6. Place perimeter doors and windows. See "Doors" on page 151 and "Windows" on page 167.

- 7. Build additional floors. See "Adding Floors" on page 191.
- Specify the default ceiling height for each floor as soon as it is created. See "Floor Defaults Dialog" on page 190.
- 9. Adjust the perimeter shape of additional floors as needed. See "Editing Walls" on page 116.
- Align edited or moved walls with those above or below where appropriate. See "Aligning Walls" on page 118.

#### **Entering Dimensions**

When using Imperial units, enter distances as inches or feet and inches, in fractional or decimal form. Millimeters are the default unit for all metric distances. See "Dimensions" on page 349.

• To enter feet, include the (') marker or the program assumes inches.

- In most cases, the program allows precision to 1/16th of an inch. Fractions with denominators 2, 4, 8 and 16 are allowed.
- The program usually converts decimals to fractions.

#### **Build the Foundation**

- 1. Derive the foundation plan from the first floor. See "Building a Foundation" on page 198.
- 2. Adjust the foundation perimeter shape as needed.
- 3. Place interior foundation walls as needed for the first floor bearing walls.
- 4. Place any other foundation walls required.
- 5. Align with Above as needed. See "Aligning Walls" on page 118.

## **Viewing Your Plan**

You can see your model in a variety of different 2D and 3D views. You can display more than one view at a time; and in any view, you can pan or zoom in or out. See "Window and View Tools" on page 317.

Floor plan view is a 2D view of the model and is most commonly used for drawing and editing. In floor plan view, each floor displays separately and you can only edit one floor at a time; however, you have extensive control over which objects display at any given time, can easily switch between floors, and can also display items on a second floor for reference. See "Multiple Floors" on page 189.

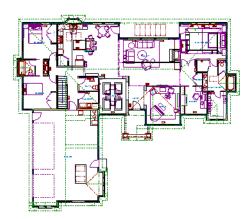

You can create interior and exterior 3D views of your model from any perspective. As in

floor plan view, you can select and edit many objects in 3D views and control which objects are visible. See "3D Views" on page 323.

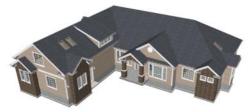

You can also create **Doll House Views** that show only the current floor plus any floors beneath it. Ceilings on the current floor are

omitted so you can see the interior, visualize the relationships between spaces, and plan traffic flow.

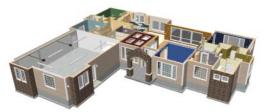

All views can be exported as a graphic image. See "To export a picture" on page 389.

## **Getting Help**

There are many forms of help available in Home Designer Interiors including: Tool Tips, the Status Bar, and the online Help menu.

All these forms of help assume you have a basic working knowledge of your operating system, including how to use a mouse, open, close and save files, copy, paste, and right-click to access contextual menus. Help also assumes you are familiar with basic computer terminology.

More information is available in the product documentation in electronic format and on Home Designer's official web site, www.HomeDesignerSoftware.com.

See "Additional Resources" on page 421.

#### **Tool Tips**

When you move the pointer over a toolbar button or menu item, a **Tool Tip** displays, offering a brief description of the tool. More information displays in the Status Bar at the bottom of the window.

#### **Contextual Help**

Online **Help** is a searchable menu that provides information about all of the tools in Home Designer Interiors. Select **Help> Launch Help** to open the program's Help and explore the table of contents, browse the Index, or Search for keywords.

The Help can also be used to provide instant information about toolbar buttons, menu items, and objects in your plan.

- When you move the cursor over a toolbar button or menu item, a brief summary of that tool displays in the Status Bar. Press the F1 key to open online Help to a page with more information about the tool.
- When an object is selected, edit handles display. Place the cursor over an edit handle and press **F1** to open online Help to a page with information about that handle.

• Press the **Help** button in any dialog box to open online Help to a page describing the options in that dialog.

Chief Architect strives to make our documentation as helpful as possible for all of our customers. Please send any questions, comments, or feedback to documentation@chiefarchitect.com.

## **About Home Designer**

Select Help> About Home Designer Interiors in Windows<sup>®</sup> or Home Designer> About Home Designer in Mac OS X<sup>®</sup> to view information about your software license, the program's version number, and its release date.

Contact information for Chief Architect, Inc. is available on the **More Information** panel.

## **Product Upgrade Options**

Select **Help> Product Upgrade Options** to launch your default web browser to the Home Designer web page,

#### Home Designer Trial Software

Free Trial versions of some Home Designer programs are available for download at <u>www.HomeDesignerSoftware.com</u>.

The Trial software offers the same functionality as a purchased license with a few limitations:

- File Saving
- Printing
- File Exporting
- Recording of Walkthroughs
- Printing or Exporting of Materials Lists
- Library Browser restrictions

<u>www.homedesignersoftware.com</u>, where you can learn about options for upgrading your software license.

#### **Converting the Trial Version**

An installation of the Home Designer Interiors Trial software can be converted into a full working version of the program at any time by purchasing a software license. There are several ways to begin this process in the Trial:

- Click the **Purchase Full Version Now** button in any Trial Restriction message box.
- Select Help> Purchase Home Designer Interiors .

• Select File> Startup Options III and then click the Purchase Full Version Now button.

Once you have purchased a license, you can activate it while the Trial software is running.

#### To activate the full version

- 1. Select Help> Activate Full Version.
- 2. In the **Product Activation** dialog, type or paste the **Product Key** associated with your software license.
- 3. Click the Activate Full Version button.

## Chapter 2:

# **File Management**

Home Designer Interiors saves the complete 3D model of a structure as well as any text and dimensions associated with the model in **.plan** files.

All commands related to opening, saving and closing plans are located in the File menu. You can also open plans from the **Startup Options** dialog. See "Startup Options" on page 18.

Just as with files created in other software applications, you should back up your plan files externally on a regular basis to avoid accidental loss of work.

#### **Chapter Contents**

- Compatibility with Other Programs
- Organizing Your Files
- Home Designer Interiors Data
- Creating a New Plan
- Saving, Exporting, and Backing Up Files
- Thumbnail Images
- Auto Archive
- Undo Files
- Opening and Importing Files
- Backup Entire Plan
- Closing Views and Files
- Exiting Home Designer Interiors

## **Compatibility with Other Programs**

Plans produced in the following programs can all be read by Home Designer Interiors 2016.

- Chief Architect<sup>®</sup> X1 through X6 (limited editability if enabled)
- Chief Architect<sup>®</sup> 5.0 through 10.08 (read only)
- 3D Home Architect<sup>®</sup> 3.0 and 4.0
- Chief Architect<sup>®</sup> Home Edition 5.0
- All Better Homes and Gardens Home Designer<sup>®</sup> products, Interior Designer, and Landscaping and Deck Designer, Versions 6 through 8.
- All Chief Architect Home Designer<sup>®</sup> products, Interior Designer, and Landscaping and Deck Designer, Versions 9 through 2015.
- Trading Spaces<sup>®</sup> Design Companion<sup>™</sup>

Note: 3D Home Architect 5.0 was not developed by Chief Architect, Inc. Plans written using 3D Home Architect 5.0 or later cannot be read by Home Designer Interiors software.

Files that have been opened and saved in Home Designer Interiors 2016 cannot be read by any of the program versions listed above. To continue to read files in the program in which they were created, be sure to create copies of your files before opening them in Home Designer Interiors 2016.

Plans produced in the Windows<sup>®</sup> version of Home Designer Interiors 2016 can be read in the Mac<sup>®</sup> version, and vice versa.

#### Opening Chief Architect Plans in Home Designer Programs

Plans created in Chief Architect Versions 5 through X6 and Home Designer Pro Versions 6 through 2015 can be opened in the latest Home Designer programs for viewing and annotating, but not for general editing or drawing of architectural objects.

Plans created in Chief Architect, build 11.4 and later, and Home Designer Pro 2015 can be set to allow limited editability in other Home Designer programs. When this permission is enabled, a Home Designer user can use all of their program's drawing tools and can edit objects in the plan that those tools can create. If an object cannot be created in the Home Designer program, however, it will not be editable.

In addition, Chief Architect and Home Designer Pro have the ability to lock layers. Objects cannot be drawn on locked layers; objects on locked layers cannot be selected; and locked layers cannot be unlocked in the other Home Designer programs. See "Layers" on page 67.

# **Organizing Your Files**

You should keep your plan files separate from the support files needed to run Home Designer Interiors. To keep files organized, you may find it helpful to create a new folder for each project.

Home Designer Interiors files may use imported images, textures and other custom content saved in their own external data files. Consider storing copies of all external files in the same folder as the plan files that use them so that they are easily found.

Here is one way to organize your files:

• Create a folder in your Documents directory called "Home Designer Interiors Plans" or another name you prefer. See your operating system's Help to learn how to create folders. • Inside this folder, make a new folder for each project. Save all the files for that project inside this folder, including plan files and referenced external files. See "Saving, Exporting, and Backing Up Files" on page 39.

Bear in mind, though, that path names exceeding 260 characters cannot be opened by Home Designer Interiors. As a result, it is a good idea to limit the number of embedded folders you use in your file organization method.

Once you understand the file management of Home Designer Interiors, you can decide on a naming convention that suits your needs.

# Home Designer Interiors Data

When Home Designer Interiors 2016 is installed, the program automatically creates a folder in the user Documents directory called **Home Designer Interiors 2016 Data**. This folder contains important user-specific information saved in the following folders and files and should not be moved, renamed or deleted:

- Archives A folder of automatically archived plan files. See "Auto Archive" on page 43.
- **Backdrops** A folder of custom backdrop images. See "3D Backdrops" on page 328.

- **Images** A folder of custom images. See "Adding Materials and Images" on page 294.
- **Database Libraries** A folder of user library data. See "Library Content" on page 290.
- Scripts A folder for custom Ruby scripts associated with Chief Architect plans.
- **Templates** A folder of plan template files. See "Creating a New Plan" on page 38.
- **Textures** A folder where you can save image files used to create custom material textures. See "Creating Materials" on page 312.

• **Toolbars** - A folder of toolbar files. See "Toolbar Arrangement" on page 63.

If the Home Designer Interiors 2016 Data folder is renamed, moved or deleted, the program will automatically replace it using default information from the Home Designer Interiors installation folder. When this occurs, customized user settings and custom user library content will not be available. Because the Home Designer Interiors 2016 Data contains custom user data, it is not deleted when the program is uninstalled. See "Uninstalling Home Designer Interiors" on page 17 of the User's Guide.

# **Creating a New Plan**

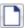

To open the **Create New Plan** dialog, select **File> New Plan**.

You can also choose **New Plan** in the **Startup Options** dialog. See "Startup Options" on page 18.

#### **Template Plans**

When you select **File> New Plan** in Home Designer Interiors, the **Create New Plan** dialog opens, letting you select a template for your new plan. The resulting new plan uses either metric or Imperial units of measurement and predefined default settings, layer settings, wall definitions, and page setup information.

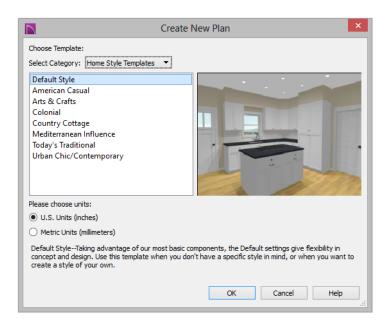

Home Designer Interiors includes a selection of plan templates, each with different default settings that allow you to begin working in a particular plan style quickly. See "Default Settings vs Preferences" on page 50.

Choose a category from the drop-down list, then select a style template from the scrollable list beneath it. If you are uncertain as to the right style for your plan, choose Default, as you cannot change the plan style template once a plan has been created.

Select either **U.S. Units** or **Metric Units** of measurement, and click **OK**. The floor plan view window opens, ready for you to begin drawing.

New, blank plans are called **Untitled.plan**. Unless these files are named and saved, they will be lost when closed.

# Saving, Exporting, and Backing Up Files

Saving, exporting, and backing up your files are three separate tasks that accomplish different things:

- Saving a plan file retains your work so that it can be later opened in Home Designer Interiors.
- Exporting a file allows you to save certain kinds of data in a format that can be used by a program other than Home Designer Interiors.
- Backing up your files involves taking steps to make sure that your valuable data is protected and available when needed.

Whether you are saving, exporting, or backing up your data, it is important that you select a location on your computer for the files you create, and also specify a short, meaningful name that you will be able to identify in the future.

#### To save an untitled plan file

- 1. Select File> Save 🖬 to open the Save File dialog.
- Specify a location on your computer where you would like to save the file. See "Organizing Your Files" on page 37.
- 3. In the **File name** text field, type a name for the file.
- 4. Home Designer Interiors automatically assigns the **File of type** and file extension **.plan**.
- 5. When both the Save in location and File name are correct, click **Save**.

Although the program warns you if you try to exit without saving, you should get in the habit of saving plan files before exiting the program.

#### **Saving Plan Files**

When you first save a new, untitled file, you must select a location for it on your computer and give it a name. There are two options for saving plan files: File> Save and File> Save As.

Both **Save** and **Save As** can be used to save your plan files; however, they accomplish this in two different ways.

- File> Save 🗔 saves the current state of your plan file without changing its name and should normally be used for saving your work.
- File> Save As 🗔 opens the Save File dialog, allowing you to save the plan file using a different name or location on your computer.

Initially, all **Open** and **Save As** operations go to the "My Documents" folder of your computer. After that, the location last visited is remembered and subsequent

**Open**  $\square$  or **Save As**  $\square$  commands default to the directory last used for that operation. This path is saved when the program exits. The next time Home Designer Interiors is launched, these defaults are used.

#### Save File Dialog

The **Save File** dialog uses the operating system's file save dialog format, and is also used when exporting files. The dialog name

may vary, depending on the type of file being saved or exported.

A similar **Select Folder** dialog allows you to select a folder to which files can be exported.

|                                                                                                    | Save Plan File                       | ×  |
|----------------------------------------------------------------------------------------------------|--------------------------------------|----|
| 🔄 🔿 🗵 🚺                                                                                                    | « Chief Architect Plans » Riverstone | ,c |
| Organize 🔻 Ne                                                                                                    | w folder                             | 0  |
| <ul> <li>★ Favorites</li> <li>■ Desktop</li> <li>▶ Downloads</li> <li>™ Recent places</li> <li>₩ Libraries</li> <li>▶ Documents</li> <li>▶ Music</li> <li>₩ Pictures</li> <li>♥ Videos</li> </ul> | Riverstone.plan                      |    |
| File name:                                                                                                    | Riverstone_revision.plan 3           | ¥  |
| Save as type:                                                                                                    | Plan Files (*.plan)                  | ~  |
| Alide Folders                                                                                                    | Save Cancel                          |    |

1

Choose a location on your local computer for the file you are saving.

Any existing folders and/or files in the current location display here.

3 In the **File Name** field, type a name for the file. If you select an existing file from the space above, its name will display here automatically.

When saving a file, the program will choose the appropriate file type from the **Save as type** drop-down list. When exporting, you may need to choose a specific file type.

### **Saving Revision Files**

Revisions are a common aspect of any design project. There are a number of possible strategies for organizing revision files:

• Prepending the file name;

- Appending the file name;
- Saving revisions in separate folders.

To avoid confusion and potential mistakes, it is recommended that you always give files unique names - including revision files. If you choose to organize your revisions by saving them in separate folders, you should also give each file a unique name that makes it impossible to confuse it with another file saved in a different folder.

### **Exporting Files**

Home Designer Interiors has a number of options for exporting and importing information out of and your drawings. See "Pictures, Images, and Walkthroughs" on page 383.

Often, file export dialogs are simply versions of the **Save File** dialog.

Similarly, file import dialogs are often similar to the **Open File** dialog. See "Importing Files" on page 45.

#### **Backup Entire Plan**

File> Save As 🔚 is a simple way to transfer a plan to a different location on your computer. Bear in mind, though, that plan files often reference external data files such as imported textures, images, and backdrops. These external files are not affected when

Save As 🔚 is used.

If you transfer a plan file from one computer to another, the program will warn you of missing files if the external data files used by the plan cannot be found when you open it.

When transferring plans to another computer that does not have these external files, use

the **Backup Entire Plan** distribution tool. See "Backup Entire Plan" on page 46.

# **Backing Up Your Files**

It is always a good idea to create backup copies of all your important files on your computer. It is strongly recommended, however, that you never save directly onto removable media such as a USB thumb drive, CD, or DVD. Instead, copy your files to such locations only after you have saved them on your computer's hard drive and exited the program.

Archive folders are used by Home Designer Interiors to manage prior versions of your files. You should not view these files as a substitute for your own backup routine, and should never save a file in an archive folder. See "Auto Archive" on page 43.

When backing up your Home Designer Interiors files, consider backing up not only your **.plan** files, but your custom user data, as well - including library content, toolbar configurations, and textures. This custom data is all located in the Home Designer Interiors Data folder, so it can be easily backed up. See "Home Designer Interiors Data" on page 37.

You can, if you wish, create a folder inside the Data folder for your **.plan** files, as well. See "Organizing Your Files" on page 37.

# **Thumbnail Images**

A thumbnail is a miniature image that helps identify a file in the **Open Plan File** dialog in Windows. Any view of a plan can be saved as the thumbnail.

The program automatically creates a thumbnail image when you first save a new plan. You can choose to generate small or large thumbnails.

#### To create a custom thumbnail image

- 1. You must save the file and give it a name before you can save a thumbnail.
- 2. Create the 2D or 3D view that you want to use as a thumbnail for the current file.
- With the desired view active, select
   File> Save Thumbnail Image III.

Thumbnail images are saved in the plan file that they are associated with.

#### **Auto Archive**

The first time a plan is saved, Home Designer Interiors creates an Archive folder in the Home Designer Interiors Data folder. The Archive folder contains Auto Save and Archive files.

The program does not create Auto Save and Archive files for untitled plans. In order for these to be created, a file must have been previously saved and given a name and save location on your computer. Further, Archive files are only updated when you save your work.

Auto Save and Archive files should not be viewed as a substitute for regularly saving

your work by selecting **File> Save**  $\square$  or pressing Ctrl + S on the keyboard, nor should they be considered an alternative to your own file backup routine.

#### **Archive Files**

Every time a drawing is saved, Archive files that keep a historical archive of your plan are automatically created or updated.

If you do not save your work regularly, your archive files will not be updated.

Plan files from previous versions of the program are automatically moved to the archive folder when the plan is opened and saved in Home Designer Interiors.

Archive files are meant to be for emergency use only. If you must access an archive file,

open it as you would any other file. See "Creating a New Plan" on page 38. As soon

as the file is open, use **Save As**  $\Box$  to save this file to another location.

#### **Auto Save Files**

As you work, Home Designer Interiors automatically creates Auto Save files at regular intervals when changes are made to a file but not saved by selecting **File**>

Save .

These Auto Save files are appended \_auto\_save.plan and are saved in the Archive folder.

When you close a file normally, its Auto Save file is retained until the next time the file is opened - at which time the Auto Save file is overwritten.

🛅 Jones\_Residence\_auto\_save.plan

Auto Save file after normal shut-down

Auto save files created as a result of an improper program shutdown are appended **\_auto\_save\_bak.plan**.

🔠 Jones\_Residence\_auto\_save\_bak.plan

Auto Save file after abnormal shut-down

If your computer shuts down accidentally, you can recover some of your work by opening the **\_auto\_save\_bak** file.

A file is auto saved only if you have saved it previously. Auto Save does not work for unnamed files.

When you reopen a file after a computer shut down or system crash, the program will notify you if an Auto Save file newer than the original file is found and give you the option to one that file. Even with Auto Save, you should save your work manually on a regular basis using any of the following methods:

- Click the **Save** 🔚 button.
- Select File> Save 🗔.
- Press Ctrl + S on the keyboard.

Undo files are stored in your operating

system's Temp directory. When Home

current Undo files are deleted.

Designer Interiors is closed normally, any

# **Undo Files**

Home Designer Interiors stores a set number of copies of all open plan file changes, known as undo files. Undo files are referenced whenever you select **Edit>** 

**Undo** or Edit> Redo . See "Undo and Redo" on page 103.

**Opening and Importing Files** 

Opening and importing files are often similar tasks, but accomplish two very different things:

- Opening a file refers to opening it in the program in which it was created. Only plan files can be opened in Home Designer Interiors. See "Compatibility with Other Programs" on page 36.
- Importing a file brings data that was created in a different program into Home Designer Interiors. A number of different

file types can be imported into Home Designer Interiors.

Select File> Open Plan to open an existing .plan file located on your computer. Home Designer Interiors automatically browses to the directory last used.

Before opening a file located on a removable storage device, server, or other computer on a network, copy it to your local machine's hard drive first.

# **Open File Dialog**

The **Open File** dialog uses the operating system's file open dialog format, and is also

used when importing files. The dialog name may vary, depending on your operating

system and the type of file being opened or imported.

A similar **Select Folder** dialog allows you to select an entire folder of files to import.

| Open Plan File                                                                                                    | ×               |
|----------------------------------------------------------------------------------------------------|-----------------|
|                                                                                                    | P               |
| Organize 🔻 New folder                                                                                                    | 0               |
| ★ Favorites   ■ Desktop   ▶ Downloads   ■ Recent places     ■ Libraries   ● Music   ■ Pictures   ■ Videos                     |                 |
| Riverstone.plan Date modified: 1/20/2015 12:07 PM Date created: 1/19/2015 12:49 PM<br>Chief Architect Plan File Size: 85.9 MB |                 |
| File name:     Riverstone.plan     3     V     Plan Files (*.plan *.pl1)     4       Open     Cancel                          | • •<br>⊧<br>.:: |

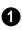

Choose the location on your local computer for the file you are opening.

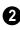

Any existing folders and/or files in the current location display here.

3 In the **File Name** field, type the file's name. If you select the file in the space above, its name will automatically display here.

When opening or importing a file, the program will usually choose the appropriate file type from the **Save as type** drop-down list. When importing, you may need to choose a specific file type.

Plan files open to the floor that was active when the file was last saved and closed.

#### **Importing Files**

Home Designer Interiors has a number of options for exporting and importing information out of and into your drawings. Often, file import dialogs are simply versions of the **Open File** dialog. See "Pictures, Images, and Walkthroughs" on page 383.

Similarly, file export dialogs are often similar to the **Save File** dialog. See "Exporting Files" on page 41.

### **Import Room Planner File**

Select File> Import> Import Room Planner File, then select and download a Room Planner file from the cloud. When prompted to log in, use the same credentials you used to save a plan to the cloud in Room Planner.

Visit <u>roomplanner.chiefarchitect.com</u> for more information about the Room Planner mobile app.

#### **Recently Opened Files**

A list of recently opened and saved plan files can be accessed by selecting **File> Open** 

**Recent Files**. Select one of these files to open it without using the **Open File** dialog.

The names of recent files also display in the **Startup Options** dialog. Click on the name of a file to open it. See "Startup Options" on page 18.

# **Backup Entire Plan**

Because Home Designer Interiors plans often contain many references to other external files, it is necessary to copy all the associated files to a new location when a plan is moved. You can do this easily by selecting **File> Backup Entire Plan**.

Backing up an entire plan is important when:

- Migrating legacy files created in older program versions.
- Transferring files to another computer or sending them to another user.
- Archiving or backing up your work.

#### To back up a plan

1. To copy all associated plan files to a new directory, select **File> Backup Entire** 

**Plan** dialog opens for you to choose what files are copied.

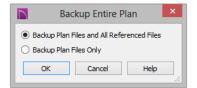

- Choose **Backup All Files** to copy the plan file and all externally referenced files such as inserted picture files, metafiles, and texture, image, and backdrop graphics files.
- Choose **Backup Plan Files Only** to copy any externally linked files and inserted picture files, but no graphics or texture files. This is best used only when transferring a file to a computer that already has the graphics files installed.
- Click OK.
- 2. The **Select the Plan Backup Folder** dialog opens next. This is a typical Save File dialog. See "Saving, Exporting, and Backing Up Files" on page 39.
- 3. Navigate to an empty folder on your system and select it. With the destination folder for the backup selected, click **OK**.

You must select an empty folder for the Backup Entire Plan feature to work. If you select an existing folder that is not empty, the backup is cancelled.

# **Closing Views and Files**

There are several ways to close a view window:

- Select File> Close to close the active window.
- Press Ctrl + W or Ctrl + F4 on the keyboard to close the active window.
- Click the **Close** button in the active view's title bar or in any view's tab.
- A tabbed view can be closed by clicking on its tab using the middle mouse button.

 Select File> Close All Views to close all currently open view windows instead of just the active window.

If a plan has only one view window open and you try to close it, the program will prompt you to save before closing if there are any unsaved changes.

Although the program warns you if you try to exit without saving, you should get in the habit of saving plan files before exiting.

# **Exiting Home Designer Interiors**

Select **File> Exit** to exit the program. If you have not saved any open plans, you are reminded to do so. It is better to save your work before exiting than to save on exit.

When you exit from the program using **File> Exit**, all Autosave files and Undo files are automatically deleted.

On a Mac, if you click the program window's red **Close** button, the window will close but the program itself will continue to run. To close it down completely, right-click on its icon on the Dock and select **Quit** from the contextual menu.

Home Designer Interiors 2016 Reference Manual

# Chapter 3:

# Preferences and Default Settings

Preferences are global settings that affect the functionality and appearance of the Home Designer Interiors environment, while default settings control what objects look like when they are initially created. You can save time by becoming familiar with these settings and customizing them before you begin a new drawing.

#### **Chapter Contents**

- Default Settings vs Preferences
- Dynamic Defaults
- Reset to Defaults
- General Plan Defaults Dialog
- Preferences Dialog

### **Default Settings vs Preferences**

Default and preference settings have important effects on how the tools in Home Designer Interiors function. Default settings are file specific, while Preferences are global, taking effect regardless of what file is open.

Defaults and Preferences can be customized to suit your needs, so it is recommended that you become familiar with them and learn how you can use them to your advantage.

#### **Default Settings**

Default settings determine the initial characteristics of objects when they are first drawn. For example, when you place a base cabinet in a plan, its size, materials, front items, hardware are determined by settings in the **Base Cabinet Defaults** dialog.

Defaults are file-specific, which means that any changes that you make to the default settings in one plan file will have no effect on other plans.

You can access a complete list of the various default settings in the current plan file by

selecting **Edit> Default Settings** 💾 from the menu.

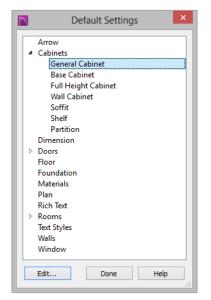

- Click the + beside a category to expand it and access the defaults for items related to that category.
- To open the defaults dialog associated with an item in the list, double-click on the line item, or click on the item and then click the **Edit** button.

#### Preferences

Preference settings influence the overall environment of the program, such as what the interface looks like and how the tools are accessed. See "Preferences Dialog" on page 54.

Unlike default settings, preferences are global, which means that any changes that you make to them will take effect in all plan files. To access the Preferences dialog, select

Edit> Preferences 🗊 from the menu.

#### **Dynamic Defaults**

Dynamic defaults are values that can be changed globally throughout a model.

- If you change a dynamic default value in a defaults dialog, all objects of that type that are set to use the default will update automatically to use the new value.
- Any objects of that type that are not using the default value because of editing will not be affected if you change the default.

Dynamic defaults are found in the default dialogs of a variety of objects, including dimension lines, walls, doors, cabinets and rooms.

Materials are another example of an attribute that uses Dynamic Defaults. See "Material Defaults" on page 306.

In object specification dialogs, dynamic defaults are followed by either a (D) in the value field or a Default checkbox.

#### Absolute Elevations ✓ Default Floor Above (A): 121 3/4" ✓ Default 109 1/8" Ceiling (B): ✓ Default 0" Floor (C): ✓ Default Floor Below (D): 0" Frame 3/4" (D) Sides Width: Top Width: 3/4" (D) Bottom Width: 3/4" (D)

To edit a dynamic default, delete the (D) or remove the check from **Default** box and type the desired value.

To reset a value back to the dynamic default, type the letter D in the field or click the Default checkbox.

#### **Reset to Defaults**

Select Edit> Reset to Defaults to open the Reset to Defaults dialog.

This dialog allows you to reset critical structural settings in the current plan to the default values.

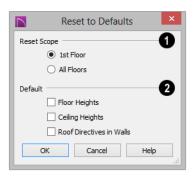

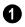

The settings can be cleared for the **current floor** or for **All Floors**.

Specify which settings you want to reset to **Default**.

- Floor and Ceiling Heights Floor and ceiling heights for any room can be changed in the Room Specification dialog. Check to reset the default values as specified in the Floor Defaults dialog. See "Floor Defaults Dialog" on page 190.
- **Roof Directives** You can specify how the roof builds above an exterior wall in its **Wall Specification** dialog. When Roof Directives are reset, all items on the Roof panel are unchecked and any value, such as the roof pitch, is reset to the default. See "Roof Directives in Walls" on page 211.

# **General Plan Defaults Dialog**

The settings in the **General Plan Defaults** dialog control basic features of the Home Designer Interiors environment in plan files. Just as with other default settings, they are file specific, which means that they can be set differently in individual plan files. To open this dialog, select **Edit> Default** 

Settings (1), select Plan, and click the Edit button.

| Ge                         | neral Plan Defaults                           |
|----------------------------|-----------------------------------------------|
| General Settings           | Ignore Casing When Resizing Doors and Windows |
| Arrow Key Scroll Distance: | 12"                                           |
| Snap Grid / Snap Units     | ☑ Use Snap Grid/Units                         |
| Snap Unit:                 |                                               |
| Reference Grid             | 3                                             |
| Grid Size:                 | Show Reference Grid                           |
| Grid Color:                |                                               |
| Living Area                | Display as Dots                               |
| Living Area To:            | Main Layer                                    |
|                            | ○ Surface                                     |
|                            | Show Living Area Label                        |
|                            | OK Cancel Help                                |

**General Settings** - Specify the default functionality for a variety of general behaviors in the program.

- Casing is the trim that surrounds a door or window. When you resize a door or window, its sides are kept away from intersecting walls by the width of the casing. Check Ignore Casing for Opening Resize to allow wall openings to be positioned against an intersecting wall. Clear this box retain sufficient space for the opening's specified trim width.
- The Arrow Key Scroll Distance setting determines how far to scroll in floor plan view when you press an arrow key. The initial default is 12 inches (300 mm). See "Using the Arrow Keys" on page 320.

2 The **Snap Grid** allows you to snap objects to specific points on-screen as they are moved or resized. See "Grid Snaps" on page 73.

- Check Use Snap Grid/Units to enable Grid Snaps.
- Specify the **Snap Unit** you wish to use. The initial default is 1 inch (10 mm).
- 3 Specify the display of the **Reference** Grid.
- Check **Show Reference Grid** to display the Reference Grid, the virtual graph paper used to create a sense of scale in floor plan view.
- Specify the Reference Grid Size.
- Check **Display as Dots** to display the Reference Grid using dots rather than lines.

Specify how the **Living Area** label is calculated and whether it displays in floor plan view. Not available in layout files. See "Living Area" on page 140.

- Select **Main Layer** to have the Living Area calculation measure from the walls' Main Layer.
- Select **Surface** to have the Living Area calculation measure from the walls' exterior surface.
- Uncheck **Show "Living Area"** to disable the display of the Living Area label.

# **Preferences Dialog**

The settings in the **Preferences** dialog are global: they apply to all plan files and are preserved between sessions. To access this dialog, select **Edit**>

Preferences. in Windows® or Chief

Architect> Preferences in Mac OS X<sup>®</sup>. Unlike most dialogs in the program, it is not necessary to have a plan file open to access the **Preferences** dialog.

The **Preferences** dialog's list of panels is organized in a tree structure with categories and subcategories. A white arrow next to a category indicates that it has subcategories. Click the arrow to make the subcategories visible; to hide them, click the filled arrow.

Preferences dialog panels:

- Appearance Panel
- Colors Panel
- Library Browser Panel
- General Panel
- Folders Panel
- Edit Panel
- Render Panel
- Video Card Status Panel
- Reset Options Panel

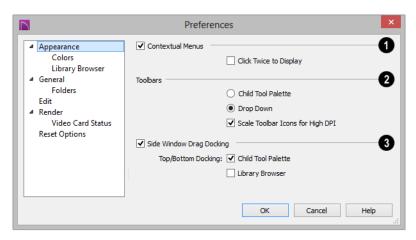

#### **Appearance Panel**

Check **Contextual Menus** to activate contextual menus that display when you right-click. See "Contextual Menus" on page 25.

• Check **Click Twice to Display** to require two right-clicks on an object before the contextual menu displays. This allows the first right-click to be used for object selection. See "Selecting Objects" on page 80.

In 3D views, the two clicks must be on the same object surface in order for the contextual menu to display: Clicking on two different surfaces of the same object is treated like two single-clicks.

Specify how **Toolbars** present child tools when a parent button is clicked.

• Choose **Parent-Child** to display child tools as buttons at the end of the toolbar where the parent button resides.

- Choose **Drop Down** to display child tools when the drop-down arrow to the right of the parent button is clicked.
- Uncheck Scale Toolbar Icons for High DPI to prevent toolbar icons from becoming larger on systems using high DPI resolution. When checked, toolbar buttons will increase in size when high DPI is used.

3 Uncheck Side Window Drag Docking to prevent undocked side windows from docking when moved using the mouse. A side window can still be docked to its last docked location by double-clicking its title bar. See "View and Side Windows" on page 23.

• **Top/Bottom Docking** - Check the box beside a side window's name to allow it to dock on the top and bottom edges of the program window. Does not affect docking to the left and right sides.

| S.                                             | Preferences           | ×    |
|------------------------------------------------|-----------------------|------|
| <ul> <li>Appearance</li> <li>Colors</li> </ul> | Background Color:     |      |
| Library Browser                                | Selection Line Color: |      |
| <ul> <li>General</li> <li>Folders</li> </ul>   | Handle Fill Color:    |      |
| Edit<br>4 Render                               | Selection Fill Color: |      |
| Video Card Status                              |                       |      |
| Reset Options                                  |                       |      |
|                                                |                       |      |
|                                                | OK Cancel             | Help |
|                                                |                       |      |

Click a color bar to open the **Select Color** dialog. See "Select Color Dialog" on page 315.

• Specify the **Background Color** for floor plan view.

The background color for 3D views that do not use or a backdrop image is set in the **3D Backdrop** dialog. See "Backdrop Dialog" on page 324.

#### **Colors Panel**

- Specify the **Selection Line Color**, which is the color of the lines that represent object(s) and their edit handles when they are selected.
- Specify the **Handle Fill Color**, which is the fill color of the edit handles for selected objects.
- Specify the **Selection Fill Color**, which is the fill color for selected objects. Note

that depending on the fill assigned to a selected object, its Selection Fill color may vary.

Note: If the Selection Line and Handle Fill Colors are similar, it may be difficult to distinguish between active and inactive CAD Points.

#### **Library Browser Panel**

The Library Browser panel controls the appearance of the Library Browser window. See "The Library Browser" on page 286.

|                                                                                                    | Preferences                                                                                                 | ×      |
|----------------------------------------------------------------------------------------------------|----------------------------------------------------------------------------------------------------|--------|
| <ul> <li>Appearance<br/>Colors</li> <li>Library Browser</li> <li>General<br/>Folders</li> <li>Edit</li> <li>Render<br/>Video Card Status<br/>Reset Options</li> </ul> | View Hide Selection Pane Hide Preview Pane Preview Pane Standard View Display Vector View Display OK Cancel | 1<br>2 |

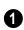

**View** options control the display of the main sections of the Library Browser.

- Check **Hide Selection Pane** to hide the pane that displays objects in a selected library or library folder.
- Check **Hide Preview Pane** to hide the pane that shows a preview of a selected object.

2 Specify whether selected library items in the **Preview Pane** are displayed using the **Standard** Rendering Technique or in a line-based **Vector View**. See "Rendering Techniques" on page 342.

To restore the original size and position of the Library Browser and other side windows, click the **Restore Side Windows** button on the Reset Options Panel.

|                                                                                                    | Preferences                                                             |
|----------------------------------------------------------------------------------------------------|-------------------------------------------------------------------------|
| <ul> <li>Appearance<br/>Colors<br/>Library Browser</li> <li>General<br/>Folders<br/>Edit</li> <li>Render<br/>Video Card Status<br/>Reset Options</li> </ul> | Startup Options1 Show Options on Startup Save Dialog Size and Position2 |
|                                                                                                    | OK Cancel Help                                                          |

#### **General Panel**

Check Show Options at Startup to open the Startup Options dialog when Home Designer Interiors is launched. See "Startup Options" on page 18.

(2

Specify when the program should **Save Dialog Size and Position**: **Always**, **Per** 

**Session**, or **Never**. See "Dialog Size and Position" on page 27.

 Check Open Dialogs to the Last Panel Visted.to open panelled dialogs to the last panel that you accessed during the current program session. When unchecked, dialogs always open to the first panel. See "Dialogs" on page 26.

|                                                                                                    | Preferences                                                                                                    |
|----------------------------------------------------------------------------------------------------|----------------------------------------------------------------------------------------------------|
| <ul> <li>Appearance<br/>Colors<br/>Library Browser</li> <li>General<br/>Folders<br/>Edit</li> <li>Render<br/>Video Card Status<br/>Reset Options</li> </ul> | Note: For Advanced Use Only<br>Data Folder for Current User:<br>C:\Users\Annes\Documents\Home Designer 2016 Data\<br>Browse<br>All Program Paths:<br>Show |
|                                                                                                    | OK Cancel Help                                                                                                    |

Important user-specific information is stored in the **Home Designer Interiors 2016 Data** folder, which is located in your Documents directory by default. See "Home Designer Interiors Data" on page 37. While you cannot change the name of this directory, you can change its location. To avoid unexpected results, it is best to use a location on your local hard drive.

#### **Folders Panel**

If you move this folder on your computer without specifying its location here, the program will automatically replace it using default information from the Home Designer Interiors installation folder. The same result will occur if you specify a location on a network or removable device and this location becomes inaccessible. When this occurs, customized user settings will not be used and custom library content will not be available.

**All Program Paths** - Click the **Show** button to open the **Program Paths** dialog, where you can find the location of files that may be needed for troubleshooting purposes. See "Program Paths Dialog" on page 430.

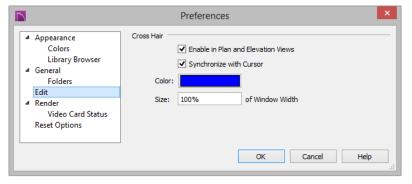

### Edit Panel

You can use a cursor with **Cross Hairs** and control its appearance.

- Check **Enable in Plan** to use a cross hair cursor in floor plan view. This option is checked by default.
- When **Synchronize with Cursor** is checked, the mouse pointer and cross hairs always move together on screen. If you feel that they do not keep up with

your mouse movements, try unchecking this option.

- Click the **Color** bar to open the **Select Color** dialog and specify the color of the cross hairs.
- Cross hair **Size** is specified as a percentage of the view **Window Width**. Specify the **Size** as 100% to extend the cross hairs across the entire screen.

#### **Render Panel**

The Render panel settings control how 3D views are generated, particularly Render

Previews and Final Views. See "Previews vs Final Views" on page 341.

| Preferences ×                                                                                                    |                   |  |  |  |
|----------------------------------------------------------------------------------------------------|-------------------|--|--|--|
| <ul> <li>Appearance<br/>Colors<br/>Library Browser</li> <li>General<br/>Folders<br/>Edit</li> <li>Render<br/>Video Card Status<br/>Reset Options</li> </ul> | General Options 1 |  |  |  |
|                                                                                                    | OK Cancel Help    |  |  |  |

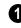

The **General Options** settings affect both Render Previews and Final Views.

• Zoom Using Field of View directs the program to zoom in 3D views by adjusting the camera's Field of View, which can result in perspective distortion. See "Field of View" on page 333.

When **Zoom Using Field of View** is unchecked, zooming in 3D views is done by cropping or expanding the view's extents. See "Zooming" on page 333.

- Hardware Texture Filtering uses your video card to filter textures and improve their appearance: noticeably, on surfaces angled away from the camera. In some rare instances, this may slow rendering time somewhat. Not supported by some video cards.
- Reflections in Mirrors allows flat surfaces using a Mirror material to display reflections of other objects in the scene. Reflections may slow program performance in 3D views, particularly when multiple mirrors are present. This is

unchecked by default; however, reflections are used in Final Views. See "Reflections" on page 340.

- Show Shadows controls whether or not shadows display in Render Previews.
- Check Legacy Shadows to generate shadows using the method used in version X5 and prior. Legacy shadows are significantly slower than standard shadows, but are often of higher quality with smoother edges. If your video card does not support standard shadows, Legacy Shadows will be used automatically.
- Soft Shadows displays shadows with soft edges instead of hard edges in Final

Views with Shadows 🚵. See "Rendering Tips" on page 339.

• Hardware Edge Smoothing uses the video card to remove the jagged edges that sometimes result along surface edges, producing cleaner lines. Select an MSAA (Multi Sample Anti-Aliasing) multiplier from the drop-down list: the higher the

multiplier, the smoother the surface edges and longer the rendering time. The options available in this list may be limited, depending on what your video card is able to support.

Select a Codec for Walkthrough Recordings from the drop-down list. By default, "Cinepak codec" is selected in the 32-bit Windows version of the software, "IYUV codec" in the 64-bit Windows version, and "H.264" in the Mac version; but any other codecs that you may have installed on your system will also display in the list. See "Walkthroughs" on page 395.

The **Troubleshooting** settings can be used to troubleshoot performance in 3D views.

• When Use Enhanced Lighting is checked, Standard rendered views generate lighting effects that require a video card that supports OpenGL 2.0. Unchecking this box may speed up Standard rendering times somewhat; however, the quality of lighting effects will be reduced. Not available if your video card does not support OpenGL 2.0. See "OpenGL and Hardware" on page 324.

- Software Rendered Overlays helps address specific errors that can occur with certain video cards and is checked by default. In some rare instances, this may slow rendering time somewhat. Note that it will become checked automatically if the program encounters certain error conditions.
- **Command Flushing** Select an option from the drop-down list to control how often the program flushes cached video memory. "Rarely" is selected by default and will produce fastest rendering times on most systems, but "Frequently" may be helpful for older video cards.

### **Video Card Status Panel**

The Video Card Status panel displays information about your video card, including the vendor and the OpenGL version it uses. See "OpenGL and Hardware" on page 324.

This information may be important if you are having problems generating 3D views.

Notice the **Max Lights** value. This indicates how many lights can be rendered in a 3D view. This value should be 8 or higher, depending on your video card. See "Lighting" on page 341.

|                 |                                                                                                    | Preference                                                                                                    | s ×                                                                                                    |
|-----------------|----------------------------------------------------------------------------------------------------|----------------------------------------------------------------------------------------------------|----------------------------------------------------------------------------------------------------|
| 4 (<br>4  <br>4 | Appearance<br>Colors<br>Library Browser<br>General<br>Folders<br>Edit<br>Render<br>Video Card Status<br>Reset Options | Preferences<br>Reset Message Boxes<br>Reset Search Folders<br>Reset Dialog Sizes<br>Reset Side Windows<br>Reset Preferences | Reset suppressing of message boxes.<br>Clear the list of directories where the program<br>searches for missing files.<br>Reset dialog sizes and positions to factory defaults.<br>Reset Library Browser and Tool Palette to factory<br>defaults.<br>Reset other preferences to factory defaults. |
|                 |                                                                                                    |                                                                                                    | OK Cancel Help                                                                                                    |

#### **Reset Options Panel**

- If message boxes have been suppressed, you can make them display again by clicking **Reset Message Boxes**. See "Message Boxes" on page 29.
- Home Designer Interiors retains a list of locations where you have located missing files in the past. If you find that the program takes a long time to search for files before informing you that they are missing, you can click the **Reset Search Folders** button to clear this list.
- Click the **Reset Dialog Sizes** button to restore all dialog boxes to their original

sizes and positions. See "Dialogs" on page 26.

- Click the **Reset Side Windows** button to restore all side windows to their original sizes and positions. See "Side Windows" on page 23.
- Click the **Reset Preferences** button to restore all preferences to those that originally came with the program. For the reset to take effect, you will need to restart the program.

Home Designer Interiors 2016 Reference Manual

# Chapter 4:

# Toolbars and Hotkeys

Two of the most efficient ways to access Home Designer Interiors's tools are the toolbars and keyboard shortcuts, also referred to as hotkeys.

#### **Chapter Contents**

- Toolbar Arrangement
- Hotkeys

#### **Toolbar Arrangement**

Home Designer Interiors's toolbars provide fast access to the program's most commonly used tools and settings, and are organized so that related tools are grouped together and easy to find.

If a tool or setting is active, a small checkmark will display at the lower left corner of its button icon.

The toolbars that display in a given view depend on the view type. For example, the toolbars that are available in floor plan and 3D views are not available in Materials Lists. Some toolbars are available in more than one type of view. If a tool cannot be used in that view, its icon will appear pale grey in color.

Many of Home Designer Interiors's tools are organized into families of related tools which can be accessed using either of two styles of toolbar interface: the **Child Tool Palette** or **Drop Down** tools. You can select the interface that you prefer in the **Preferences** dialog. See "Appearance Panel" on page 54.

#### **Drop-Down Tools**

Click on the arrow to the right of a button to display a drop-down list of related tools. For example, click the arrow to the right of the Window 📃 button to display a drop-down list of the other Window Tools.

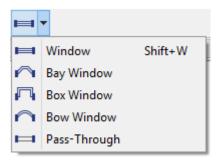

The most recently selected tool displays in the toolbar.

#### **Child Tool Palette**

An alternative to Drop-Down toolbars is the Parent button and Child Tool Palette interface. Parent toolbar buttons have a blue triangle in the lower right corner. When you select a Parent button, its Child tools display in the Child Tool Palette. If the Child Tool Palette has been closed, it will open.

You can open the Tool Palette at any time, even when Drop Down tools are enabled, by selecting **View> Tool Palette**. See "View Tools" on page 318.

When you click the **Window Tools** Parent button, for example, its Child buttons display in the Child Tool Palette.

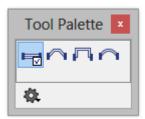

By default, the Child Tool Palette is docked on the left side of the program window; but it can be undocked and moved, as well as resized and closed, just like other side windows. See "Side Windows" on page 23.

Click the **Palette Options** button at the bottom of the palette to select how the tools within it are presented:

- Select **Fit Palette \*** to resize the palette so that it is one row wide.
- Select **Grid View** to display only the button icons of the child tools in a grid that may have multiple rows, depending on the width of the palette side window.
- Select List View 📰 to display child tools in a vertical list with each tool's button icon and name in a row.

As long as it is open, the Child Tool Palette will also display the members of a selected tool's family when the Drop Down interface is active. If you select a tool that does not belong to a family, the previously selected tool's family will continue to display in the Tool Palette.

#### The Edit Toolbar

When you select an object, its edit toolbar opens. By default, it is located at the bottom of the program window, just above the Status Bar. The buttons on the edit toolbar can be used to edit the selected object. Which buttons display depends on the type of object selected, the current view, and how you selected the object.

#### **Moving Toolbars**

You can move any toolbar to a different location by clicking and dragging its dotted grab bar. Toolbars can be docked to any side of the program window, or they can be undocked and left floating.

Undocked toolbars can be moved outside of the program window, and they can be closed

completely. They can also be reshaped; however, they cannot be resized in such a manner that any buttons become hidden.

The location of moved toolbars is not saved between program sessions. The next time you use Home Designer Interiors, the toolbars will be back in their original locations.

#### Hotkeys

Many Home Designer Interiors tools have a keyboard shortcut, or hotkey, associated with them. If such a hotkey exists, it will display to the right of the tool's name in the menu.

| <u>E</u> dit | <u>B</u> uild | Te <u>r</u> rain | <u>L</u> ibrary | <u>3</u> D | <u>C</u> AD |
|--------------|---------------|------------------|-----------------|------------|-------------|
| n            | Undo          |                  |                 | Ctrl+7     | Z           |
| 2            | Redo          |                  | Ctrl+\          | Y          |             |

Edit menu items with button icons to the left and hotkeys to the right

To use a hotkey, simply press the appropriate key or combination of keys on your keyboard instead of selecting the menu item or clicking the toolbar button. For example, press the Ctrl and Z keys at the same time to perform

an Undo 🧖.

Note: If a key or key combination is in use as a system hotkey, it cannot be used as a program hotkey. Home Designer Interiors 2016 Reference Manual

# Chapter 5: Layers

Layers are used to organize and manage the display of all objects in all views. A layer can be thought of as a transparency sheet with objects placed on it for viewing. Nearly all views use multiple layers, like a stack of transparencies put together to show different types of objects.

You can find out which layer an object is on by selecting the object and looking at the Status Bar. You can customize how each layer displays in a particular view in the **Display Options** dialog.

Multiple layers are organized into Layer Sets, which allow you to control which objects display in different views.

#### **Chapter Contents**

- Displaying Objects
- Layer Sets

•

Display Options Dialog

# **Displaying Objects**

The display of objects in different views is controlled by layer sets and layers in the **Display Options** dialog. See "Display Options Dialog" on page 69.

### **Primary and Secondary Layers**

Every object is placed on a layer which controls whether it displays in a given view. This layer is referred to as the object's primary layer, and you can see its name in the Status Bar when the object is selected. See "The Status Bar" on page 28.

In addition, some objects have secondary layers which may alter the appearance of objects on the primary layer, but do not control whether the objects display or not.

For example, the primary layer for base cabinets is "Cabinets, Base". In addition, base cabinets have a number of secondary layers that control the display of the countertop, face indicators, door opening indicators, module lines and labels.

Note: If an object's primary layer is turned off, information on its secondary layers will not display - even if those layers are turned on. All layers with a check in the "Disp." column display when the current layer set is active. Objects that are not displayed cannot be seen or selected. If you try to place or draw an object on a layer that is hidden, the program asks if you want to turn the layer on.

| Name                         | Disp         |
|------------------------------|--------------|
| Architectural Blocks         | $\checkmark$ |
| Architectural Blocks, Labels |              |
| Audio/Video                  | $\checkmark$ |
| Auto Dormers                 | $\checkmark$ |
| Cabinets, Base               | $\checkmark$ |

Some objects cannot stand alone in a drawing: they can only be inserted into another object. If the display of an object that contains an inserted object is turned off, the display of the inserted object will be turned off, as well For example, if the display of a wall is turned off, any doors and windows in that wall will not display either. See "Inserted Objects" on page 299.

The **Color** attribute assigned to a layer determines how the lines representing objects on that layer appear in floor plan view.

A few objects, notably text, allow you to override the line color without changing the layer's color attribute.

# Layer Sets

**Layer Sets** are used to control the layer settings for different views in a plan file.

A layer set consists of a complete list of the layers in the current plan along with the

display settings for each layer as set for a particular type of view. These display settings can be modified, and can be different for each type of view. See "Display Options Dialog" on page 69. Layer sets are file specific, which means that changes made in one plan file have no effect on the settings in other files.

Home Designer Interiors uses a different layer set for the each type of view of your plan:

- Floor plan view.
- Camera views and Doll House Views. See "3D View Tools" on page 325.
- Reference Floor. See "The Reference Floor" on page 195.

While any view is active, select Tools>

**Display Options** I to make changes to the layer set used for that view type.

Any changes made to settings in the **Display Options** dialog for one particular view will affect all views using that same layer set. For example, if you make changes for a camera view, all camera views and overviews in the current plan will be affected. See "Display Options Dialog" on page 69.

# **Display Options Dialog**

The display of objects in all views is controlled in the **Display Options** dialog. To make changes to the display settings for a particular type of view, open a view of that type and select **Tools> Display Options**.

If the display of a particular layer is turned off and an object assigned to that layer is placed in the plan, the program will automatically ask you if the layer should be turned on so that the new object will be visible. After you make your choice, the object will be created - even if you select "No."

Only displayed objects are included when EMF files are exported, and only displayed objects print.

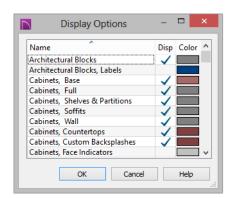

- Remove the check from the "Disp." column to turn off the display of a category of objects in the current view.
- Click a color bar to open the **Select Color** dialog and set the display color for objects on that layer in floor plan view. See "Select Color Dialog" on page 315.
- Click on a column header to sort all layers by that column. Click again to sort in reverse order.
- Click the size grip at the lower right corner and drag to resize the dialog box.

Note: Not all objects display in all views. For instance, invisible walls do not appear in camera views or materials lists.

# Chapter 6:

# **Creating Objects**

There are a wide variety of objects in Home Designer Interiors that you can use to create 3D models and plan drawings. Although these objects are sometimes very different from one another, the methods used to create them are similar.

Once an object is created, it can be selected and edited to meet the requirements of your project. The editing characteristics common to most objects are described elsewhere. See "Editing Objects" on page 79.

#### **Chapter Contents**

- Architectural vs CAD Objects
- Snap Behaviors
- Object Snaps
- Angle Snaps
- Grid Snaps

•

- Creating Objects
  - Copying and Pasting Objects

# Architectural vs CAD Objects

There are two broad categories of objects in Home Designer Interiors: architectural objects and CAD objects.

Text, text lines with arrows, and dimensions are 2D CAD objects that can be created and edited in floor plan view but do not display in 3D camera views and overviews. See "Dimensions" on page 349 and "Text" on page 361.

In contrast, architectural objects such as walls, cabinets, doors, windows, and stairs display in 2D and 3D views.

### **Snap Behaviors**

There are three categories of snap behavior in Home Designer Interiors that affect how objects are created and how they can be edited:

- Object Snaps 🖆, which snap objects to other objects.
- Angle Snaps , which snap objects at specific angles.
- Grid Snaps ##, which snap objects to points on a grid.

You can select **Edit> Snap Settings** to quickly turn Object, Angle and Grid Snaps on or off.

To temporarily disable Snap Behaviors and other move restrictions, press the Ctrl key while dragging an edit handle. See "Moving Objects" on page 95.

# **Object Snaps**

**Object Snaps** allow you to position objects precisely relative to each other; for example, to position lines so that their endpoints meet.

Object Snaps can be turned on or off by selecting Edit> Snap Settings> Object Snaps.

There are many locations on an object that other objects can snap to.

- Object endpoints and corners
- The midpoints of object edges
- Object center points

 Intersection points where an object drawn at an allowed angle meets another object.

In addition, **On Object** snapping occurs anywhere on an object's edges and is most noticeable when Angle and Grid Snaps are turned off.

When multiple objects are selected, the selection set's only snap point is its midpoint.

#### **Extension Snaps**

Extension snaps allow you to snap to a point that is not actually on an object. Instead, these snaps locate points that are either colinear to the end of a wall or orthogonal (at a  $90^{\circ}$  angle) to it.

Extension snaps function when you are drawing or editing walls and create a "sticky

point" where the wall being drawn reaches a point that is either colinear or orthogonal to another wall's end point. See "Drawing Walls" on page 111.

#### Angle Snaps

It is often important that objects be drawn at exact angles. This can be accomplished using **Angle Snaps**. Angle Snaps allow you to draw walls, lines, and other objects at angles in 7.5° increments. Angle Snaps also affect the way objects rotate, the radius of arcs, and a variety of other operations. Angle Snaps can be turned on or off by selecting Edit> Snap Settings> Angle

**Snaps** A when Angle Snaps are disabled, the Angle Snaps is icon will display near the mouse pointer.

# **Grid Snaps**

**Grid Snaps** allow you to snap objects to points on an on-screen grid. This grid cannot be seen directly, but as you draw, move or resize an object, you can sometimes see it snapping at regular increments. See "Moving Objects" on page 95 and "Resizing Objects" on page 98.

The size of this Snap Grid can be controlled in the **Plan Defaults** dialog. See "General Plan Defaults Dialog" on page 52.

It is recommended that you draw and position the exterior walls of your plan with

**Grid Snaps** ## enabled. Once these walls are in place, you may choose to turn Grid Snaps off to finish the rest of the drawing.

Grid Snaps are turned on and off by selecting

Edit> Snap Settings>Grid Snaps i or in the Plan Defaults dialog.

In addition to the Snap Grid, the **Reference Grid** is provided to give you a visual sense of scale. The Reference Grid is composed of 12" x 12" squares and is useful for zooming in and out, or for general layout guidelines, but is not used for snapping. The Reference Grid can be toggled on and off by selecting **View> Reference Grid**. See "View Tools" on page 318.

#### **Grid Snaps and Angle Snaps**

Of the three snap behaviors, Grid Snaps have the lowest priority and are overridden by Angle Snaps and Object Snaps.

When Grid snaps and Angle Snaps are both enabled, objects are drawn and edited using Polar Coordinates. For example, if the grid **Snap Unit** is set to 12" (1 foot), drawing a new wall at an Allowed Angle snaps the wall length to 0", 12", 24", and so on.

To draw a line or wall at an Allowed Angle but with unrestricted length, disable Grid Snaps and leave Angle Snaps on.

# **Creating Objects**

In Home Designer Interiors, there are three ways to create objects: by clicking to place an object, by clicking and dragging to draw an object, or by importing custom symbols, pictures or metafiles.

If you create an object using any of these methods and the layer it will go on is turned off, the program will ask you if you want to display the layer. See "Object Creation and Layers" on page 75.

While the size of the drawing area in Home Designer Interiors is limited only by the resources on your computer, it is best to begin your drawing near the origin, 0,0,0. The current position of your mouse pointer displays in the Status Bar at the bottom of the program window. See "3D Drafting" on page 19.

#### **Click-to-Create**

Many objects, including doors and windows, cabinets, library symbols, text, pictures, and images are created by clicking. Select a library object or one of the drawing tools mentioned above, then click in the drawing area to place the object at that location.

Continue clicking to place the selected object until another tool is selected.

If you click at a location where there is not enough room for the object to be placed, one of two things may happen:

- Some objects, notably cabinets, doors, and windows, will resize smaller to fit into the space.
- Most objects cannot resize in this manner, so the program will present a warning message indicating that there is not sufficient space at the current location.

When most drawing tools are active or library symbols selected for placement, a preview outline follows your mouse pointer, indicating the size and shape of the object to be created. If your pointer is positioned at a location where the object cannot be placed, this preview outline will not display.

As you move the mouse pointer, the center point of the object's back edge will snap to

active snap points when **Grid Snaps** iff or **Object Snaps** are enabled. See "Snap Behaviors" on page 72.

Many architectural objects can be created in floor plan view or any 3D view. In order to place a stand-alone, click-to-create object in 3D, it is necessary to click near a wall as walls help orient the new object within the 3D space.

### **Clicking and Dragging**

Other objects, including walls, railings, and straight stairs are created by clicking and dragging to define either a path or an enclosed area. Select a tool, then click and drag in the drawing area to draw an object between your start and end points.

Continue drawing the selected object until another tool is selected.

You can temporarily slow the movement of the mouse as you drag by holding down the Shift key on your keyboard..

You can cancel any click-and-drag drawing operation before it is completed by pressing the Esc key on your keyboard, or by pressing any two mouse buttons at the same time.

### **Importing Objects**

Custom symbols, pictures and metafiles can be imported into the program and placed in the drawing area with a click. See "Importing 3D Symbols" on page 397 and "Pictures, Images, and Walkthroughs" on page 383.

# **Object Creation and Layers**

When it is created, every object is placed on a layer which controls whether and how it displays. See "Layers" on page 67.

If you try to create an object on a layer that is not set to display in the current view, the program will ask if you want to turn that layer on. See "Message Boxes" on page 29.

- Click **Yes** to create the object and turn on its layer in the current view.
- Click **No** to create the object but leave its layer turned off in the current view.
- Click **Cancel** to not create the object and leave the layer turned off.

# **Copying and Pasting Objects**

New objects can also be created by cutting, copying, and pasting existing objects, either individually or in groups. Objects can be copied from one floor to another, one view window to another, and one file to another. Because copying uses your system's clipboard, some objects can be pasted into other applications, as well.

Objects created in an Imperial plan should not be pasted into a metric file, or vice versa. See "Template Plans" on page 38.

Objects cannot be pasted into any views that they cannot be created in normally. For example, text cannot be pasted into a 3D camera view or overview. A few objects, such as camera symbols, cannot be copied.

#### Cut

Select Edit> Cut or press Ctrl + X to remove the selected object(s) from the file and save them in the system clipboard. To paste the selection in Home Designer Interiors or another application, select Edit> Paste or press Ctrl + V while in that application to enable the Paste function.

# Сору

Select **Edit> Copy** or press **Ctrl + C** to copy the selected object(s) to the system clipboard. To paste the selection in Home Designer Interiors or another application, select **Edit> Paste** or press **Ctrl** + **V** while in that application to enable the Paste function.

#### Paste

Select **Edit> Paste** or press **Ctrl + V** to enable Paste mode, then left- or right-click in the current view to paste the selected object(s) previously copied to the system clipboard at that location. If pasting from another application, click in the destination view in Home Designer Interiors first to make sure it is active.

Once pasted, these object(s) are selected. Objects pasted in 3D views are selected on their top surfaces.

If the selection being pasted consists of text, it is placed in a Text object.

# Copy/Paste

Click the **Copy/Paste** edit button to copy the selected object(s) to the system clipboard and immediately enable the

**Paste** The function in Home Designer Interiors.

The **Copy/Paste** edit button activates Paste mode in which each available edit tool and handle makes a copy in addition to its primary function and two new edit buttons display on the edit toolbar.

- Click the Sticky Mode edit button remain in the current mode and place multiple copies of the selected object(s).
- Click the Main Edit Mode 🔀 edit button or press the Esc key to return to the selected objects's main edit toolbar.

If you paste a selection in a file other than its original source file, when you return to the original, Paste mode is still enabled.

The **Copy/Paste** edit button can be used with the edit handles in either of two ways: by clicking or by dragging an edit handle.

#### To Copy/Paste by clicking

- 1. Select an object or objects to copy.
- 2. Click the Copy/Paste 🔤 edit button,

select Edit> Copy h from the menu or press Ctrl + C to copy and then Ctrl + V to activate the Paste functionality. The cursor displays the Copy/Paste icon.

- 3. If you wish to paste the copy in a different view or program window, open that window.
- If your cursor does not display the Copy/ Paste icon, select Edit> Paste from the menu or press Ctrl + V.
- 5. Left- or right-click once to paste a copy of the object at that location.

#### To Copy/Paste by dragging

- 1. Select an object or objects to copy.
- Click the Copy/Paste edit button, select Edit> Copy from the menu or press Ctrl + C. The cursor displays the Copy/Paste icon.
- 3. Drag an edit handle:
  - Drag the Move edit handle to position the copy at a new location.
- 4. You can position the copy accurately with respect to the original by watching

the moved distance in the Status Bar at the bottom of the screen.

# Sticky Mode

Normally, after an action is performed using the edit tools or handles while in an edit mode such as Paste mode, you return to the Main Edit Mode. Click the **Sticky Mode** edit button to remain in Paste mode and continue pasting copies of the selected object(s).

To exit Paste mode and return to the main edit toolbar for the selected object, click the

Main Edit Mode 🕅 edit button or press the Esc key on your keyboard. If you have not pasted a copy of the selected object and

immediately click **Copy/Paste** est after returning to the Main Edit Mode, **Sticky** 

Mode 📕 is still enabled.

# **Copy and Paste in Place**

Click the **Copy and Paste in Place** edit button to create a copy of the selected object(s) at the same location as the original. The copy remains selected so you can perform additional operations.

Because multiple walls, railing and fencing cannot share the same space, the **Copy and** 

**Paste in Place** edit button is not available for these objects.

# Paste Hold Position

When copying between different floors or view windows, you can paste a copy at the same absolute position as the original selection using **Paste Hold Position**.

#### To use Paste Hold Position

- 1. Select the object(s) to be copied.
- 2. Click the **Copy/Paste** edit button.
- Switch to the desired floor or plan file and select Edit> Paste> Paste Hold Position II.
- 4. A copy is placed at the same X, Y coordinates on the new floor or in the new plan as the original's position.

# **Paste Special**

The **Paste Special** tool allows you to choose a representation for the selection to be pasted.

Selections can be pasted as:

- Enhanced Windows Metafiles (EMF). See "Metafiles" on page 390.
- Device Independent Bitmaps (BMP). See "Importing Pictures" on page 390.
- Unformatted non-unicode text (TXT).
- File Name (a path to a file). Depending on the file type, it will be either opened or imported (if supported).
- Unformatted text (HTML). Pastes as text.
- Model Objects Home Designer Interiors format, not compatible with other programs.

#### To use Paste Special

- 1. Select an object, image, text or file on your computer and copy it.
- Switch to the desired Home Designer Interiors view window and select Edit>

Paste> Paste Special [ ].

- 3. In the **Paste Special** dialog, select the desired representation for the selection and click OK.
- 4. Click in the drawing area to place the copy at that location.

### **Copy Region as Picture**

The **Copy Region as Picture** tool allows you to copy any portion of the screen and save it as a picture. See "Copy Region as Picture" on page 393.

# Chapter 7:

# **Editing Objects**

Just as the methods used to create different objects in Home Designer Interiors are similar, the options for moving, rotating, resizing, and otherwise editing them are also alike.

Edit handles allow objects to be resized, relocated, or rotated using the mouse. Edit toolbar buttons and the contextual menus access edit tools relevant to the selected object(s). Most objects have a specification dialog that allows you to edit it in ways that are specific to that type of object.

The editing characteristics common to most objects are described in this chapter. Unique, object-specific editing behaviors and the specification dialogs are covered in their respective chapters.

# **Chapter Contents**

Selecting Objects

•

- Editing Line Based Objects
- Editing Arc Based Objects
- Editing Open Polyline Based Objects
- Editing Closed-Polyline Based Objects
- Editing Box-Based Objects
- Displaying Objects
- Moving Objects
- Aligning Objects
- Resizing Objects
- Reshaping Objects
- Rotating Objects
- Matching Properties
- Deleting Objects
- Undo and Redo

# **Selecting Objects**

"Select" refers to selecting an object for editing. An object must be selected before it can be edited.

In order for an object to be selected, it must be visible in the current view. See "Layers" on page 67.

When an object is selected, it displays edit handles and a grey selection fill color. In 3D views, a selected object will also display lines representing the selected edge or surface. The size of the edit handles does not change as you zoom in or out. To prevent them from stacking on one another, some edit handles may not display as you zoom away from the selected object.

When an object is selected, its edit toolbar also displays, typically on the upper left side of the Home Designer Interiors program window. See "The Edit Toolbar" on page 24.

Information about the selected object or objects may also display in the Status Bar. See "The Status Bar" on page 28.

A selected object remains selected until another object is selected, a different tool is activated, the Esc key on the keyboard is pressed, or any two mouse buttons are pressed at the same time.

# **Select Objects**

Any object created using Home Designer Interiors can be selected using the **Select Objects** tool. Select **Edit> Select Objects**, click the toolbar button or press the **Space** bar on your keyboard to activate this tool, then click on an object to select it. You can also select objects or open context sensitive menus using the right mouse button when any tool is active.

## **Selecting Similar Objects**

If a tool other than **Select Objects** is active, you can only select objects of that type using the left mouse button. For

example, if the **Straight Exterior Wall** tool is active, you can only select walls using the left mouse button.

This can be useful for selecting an object when many objects of a different type occupy the same space in floor plan view.

Objects can be selected using the right mouse button, regardless of which tool is active.

# **Right-Clicking**

Regardless of which tool is active, you can select an eligible object by right-clicking on it once. When you right-click to select an object a contextual menu also appears, displaying the object's edit tools. See "Contextual Menus" on page 25.

If a drawing tool is active and you right-click to select an object, you can unselect it by left-clicking in an empty space in the drawing area. Although a drawing tool is active, it is not used. If you then left-click a second time, the active tool will be used.

# Selected Edge

When you click on a polyline- or box-based object, the edge that you click nearest becomes the selected edge and displays an

edit handle larger than those on other edges. The handle on this edge may also display at the point where you clicked to select it.

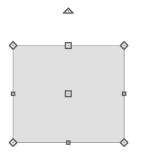

This edge can be edited on the Selected Line or Selected Arc panel of the object's specification dialog. See "Moving Objects Using Dimensions" on page 358, "Selected Line Panel" on page 245 and "Selected Arc Panel" on page 245.

#### Select Next Object

If there is more than one object in a particular space, it may be difficult to select the desired object. When a nearby object is selected, click the **Select Next Object** edit button or press the Tab key until the desired object becomes selected. This function cannot be applied to groups of selected objects.

#### **Marquee Select**

Groups of objects can be selected by holding down either the Shift or Ctrl key when the

**Select Objects** tool is active and then dragging a marquee around the objects to be selected. An object does not need to be completely enclosed by the marquee to be selected: it will be selected if the marquee includes only a small portion of it. If an object is currently selected and a selection marquee is drawn around it, that object becomes de-selected. If an object is currently selected and a marquee is drawn around other objects, the original object remains selected and the other objects are added to the selection set.

When using the marquee-select method, both text and architectural objects included in the marquee are selected. To remove an object from the selection set, hold down the Shift key and click it.

The Shift key can also be used to marqueeselect objects of a similar type. For example,

click the **Hinged Door**  $\square$  child button, hold down the Shift key, drag a marquee, release the mouse button, and only door objects within the marquee are selected. The Ctrl key will always marquee-select objects of all types, regardless of the active tool.

To make marquee selection easier, you can turn off the display of objects you do not want to include in your selection set. See "Displaying Objects" on page 68.

# Shift and Ctrl Select

You can select a group of objects by adding them to the selection set one by one. Select an object, hold down either the Shift or Ctrl key, and click additional objects to select them.

More than one type of object can be selected using this method, but the ability to edit the group-selected items is limited to attributes that all selected objects have in common.

To remove an object from a selection set, click it once more - again, with either the Shift or Ctrl key pressed. The Shift and Ctrl keys can be used to select multiple items in a variety of contexts, such as: the Library and Project Browsers, lists in dialog boxes, and files to be imported.

### **Edit Area**

The **Edit Area** tool allows you to quickly define an area of your plan and select the objects in that area. Once selected, they can then be repositioned, rotated, or deleted. Select **Edit> Edit Area**, then click and drag a rectangular marquee around the area that you would like to move.

Unlike other selection methods, the **Edit Area** tool cuts walls and railings where the selection marquee intersects them, allowing you to edit only the selected portion of these objects.

Some objects, such as cabinets, are included in the selection only if more than half of the object is contained within the marquee.

# **Editing Line Based Objects**

Objects are considered line-based when they can be resized along one axis using the edit handles.

Straight walls and railings, straight stairs andtext lines with arrows are examples of line-based objects.

Most line-based objects can be connected to other like objects to form polyline-based objects. See "Editing Open Polyline Based Objects" on page 86 and "Editing Closed-Polyline Based Objects" on page 89.

Some objects, notably walls, have line-based editing behavior only when selected on certain surfaces. See "Editing Walls" on page 116.

Wall openings such as doors and windows have line-based editing behavior in floor plan view only but cannot be rotated, reversed or converted to an arc. See "Editing Doors" on page 155 and "Editing Windows" on page 173.

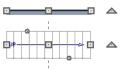

Other objects, such as stairs, have additional edit handles that allow you to concentrically adjust the object's width.

# Using the Edit Handles

When selected, a typical line-based object displays four edit handles: a Move handle, two Extend/Change Angle handles, and a Rotate handle.

Any action performed using the edit handles can be cancelled by pressing the Esc key or any two mouse buttons at the same time.

#### Move

 Movement may be limited or stopped by other objects or Snap Behaviors. Move restrictions can be overridden by holding down the Ctrl key while dragging. See "Unrestricted Movement" on page 96.

#### Rotate

• The **Rotate** handle is used to rotate the object about its center. See "Rotating Objects" on page 100.

#### Extend/Change Angle

- Drag a square end handle parallel to the selected line to change its length.
- Drag a square end handle at an angle to the selected line to change its angle.

#### Adjust Width

Some line-based objects, such as stairs and roads, have additional handles that allow the width of the object to be adjusted.

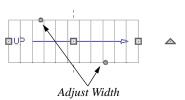

 Click and drag a small, round Expand handle to increase or decrease the object's width. By default, objects are resized in 1" increments. This Snap Unit is defined in the Plan Defaults dialog. See "General Plan Defaults Dialog" on page 52.

# **Using Dimensions**

Dimensions can be used to position line-based objects relative to other objects. See "Moving Objects Using Dimensions" on page 358.

Dimensions cannot, however, be used to adjust the length of line-based objects, or the width of line-based objects such as stairs.

#### Using the Specification Dialog

Line-based objects can be edited using their specification dialogs. See "Specification Dialogs" on page 27.

# Using the Edit Toolbar

A selected line-based object can be edited in a variety of ways using the buttons on the edit toolbar.

The following toolbar buttons may display on the edit toolbar for a selected line-based object:

- Click the **Select Next Object** and edit button to select nearby objects instead of the selected object. See "Selecting Objects" on page 80.
- Click the **Open Object** dialog for the specification dialog for the selected object(s). See "Specification Dialogs" on page 27.
- Click the Copy/Paste edit button to copy the selected object(s) to the system clipboard so they can be pasted elsewhere. See "Copying and Pasting Objects" on page 75.
- Click the **Copy and Paste in Place** dit button to create a copy of the selected object(s) at the same location as the original. See "Copy and Paste in Place" on page 77.
- Click the **Delete** edit button to delete the selected object(s). See "Deleting Objects" on page 101.

- Click the Center Object edit button to center an object along along a wall within a room or relative to a cabinet fixture. See "Using Center Object" on page 97.
- Click the **Move to Front of Group** dedit button to display the selected object in front of other objects in the same drawing group. See "Move to Front of Group" on page 94.
- Click the Break Line edit button to add a new corner or pivot point to the selected object. See "Break Line" on page 99.
- Click the Change Line/Arc edit button to change a line-based object to an arc, or vice versa. See "Change Line/ Arc" on page 100.

# **Editing Arc Based Objects**

Objects are considered arc-based when they can be resized along a curve using the edit handles.

Curved walls and railings, curved stairs, and curved text lines with arrows are examples of arc-based objects.

Most arc-based objects can be connected to other like objects to form polyline-based objects. See "Editing Open Polyline Based Objects" on page 86 and "Editing Closed-Polyline Based Objects" on page 89.

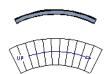

Some objects, notably curved walls, have arc-based editing behavior only when selected on certain surfaces. See "Editing Walls" on page 116. Other objects, such as curved stairs and roads, have additional edit handles that allow you to concentrically adjust the object's width.

### **Using the Edit Handles**

When selected, a typical arc-based object displays seven edit handles.

Any action performed using the edit handles can be cancelled by pressing the Esc key or any two mouse buttons at the same time.

#### Move

- Two Move edit handles allow the arc to be relocated without changing its shape. One is located at the center of the chord and the other, at the arc center.
- Movement may be limited or stopped by other objects or Snap Behaviors. Move restrictions can be overridden by holding down the Ctrl key while dragging. See "Unrestricted Movement" on page 96.

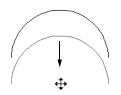

Move edit handle

#### Rotate

• The **Rotate** handle is used to rotate the arc about its center. See "Rotating Objects" on page 100.

#### Extend

- The end edit handles expand or contract the arc when moved along the arc radius or chord.
- If you follow the path of the arc, the end edit handles allow you to adjust the arc length.
- The angle formed by the center point of the arc and its two endpoints is referred to as the Included Angle. The Included Angle of the arc can be rotated at Allowed Angles. See "Angle Snaps" on page 73.

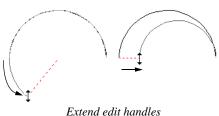

Extend edit he

#### Resize

• Drag the small, round **Resize** edit handle to change the radius and included angle of the arc while maintaining its center.

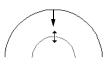

Resize edit handle

#### Reshape

• Drag the small triangular **Reshape** handle to change the length and location of the center without moving the endpoints.

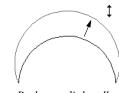

Reshape edit handle

#### Adjust Width

Some arc-based objects, such as stairs and roads, have additional handles that allow the width of the object to be adjusted.

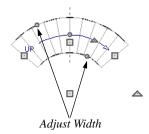

 Click and drag a small, round edit handle to increase or decrease the object's width. By default, objects are resized according to the Snap Unit defined in the **Plan Defaults** dialog. See "General Plan Defaults Dialog" on page 52.

#### **Using Dimensions**

Dimensions can be used to position arc-based objects. Dimension lines typically locate tangent extension lines and any extension lines that may be parallel to those lines rather than the arc itself. See "Moving Objects Using Dimensions" on page 358.

#### Using the Specification Dialog

Arc-based objects can be edited using their specification dialogs. See "Specification Dialogs" on page 27.

### Using the Edit Toolbar

A selected arc-based object can be edited in a variety of ways using the buttons on the edit toolbar.

The following toolbar buttons may display on the edit toolbar for a selected arc-based object:

- Click the Select Next Object and edit button to select nearby objects instead of the selected object. See "Selecting Objects" on page 80.
- Click the **Open Object** dialog for the specification dialog for the selected object(s). See "Specification Dialogs" on page 27.

- Click the Copy/Paste edit button to copy the selected object(s) to the system clipboard so they can be pasted elsewhere. See "Copying and Pasting Objects" on page 75.
- Click the **Copy and Paste in Place** dit button to create a copy of the selected object(s) at the same location as the original. See "Copy and Paste in Place" on page 77.
- Click the **Delete** edit button to delete the selected object(s). See "Deleting Objects" on page 101.
- Click the Center Object edit button to center an object along along a wall within a room or relative to a cabinet fixture. See "Using Center Object" on page 97.
- Click the **Move to Front of Group** die dit button to display the selected object in front of other objects in the same drawing group. See "Move to Front of Group" on page 94.
- Click the Break Line edit button to add a new corner or pivot point to the selected object. See "Break Line" on page 99.
- Click the **Change Line/Arc** edit button to change an arc-based object to a line, or vice versa. See "Change Line/ Arc" on page 100.

# **Editing Open Polyline Based Objects**

Open polyline-based objects are composed of individual line- and arc-based objects that

are connected at their end points but do not form an enclosed area.

Connected walls, stairs, and text lines with arrows are examples of open polyline-based objects.

For information about editing closed polyline-based objects, see "Editing Closed-Polyline Based Objects" on page 89.

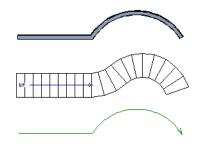

Other objects, such as connected stair segments, have additional edit handles that allow you to concentrically adjust the width of all segments of the object.

# **Using the Edit Handles**

A polyline-based object can be composed of many segments.

When selected, an open polyline-based object displays a Move handle, a Rotate handle, a Reshape handle at the intersection of each segment, and an Extend handle at each end.

Each straight, line-based segment also has a Move edit handle along its length.

Each curved, arc-based segment has its own Move handle at the center of its chord, a Resize handle and, if it has an unlocked center, a Reshape handle. See "Editing Arc Based Objects" on page 84.

When a polyline is selected, the edge that you click nearest is called the selected edge,

and certain operations affect only this edge. The Move handle of the selected edge is larger than that of other edges. It displays along the length of a line segment, or at the center of the chord on an arc segment. See "Selected Edge" on page 80.

Any action performed using the edit handles can be cancelled by pressing the Esc key or any two mouse buttons at the same time.

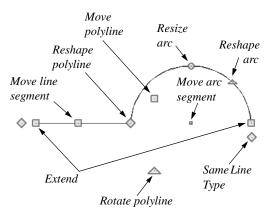

#### Move

- Click and drag the Move handle to move the object.
- Movement may be limited or stopped by other objects or Snap Behaviors. Move restrictions can be overridden by holding down the Ctrl key while dragging. See "Unrestricted Movement" on page 96.

#### Rotate

• The **Rotate** handle is used to rotate the object about its center. Its position varies depending on which edge is currently selected. See "Rotating Objects" on page 100.

#### Extend

• Click and drag an Extend handle to lengthen or shorten the unconnected end of the selected line or arc segment, or to change the radius of the selected arc. See "Editing Arc Based Objects" on page 84.

#### Reshape

• Click and drag a Reshape edit handle to change the angle and/or length of the segments on either side of it, or the size of the object.

#### **Move Line Segment**

• The **Move Line Segment** edit handle is found on straight segments of open polylines and moves the straight section perpendicular to itself. Adjacent segments may extend or contract in their original directions to maintain their connections.

#### Move Arc

• Click and drag the Move Arc edit handle to change the radius and/or chord length or position. Adjacent segments may extend, contract, or change angle to maintain their connections.

#### **Resize Arc**

• Click and drag the Resize Arc edit handle to change the radius, chord length and chord position of the arc segment. Adjacent segments may extend, contract, or change angle to maintain their connections.

#### **Reshape Arc**

• Click and drag the Reshape Arc edit handle to change the radius of the arc without moving its end points.

#### Adjust Width

Some open polyline-based objects, such as stairs and roads, have additional handles that allow the width of the object to be adjusted.

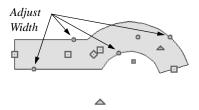

 Click and drag a small, round edit handle to increase or decrease the object's width. By default, objects are resized in 1" increments. This Snap Unit is defined in the **Plan Defaults** dialog. See "General Plan Defaults Dialog" on page 52.

# **Using Dimensions**

Dimensions can be used to move or reshape polyline-based objects. See "Moving Objects Using Dimensions" on page 358.

#### Using the Specification Dialog

Open polyline-based objects can be edited using their specification dialogs. See "Specification Dialogs" on page 27.

### Using the Edit Toolbar

A selected open polyline-based object can be edited in a variety of ways using the buttons on the edit toolbar.

The following toolbar buttons may display on the edit toolbar for a selected open polyline-based object:

- Click the Select Next Object and edit button to select nearby objects instead of the selected object. See "Selecting Objects" on page 80.
- Click the Open Object let edit button to open the specification dialog for the selected object(s). See "Specification Dialogs" on page 27.
- Click the Copy/Paste edit button to copy the selected object(s) to the system clipboard so they can be pasted elsewhere. See "Copying and Pasting Objects" on page 75.
- Click the **Copy and Paste in Place** dedit button to create a copy of the selected object(s) at the same location as the original. See "Copy and Paste in Place" on page 77.
- Click the **Delete** edit button to delete the selected object(s). See "Deleting Objects" on page 101.

- Click the Center Object edit button to center an object along along a wall within a room or relative to a cabinet fixture. See "Using Center Object" on page 97.
- Click the **Move to Front of Group** dedit button to display the selected object in front of other objects in the same drawing group. See "Move to Front of Group" on page 94.
- Click the Break Line edit button to add a new corner or pivot point to the selected object. See "Break Line" on page 99.
- Click the **Change Line/Arc** edit button to change a line-based polyline edge to an arc, or vice versa. See "Change Line/Arc" on page 100.

# **Editing Closed-Polyline Based Objects**

Closed polyline-based objects are composed of individual line- and arc-based objects joined end-to-end and forming an enclosed area.

Stair landings are examples of closed polyline-based objects.

For information about editing open polylinebased objects, see "Editing Open Polyline Based Objects" on page 86.

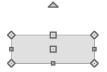

### **Using the Edit Handles**

A polyline can be composed of many segments.

When selected, a closed polyline-based object displays a Move handle, a Rotate

handle, and a Reshape handle at the intersection of each segment.

Each straight, line-based segment has a Move edit handle along its length.

Each curved, arc-based segment has its own Move handle at the center of its chord, a Resize handle and a Reshape handle. See "Editing Arc Based Objects" on page 84.

When a polyline is selected, the edge that you click nearest is called the selected edge, and certain operations affect only this edge. The Move handle of the selected edge is larger than that of other edges. It displays along the length of a line segment, or at the center of the chord on an arc segment. See "Selected Edge" on page 80.

Any action performed using the edit handles can be cancelled by pressing the Esc key or any two mouse buttons at the same time.

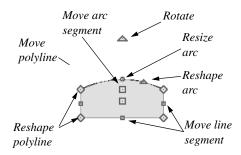

#### Move

- Click and drag the Move handle to move the object.
- Movement may be limited or stopped by other objects or Snap Behaviors. Move restrictions can be overridden by holding down the Ctrl key while dragging. See "Unrestricted Movement" on page 96.

#### Rotate

• The **Rotate** handle is used to rotate the object about its center. Its position varies depending on which edge is currently selected. See "Rotating Objects" on page 100.

#### Reshape

• Click and drag a Reshape edit handle to change the angle and/or length of the segments on either side of it.

#### **Move Line Segment**

• The **Move Line Segment** edit handle is found on straight segments of closed polylines and moves the straight section perpendicular to itself. Adjacent segments may extend or contract in their original directions to maintain their connections.

#### Move Arc

• Click and drag the Move Arc edit handle to change the radius and/or chord length or position. Adjacent segments may extend, contract, or change angle to maintain their connections.

#### **Resize Arc**

• Click and drag the Resize Arc edit handle to change the radius, chord length and chord position of the arc segment. Adjacent segments may extend, contract, or change angle to maintain their connections.

#### **Reshape Arc**

• Click and drag the Reshape Arc edit handle to change the radius of the arc without moving its end points.

# **Using Dimensions**

Dimensions can be used to move or reshape closed polyline-based objects. See "Moving Objects Using Dimensions" on page 358.

# Using the Specification Dialog

Closed polyline-based objects can be edited using their specification dialogs. See "Specification Dialogs" on page 27.

# Using the Edit Toolbar

A selected closed polyline-based object can be edited in a variety of ways using the buttons on the edit toolbar.

The following toolbar buttons may display on the edit toolbar for a selected closed polyline-based object:

- Click the **Select Next Object** and edit button to select nearby objects instead of the selected object. See "Selecting Objects" on page 80.
- Click the Open Object edit button to open the specification dialog for the selected object(s). See "Specification Dialogs" on page 27.
- Click the Copy/Paste edit button to copy the selected object(s) to the system

# **Editing Box-Based Objects**

Box-based objects are similar to closed polyline-based objects, but must always have four sides with right-angled corners. clipboard so they can be pasted elsewhere. See "Copying and Pasting Objects" on page 75.

- Click the **Copy and Paste in Place** delit button to create a copy of the selected object(s) at the same location as the original. See "Copy and Paste in Place" on page 77.
- Click the **Delete** edit button to delete the selected object(s). See "Deleting Objects" on page 101.
- Click the Center Object edit button to center an object along along a wall within a room or relative to a cabinet fixture. See "Using Center Object" on page 97.
- Click the **Move to Front of Group** dedit button to display the selected object in front of other objects in the same drawing group. See "Move to Front of Group" on page 94.
- Click the Break Line dit button to add a new corner or pivot point to the selected object. See "Break Line" on page 99.
- Click the **Change Line/Arc** 1 edit button to change a line-based polyline edge to an arc, or vice versa. See "Change Line/Arc" on page 100.

Text objects, many library symbols, pictures and images are examples of box-based objects.

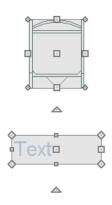

**Using the Edit Handles** 

When selected, a box-based object displays ten edit handles.

Any action performed using the edit handles can be cancelled by pressing the Esc key or any two mouse buttons at the same time.

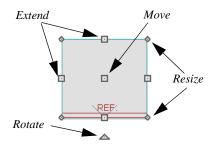

- Click and drag the Move handle to move the object.
- Movement may be limited or stopped by other objects or Snap Behaviors. Move restrictions can be overridden by holding

down the Ctrl key while dragging. See "Unrestricted Movement" on page 96.

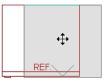

• The four **Resize** handles located at each corner are used to increase or decrease the size of the object.

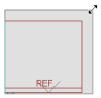

• The four **Extend** handles display along each edge. If you select an object on an edge, the Extend handle displays at the point where you clicked; otherwise, it displays at the center of the edge.

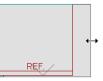

• The triangular **Rotate** handle located near the selected edge of the object is used to rotate it about its center. The pointer changes to a circular arrow **\$** when moved over this handle. See

"Rotating Objects" on page 100.

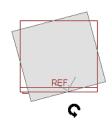

# **Using Dimensions**

Dimensions can be used to move or reshape box-based objects. See "Moving Objects Using Dimensions" on page 358.

#### Using the Specification Dialog

Box-based objects can be edited using their specification dialogs. See "Specification Dialogs" on page 27.

# Using the Edit Toolbar

A selected box-based object can be edited in a variety of ways using the buttons on the edit toolbar.

The following toolbar buttons may display on the edit toolbar for a selected box-based object:

 Click the Select Next Object edit button to select nearby objects instead of the selected object. See "Selecting Objects" on page 80.

- Click the **Open Object** dialog for the specification dialog for the selected object(s). See "Specification Dialogs" on page 27.
- Click the Copy/Paste edit button to copy the selected object(s) to the system clipboard so they can be pasted elsewhere. See "Copying and Pasting Objects" on page 75.
- Click the **Copy and Paste in Place** deti button to create a copy of the selected object(s) at the same location as the original. See "Copy and Paste in Place" on page 77.
- Click the **Delete** edit button to delete the selected object(s). See "Deleting Objects" on page 101.
- Click the Center Object → edit button to center an object along along a wall within a room or relative to a cabinet fixture. See "Using Center Object" on page 97.
- Click the **Move to Front of Group** edit button to display the selected object in front of other objects in the same drawing group. See "Move to Front of Group" on page 94.

# **Displaying Objects**

The display of objects in 2D and 3D views can be controlled by layer. See "Displaying Objects" on page 68.

### Line and Fill Styles

Line style and color can be controlled by layer or overridden in the specification

dialogs for many objects. See "Line Style Panel" on page 376.

In addition, some objects have a fill style that can be specified in the objects' specification dialogs. See "Fill Style Panel" on page 377.

## Color On/Off

The display of color on-screen can be toggled on and off in any view by selecting **View> Color**.

- If **Color** is toggled off in any 3D view, the view will be displayed in gray-scale.
- If **Color** is toggled off in floor plan view, the view will be displayed in black and white.

# **Drawing Groups**

Each object in a plan file belongs to one of three drawing groups, which influences whether it displays in front of or behind other objects.

- The **Default Group** is where most objects are placed when first created.
- Objects on the **Back Group** display behind those in the other two drawing groups.
- Objects on the **Front Group** display in front of those in the other two drawing groups.

Most objects are drawn in the Default Group. Notable exceptions are imported pictures, which are placed in the Back Group, and Walkthrough Paths, which are placed in the Front Group. Objects in the Default Group display in front or behind one another according to program-defined rules that can be modified in only limited ways.

# Move to Front of Group

Click the **Move to Front of Group** edit button to move the selected object(s) so that it displays in front of other objects in the same drawing group.

Move to Front of Group 🗇 only affects the display of objects when they are of the same type: for example, furnishings, base cabinets, or wall cabinets. It cannot make a base cabinet display in front of a wall cabinet; but it can make a selected wall cabinet display in front of other wall cabinets.

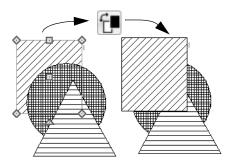

**Move to Front of Group I** is not available for Walkthrough Paths.

#### Textures

The appearance of architectural objects in 3D views is affected by the materials applied to the objects' surfaces. See "Materials" on page 305.

In views, you can turn on or off the display of textures by selecting **3D> Toggle** 

Textures 🔯

#### **Delete Surface**

In any 3D view, select **3D**> **Delete Surface**, then click a surface in the view to temporarily remove the surface from the current view. See "Delete 3D Surface" on page 328.

### **Refresh Display**

**Refresh Display** redraws the current window to clean up extra lines, show missing items, and correct random on-screen effects caused by changes to a model. Select **View> Refresh Display** or press the F5 key to refresh the on-screen display.

# **Moving Objects**

Objects can be moved using the edit handles as well as a variety of edit tools. Multiple selected objects can also be moved as a group. See "Selecting Objects" on page 80.

#### Using the Edit Handles

Select an object, then click the **Move** edit handle and drag it to a new location. When your pointer is over the Move handle, it displays a four-headed arrow.

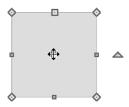

When moved, the selected object moves orthogonal, or at a right angle to, any of its edges.

As an object is moved, it jumps at set increments when **Grid Snaps** are enabled. See "Grid Snaps" on page 73.

If an selected object passes over its original location as it is being moved, it will snap to that location. You can temporarily slow the movement of your mouse as you drag an edit handle by holding down the Shift key on your keyboard.

#### **Bumping/Pushing**

When an object bumps into another similar object while it is being moved, it stops. If you do not release the mouse button and continue to drag, however, the selected object resumes movement and continues past the obstructing object.

Instead of dragging through and past an one or more obstructing objects, you can instead push them. To do this, bump an object into an obstructing object and release the mouse button. Then, click and drag the Move edit handle a second time in the same direction.

Walls, wall openings, cabinets, furnishings and fixtures are examples of objects that can bump into as well as push other objects.

**Bumping/Pushing** does not affect objects moved using dimensions. See "Moving Objects Using Dimensions" on page 358.

#### **Unrestricted Movement**

Many objects have restrictions placed on their movement by their own properties or specification settings. Architectural objects, for example, bump into other 3D objects as they are being moved.

Other move restrictions are activated by the **Snap Settings**. See "Snap Behaviors" on page 72.

These restrictions can be overridden when necessary by holding down the Ctrl key while dragging to move an object.

#### To move an object freely

- 1. Select the object.
- 2. Hold down the Ctrl key.
- 3. Click the Move edit handle and drag it to the new location.

You can also press the Ctrl key while dragging an object's Move handle to override move restrictions.

### Nudging

You can use the arrow keys on your keyboard to move a selected object or objects by single **Snap Grid** increments in 2D and 3D views. This is referred to as nudging. See "Grid Snaps" on page 73.

#### In Floor Plan View

To nudge an object in floor plan view, select it and press any of the four arrow keys: Up, Down, Left, or Right.

#### In 3D Views

In 3D views, nudging is relative to the selected surface. If, for example, you select the front of a cabinet in 3D and nudge it to the left, it will move to the left in floor plan view. If you instead select the back of a cabinet in 3D and nudge it to the left, it will move to the right in floor plan view.

When multiple objects are selected, the surface that was clicked on last is considered the selected surface. When nudged, all selected objects will move relative to that surface. See "Shift and Ctrl Select" on page 81.

If an object is rotated, the directions that it can be nudged in 2D are not affected; however, in 3D, they are. If, for example, a cabinet is rotated 45°, it will nudge to the left in floor plan view. When nudged in 3D, however, it will move at a 45° angle: or parallel to the selected surface.

### **Center Object**

The **Center Object** edit button allows you to move walls, cabinets and other objects so that they are centered along a wall within a room or relative to a window or cabinet.

### **Using Dimensions**

Objects or the selected edges of some objects can be moved using dimensions. See "Moving Objects Using Dimensions" on page 358.

# **Aligning Objects**

It is often important to align objects such as text boxes or walls, or to align objects on different floors. There are several methods to choose from.

#### Using the Mouse Cross Hairs

Objects can be aligned by eye using the mouse cross hairs as a reference. This method can help you draw, place and edit objects quickly and with reasonable accuracy, but is not necessarily as accurate as some of the other approaches described here.

The mouse cross hairs can be turned on and off in the **Preferences** dialog. See "Edit Panel" on page 58.

# **Using Snap Settings**

With **Object Snaps**, you can snap the edge of a selected object to that of another. Select an edge of an object. Drag it to the edge of another object, then release the mouse.

Objects drawn at angles other than vertical and horizontal snap at increments equal to the **Snap unit** specified in the **Plan Defaults** dialog rather than onto the grid itself. This does not align objects to the grid unless they were already snapped to the grid. See "Snap Behaviors" on page 72.

# **Using Dimensions**

Create a temporary or manual dimension relative to an object such as a wall or line, and relocate the objects to the same dimension. See "Moving Objects Using Dimensions" on page 358. Text objects can be aligned using settings in the Text Specification dialog. See "Aligning Text" on page 369.

# **Using Center Object**

The **Center Object** edit button can be used to center a variety of objects relative to another object. Center Object can be used in floor plan and 3D views.

#### To center an object

- 1. Select an object.
- 2. Click the **Center Object** 🕶 edit button.
- 3. Move the mouse pointer over the object you would like to center the selected object relative to.
  - As the pointer passes over an eligible object, it becomes highlighted and a dashed centering axis line displays.
- 4. When the desired centering axis displays, click once to center the selected object along that axis line.

#### To center an object in a room

- 1. Select an object such a cabinet.
- 2. Click the **Center Object** 🕶 edit button.
- 3. Move the mouse pointer in the room that you would like to center the selected object relative to.
  - As you move the pointer, a centering axis will display along the wall it is closest to.

- The selected object does not have to be inside a room in order to be centered relative to that room.
- 4. When a centering axis displays along the correct wall, click once.
- 5. The object is moved perpendicular to the centering axis.

If you click outside an exterior wall instead of clicking inside, the selected object is centered along the edge of the Exterior Room. See "The Exterior Room" on page 135.

#### Aligning Objects on Different Floors

Objects on different floors can be aligned with one another using the **Reference** 

**Display** See "The Reference Floor" on page 195.

# **Resizing Objects**

Objects can be resized using the edit handles and specification dialogs.

# **Using the Edit Handles**

The end, corner and/or side edit handles can be used to resize a selected object.

To override any movement restrictions caused by snap settings or the presence of other objects, press the Ctrl key while dragging an edit handle.

As an object is resized, any dimensions indicating its size will update to reflect your changes. You can use dimensions as references to help you achieve the correct size for most objects.

You can temporarily slow the movement of your mouse as you drag an edit handle by holding down the Shift key on your keyboard.

#### Using the Specification Dialog

Most objects can be accurately resized in their specification dialogs. See "Specification Dialogs" on page 27.

# **Using Dimensions**

Many objects can be resized by selecting an edge and then moving that edge using dimensions. See "Moving Objects Using Dimensions" on page 358.

Walls can also be resized using dimensions; however, it is important to understand that the selected edges of other objects cannot be resized using dimensions - they can only be moved. To resize an edge, select an adjacent edge and move that edge instead.

# **Reshaping Objects**

There is a variety of ways to reshape objects using the edit handles, specification dialogs

and edit toolbar buttons.

Some objects, notably box-based objects, cannot be reshaped - only resized. See "Resizing Objects" on page 98.

## **Using the Edit Handles**

Depending on the type of object selected, the end, corner and/or side edit handles can be used to reshape a selected object.

To override any movement restrictions caused by snap settings or the presence of other objects, press the Ctrl key while dragging an edit handle.

You can temporarily slow the movement of your mouse as you drag an edit handle by holding down the Shift key on your keyboard.

# Using the Specification Dialog

A variety of objects can be reshaped by editing values on either the Selected Line or Selected Arc panel of their specification dialogs. See "Selected Line Panel" on page 245 and "Selected Arc Panel" on page 245.

# **Using Dimensions**

Both temporary and manually drawn dimensions can be used to increase or decrease the distance between the edge a line- or polyline-based object and another, parallel edge or line.

### **Break Line**

The **Break Line** edit button can be used to break an individual line- or arc-based object into two segments. The edges of a polyline-based object can also be broken.

Note: The Break Line edit button is not available for box-based objects or some architectural objects such as stairs.

The **Break Line**  $\nearrow$  edit tool can be used to create two types of breaks: partial breaks and complete breaks.

When a partial break is created, a new corner edit handle is placed at the location of the break. Partial breaks are also referred to as joints, nodes or pivot points.

• Click the **Break Line** dit button to add a new corner or pivot point to the selected object.

#### To create a partial break

- 1. Click the object, object edge, or object centerline that you want to break into two segments.
- 2. Click the **Break Line** edit button once or press the 3 key.
- 3. Click the edge to create a new corner edit handle at that location and two separate edges on either side of that handle.

If you click and drag one of the edit handles on either side of the partial break, the edge moves at a right angle to itself and another edge forms, connecting the moved edge with the one on the other side that does not move.

You can remove an edge from a polylinebased object by clicking and dragging a corner handle until it snaps to an adjacent corner handle.

#### To remove a break from an edge

- 1. Make sure that **Object Snaps** are enabled. See "Object Snaps" on page 72.
- 2. Select the object that has a break that you want to remove.
- 3. Click on the corner edit handle associated with the break that you want to remove and drag it to an adjacent corner handle.
- 4. Release the mouse button and the handle that you selected will be removed.

#### **Change Line/Arc**

Select an individual line-based or arcbased object or a segment of a polyline-based object and click the **Change Line/Arc** edit button to convert the selected segment from a line to an arc or vice versa.

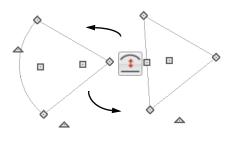

# **Rotating Objects**

Objects can be rotated using the edit handles as well as a variety of edit tools. Multiple selected objects can also be rotated as a group. See "Selecting Objects" on page 80.

By default, an object or group of objects rotate about the center point of the selection set.

### **Using the Edit Handles**

Select an object, then click the triangular **Rotate** edit handle and drag it in any direction. When your pointer is over the Rotate handle, it displays a curved arrow.

The angles of line-based objects can also be changed by dragging an end handle in a direction other than parallel to the object. The object rotates about the opposite end point. See "Editing Line Based Objects" on page 82. Objects snap to Allowed Angles as they are rotated. See "Angle Snaps" on page 73.

To override any movement restrictions caused by snap settings or the presence of other objects, press the Ctrl key while dragging an edit handle.

You can temporarily slow the movement of your mouse as you drag an edit handle by holding down the Shift key on your keyboard.

#### Using the Specification Dialog

The exact angle of some objects such as lines, arcs, walls and the selected edges of polylines can be specified on either the General panel, Selected Line panel, or Selected Arc panel of that object's specification dialog. See "Selected Line Panel" on page 245 and "Selected Arc Panel" on page 245.

# **Matching Properties**

The **Object Eyedropper** tool allows you to select attributes from one object and apply them to other, similar objects.

# **Object Eyedropper**

The **Object Eyedropper** tool allows you to apply the attributes of one object to other, similar objects.

#### To use the Object Eyedropper

- Select Tools> Object Eyedropper 
   <sup>™</sup>
   <sup>™</sup>
   <sup>™</sup>
   icon.
- 2. Move your mouse pointer over an object in the current view. If it becomes highlighted and "Object to pick" information is stated on the left side of the Status

Bar, click once to load the object's attributes so they can be applied to other, similar objects.

- Notice that your mouse pointer now displays a spray can <sup>+</sup> icon.
- 4. Move your mouse pointer over an object that is similar to the one selected in step 1: if it becomes highlighted and "Load Properties to" information is stated in the Status Bar, the object is eligible to receive the loaded attributes.
- 5. Click on eligible objects to apply attributes to them.
- 6. Continue clicking to apply attributes until the Esc key is pressed or another tool is activated.

# **Deleting Objects**

Objects can be deleted in a variety of ways:

 Select an object or group of objects, then click the **Delete** edit button, select

Edit> Delete in from the menu, or press the either the Delete or Backspace key on your keyboard.

- Entire categories of objects can be deleted using the **Delete Objects** dialog.
- Objects are deleted if the floor they are placed on is deleted. See "Deleting Floors" on page 192.

If an object has a line with arrow attached to it, the arrow is deleted if the object is deleted. To prevent the arrow from being deleted, drag the attached end away from the object before deleting it.

# **Delete Objects Dialog**

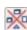

Use the **Delete Objects** dialog to delete all objects of one or more

specified types in one room, on the current floor, or in the entire plan.

| Delete Object                      | ts                       |
|------------------------------------|--------------------------|
| Delete Scope                       | 0                        |
| ◯ Single Room                      | •                        |
| All Rooms On This Floor            |                          |
| Objects                            | 2                        |
| Cabinets/Architectural Blocks      | Roof Planes              |
| Fixtures                           | Stairs / Landings        |
| Furniture                          | Corner Boards / Quoins   |
| Geometric Shapes/Hardware/Millwork | Openings / Wall Hatching |
| Electrical                         |                          |
| Images                             |                          |
| CAD                                |                          |
| Text                               | Manual Dimensions        |
|                                    | Automatic Dimensions     |
| Delet                              | e Cancel Help            |

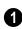

#### Select a Delete Scope:

- Choose **Single Room** to delete objects only in specific rooms on the current floor.
- Choose All Rooms on This Floor to delete objects in all rooms on the current floor.

2 Specify categories of **Objects to Delete** by checking the box beside each category that you wish to delete.

• Check the box beside any heading to select all of the categories within it; clear the box beside a heading to deselect all of its categories.

#### To use the Delete Objects dialog

- 1. Select Edit> Delete Objects 🖄 to open the Delete Objects dialog.
- 2. Specify the **Delete Scope** as **Single Room** or **All Rooms On This Floor**.

- Check the box for each category of objects you want to delete. Click Select All to check all the boxes or Clear All to uncheck all boxes.
- 4. When the scope is set to **Single Room**:
  - Move your cursor into the drawing area and click in a room of the plan to delete objects of the selected type within that room without closing the dialog.
  - Continue clicking on rooms or choose a different Delete Scope.
  - Click **Done** when all selections have been deleted.
- If you select All Rooms On This Floor, you do not need to click in floor plan view. The Delete button becomes available, and clicking it closes the dialog and deletes the specified objects.

Objects such as roofs or Auto Exterior Dimensions that are set to automatically rebuild or refresh cannot be deleted while that behavior is enabled. If objects of this sort are selected for deletion, the program will ask whether you want to turn off the automatic redraw behavior.

#### **Deleting Polyline Edges**

To remove an edge from a polyline, drag a corner handle until it overlaps an adjacent corner handle to remove the edge between them and merge them into a single handle. See "Reshaping Objects" on page 98.

#### **Delete Surface**

In any 3D view, select **3D> Delete Surface**, then click a surface in the view to temporarily remove the surface from the current view without permanently affecting the object. See "Delete 3D Surface" on page 328.

# **Undo and Redo**

The **Undo** and **Redo** commands allow you to both undo the last action performed, as well as redo actions that were recently Undone.

The ten most recent actions can be Undone or Redone. Actions that can be Undone and Redone include creating, editing, and deleting objects.

To Undo an action, select Edit> Undo 🕗,

click the **Undo**  $\bigcirc$  button, or press Ctrl + Z on your keyboard.

The Redo command is only available immediately after Undo has been used. To Redo an Undone action, select **Edit>** 

**Redo**  $\bigcirc$ , click the **Redo**  $\bigcirc$  button or press Ctrl + Y on your keyboard. It is important to note that **Undo** 2 and **Redo** 3 do not affect all actions in the program, including:

- Save and Save As. See "Saving, Exporting, and Backing Up Files" on page 39.
- Changes made in the Library Browser. See "The Library Browser" on page 286.
- Changes made in a Materials List. See "Materials Lists" on page 415.
- Changes made in a dialog while the dialog box is open. See "Dialogs" on page 26.
- Changes made to the display by panning the display or zooming in or out. See "Undo Zoom" on page 319.
- Changes made to the position of a camera, or its Rendering Technique. See "Editing 3D Views" on page 332.

Home Designer Interiors 2016 Reference Manual

# **Chapter 8:**

# Walls and Railings

Walls are the single most important building component in Home Designer Interiors. By creating walls and defining the rooms created by the walls, you are telling the program how you want the 3D model built.

There are several ways that walls can be created in Home Designer Interiors. The most common is to simply draw them with the Wall Tools.

In addition, exterior walls can be generated automatically when a new floor is built by using another floor as a model. For more, see "Adding Floors" on page 191.

Another feature that can be used to generate walls automatically is the **Space Planning Assistant**. See "Space Planning" on page 379.

### **Chapter Contents**

- Wall Defaults
- Wall Tools
- Railing Tools
- Exterior and Interior Walls
- Foundation Walls
- Railing Tools
- Room Dividers and Invisible Walls
- Hatch Wall
- Break Wall
- Drawing Walls
- Connecting Walls
- Displaying Walls
- Measuring Walls
- Editing Walls
- Aligning Walls
- Roof Directives in Walls
- Attic Walls
- Wall Type Definitions
- Wall Specification Dialog
- Railing Specification Dialog
- Wall Hatch Specification Dialog

# Wall Defaults

Default Settings can be accessed by selecting **Edit> Default Settings**. Click on "Walls" and click the **Edit** button to open the **Wall Defaults** dialog. The settings in the wall defaults dialogs determine what wall types are drawn when the different wall tools are used. It is a good idea to be familiar with these settings and how they relate to your style of building.

#### **Exterior and Interior Wall Defaults Dialogs**

Specify the initial attributes of walls drawn

using the Exterior 🗟 and Interior Wall

bools in the Exterior and Interior Wall Defaults dialogs. See "Wall Tools" on page 106.

| Exterior/Interior Wall D | efaults × |
|--------------------------|-----------|
| Exterior Wall            | -0        |
| Siding-6                 | Define    |
|                          |           |
|                          |           |
|                          |           |
|                          |           |
|                          |           |
| Interior Wall            | 2         |
| Interior-4               | Define    |
|                          | _         |
|                          |           |
|                          | _         |
|                          |           |
| OK Cancel                | Help      |
|                          |           |

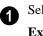

Select the wall type drawn using the **Exterior Wall** tool.

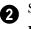

Select the wall type drawn using the **Interior Wall** tool.

# Wall Tools

Select **Build> Wall** to access the Wall Tools. The type of wall drawn by each wall tool is specified in its corresponding defaults dialog. The **Curved Wall** tools are similar to their corresponding **Straight Wall Tools**. Select **Build> Curved Wall** to access these tools.

#### **Exterior Walls**

The Exterior Wall and Curved Exterior Wall tools draw walls using the default wall type specified for exterior walls in the Exterior/Interior Wall Defaults dialog. See "Exterior and Interior Walls" on page 108.

#### **Interior Walls**

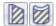

The Interior Wall and Curved Interior Wall tools draw walls

using the wall type specified for interior walls. The interior wall type is defined in the **Exterior/Interior Wall Defaults Defaults** dialog.

Note: Whether a wall is recognized as an exterior or interior wall by the program is determined by its position in the model, not by the tool used to draw it. See "Exterior and Interior Walls" on page 108.

### Half-Walls

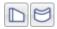

The Half-Wall and Curved Half-Wall tools create solid

railings: walls that are 36" (900 mm) high topped with a handrail.

## **Room Dividers**

**Room Dividers** are Invisible walls with a thickness of 0" (mm) that are used to define separate room areas in a plan. They can display in floor plan view but not in 3D views. See "Room Dividers and Invisible Walls" on page 109.

#### **Hatch Wall**

The **Hatch Wall** tool applies a hatch pattern to a wall that displays in floor plan views. You must click the wall that you want to apply the hatch pattern to. You can then select the hatch and resize it if you want to only hatch a portion of a wall. See "Hatch Wall" on page 110.

# **Break Wall**

The **Break Wall** tool applies a break in a wall. Once a wall is broken, the two wall segments are separate walls that can be modified independent of each other. See "Break Wall" on page 111.

# **Railing Tools**

Select **Build> Railing** to access the Railing Tools.

Each of the tools in this family have both Straight and Curved versions, and are created and edited just like walls. See "Drawing Walls" on page 111.

To create a break in a railing for a stairway or other access, use a **Doorway** - . This keeps

the railing continuous and maintains room definition. See "Room Definition" on page 134.

When first drawn, railings are specified as **No Locate**, which prevents **Auto Exterior** 

**Dimensions** *K* from locating them. This attribute may also be helpful if you do not want a railing to divide an area into two

separate rooms. See "General Panel" on page 123.

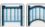

#### The Railing and Curved Railing tools create railings that are

primarily used to define interior spaces.

Railings are ideal for a number of tasks:

- Creating changes in floor and/or ceiling height. See "Floor and Ceiling Heights" on page 141.
- Creating stairwells. See "Creating a Stairwell" on page 235.

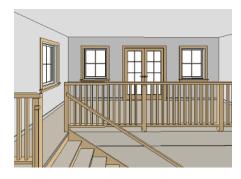

Drawing decks. See "Decks" on page 141.

### **Railing Types**

A variety of railing types can be specified in the Railing Specification dialogs. See "Rail Style Panel" on page 127. Available types include:

- **Baluster** creates railings composed of newel posts, balusters, a railing, and an optional bottom rail.
- **Solid** produces a framed railing wall, or Half Wall. See "Half-Walls" on page 107.
- If **Panels** is selected, you can choose a panel style such as glass or ironwork from the library. See "Newels/Balusters Panel" on page 129.

Newels and balusters do not display in floor plan view.

# **Exterior and Interior Walls**

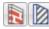

Most walls are drawn using either the Straight Exterior Wall and Straight Interior Wall tools.

| -        |     |
|----------|-----|
|          |     |
| Page 197 | 171 |
|          |     |
|          | 111 |
|          | -   |

Exterior and interior walls can also be drawn using the Curved Exterior Wall and Curved Interior Wall

tools.

The only difference between the Exterior and Interior Wall Tools is the wall type used: Exterior Walls use a wall type set up to model a wall with siding, while Interior Walls model interior walls with sheetrock. You can specify the default wall type for

each tool in the Exterior/Interior Wall Defaults dialog. See "Exterior and Interior Wall Defaults Dialogs" on page 106.

To draw a wall using a different wall type, you can change the default wall type for either tool in the Exterior and Interior Wall Defaults dialogs. You can also draw a wall using the default type and then change the wall type in the Wall Specification dialog.

Whether a wall is recognized by the program as an actual exterior or interior wall is based on the model, not by which tool you use to draw the wall. Any wall that is entirely

surrounded by interior room areas is considered an interior wall. Any wall exposed to the outside of the building is

## **Foundation Walls**

Foundation walls are similar to the interior and exterior walls but also have a footing. Foundation walls are created automatically when a foundation floor is created. See "Building a Foundation" on page 198. considered an exterior wall. See "Room Types" on page 138.

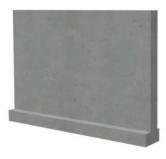

## **Room Dividers and Invisible Walls**

The **Room Divider** tool is used to define separate room areas in a plan; typically, by dividing a large room area into two or more smaller areas. See "Room Definition" on page 134.

Common uses for Room Dividers 🔄 include dividing areas of an open floor plan into areas with different purposes.

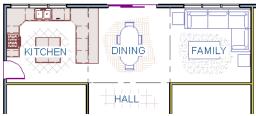

Room Dividers separate this dining area from adjacent rooms

Room Dividers can also be used to define areas with different floor or ceiling materials or heights.

**Room Dividers** are simply walls that are specified as Invisible and have a single layer of an "Air Gap" material with a thickness of 0" (mm).

#### If a zero-thickness Room Divider 🔤

separates two rooms with different floor and/ or ceiling heights, its wall type will be changed to the current plan's default Interior Wall so that the platform step created by the height difference can be enclosed.

Any wall, regardless of its wall type or thickness, can also be specified as Invisible or vie versa - in the **Wall Specification** dialog. See "General Panel" on page 123. Room Dividers are placed on the "Walls, Invisible" layer by default, as are walls that are specified as Invisible.

Walls specified as Invisible can display in floor plan view but not in 3D views or the Materials List. See "Displaying Walls" on page 113.

It is not possible to place doors, windows, or fireplaces into an Invisible wall; however, if a wall with openings in it is specified as Invisible, any openings in it will remain.

#### Important Notes on Invisible Walls

- Floor, wall and ceiling areas are calculated separately for rooms divided by Invisible walls.
- Cabinets, fixtures and furniture can be moved freely through Invisible walls.
- Invisible walls can be drawn through a cabinet to attach to the wall behind.
- Room Dividers are automatically generated to connect "island" rooms to the larger structure around them. See "Room Definition" on page 134.

# **Hatch Wall**

The **Hatch Wall** tool can be used to fill wall segments with a single hatch pattern in floor plan view.

To apply wall hatching, select Build> Wall>

**Hatch Wall** *(interpretable)*, then click on a wall. The hatch pattern covers the entire length and width of the wall segment.

Note: The Hatch Wall tool cannot be used to apply a hatch pattern to Invisible Walls. See "Room Dividers and Invisible Walls" on page 109.

**Hatch Wall** *P* places a hatch pattern across all layers of the selected wall, covering any fill styles specified for that wall type.

Once created, wall hatching can be selected, edited and deleted much like other line-based objects. See "Editing Line Based Objects" on page 82. If you use the **Hatch Wall** it tool to apply a hatch pattern to a wall that has been divided into multiple segments using the **Break** 

**Wall** solution to be the segment that you clicked on. See "Break Wall" on page 111.

Like doors and windows, wall hatching cannot extend across multiple wall segments. Unlike these objects, hatching cannot be located by dimension lines.

The wall hatch pattern can be specified in the **Wall Hatch Specification** dialog. See "Wall Hatch Specification Dialog" on page 130.

When editing or deleting wall hatching, make sure that it is selected rather than the wall by noting that "Wall Hatching" displays in the Status Bar. See "The Status Bar" on page 28.

# **Break Wall**

To divide a wall or railing, select **Build> Wall> Break Wall** and click on the wall. The wall is divided into two wall sections at the point where you click.

The **Break Wall** is tool remains active, so you can continue to place breaks in walls. When you are finished, select a different tool.

If a wall break is placed near the intersection of two walls, the break is positioned at the center of the intersection. Once a break is placed, click the Select

**Objects** tool and select the original wall. If edit handles display near the break, the wall was correctly broken.

Walls separated by a break can be rejoined. Select one of the segments, then click on the end edit handle located at the break and drag it a few plan inches (mm) away from the break. See "Connecting Walls" on page 112.

The **Break Wall** fool can be used to create aligned walls on either side of a gap. See "Creating a Nook" on page 119.

# **Drawing Walls**

Walls, railings, and fencing are drawn by clicking and dragging from end to end. Walls can be drawn in floor plan view, camera views, and overviews.

Drawing walls to create a floor plan is simple if you keep a few things in mind:

- Draw exterior walls first to define the building's footprint, then draw the interior walls after the perimeter is in place.
- It is easiest to draw walls at the approximate location and length needed and then move or resize them precisely using dimensions later. See "Moving Objects Using Dimensions" on page 358.
- When drawing and positioning exterior walls, make sure Grid Snaps ## are enabled. Once these walls are in place, you may prefer to turn Grid Snaps off to

draw and position interior walls and other objects. See "Grid Snaps" on page 73.

- As walls are drawn, "sticky" points identify points that are either collinear or orthogonal to the end points of other walls, making alignment easier. See "Extension Snaps" on page 72.
- When walls enclose an area to form a room, the program will orient all exterior walls so that the siding material faces outward.
- To flip the layers of a wall after it is drawn, select it and click the **Reverse**

**Layers** i edit button. See "Editing Walls" on page 116.

• Initial wall heights are determined by the default floor and ceiling heights of the current floor.

#### Wall Positioning

The recommended method of drawing walls is to draw them at their approximate location and length, then move them into position with accuracy using dimensions. To make this task quick and efficient:

- Notice the temporary wall that displays as you draw. Its length and angle display in the Status Bar at the bottom of the window and adjust as you move the mouse. Release the mouse button to draw the wall at the displayed length and angle. See "The Status Bar" on page 28.
- Use Snaps to help ensure proper wall alignment and orientation. See "Snap Behaviors" on page 72.

Once walls are drawn, they can be accurately dimensioned and moved as needed. See "Measuring Walls" on page 114.

## Wall Openings

To create a door or doorway, do not draw wall sections with a gap between them. Walls should be drawn to completely enclose rooms, and then door and window objects should be placed in the walls to create openings later. See "Doors" on page 151 and "Windows" on page 167.

Masonry fireplaces placed in walls are also considered to be wall openings. See "Fireplaces" on page 202.

#### **Temporary Dimensions**

Temporary dimensions will display along the length of a wall as it is drawn, helping you draw walls to the desired length. Although dimensions display as you are drawing, you do not need to position walls precisely when you first draw them: they can be easily moved into place at any time. See "Editing Walls" on page 116.

## **Drawing Curved Walls**

To draw a curved wall or railing, select a curved wall tool, click at the point where you would like the wall to begin, then drag along the desired curve. Release the mouse button to create the wall.

A straight wall can also be converted into a curved wall and vice versa using the **Change** 

**Line/Arc** edit button. See "Change Line/ Arc" on page 100.

To create a room in the shape of a circle, you must draw two curved walls.

## **Space Planning Assistant**

The **Space Planning Assistant Tools** allow you to place and arrange room boxes that can then be converted into a fully editable house plan, including walls. See "Space Planning" on page 379.

# **Connecting Walls**

When walls are drawn sufficiently close to one another, they will snap together to form an intersection. This snapping occurs when the walls' center lines are within a distance defined by the larger of the two walls' widths and will occur even when **Object Snaps** are turned off. See "Object Snaps" on page 72. If the two walls in question have identical specifications and are collinear, they will merge to become a single wall. See "Aligning Collinear Walls" on page 119.

When three or more walls connect to form a completely enclosed area, that area defines a room. See "Rooms" on page 133.

When walls snap together to form an intersection and **Object Snaps** are enabled, the program joins them at their Main Layers. See "Aligning Walls" on page 118.

- The wall that is being drawn or edited will move, lengthen, or shorten slightly to meet the other wall.
- The other wall will not move; however, its length may be affected.

#### **Fix Wall Connections**

Occasionally, intersecting walls may not properly connect. When this is the case and the connection in question is on the current floor, a circle will display at its location and the Connect Walls 🐄 icon will display near your mouse pointer.

#### **Removing Wall Breaks**

The **Break Wall** fool allows you to break a wall into two or more separate wall segments. See "Break Wall" on page 111.

To merge two collinear walls separated by a break, select one of the segments, then click on the end edit handle located at the break and drag it a few plan inches (mm) away from the break.

If the two walls do not merge, either one or both walls have been moved and they are no longer collinear, or one or both has been edited in some way and they are no longer identical. Open the **Wall Specification** dialog for each wall and determine how they differ. See "Wall Hatch Specification Dialog" on page 130.

# **Displaying Walls**

The display of walls in all views is controlled in the **Display Options** dialog. See "Displaying Objects" on page 68.

If a "Walls" layer is turned off, any doors and windows placed in walls on that layer will not display, either. See "Displaying Doors" on page 154 and "Displaying Windows" on page 172.

#### In Floor Plan View

There are several options for controlling how walls are displayed in floor plan view. In the **Display Options** dialog, you can specify whether or not various types of walls display. Walls are placed on layers with "Walls" at the beginning of the layer name, such as "Walls, Normal".

Note: In floor plan view, railings not specified as Solid display their Main Layer regardless of whether "Walls, Layers" or "Walls, Main Layer Only" is turned on.

It is sometimes helpful to display the walls from a floor other than the current floor. To do this, select and display a reference floor. See "The Reference Floor" on page 195.

#### In 3D Views

As in floor plan view, the display of walls can be controlled by layer in the **Display Options** dialog.

While most architectural objects in the program can display in both floor plan and 3D views, a few cannot. Invisible walls and Wall Hatching are examples of objects that do not display in 3D.

#### Wall Materials

There are several ways that materials can be assigned to walls. See "Rooms" on page 133.

When you draw a wall, it uses the materials specified in its wall type definition. See "Wall Type Definitions" on page 122.

You can change the surface material of an individual wall in the **Wall Specification** dialog. If you select "Use Default" as the material and the wall is used to define a room, the program refers to the material specified in the **Room Specification** dialog. See "Wall Specification Dialog" on page 123.

You can also change a room's wall material in the **Room Specification** dialog. See "Materials Panel" on page 310. To restore the default Wall Type material, select **Use Default** in the **Select Library Object** dialog. See "Select Library Object Dialog" on page 300.

Wall materials can also be changed using the

**Material Painter b** tool, but bear in mind that the entire room will often be affected rather than the individual wall. See "Material Painter and Walls" on page 309.

Note: Wall materials that are specified on the Materials panel of either the Wall or Room Specification dialog are not calculated in the Materials List.

# **Measuring Walls**

Accurate wall measurements are an essential aspect of any drawing, and can be achieved by following two basic rules:

- Be aware of what part of a wall assembly dimensions are locating;
- Position walls using dimensions rather than edit handles or edit tools.

These rules can easily be met when you keep the following recommendations in mind.

#### **Use Dimension Defaults**

Dimensions can be set to locate walls at their Dimension Layers or at their surfaces.

Before drawing dimensions - and particularly, before using them to move your walls into position - make sure that your Dimension Defaults are set up to meet your needs. See "Dimension Defaults Dialog" on page 349.

If a wall is specified as Invisible, dimensions will locate it at its centerline regardless of your Dimension Defaults settings. If the Invisible wall divides rooms with different floor heights, dimensions will locate the edge of the wall facing the room where the floor is lower.

#### **Edit Dimension Lines**

Once a dimension line has been drawn, its extension lines can be edited to locate a number of locations on a wall assembly:

- The exterior surface
- The Main Layer's exterior
- The center line of the wall assembly
- The Main Layer's center line
- The Main Layer's interior
- The interior surface

See "Editing Extension Lines" on page 357.

#### Moving Walls Using Dimensions

By far, the most precise method of positioning walls is using dimension lines. To produce accurate measurements, remember to:

- Be aware of what part of your walls is being located by dimensions.
- Avoid specifying dimension values with greater accuracy than your dimensions are set to display. See "Format Panel" on page 351.

See "Using Dimensions" on page 117.

#### Use Object, Angle and Grid Snaps

Object Snaps, Angle Snaps, and Grid Snaps make it easier to align walls when they are being drawn as well as when they are edited. See "Snap Behaviors" on page 72. **Object Snaps** help to ensure consistent wall connections and are particularly helpful when aligning collinear walls.

When **Grid Snaps** are enabled, walls are drawn on a regularly spaced grid, which helps avoid inaccurate wall placement. This can become particularly important if you forego positioning walls using dimensions in favor of using edit handles to move them.

Using Grid Snaps is recommended when you are laying out exterior shell walls, but may be inconvenient when positioning interior walls or other objects.

**Angle Snaps** make it easy to accurately draw walls at regular angles, ensuring walls that are truly parallel or perpendicular to one another and separated by consistent distances.

#### No Locate

If a wall is specified as **No Locate** in the **Wall Specification** dialog, it will be ignored

by **Auto Exterior Dimensions**  $\swarrow$  in floor plan view, as will any doors or windows placed in it. See "Dimensions" on page 349.

By default, **Railings**, **Deck Railings**, and **Room Dividers** are specified as No Locate. See "General Panel" on page 123.

Once a dimension line has been created, it can be edited so that it locates a No Locate wall or railing that is perpendicular to it. See Editing Dimension Lines.

# **Editing Walls**

Walls can be selected individually and as a group in all views. When a wall is selected, it displays edit handles and an edit toolbar that can be used to edit it in various ways. When a wall is selected, temporary dimensions will also display.

The ways in which a wall can be edited depends on the current view and which edge is selected. See "Selecting Objects" on page 80.

#### **Selecting Walls**

• When you try to select a wall in a 3D view, the interior or exterior room that it defines may be selected first. Click the

**Select Next Object** and edit button or press the Tab key on your keyboard to select the wall itself.

• In floor plan view, if wall hatching has been applied to a wall using the **Hatch** 

Wall *selected* first. Click **Select Next** 

**Object** k to select the wall itself. See "Hatch Wall" on page 110.

## Using the Edit Handles

A selected wall can be modified in a variety of ways using its edit handles in any view. The handles that are available will depend on the current view type.

• In floor plan view, straight and curved walls can be edited like other line- and arc-based objects. See "Editing Line Based Objects" on page 82 and "Editing Arc Based Objects" on page 84.

- In a camera view or overview, click on the top surface of a wall to display the same edit handles as in floor plan view, allowing you to rotate, move, and extend or shorten the length of the wall.
- Moving a wall in any view will move any cabinets attached to that wall, as well.
- In a camera view or overview, click on an interior or exterior surface to display an edit handle at the center of each side edge, allowing you to shorten or lengthen the wall. Curved walls can be shortened in this manner, but not lengthened.
- When a wall is connected to other walls, it can only be moved perpendicular to itself or, in the case of curved walls, perpendicular to its chord using the Move edit handle.

## In the Specification Dialog

The appearance and structure of walls can be customized in the **Wall Specification** dialog. See "Wall Specification Dialog" on page 123.

The characteristics of the roof directly above a selected wall can also be specified in the **Wall Specification** dialog. See "Roof Panel" on page 124.

## Using the Edit Tools

A selected wall or walls can be edited in a variety of ways using the buttons on the edit toolbar. See "The Edit Toolbar" on page 24.

#### **Using Dimensions**

Automatic, manually-drawn, and temporary dimension lines can be used to both resize and move walls with accuracy. Select a wall, then click on a dimension line that locates it and type in the value that you need. See "Moving Objects Using Dimensions" on page 358.

When a wall is resized using dimensions, the inline text field used to edit the dimension will have three unique buttons: **Move Start**, **Move End**, and **Move Both Ends**. Choose the option that you want to use before pressing the Enter key.

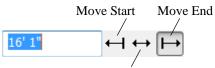

Move Both Ends

If both ends of the selected wall intersect walls that are not parallel to one another, a fourth option will be available: **Move Along** 

**Rails** A when this option is used, the selected wall both resizes and changes position so that it remains connected to the other walls when you press the Enter key.

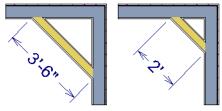

Move Along Rails resizes and moves a selected wall.

Depending on your **Dimension Defaults** settings, dimension lines may locate wall

surfaces or Main Layers. See "Dimension Defaults Dialog" on page 349.

## Wall Thickness

The initial thickness of a wall is determined by its wall type.

You can specify a selected wall's thickness in its **Wall Specification** dialog. See "General Panel" on page 123.

If a selected wall's thickness is changed:

- A copy of the wall's wall type is created with the same name but appended with a number equal to the thickness of the structural layer, and that new type is assigned to the wall.
- The change in thickness will be applied to new wall type's structural layer.
- The structural layer must be at least 1/16" thick, and the wall's thickness cannot be less than the original wall type's total thickness minus the thickness of its structural layer.

If a wall type's thickness is modified, the wall will resize about the outside edge of its structural Layer. In some instances, the wall may appear to move as a result of changes made to the thicknesses of its layers.

## Wall Heights

The height of a wall is controlled by the ceiling height of the room(s) it defines. If the ceiling or floor height of a room is changed, the height of the walls that define it also change.

• The initial ceiling height for all rooms on a floor is set in the **Floor Defaults** dialog for that floor. See "Floor Defaults" on page 134. Whenever possible, it is best to set all ceiling heights using the default.

• The ceiling height of a single room can be set in its **Room Specification** dialog. See "General Panel" on page 145.

#### Wall Length

Wall length can be modified in several different ways:

- Using dimensions. See "Measuring Walls" on page 114.
- In the **Wall Specification** dialog. See "General Panel" on page 123.
- By dragging the end edit handles. See "Editing Line Based Objects" on page 82

and "Editing Arc Based Objects" on page 84.

Bear in mind that if you try to resize a wall by a small amount using one of its edit handles and that wall is connected to another wall at that end, its length will not change because its end will snap back to the existing intersection. See "Connecting Walls" on page 112.

The most accurate way to specify wall length is using dimensions. By default, wall length is measured at the outside edge of the Main Layer. You can instead specify that dimension lines locate surfaces in the **Dimension Defaults** dialog. See "Dimension Defaults Dialog" on page 349.

# **Editing Straight/Curved Wall Combinations**

If you move a straight wall connected to a curved wall with a locked center, the curved wall extends along its curve and the straight wall will either lengthen or shorten as needed to stay connected to the curved wall.

If the connection between the straight and curved wall cannot be maintained because of the curved wall's radius, it will be broken.

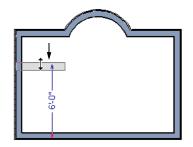

# **Aligning Walls**

Wall alignment refers to the way wall segments line up with one another, either on the same floor or on the floor above or below. Walls may need to be aligned in a variety of situations. To make alignment easier when drawing or resizing walls, "sticky" points identify points that are either collinear or orthogonal to the end points of other walls. See "Extension Snaps" on page 72.

#### **Aligning Collinear Walls**

Collinear walls are parallel walls connected end to end and drawn on the same floor. When collinear walls join end-to-end, the walls snap together. If these walls have the same wall type and identical specifications, and if **Object Snaps** are enabled, they will merge to become a single wall segment.

## **Creating a Nook**

Walls can be aligned across an opening such as a nook, so that they are collinear, using the

Break Wall 🛃 tool.

#### To align walls across a gap

- Select a wall to build a nook into and click the Break Wall select edit button.
- Click at a point on the wall close to one side of the nook area. Do not worry about exact placement right now.
- Click again near the other side of the nook. Two short lines at each location where you clicked indicate Wall Breaks.

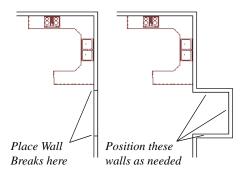

4. Right-click the middle section of the wall to select the wall section.

- 5. Click the middle Move handle and drag the wall outward.
- 6. Draw side walls to connect the wall back to the rest of the house.
- 7. Move these short walls using dimensions to accurately size the nook.

#### Aligning Walls Between Floors

Walls can be aligned between floors by

clicking the Align With Wall Above and Align With Wall Below 🕶 edit buttons.

In order for these edit tools to be available, the areas of the walls in question must be partially aligned, or overlapping.

#### To align walls between floors

- 1. Select a wall that you want to align with another wall either above or below it.
- If the wall is above or below the other wall along only part of its length, you must click on it along that part. Select Tools> Reference Floors> Reference

**Display On i** to help make sure you click on the correct part of the wall.

3. When you have selected the wall at the desired location, click either the **Align** 

With Wall Above 📫 or Align With

Wall Below 🕶 edit button.

#### Aligning Curved Walls Between Floors

Curved walls are aligned between floors using the same technique to align straight

walls. If the centers and radii of the walls are within a few inches of each other, the **Align** 

With Wall Above 📥 and Align With Wall

**Below** edit buttons are enabled for the selected wall. The selected curved wall will take on the radius and center of the referenced wall when the walls are aligned.

# **Roof Directives in Walls**

To automatically generate a roof plane using values other than the defaults or to not generate a roof plane bearing on a particular wall (as for a gable or the sides of a shed roof), you can change the settings in the **Wall Specification** dialog. See "Roof Panel" on page 124.

#### Hip, Gable, and Shed Roofs

By default, the program will produce a roof plane over each exterior wall to create a hip roof. You can instead specify a gable or shed roof above the selected wall.

- Check **Full Gable Wall** to create a gable with a ridge centered above the selected wall(s).
- Check **High Shed/Gable Wall** for the side walls or the wall under the high side of a shed roof.

#### Pitch

The default pitch for roof planes is set in the **Build Roof** dialog. However, any exterior wall can define the pitch of the roof plane built above it.

You can also specify a second, upper pitch above a given wall. Mansard, gambrel, gull wing and half-hip are examples of roof styles that use two pitches. See "Roof Tutorial" on page 55 of the User's Guide.

#### **Extend Slope Downward**

Check **Extend Slope Downward** to extend the roof plane downward over a bump out, instead of creating additional roof planes. The two connecting walls that create the bump out must be Full Gable walls.

In the following image, the bearing wall of the bump out has **Extend Slope Downward** checked. The two short side walls are **Full Gable Walls**.

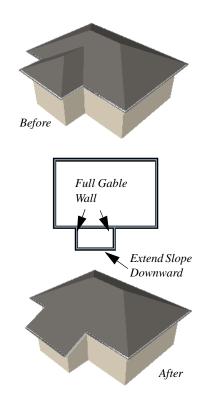

# **Attic Walls**

In Home Designer Interiors, walls are built between the floor and ceiling platforms of the current floor. See "Floor and Ceiling Heights" on page 141. When the program detects an open space between a wall and the roof plane above it, it automatically creates an Attic Wall on the floor above that wall to fill in the gap.

Attic Walls are typically found above Full Gable Walls, forming a gable or closing the top portion of a side wall of a shed roof. Attic Walls are often found on the Attic floor, but can be generated on other floors, as well. See "The Attic Floor" on page 194.

If you do not want to keep a particular Attic Wall in your plan, specify it as Invisible. See "Room Dividers and Invisible Walls" on page 109.

#### **Removing Attic Walls**

Occasionally, the program will generate an Attic wall where one is not wanted. There are several ways to address this:

- Turn off the display of the "Walls, Attic" layer.
- Specify the Attic Wall as **Invisible**. See "Room Dividers and Invisible Walls" on page 109.
- Select the Attic Wall and **Delete** it. The program will specify the wall as Invisible automatically. If you delete this Invisible wall, a new Attic Wall will be created.

#### **Knee Walls**

Knee Walls are a bit like Attic Walls in that they are not meant to generate to full ceiling height. Instead, they build upward until they encounter a roof plane. Unlike Attic Walls, however, Knee Walls are used in the interior of a structure, typically to separate unused areas from rooms on the upper floor of a story-and-a-half structure. See "Room Types" on page 138.

Home Designer Interiors does not specify walls as Knee Walls automatically. If an interior wall is drawn in a location where the roof is lower than the ceiling height, you should specify it as a Knee Wall in the **Wall Specification** dialog. See "Roof Panel" on page 124.

For best results, Knee Walls should be drawn perpendicular to the pitch of the roof and should intersect with Full Gable Walls on each end.

# Wall Type Definitions

Every wall drawn in a plan is assigned a wall type, and its Wall Type Definition determines its structure, its appearance in floor plan view, and its default materials.

You can specify the default wall type that is drawn by the Exterior and Interior Wall tools and can specify the wall type of any wall after it is drawn in the **Wall Specification** dialog. See "Wall Defaults" on page 106 and "General Panel" on page 123.

The structural layer of a wall type is its Main Layer, which controls a number of things:

- At intersections, walls join at the interior surfaces of their Main Layers. See "Connecting Walls" on page 112.
- Windows are placed relative to the outer surface of the Main Layer.

- Exterior walls on different floors are aligned by the exterior edges of their Main Layer.
- Roof baselines are placed at the outer edge of the Main Layer.
- Walls resize about the exterior surface of their Main Layer when their thickness or wall type is changed.
- Object Snaps locate the interior and exterior edges of a wall's Main Layer. See "Object Snaps" on page 72.
- By default, dimension lines locate walls at their Main Layer. See "Dimension Defaults Dialog" on page 349.

#### Interior and Exterior Surfaces

Every wall has an interior and exterior surface - including walls in a plan that are

recognized by the program as being interior walls. See "Exterior and Interior Walls" on page 108.

Having separate designations for a wall's two surfaces allows you to specify different materials for each in the **Wall Specification** dialog. See "Materials Panel" on page 127.

In floor plan view, you can identify a selected wall's exterior surface by the location of its edit handles, which display on the exterior of the Main Layer.

# Wall Specification Dialog

To open the **Wall Specification** dialog, select a wall and click the **Open Object** edit button. The panels of the **Wall Specification** dialog are also found in the **Railing Specification** dialog. See "Railing Specification Dialog" on page 127.

|                            |              | Wall Specification                  |                |
|----------------------------|--------------|-------------------------------------|----------------|
| General                    | General      |                                     | 1 🕞 🖸 💼        |
| Roof                       | Thickness:   | 6 15/16"                            |                |
| Wall Covering<br>Materials | Wall Length: | 120"                                | 4              |
|                            | Wall Angle:  | 0.0°                                |                |
|                            | Options      |                                     | 2              |
|                            |              | Invisible                           |                |
|                            |              | No Room Definition                  |                |
|                            |              | No Locate                           |                |
|                            | Wall Type    |                                     | 3              |
|                            |              | Siding-6                            |                |
|                            |              |                                     |                |
|                            |              |                                     |                |
|                            |              |                                     |                |
|                            |              |                                     | Exterior       |
|                            |              |                                     | EX             |
|                            |              | Wall exterior is at top of drawing. |                |
|                            |              |                                     | OK Cancel Help |

## **General Panel**

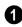

Specify **General** properties of the selected wall or railing.

• The **Thickness** of the selected wall displays and can be changed here. If the wall

is a Post to Overhead Beam railing, this setting also affects the width of the beam. See "Wall Thickness" on page 117.

- Wall Angle The current absolute angle of the wall in a floor plan view is shown. If you type in a new angle, any walls attached to it will not move. If the selected wall is curved, this value describes the angle of the chord and cannot be modified.
- Wall Length The current length is shown. If you type a new length, any walls attached to the selected wall will not move. If the selected wall is curved, this value cannot be modified.

Check any of the **Options** to modify the selected wall accordingly. In most cases, multiple options can be selected.

• Check **Invisible** to specify the wall as invisible. Invisible walls can display in floor plan view but not in 3D views or the

Materials List. **Room Dividers** are invisible by default. See "Room Dividers and Invisible Walls" on page 109.

- Check No Room Def. to display the wall in floor plan and/or 3D views but not create room definition. See "Room Definition" on page 134.
- Check No Locate to prevent Auto Exterior Dimensions from locating the wall in floor plan view. See "No Locate" on page 115.

Select the **Wall Type** assigned to the selected wall from the drop-down list. A preview diagram of the selected wall type's layers, as seen in floor plan view, displays below.

A preview of the selected wall, including any doors, windows, and/or fireplaces inserted into it, displays on the right. If the selected wall is specified as Invisible, its plan view will display here by default. See "Dialog Preview Panes" on page 27.

#### **Roof Panel**

Any automatically generated roof style other than a hip requires roof information to be defined in the exterior walls. On the Roof panel, you can specify how the selected wall interacts with the roof plan, defining the portion of the roof plan that bears on it..

The Roof panel is not available for Foundation Walls. See "Foundation Walls" on page 109.

|                                               |                                                       | Wall S                                                    | Specification | ×              |
|-----------------------------------------------|-------------------------------------------------------|-----------------------------------------------------------|---------------|----------------|
| General<br>Roof<br>Wall Covering<br>Materials | Roof Options                                          | Full Gable Wall High Shed/Gable Knee Wall Extend Slope Do |               |                |
|                                               | Pitch Options Pitch:                                  | 8" (D)                                                    | in 12         | •              |
|                                               | Upper Pitch:<br>Start at Height:<br>In From Baseline: | 6"<br>116 5/8"                                            | in 12         |                |
|                                               | Overhang<br>Length:                                   | 18" (D)                                                   | ]             | 3 Exterior     |
|                                               | -                                                     |                                                           |               | OK Cancel Help |

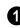

**Roof Options** - Specify the shape of the wall relative to the roof.

- Check **Full Gable Wall** to create a gable end over the selected wall.
- Check **High Shed/Gable Wall** to specify the selected wall as the high end of a shed roof.
- Check **Knee Wall** to define the selected interior wall as a knee wall. Only an interior wall can be defined as a knee wall. A knee wall's height is defined by the roof above, not the ceiling height. See "Knee Walls" on page 122.
- Check Extend Slope Downward to continue a roof down over a bump out in an exterior wall. See "Extend Slope Downward" on page 120.

**Pitch Options** - Specify the pitch or pitches of the roof plane(s) above the selected wall.

- Enter a value to define the **Pitch** of the roof plane bearing on the selected wall.
- Check **Upper Pitch** to create a roof with two pitches or, if the selected wall is a Full Gable Wall, a half hip condition.
- Enter the **Pitch** of the second, upper roof.
- Specify the **Height** that the Upper Pitch **Starts at,** or define the distance **in from Baseline** that the second pitch begins. The two values are dynamic. Press the Tab key to update the relative numbers.

Specify the **Overhang Length**, which is the horizontal distance from the outside of the wall's Main Layer to the eave. See "Wall Type Definitions" on page 122.

A preview of the selected wall, including any doors, windows, and/or fireplaces inserted into it, displays on the right. See "Dialog Preview Panes" on page 27.

Additional information about using the settings on this panel can be found in the "Roof Tutorial" on page 55 of the Reference Manual.

#### Wall Covering Panel

The Wall Covering Panel is also available in the **Room Specification** dialog. See Room Specification Dialog.

|                                  |                                                                          | Wall Specification     | ×                         |
|----------------------------------|--------------------------------------------------------------------------|------------------------|---------------------------|
| General<br>Roof<br>Wall Covering | Materials<br>Wall Covering:                                              | 1: Tractor Print       |                           |
| Materials                        | Position<br>Top To Ceiling:<br>Height:<br>Floor To Bottom:<br>Wall Side: | Add New Replace Delete | 3 Bartha Bartha           |
|                                  |                                                                          | Exterior               | Interior<br>X Cancel Help |

All wall covering materials applied to the selected wall are listed here. Select one from the drop-down list to edit its position or remove it from the wall.

- Click **Add New** to apply a new wall covering to the selected wall. See "Select Library Object Dialog" on page 300.
- Click **Replace** to replace the current wall covering with a new one from the library.
- Click **Delete** to remove the current wall covering from the selected wall.

Preview panes showing the current wall covering display the row of buttons.

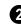

Specify the **Position** of the selected wall covering.

- Enter the heights of the current wall covering's **Top To Ceiling** and **Floor To Bottom**. The wall covering's **Height** from it's top edge to its bottom edge can also be specified.
- Check **Interior** and/or **Exterior** to apply the wall covering to the inside and/or outside of the selected wall. Interior is checked by default. Not available for rooms.

Most wall coverings are best previewed using the Standard Rendering Technique. See "Dialog Preview Panes" on page 27.

## **Rail Style Panel**

The Rail Style panel is only available for Railings and Half Walls. See "Rail Style Panel" on page 127.

#### **Newels/Balusters Panel**

The Newels/Balusters panel is only available for Railings and Half Walls. See "Newels/ Balusters Panel" on page 129.

#### **Materials Panel**

All walls - including interior walls, railings have an "Exterior Wall Surface" and an "Interior Wall Surface". See "Interior and Exterior Surfaces" on page 122.

The materials specified on the Materials panel affect the appearance of walls and Solid Railings in 3D views but are not calculated in the Materials List. See "Materials Lists" on page 415.

For most railing types, the "Exterior Wall Surface" component only affects the appearance of the floor platform under the railing. and "Interior Wall Surface" component is not used.

# **Railing Specification Dialog**

To open the **Railing Specification** dialog, select a railing and click the **Open Object** edit button.

The **Railing Specification** dialogs is the same as the **Wall Specification** dialog, but has two panels that apply only to Railings and Half Walls. See "Wall Specification Dialog" on page 123.

## **Rail Style Panel**

The Rail Style panel is only available for Railings. See "Railing Tools" on page 107.

| General Roof Railing Type   Roof Balusters   Sold Sold   Newels/Balusters Open   Open with Middle Rail No Rail   Panels Panels   Newels/Posts 2   Post to Rail Post to Beam   Post to Ceiling 3   Bottom Rail 3   Raise Bottom Rail 3   Floor to Bottom: 4" |
|----------------------------------------------------------------------------------------------------|
|                                                                                                    |

**Railing Type** - Select the radio button for the desired railing type. A preview of the selected type displays to the left.

- Check **Balusters** to create regularly spaced balusters between larger newel posts.
- Check **Solid** to create a solid railing or Half Wall.
- Check **Open** to create a railing with only newel posts and top and bottom rails.
- Check **Middle Rail** to create a railing with newel posts and top, bottom, and middle rails.
- Check **No Rail** to eliminate rails, leaving only newels or posts and an overhead beam, if selected.
- Check **Panels** to create a railing composed of panels.

2 Specify the properties of the selected railing's Newels/Posts.

- Check **Post to Rail** to create newel posts from the floor to the top rail. This option is selected by default.
- Check **Post to Overhead Beam** to create newel posts from floor to an overhead beam placed just under the ceiling height. The beam's width is based on the Thickness of the selected railing wall.
- Check **Post to Ceiling** to extend the newel posts to the ceiling.
- When none of the above Post options is selected, newel posts will build to the top of the railing.

**3** The **Bottom Rail** options control the placement of the bottom rail, or shoe. If neither box is checked, the bottom rail is placed at floor platform level. Not available for railings specified as Solid or No Rail.

- Uncheck **Include Bottom Rail** to eliminate the bottom rail and extend the balusters to the floor. Also not available for Panel railings.
- Check Raise Bottom Rail/Panel, then specify the Floor to Bottom distance,

measured up from the floor platform to the bottom rail or panel.

A preview of the selected railing or fence, including any doorways or gates inserted into it, displays on the right. See "Dialog Preview Panes" on page 27.

|                               |                    | Rai              | ling Specification | ×              |
|-------------------------------|--------------------|------------------|--------------------|----------------|
| General<br>Roof<br>Rail Style | Railing<br>Height: | 36"              | ]                  | 1              |
| Newels/Balusters              | Newels/Posts       |                  |                    | -2 5           |
| Materials                     | Width:             | 4 1/2"           |                    |                |
|                               | Height:            | 36"              |                    |                |
|                               | Spacing:           | 96"              | On Center          |                |
|                               | Type:              | Square           | Library            |                |
|                               | Balusters          |                  |                    | 3              |
|                               | Width:             | 1 1/2"           |                    |                |
|                               | Spacing:           | 5"               | On Center          | iof            |
|                               | Type:              | Square •         | Library            | Exterior       |
|                               | Panels             |                  |                    |                |
|                               | Thickness:         | 1 1/2"           |                    |                |
|                               | Type:              | Solid (No Rails) | ▼ Library          |                |
|                               | ]                  |                  |                    | OK Cancel Help |

## **Newels/Balusters Panel**

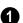

Specify the height of the Railing.

- Specify the **Railing Height**. For interior railings, this is measured from the height of the floor finish.
- 2

Specify the characteristics of the selected railing's **Newels/Posts**.

- Specify the **Width** of each newel at its widest point.
- Specify the **Height**, which is the height from the floor or ground to the top of the newel. Not available if Post to Rail, Post to Overhead Beam or Post to Ceiling is selected on the Rail Style panel.
- Specify the on-center **Spacing** of the newel posts.
- **Type** Select Square, Round, or Library newels.

Note: Selecting Library from the drop-down list is the same as clicking the Library button to the immediate right and allows you to select a symbol from the library. See "Select Library Object Dialog" on page 300.

3 Specify the characteristics of the selected railing's **Balusters**. These settings are only available when the railing type is "Balusters".

- Specify the **Width** or diameter of each baluster at its widest point.
- Specify the on-center **Spacing** of the balusters.
- **Type** Select Square, Round, or Library balusters .

Specify the characteristics of the selected railing's **Panels**. These settings are only available when the railing type is "Panels".

- Specify the panel's Thickness.
- **Panel Type** is only available when the railing type has been specified as Panels on the Rail Style panel. Select "Solid (No Rails)", "Solid (With Rails)", or "Library" to select a symbol to be used as a railing panel.

A preview of the selected railing or fence, including any doorways or gates inserted into it, displays on the right. See "Dialog Preview Panes" on page 27.

# Wall Hatch Specification Dialog

To open the **Wall Hatch Specification** dialog, select a Wall Hatch and click the **Open Object** edit button. See "Hatch Wall" on page 110.

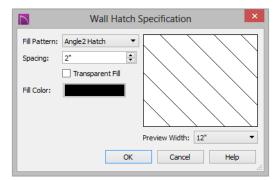

• Choose a **Fill Pattern** from the dropdown list. A preview of the selected pattern displays to the right. The options that follow are disabled until you select a pattern other than **None** from the **Fill Pattern** drop-down list.

- Define the **Spacing** for the selected fill pattern. Hatch spacing set at 12" matches grid/reference spacing set at 12".
- Check **Transparent Pattern Fill** to make the fill pattern transparent. When you check this option, any objects behind the fill pattern are visible through it.
- **Fill Color** Click the color bar to select a color for the fill pattern lines or fill color if a solid fill is specified. This overrides the layer color. See "Select Color Dialog" on page 315.
- Choose a **Preview Width** from the dropdown list. This value controls how large an area the preview represents. The

selected value indicates the length of each side of the preview in plan inches (mm).

Home Designer Interiors 2016 Reference Manual

# Chapter 9: Rooms

When walls or railings create an enclosed area, a "room" is created. You can select rooms defined in this manner like other objects in Home Designer Interiors.

Rooms are assigned a Room Type. Each Room Type has predefined characteristics. For example, a room defined as Porch is assigned certain attributes that are different than a Kitchen.

Floor and ceiling heights, baseboard, chairrail, and crown moldings and materials can be defined room-by-room or for the entire floor.

#### **Chapter Contents**

- Floor and Room Defaults
- Room Definition
- Selecting Rooms
- Displaying Rooms
- Editing Rooms
- Room Types
- Room Labels
- Decks
- Floor and Ceiling Heights
- Stepped Floor and Ceiling Platforms
- Special Ceilings
- Room Specification Dialog

# Floor and Room Defaults

Select **Edit> Default Settings** to open the **Default Settings** dialog where you can access several defaults dialogs which directly affect rooms.

#### **Floor Defaults**

Default values for rooms are specified in the **Floor Defaults** dialog for the current floor. This dialog also controls important information that the program uses to create 3D models - particularly floor and ceiling heights and materials. Moldings can also be specified in the **Floor Defaults** dialog.

Only the defaults for the first floor of a building can be set ahead of time. The program uses the setting from the first floor to create subsequent floors. Once a new floor is built, its floor defaults can be changed. See "Floor Defaults Dialog" on page 190.

#### **Room Defaults**

Additional material defaults for several categories of Room Types can also be specified:

- Normal Rooms
- Kitchens/Baths/Utility Rooms
- Garage/Porches/Slabs

These Room Defaults dialogs are accessed by expanding the "Rooms" category in the **Default Settings** dialog. Select a room type and click the **Edit** button to open the defaults dialog for that room type. See "Room Types" on page 138.

These dialogs allow you to specify the floor and ceiling covering materials for different Room Types.

# **Room Definition**

A room is a totally enclosed area defined by any combination of joined walls or railings, visible or invisible. To be recognized as a room by Home Designer Interiors, a room must have an unbroken perimeter.

Unless otherwise specified, rooms generate floor and ceiling platforms automatically. Most rooms are also automatically covered by the roof when one is built. There are exceptions to this, such as rooms defined as Decks. See "Room Types" on page 138.

If a room is drawn within a larger structure and none of its walls connect to the exterior walls, either directly or indirectly by connecting to walls that do, it is referred to as an "island" room. The program will connect such a room to the larger structure with an Invisible Wall. See "Room Dividers and Invisible Walls" on page 109.

Room definition disappears if part or all of a surrounding wall is deleted. It is a good idea to finalize the position of walls before defining rooms with names and attributes such as floor height and ceiling height.

#### **Subdividing Rooms**

When a room area is first defined, it inherits its characteristics from the **Floor Defaults** 

dialog for that floor. If the room is then specified as a particular type, it may inherit properties from the **Room Defaults** dialog associated with its type.

If a new room is created by subdividing a larger room, it inherits its characteristics from that larger room - including any non-default settings.

If two rooms are separated by an Invisible wall, their interior areas will be measured from the wall's centerline and characteristics like the floor finish materials and moldings will break along that line.

- If the two rooms have different floor heights, the break will occur at the wall edge that faces the room where the floor is lower.
- If the two rooms have different ceiling heights, the break will occur at the wall edge that faces the room where the ceiling is higher.

# **Selecting Rooms**

Room definition is established when a room is completely enclosed by walls. You can confirm that a room has room definition by

using the **Select Objects**  $\bigcirc$  tool to select it. When a fully-enclosed room is selected, the room highlights.

Click just outside an exterior wall using the

Select Objects tool to select the Exterior Room. When it is selected, a highlighted band around the plan's exterior displays. This band represents the selection area for the Exterior Room.

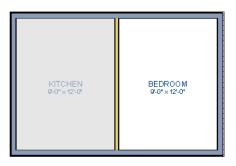

The room at left is selected

#### The Exterior Room

You can also select the exterior of a model. This allows you to control the building's exterior wall coverings and materials using the **Room Specification** dialog.

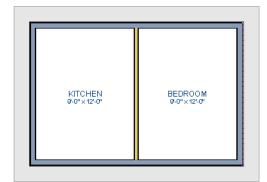

The Exterior Room is selected

In camera views and overviews, the Exterior Room can be selected by clicking on the exterior surface of an exterior wall using the **Select Objects** tool.

#### In 3D Views

Click on the floor of a room or on a wall surface inside the room in a 3D view using

the **Select Objects** k tool. If you select another object instead of the room, click

**Select Next Object** and edit button or press the Tab key until the room is selected. The Status Bar indicates which object is currently selected. The Exterior Room can also be in 3D views selected by clicking once on the exterior surface of an exterior wall using the **Select** 

**Objects** tool.

Note: If the wall height of the Exterior Room is adjusted in a 3D view, the default Floor or Ceiling Height of the entire floor is changed. See "Floor and Room Defaults" on page 134.

# **Displaying Rooms**

Unlike most things in Home Designer Interiors, a room is not an individual object. Rather, a room is defined by the walls that enclose it.

#### In Floor Plan View

Rooms typically display a transparent fill in floor plan view. You can, however, specify a solid color or fill pattern for individual rooms in the **Room Specification** dialog. See "Fill Style Panel" on page 150.

In order for room fill styles to display, the "Rooms" layer must be turned on. See "Displaying Objects" on page 68.

Room labels that include the room's name as well as its size and other information can be

set to display in floor plan view. See "Room Labels" on page 139.

#### In 3D Views

Rooms can be viewed in 3D views created by any of the 3D view tools. The **Dollhouse View** tool can be used to see all rooms on the current floor without their ceilings. See "Creating Overviews" on page 326.

#### In the Materials List

The contents of a room, including furnishings and floor and ceiling materials can be calculated using the **Calculate From Room** tool. See "To create the Materials List for a room, select the room and then select Tools> Calculate Materials for Room." on page 416.

# **Editing Rooms**

Once a room is defined by walls or railings, its structure and appearance can be edited using the edit buttons or the **Room Specification** dialog.

#### In 3D Views

The floor and ceiling heights for floors and rooms can be edited using edit handles in 3D

views. Lowered ceilings cannot be edited in 3D. See "3D Views" on page 323.

The default floor and ceiling heights for an entire model can be edited by selecting the Exterior Room. See "The Exterior Room" on page 135.

#### To change default ceiling heights in 3D

- 1. Create a 3D view of the exterior of your plan.
- Click on the exterior surface of a wall to select the Exterior Room. The Status Bar indicates when the exterior room is selected. See "The Exterior Room" on page 135.
- Click and drag the edit handle on the top wall edge to adjust the default ceiling height, or the edit handle on the bottom edge to adjust the default floor height. Temporary dimensions display.

Note: Any rooms that do not update when the default floor or ceiling height is changed are not using the default values. To use the default values for a specific room, check Default for any of the room height values in its specification dialog. See "General Panel" on page 145.

#### To adjust room heights in 3D

- 1. Create a 3D view of your plan.
- 2. Click on the surface of a wall that faces the room to select it. When the room is selected in 3D:
  - The room highlights.
  - The Status Bar says "Room". See "The Status Bar" on page 28.
  - Two edit handles display on the top and bottom edges of the highlighted wall.

- 3. Click and drag the edit handle on the top wall edge to adjust the room ceiling height, or the handle on the bottom edge to adjust its floor height. Temporary dimensions display.
- 4. As you drag a handle, notice that all walls defining that room are affected.

Room materials such as floor, ceiling, and wall materials can be changed in 3D views

using the **Material Painter** 1. See "The Material Painter" on page 307.

#### In the Specification Dialog

Floor and ceiling heights, floor platform structure, moldings, wall coverings, and materials can all be specified in the **Room Specification** dialog. See "Room Specification Dialog" on page 145.

#### **Using the Edit Tools**

A selected room can be edited using the edit toolbar. See "The Edit Toolbar" on page 24.

• Click the Calculate Materials for

**Room** clit button to create a materials list of the contents of the selected room, not including walls. See "To create the Materials List for a room, select the room and then select Tools> Calculate Materials for Room." on page 416.

# **Room Types**

When a room is first created by enclosing an area with walls, it is assigned a generic room type of "Unspecified."

Once your floor plan is laid out, each room should be assigned a **Room Type** in the **Room Specification** dialog. See "General Panel" on page 145. The Room Type applies appropriate structural and display properties to the room.

When you assign a Room Type, a label showing the room's Type displays in floor plan view.

You can edit the text of a room label in floor plan view, but the type of room originally assigned remains until it is changed in the **Room Specification** dialog. See "Editing Room Labels" on page 140.

## **Available Room Types**

There are three categories of room types: Interior, Exterior and Hybrid.

**Interior** - Living, Dining, Family, Kitchen, Nook, Bath, Master Bath, Master Bedrm, Bedroom, Study, Office, Entry, Hall, Closet, Dressing, Storage, Laundry, Utility and Unspecified.

Exterior - Court, Deck, Balcony.

**Hybrid** - Open Below, Garage, Slab, Porch, Attic.

#### **Effects of Room Types**

The program applies specific structural and display properties to rooms depending on the assigned Room Type.

#### Living and Conditioned Areas

- All interior type rooms are included in Living Area calculations; exterior and hybrid type rooms are not.
- With the exception of Unspecified rooms, all interior type rooms are included in Conditioned Area calculations. Open Below rooms are also included; however, exterior and other hybrid type rooms are not. See "Conditioned Area Totals" on page 419.

#### **Ceilings and Roofs**

- Interior rooms have a ceiling and roof above them unless specified otherwise.
- Exterior rooms are assumed to be open to the outside and do not generate a roof above them, or room moldings.
- Attic rooms are ignored by the program's automatic roof generator.
- Garage, Slabs, and Porches are treated like exterior rooms in all cases except that they generate a ceiling and a roof above them.
- A room's default ceiling structure and finish definitions are determined by its Room Type. See "Room Defaults" on page 134.

#### Floors and Foundations

- Open Below is a unique type of interior room. It has no floor platform and can be used for defining stairwell openings.
- Walls that define the garage have a foundation under them with a concrete slab at the top of stem wall or grade beam.

- The floor in Garage and Slab rooms display in 3D on Floor 0, not the first floor. See "Garages" on page 202.
- A room's default floor structure and finish definitions are determined by its Room Type. See "Room Defaults" on page 134.
- Courts, decks and balconies do not generate foundations.

#### **Doors and Windows**

- A window placed in a wall between an exterior room and an interior room always faces out toward the exterior.
- Windows placed between interior type rooms generate a warning message.
- Doors placed between interior and exterior type rooms display threshold lines

and are considered Exterior. See "Interior vs Exterior Doors" on page 151.

- Doors placed between interior type rooms do not display thresholds and are considered Interior.
- Open Below rooms are treated as interior rooms for window and door placement.

#### Electrical

• Any outlet manually placed in an exterior room automatically becomes a waterproof outlet designed for exterior use.

#### **Trim and Molding**

- Moldings are not automatically drawn in exterior or hybrid rooms.
- Baseboards and chair rails are not initially drawn in Open Below rooms, but crown molding, if present, is.

# **Room Labels**

A label can display in floor plan view for any area defined as a room. There are two parts to each room label:

• The Room Name, which is similar to a

**Text T** object and can be selected and edited. See "The Text Tools" on page 363.

• The room area, which is not a standard text entry and cannot be directly edited.

You can assign a custom Room Name, move a room label or even delete it without affecting the Room Type. See "Room Types" on page 138.

Room labels can move or even disappear when room entries are revalidated.

#### **Displaying Room Labels**

The display of room labels is controlled in the **Display Options** dialog. Room labels are placed on the "Rooms, Labels" layer and use the Text Style assigned to that layer. See "Display Options Dialog" on page 69.

You can specify how the area of rooms is calculated by the program by turning on the display of one or more of these layers:

• **Rooms, Standard Area** is measured from the center of interior walls to the exterior wall framing. It is rounded to the nearest square foot or mm and does not include the area within bay, box and bow windows.

- **Rooms, Interior Area** is measured from the inner surfaces of all the room's walls.
- **Rooms, Interior Dimensions** is also measured from the inner surfaces of the room walls.

#### **Editing Room Labels**

Room labels are similar to simple **Text T** objects and can be changed, moved and resized much like any other text object. You can also modify a room label's Text Style and other attributes in the **Room Label Specification** dialog.

The text of a room label cannot be modified in its specification dialog, however: it must be specified in the **Room Specification** dialog. See "General Panel" on page 145.

If you delete a room label, the Room Type and Room Name remain unchanged in the **Room Specification** dialog. To restore the label, check the **Show Room Label** checkbox on the General panel of that dialog.

#### **Room Area**

Unlike the rest of a room label, the room area and dimensions are not standard text entries and cannot be edited or changed. The room area moves, resizes and rotates with the rest of the room label, but you can turn the area and dimensions on or off separately in the **Display Options** dialog. See "Displaying Rooms" on page 136.

The **Interior Area** room area calculation includes the areas within bay, box or bow windows, while the Standard Area and Interior Dimensions calculations do not.

#### Living Area

The Living Area label is an automatically generated label that reports the area of the current floor specified as an Interior Room. See "Available Room Types" on page 138.

A Living Area label is created as soon as a room area is defined by walls and/or railings and is recalculated every time you add, remove, resize, or redefine a room. If multiple buildings are created, each will have its own Living Area label.

To turn off the display of all Living Area labels in a plan, uncheck **Show Living Area Label** in the **General Plan Defaults** dialog or turn off the "Room Labels" layer in the **Display Options** dialog. See "General Plan Defaults Dialog" on page 52.

#### Living Area vs. Footprint

The Living Area should not be mistaken for the footprint of a house. Only true livable areas are included in the Living Area calculation. By default, exterior and hybrid room types such as Garage, Deck, and Porch are not included. Neither is any room labeled Open Below or Attic. See "Available Room Types" on page 138.

Regardless of its room type, you can specify whether a room is included in the Living Area calculation in the **RoomSpecification** dialog. See "General Panel" on page 145.

Living Area is measured from either the outside surface or the outer surface of the structural layer of exterior walls. When walls separate the living area from exterior or hybrid room types, it is measured to the wall center line.

#### Decks

A Deck room is an exterior-type room that uses deck planking and framing to create a floor platform rather than using a single floor surface that spans the entire room area.

To draw a deck, select **Build> Wall> Railing** 

, then click and drag to draw a railing. Once room definition is established, the area defined by the railing can be assigned the "Deck" room type.

You can define a room as a "Deck" in the **Room Specification** dialog. See "General Panel" on page 145.

By default, decks do not have roofs. If you want a roof over a deck, check **Roof Over This Room** in the **Room Specification** dialog. See "Structure Panel" on page 146.

To give the roof a visible means of support, you can select the **Post to Beam** option in the **Wall Specification** dialog. See "Rail Style Panel" on page 127.

Openings in deck railings can be created

using **Doorways** —. See "Openings in Railings" on page 159.

## **Deck Framing and Planking**

When a Deck room is created, the floor platform is modeled using joists, beams, posts, and planking.

Deck framing, planking, posts, and beams are placed on their own layers with names that begin with "Framing, Deck": for example, "Framing, Deck Posts". These layers cannot be turned on in floor plan view but are shown in 3D views.

# **Floor and Ceiling Heights**

Default floor and ceiling heights are defined in the **Floor Defaults** dialog for each floor, including the foundation. Use the **Floor Defaults** dialog to change these values on a floor-by-floor basis. See "Floor and Room Defaults" on page 134.

Use the **Room Specification** dialog to set floor heights on a room-by-room basis. See "Room Specification Dialog" on page 145.

Different rooms on the same floor can have unique floor and ceiling heights, allowing you to create:

• Split levels and bi-levels

- Sunken living rooms and garages
- Cathedral and coffered ceilings.

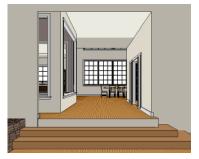

In 3D views, you can adjust the default floor and ceiling height for the entire floor or the

floor and ceiling height for an individual room. See "In 3D Views" on page 136.

In order to raise or lower an area's floor or ceiling height, you must give it a room definition. To create room definition without enclosing an area with solid walls, use

#### Railings 🥅

Ceiling and floor heights are interrelated. Changing the floor height in one room can affect ceiling heights of the rooms below.

- If a room's floor is lowered, its ceiling height is increased while the ceiling below that room drops.
- If the floor is raised, the ceiling height decreases while the ceiling below that room is raised.

If the rooms above a particular room have more than one floor height, the room's ceiling is stepped.

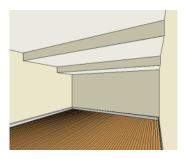

In a situation like this, a Lowered Ceiling can be used to cover "steps" made by different floor heights on the floor above. See "General Panel" on page 145.

To ensure that steps in floor and ceiling platforms have solid sides, define their room areas using Invisible Railings.

#### **Split Levels**

A split level can be created by raising or lowering the floor and ceiling heights of various areas of the plan.

In the following example, the lowest floor height is 0, the next is 24, and the next is 48 inches. The ceiling height in each room is set at 109 inches. See "Split Levels" on page 193.

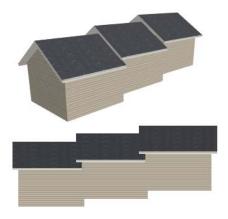

#### **Stepped Floor and Ceiling Platforms**

Each floor has default floor and ceiling heights. You can, however, use the **Room Specification** dialog to specify floor and ceiling heights on a room by room basis to create stepped floors and ceilings. See "Structure Panel" on page 146. If you require a single floor platform with a uniform height and thickness but different ceiling heights for the rooms below, specify a lowered ceiling using the **Ceiling Finish Specification** dialog. See "Lowered Ceilings" on page 143.

# **Special Ceilings**

lowered to 96".

By default, the program builds a flat ceiling platform on top the wall plates of a room. More varied and complex ceilings are made

You can define a lowered or dropped ceiling

in a room without affecting the top plate

In the following illustration, the default

ceiling height for the entire first floor is 120", and the room on the right has a ceiling finish

height of the walls by increasing the

thickness of the Ceiling Finish.

using settings in the **Room Specification** dialog.

## **Lowered Ceilings**

#### To create a lowered ceiling

- 1. Select the room in which you would like to specify a lowered ceiling.
- 2. Click the **Open Object** did button to open the **Room Specification** dialog.
- 3. On the Structure panel, increase the **Ceiling Finish** value by the amount that you would like to lower the ceiling.
- 4. Notice that the preview diagram represents the Finished Ceiling height (F).

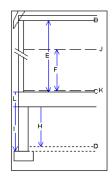

## **Cathedral Ceilings**

A cathedral ceiling has the same pitch as the roof and is created using the underside of the roof above the room.

Lowered ceiling

#### To create a cathedral ceiling

Normal ceiling

- 1. Build a roof for your plan. See "Roofs" on page 209.
- Select the room and open the Room Specification dialog. See "Room Specification Dialog" on page 145.
- 3. On the Structure panel, clear the checkbox for **Ceiling Over This Room**.

## **Tray Ceilings**

A tray ceiling is flat in the center and sloped around the perimeter, and is easily created using the underside of roof planes above.

#### To create a tray ceiling

- 1. In the **Room Specification** dialog, make sure that **Ceiling Over this Room** is checked, then specify the desired height of the walls as the **Ceiling Height**. See "Structure Panel" on page 146.
- Make sure that Auto Rebuild Roofs is unchecked, then build the roof. See "Build Roof Dialog" on page 211.
- 3. Change the **Ceiling Height** of the room to the desired height of the flat ceiling surface in its center.

In floor plan view, dashed lines indicate where the ceiling changes from sloped to flat. These lines are located on the "Ceiling Break Lines" layer in the **Display Options** dialog. See "Display Options Dialog" on page 69.

If the roof is rebuilt after the ceiling height is adjusted upward, the new roof will be raised to match the new ceiling height and a tray ceiling will not be created.

In the following example, a hip roof is built on 8' (2400 mm) ceilings. After the roof is built, the Ceiling Height is raised to 10' (3000 mm). The resulting ceiling follows the roof pitch for 2' (600 mm), then becomes a flat ceiling.

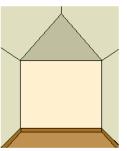

Hip roof with cathedral ceiling over.

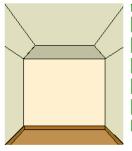

Hip roof, ceiling over, ceiling height raised.

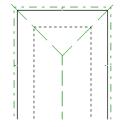

Ceiling Break lines in floor plan view.

#### **Cantilever Undersides**

Occasionally, a room will cantilever out past an exterior wall. You can specify the surface material of the underside of a cantilever on the Materials panel of the **Room Specification** dialog. See "Room Specification Dialog" on page 145.

# **Room Specification Dialog**

The Room Specification dialog controls the structural characteristics and appearance of a selected room. To open the Room Specification dialog, select a room and click the **Open Object** edit button. See "Selecting Rooms" on page 135.

Several of the panels in the Room Specification dialog are also found in the Floor and Room Defaults dialogs. See "Floor and Room Defaults" on page 134.

Some values in this dialog are dynamic. A value with Default checked references the Floor Defaults dialog. To return a value to the default, replace the check mark. See "Dynamic Defaults" on page 51.

The settings in this dialog are similar to those in the Floor Defaults dialog, but affect only the selected room See "Floor Defaults Dialog" on page 190.

## **General Panel**

The General panel is not available in the Room Defaults dialog, and only two of the settings here are active in the Floor Defaults dialog. See "Floor and Room Defaults" on page 134.

|                                                                              | Room Specification                                                                                                    | × |
|------------------------------------------------------------------------------|----------------------------------------------------------------------------------------------------|---|
| General<br>Structure<br>Moldings<br>Wall Covering<br>Fill Style<br>Materials | Room Type and Label Room Type: Unspecified Unspecified Unspecified Unspecified Show Room Label Display in Uppercase                | 0 |
|                                                                              | Living Area Indude in Total Living Area Calculation Exclude from Total Living Area Calculation Use Default for Room Type (Induded) | 9 |
|                                                                              | OK Cancel Help                                                                                                    |   |

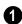

The settings here control the Room Type and the appearance of the Room Label

- Select the **Room Type**. This affects some of the room's characteristics. See "Room Types" on page 138.
- If you wish to use a custom name in the room label, uncheck Use Room Type,

then specify the desired Room Name in the text field.

Check Show Room Label to display the room label in floor plan view. This option is unchecked automatically if you select "Unspecified" as the room type. See "Room Labels" on page 139.

• Uncheck **Display in Uppercase** to use the same capitalization as the selected Room Type or Room Name in the room label. When this is checked, all letters in the label are capitalized.

2 Specify whether the selected room is included in the **Living Area** calculation. See "Living Area" on page 140.

- Select Include in Total Living Area Calculation to include the room in the Living Area regardless of its Room Type.
- Select Exclude from Total Living Area Calculation exclude the room from the Living Area regardless of its Room Type.
- Select Use Default for Room Type (Included/Excluded) to base the selected room's inclusion in the Living Area on its Room Type. The default for the selected Room Type is stated in parentheses.

#### Structure Panel

The Structure panel is also found in the **Floor** and **Room Defaults** dialogs and features a cross section diagram that shows the relationships between its various heights and platform thicknesses. It is meant to represent the relationships between heights and thicknesses rather than provide a scaled drawing of the model.

Two floors can be included in the diagram: the floor that the selected room is located on, and the floor below it, if one exists. What appears in both the diagram and in the settings to its left may be affected by the location where you clicked to select the room. For example:

- If the selected room is located above two rooms with different structural settings, the position of the pointer relative to these two lower rooms determines which of them displays as the floor below.
- If the selected room is located below two rooms with different floor heights, its absolute and relative ceiling height settings will be disabled.

| N                         | Room Specification             | 1              |
|---------------------------|--------------------------------|----------------|
| General                   | Absolute Elevations            |                |
| Structure                 | Floor Above (A): 121 3/4"      | Default B-1    |
| Moldings<br>Wall Covering | Ceiling (B): 109 1/8"          | Default        |
| Fill Style                | Floor (C): 0"                  | Default        |
| Materials                 | Floor Below (D): -46 1/8"      | Default        |
|                           | Relative Heights               | -0             |
|                           | -                              | Default        |
|                           | Finished Ceiling (F): 107 5/8" | Default        |
|                           | SWT To Ceiling (G): 109 1/8"   | Default I H    |
|                           | Ceiling Below (H): 33 1/2"     | Default        |
|                           | Stem Wall (I): 37 1/2"         | Default        |
|                           | SWT = Stem Wall Top            |                |
|                           | Ceiling                        |                |
|                           | Roof Over This Room            |                |
|                           | Ceiling Over This Room         | n              |
|                           | Use Soffit Surface for         | Ceiling        |
|                           | Ceiling Structure: 5 1/2"      |                |
|                           | Ceiling Finish (J): 5/8"       | Default        |
|                           | Floor                          |                |
|                           | Floor Finish (K): 7/8"         | Default        |
|                           | Floor Structure (L): 12 5/8"   |                |
|                           |                                | OK Cancel Help |

Check the **Default** box beside any height value to restore the default setting.

Note: Many of the settings on this panel are interdependent. For example, if the Ceiling Finish thickness is modified, the Finished Ceiling height will change in response.

**Absolute Elevations** - These height values are measured from zero, which is the default top height of the subflooring on Floor 1. See "Floor and Ceiling Heights" on page 141.

- Specify the **Floor Above** height, which is the subfloor height of the room on the floor above the selected room. If multiple rooms with differing floor heights are present directly above, this setting will be inactive and "No Change" will display.
- Specify the **Ceiling** height of the selected room, as measured from zero to the bottom of the ceiling framing. Not available in the **Floor Defaults** dialog on Floor 0, or if multiple floor heights are specified above the selected room.
- Specify the **Floor** height, as measured from zero to the top of the subflooring.

Note: The default floor height for Floor 1 is 0. It can be modified in the Room Specification dialog, but not in the Floor 1 Defaults dialog. See "Floor and Room Defaults" on page 134.

If a room is defined directly beneath the selected room on the floor below, additional settings may be available.

- Specify the **Floor Below** height, which is the subfloor height of the room directly below where you clicked to select the currently selected room. If there are multiple rooms with differing floor heights located below, this value may change depending on where you click.
- If the selected room is directly above a Garage and there is a foundation present, you can specify the SWT Below height, which is the top height of the concrete stem walls around the perimeter of the garage.

Relative Heights - These height values are measured from surfaces within the selected room or the room below.

- Specify the **Rough Ceiling** height, as measured from the subfloor surface to the bottom of the ceiling framing. Not available if multiple floor heights are specified directly above the selected room.
- Specify the Finished Ceiling height, as measured from the finished floor surface to the finished ceiling surface. Not available if multiple floor heights are specified directly above the selected room.
- Specify the distance from the **Stem Wall** Top to Ceiling. Only available when Floor for this Room is Supplied by the Foundation 'Room' from the Floor Below has been checked.

- Specify the Ceiling Below height, which is the height of the ceiling of the room below, as measured from that room's subfloor to rough ceiling surfaces. Not available when Auto Rebuild Foundation is enabled or if there is no room below the selected room. See "Rebuilding Foundations" on page 200.
- Specify the Stem Wall height, which is measured from the top of the foundation wall footing to the top of the treated sill plate, if one is specified. Only available if the selected room or the room below it is defined by foundation walls.
- A cross section diagram showing the 3 relationship between the various height settings displays here for reference.

Specify the characteristics of the room's Ceiling.

- If Roof Over This Room is checked, a roof automatically generates over the room. If unchecked, no roof generates.
- If Ceiling Over This Room is checked, the room has a flat ceiling. If unchecked, the ceiling follows the underside of the roof.
- Check Use Soffit Surface for Ceiling to improve the 3D appearance of the transition between ceiling and eaves of exterior rooms with Ceiling Over This Room unchecked.
- The thickness of the Ceiling Structure displays here for reference but cannot be changed.
- Specify the thickness of the Ceiling Finish layer.
- Specify the thickness of the Floor Fin-5 ish laver.

• The thickness of the **Floor Structure** displays here for reference but cannot be changed.

#### **Moldings Panel**

Chair rail, crown and base moldings can be assigned to a selected room on the Moldings panel. Moldings are placed around the wall surfaces of a room and continue around the surface of any soffit that is attached to the wall at the molding height. The settings on the Moldings panel are similar to those found in other specification dialogs.

The settings on this panel are also similar to those found in the **Floor Defaults** dialog, but affect only the selected room instead of all rooms on the current floor.

|                                                                              | Room Specification ×                                                                                                    |
|------------------------------------------------------------------------------|----------------------------------------------------------------------------------------------------|
| General<br>Structure<br>Moldings<br>Wall Covering<br>Fill Style<br>Materials | □ Use Floor Default     1       Molding Profiles     2       Selected Profile:     1: Default Base Molding ▼       Add New     Replace       Delete     Default Base Molding |
|                                                                              | Selected Profile Specification       Height:     3 1/2"       Width:     5/8"       Retain Aspect Ratio       Type:     Base Molding                                         |
|                                                                              | Selected Profile Offset4                                                                                                    |

Uncheck Use Room Default to enable the settings that follow. When checked, the room uses the default moldings set in the Floor Defaults dialog. See "Floor Defaults Dialog" on page 190. 2 Specify the **Molding Profiles** assigned to the selected room. The Default Base Molding is a basic rectangular stock profile rather than a profile from the library.

- The **Selected Molding** displays at the top of the drop-down list. Click the arrow to see all moldings currently applied to the selected room.
- Click the Add New button to open the Select Library Object dialog and select a new molding profile to apply to the room. See "Select Library Object Dialog" on page 300.
- Click the **Replace** button to replace the currently selected molding with a different molding profile.
- Click the **Delete** button to remove the currently selected molding from the room.

**3** Selected Molding Specification -Make changes to the currently selected molding.

- Specify the **Height** and **Width** of the currently selected molding.
- When **Retain Aspect Ratio** is checked, if you change either the Height or Width, the other value changes to maintain their original ratio. When this is unchecked, the two values can be edited independently.
- Select the currently selected molding's **Type** from the drop-down list: Base, Chair Rail, or Base Molding.

Selected Profile Offset - Specify the distance of the selected molding From Floor and select whether this distance is measured To Top or To Bottom of the molding profile.

## Wall Covering Panel

The settings on the Wall Covering panel of the **Room Specification** dialog are the same as those on the same panel of the **Wall Specification** dialog. When a wall covering is assigned in the **Room Specification** dialog, it is applied to all walls in the selected room only. See "Wall Covering Panel" on page 126.

Wall coverings can be applied to exterior rooms as well by selecting the exterior room and opening it for specification. See "Selecting Rooms" on page 135 for information about selecting exterior rooms.

## **Fill Style Panel**

The settings on this panel affect the appearance of the room in floor plan view. This panel is also found in the **Floor Defaults** dialog. For more information, see "Fill Style Panel" on page 377.

#### **Materials Panel**

The settings on this panel affect the appearance of a selected room's walls, floor, ceiling and moldings in 3D views. See "Materials Panel" on page 310.

Default molding and ceiling and floor covering materials can be set in the **Floor Defaults** dialogs.

# Chapter 10: DOORS

Home Designer Interiors comes with tools for creating a wide variety of interior and exterior doors. In addition, the library offers a large selection of specialty doors and doorways including hinged, sliding, pocket, bifold, and garage doors. Additional namebrand door catalogs are also available for download from our web site, www.HomeDesignerSoftware.com.

#### **Chapter Contents**

- Door Defaults
- The Door Tools
- Displaying Doors
- Editing Doors
- Changing Door Swings
- Special Doors
- Door Specification Dialog

## **Door Defaults**

Default Settings are accessed by selecting **Edit> Default Settings**. Click the "+" next to **Doors** to show the door sub-headings. Select a subheading and click the **Edit** button to open the defaults dialog associated with your selection:

The **Door Defaults** dialogs look nearly the same as the **Door Specification** dialog. See "Door Specification Dialog" on page 160. There are only a couple of differences:

• Since default settings are specified here, "Use Default" is not an option for some settings as it is in the **Door Specification** dialog.

• The **Door Type** cannot be changed in the Defaults dialogs.

Because Hinged and Sliding Doors are often used in both interior and exterior applications, they have both Interior and Exterior Door Defaults.

#### **Interior vs Exterior Doors**

Regardless of its **Door Type** or the tool used to create it, a door will be:

- An Interior Door if it is placed into a wall that separates two interior rooms;
- An Exterior Door if it is placed into a wall that separates an interior room from either

an exterior room or the building's exterior. See "Room Types" on page 138.

This rule applies to doors copied and pasted from one location to another just as it does to those created using the Door Tools.

# The Door Tools

To place a door, select the type you want from the **Build> Door** submenu.

With a Door Tool active, move your mouse pointer over a wall section. If there is room enough along the wall to fit a 12" (300 mm) wide door, a preview of the door will display. When a preview can be seen, click on a wall to place a door in the wall at that location.

A newly created door inherits the settings in the **Door Defaults** dialog for its door type. Once created, doors can be edited in a variety of ways. See "Door Defaults" on page 151.

Doors cannot be placed in a wall specified as Invisible. See "Room Dividers and Invisible Walls" on page 109.

Once placed, any door may be changed into any other type of door using the **Door Specification** dialog. See "Door Specification Dialog" on page 160.

## **Hinged Doors**

Select **Build> Door> Hinged Door** and click a wall where you want to place a hinged door. Hinged doors can be placed on interior or exterior walls, and can be set up so that different door styles are placed in each. A hinged door becomes a double door when its width is four feet or greater. The initial swing direction of a hinged door depends on the location of the mouse pointer relative to the wall when you click. The door will swing towards the side of the wall that you click nearest.

The initial hinge side of a hinged door can be set by clicking to place the door and then holding the mouse button down rather than releasing it. Move the mouse toward the end of the door that you would like the hinges to be on: as the mouse pointer nears either end, the door preview's hinge side will move to that end. You can also adjust the door's swing direction in this manner. When the swing direction and hinge side are correct, release the mouse button.

#### Doorways

Choose **Build> Door> Doorway** and click a wall to place a doorway (an opening without a door). Doorways can be placed on interior or exterior walls, or in railings and fences to provide an opening. You can assign a door from the library to a doorway.

#### **Sliding Doors**

Select **Build> Door> Sliding Door** and click on a wall where you want to place a sliding door. Sliding doors can be placed on interior or exterior walls and can be set up so that different door styles are placed in each. If placed in an exterior wall, the door is glass; if placed in an interior wall, it is a solid slab.

The initial opening side of a sliding door can be specified by moving the mouse pointer along the wall while the mouse button is still pressed.

The default sliding door dimensions are 5'-0" x 6'-8" with a 12" bottom frame and a 6" frame on the sides and top.

#### **Pocket Doors**

Select **Build> Door> Pocket Door** and click a wall where you want to place a pocket door.

As with sliding doors, the initial opening side of a pocket door can be specified by moving the mouse pointer along the wall while the mouse button is still pressed.

The default pocket door dimensions are 2'-6" x 6'-8" high. A pocket door becomes a double pocket door if its width is four feet or greater.

## **Bifold Doors**

Choose **Build> Door> Bifold Door** and click a wall where you want to place a bifold door.

Like a hinged door, the initial opening side of a bifold door depends on the location of the mouse pointer relative to the wall when you click. The door will open towards the side of the wall that you click nearest.

Similarly, the initial hinge side of a sliding door can be specified by moving the mouse

pointer along the wall while the mouse button is still pressed.

The default interior single bifold door is 2'- $6" \times 6'$ -8". A bifold door becomes a double bifold if its width is greater than three feet.

Bifold doors always display closed in all 3D views.

## Garage Doors

Choose **Build> Door> Garage Door** and click a wall to place a garage door.

The default garage door is 8'-0" x 7'-0" high. A garage door must be at least two feet wide.

In floor plan view, dashed lines show the size and location of the garage door when open.

Garage doors will build into a garage stem wall provided the room is designated as a garage before the door is inserted. See "Room Types" on page 138.

#### The Doors & Doorways Library Catalog

The Doors & Doorways library catalog can be accessed by selecting View> Library Browser and browsing to Home Designer Core Catalogs> Architectural. This catalog contains a variety of interior and exterior doors, as well as special entryways and wrapped openings.

Entryways and wrapped openings are examples of Doorways, which are wall openings that do not have doors within them.

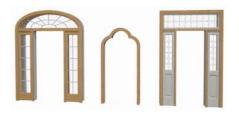

To add a door to the Doorway, select a **Door Type** other than "Doorway" from the dropdown list in the **Door Specification** dialog. See "General Panel" on page 161.

You can also select a custom door from the library and place it into a doorway in floor plan view or any 3D view.

#### To place a library door in a doorway

- 1. Go to floor plan view or any 3D view.
- 2. Open the Library Browser.
- 3. Browse or search to find a custom door style that suits your needs.
- 4. Select the door in the Library Browser, then click on the doorway to place the selected door within it. If a door already exists, it is replaced.
- 5. Continue clicking other doorways as needed.

# **Displaying Doors**

The display of doors and door labels is controlled in the **Display Options** dialog. See "Display Options Dialog" on page 69.

Doors can only be placed in walls, so if a wall's layer is turned off, any doors placed in that wall will not display, either. See "Displaying Walls" on page 113.

If the "Doors" layer is turned off, doors and their casing do not display but openings in the walls where they are located are visible.

#### In Floor Plan View

A door's jamb, and swing are all represented in floor plan view. Doors in exterior walls and doors that open to exterior type rooms such as a Garage, Porch, or Deck have a threshold line across the opening in floor plan view. See "Room Types" on page 138. You can specify whether an exterior door has a threshold in the **Door Specification** dialog. See "Casing Panel" on page 163.

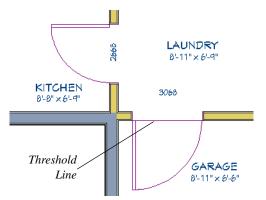

If an exterior door to a Garage room on Floor 1 extends into a Garage stem wall or curb on Floor 0, its location will be indicated on Floor 0. See "Garages" on page 202.

#### In 3D Views

You can specify whether a selected door is shown open or closed in 3D views by

clicking the Show Door Open in 3D 찬 and

**Show Door Closed in 3D** edit buttons as well as in the **Door Specification** dialog. See"General Panel" on page 161.

If a door is set to display open in 3D, the angle of the open door can be changed using the edit handles in floor plan view. See "Using the Mouse" on page 155.

#### **Door Labels**

Door labels display in floor plan view, centered on the doors they represent, when the "Doors, Labels" layer is turned on and use the "Default Label Style" Text Style. Door labels indicate Width and Height. For example:

- In Imperial plans, the label for a 3'-0" wide, 6'-8" high double hung window will read 3068.
- In metric plans, the label for a 900 mm wide, 2100 mm high double hung window will read 900x2100.

# **Editing Doors**

Before a door can be edited, it must be selected. To select a door, click it when the

Select Objects 🗟 tool or any of the Door

**Tools** are active. Doors and/or windows can also be group selected and edited. See "Selecting Objects" on page 80.

Blocked units are made up of individual doors and windows that have been grouped together to act as one object. You can create what is essentially a blocked door unit by assigning a library door to a doorway from the library.

Select a blocked unit by clicking on it in any view. To select a door that is a component of a blocked unit, click at the location of the component in question, then click the **Select** 

Next Object k edit button. See "Selecting Objects" on page 80.

#### In the Specification Dialog

The most precise method of editing a door is to use the **Door Specification** dialog. Door type, size, casing, materials, and more can all be specified in this dialog. See "Door Specification Dialog" on page 160.

#### **Using the Mouse**

In floor plan view, click either of the two end handles and drag along the wall to change the width. The label showing the size updates as the handles are dragged. Click and drag the Move handle at the center to move the door along the wall it is placed in. Use the triangular Rotate handle to adjust the door's swing. If the door's label displays, an additional handle is available to move the label.

In 3D views, a selected door has five edit handles: the Move handle at the center and a

Resize handle on each edge. Click and drag an edge handle to resize the door.

A door or window moved against an intersecting wall temporarily stops when the casing meets the intersecting wall. You can continue to drag and it resumes movement past the intersecting wall.

#### Using the Edit Tools

A selected door or doors can be edited in a variety of ways using the buttons on the edit toolbar. See "The Edit Toolbar" on page 24.

Click the Change Opening/Hinge Side
 edit button to change the side of the door that its hinges are on. See "Changing

Door Swings" on page 156.

Olick the Show Door Open in 3D

or **Show Door Closed in 3D** di button to control the selected door's appearance in 3D views. See "In 3D Views" on page 155.

#### **Centering Doors**

The **Center Object** edit button allows you to center a selected door along a wall within a room or relative to a cabinet or window. See "Using Center Object" on page 97.

#### To center a door along a wall

- 1. Select a door or combination of windows and doors in floor plan view.
- Click the Center Object difference edit button then choose from one of the following options:
  - Click near a wall inside a room to center the door along that wall in that room.
  - Click outside the house (on the exterior room) near an exterior wall to center the door along an exterior wall.

#### **Door Hardware**

Handles, locks, and hinges can be assigned to a door in the **Door Specification** dialog. See "Hardware Panel" on page 164.

# **Changing Door Swings**

Door swing direction and hinge side can be changed using the **Change Opening/Hinge Side** and **Change Swing Side** edit buttons.

The **Change Opening/Hinge Side**  $\square$  edit button is available for all doors except double doors and garage doors.

The **Change Swing Side** sedit button is available for all doors except pocket doors.

## **Hinged Doors**

In addition to using the edit buttons, hinged doors' hinge side and swing direction can be changed using the triangular Rotate edit handle.

#### To adjust the angle of swing:

1. In floor plan view, select the door and grab the triangular handle.

2. Drag to change the amount of swing.

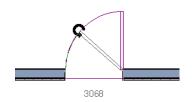

3. Release the mouse.

If you drag near the closed position, the door snaps to a closed position.

#### To change the swing using edit handles:

1. In floor plan view, select the door and grab the triangular edit handle.

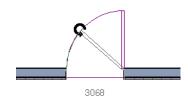

2. Drag the pointer along the path of the new arc to change the hinge side and/or swing direction.

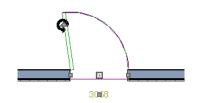

3. Release the mouse.

#### To change the swing using edit buttons:

1. In floor plan view, select the door.

 To change the hinge side, click the Change Opening/Hinge Side edit button.

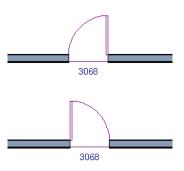

 To change the swing direction, click the Change Swing Side Side edit button.

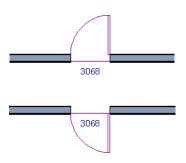

#### **Sliding Doors**

To change the side of a sliding door that is fixed, select the sliding door then click the

**Change Opening/Hinge Side** A edit button.

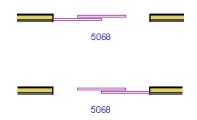

To flip the fixed and moving sides of the

door, click the **Change Swing Side** dit button.

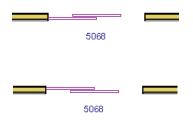

As with hinged doors, you can also change the Opening/Hinge and Swing sides of a sliding door by clicking and dragging the triangular edit handle.

#### **Pocket Doors**

To change the direction of a pocket door, select it and click the **Change Opening**/

Hinge Side 🔝 edit button.

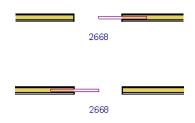

Note: There must be enough room for the entire door to fit in the opposite wall or the door does not change.

As with hinged doors, you can also change the Opening/Hinge side of a pocket door by clicking and dragging the triangular edit handle.

#### **Bifold Doors**

To change the side of a bifold door that is fixed, select it then click the **Change** 

**Opening/Hinge Side**  $\square$  edit button.

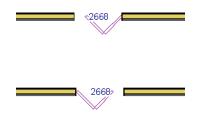

To change the hinged side of the door, click the **Change Swing Side** side edit button.

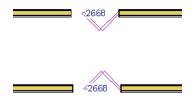

As with hinged doors, you can also change the Opening/Hinge and Swing sides of a bifold door by clicking and dragging the triangular edit handle.

## **Garage Doors**

To change the side of a garage door that it faces, select it and click the **Change Swing** 

Side 🚳 edit button.

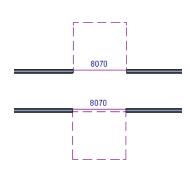

As with other door types, you can also change the Swing side of a bifold door by clicking and dragging the triangular edit handle.

# **Special Doors**

A variety of special doors and doorways can be created in Home Designer Interiors.

## Wrapped Openings

Wrapped openings of various shapes are available in the **Doors & Doorways** Library.

You can also create a wrapped opening by unchecking **Use Interior Casing** and/or **Use Exterior Casing** in a Doorway's **Door Specification** dialog. See "Casing Panel" on page 163. If base molding is present, it will wrap around the opening.

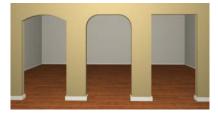

**Openings in Railings** 

Use the **Doorway** tool to open a railing for a stairway or other access.

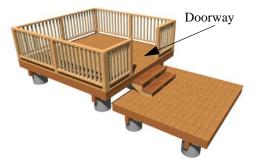

To open a railing across an entire section, resize the doorway's **Width** so that it is greater than the length of the railing in the **Door Specification** dialog. The opening resizes to the maximum width possible for that space. See "General Panel" on page 161.

## **Transoms Above Doors**

Transom windows above doors are created the same as other stacked windows. See "Grouped Windows" on page 171.

#### Creating a Doorway with a Railing

When a railing is specified as No Room Def,

it can be positioned within a **Doorway** 📥.

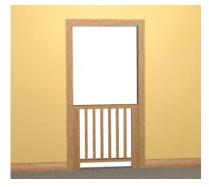

To create a doorway with railing

- 1. Place a **Doorway** 🖿 at the desired location in your plan.
- Select Build> Wall> Straight
   Railing , then click and drag to draw

a railing parallel to the wall with the doorway.

- 3. Select the railing, then use the Resize edit handles to adjust the length of the railing as needed. See "Using the Edit Handles" on page 82.
- 4. With the railing selected, click the Open Object edit button.
- On the General panel of the Railing Specification dialog, check No Room Def and click OK. See "General Panel" on page 123.
- With the railing still selected, Ctrl + drag it into position within the doorway. See "To move an object freely" on page 96.

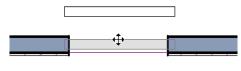

3068

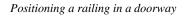

# **Door Specification Dialog**

To open the **Interior** or **Exterior Door Specification** dialog, select a door and click the **Open Object** edit button or double-click on a door using the **Select** 

**Objects** or any **Door** tool.

Whether a selected door is Interior or Exterior depends on where it is placed. See "Interior vs Exterior Doors" on page 151.

|                    |                        | Interior Door Specification              | 1              |
|--------------------|------------------------|------------------------------------------|----------------|
| General<br>Options | General<br>Door Style: | Use Default Vibrary                      | -1 📑 🖬 🕅       |
| Casing             | Door Style:            | Use Derault                              | A              |
| Lites              | Door Type:             | Hinged 🔻                                 | 5              |
| Arch<br>Hardware   | Size and Position      |                                          | 2              |
| Materials          | Width:                 | 30"                                      |                |
|                    | Height:                | 80"                                      |                |
|                    | Thickness:             | 1 3/8"                                   |                |
|                    | Floor to Bottom:       | 0"                                       |                |
|                    | Panel Frame Options    |                                          |                |
|                    | Width:                 | 4"                                       |                |
|                    | Bottom:                | 8"                                       | E. L. I        |
|                    | Interior Doors         |                                          | A Exterior     |
|                    |                        | Separate Trim and Materials on Each Side |                |
|                    |                        |                                          | OK Cancel Help |
|                    |                        |                                          |                |

#### **General Panel**

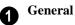

- **Door Style** Select Slab, Glass, Panel, or Louvered from the drop-down list; select a style from the Library; or choose Use Default to use the default door style set in the **Door Defaults** dialog. See "Door Defaults" on page 151.
- Select "Library" from the drop-down list or click the **Library** button to choose a door symbol from the library. Once a library door is selected, its name is added to the Door Style list. See "Select Library Object Dialog" on page 300.
- Specify the **Door Type** as Doorway, Hinged, Slider, Pocket, Bifold, or Garage. In the Door Defaults dialogs, the Door Type cannot be changed.

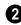

Specify the **Size and Position** of the selected door.

- Specify the Width, Height, and Thickness of the door.
- Floor to Bottom Specify the height of the bottom of the door frame as measured from the subfloor.

**3 Panel Frame Options** - Specify the dimensions of the selected door's rails and stiles. Only available for Glass, Panel, and Louvered doors.

- Specify the **Width** of the stiles and top rail.
- Specify the height of the **Bottom** rail.

The **Interior Doors** settings are only available when the selected door is placed in an interior wall. See "Exterior and Interior Walls" on page 108.

• Check Separate Trim and Materials for Each Side to specify the casing, lintels, and all materials for each side of the selected door independently. When unchecked, the two sides of the door use the same trim and materials.

A preview of the door displays on the 5 right side of the dialog box. See "Dialog Preview Panes" on page 27.

# **Options Panel**

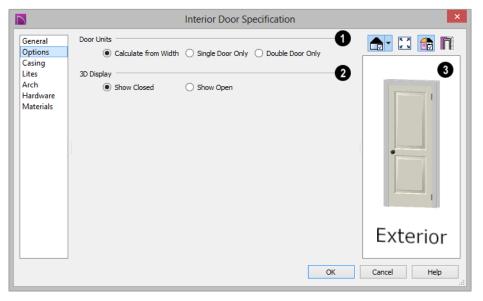

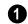

Specify the number of **Door Units** or panels that the selected door has. Not available for garage doors.

- Select Calculate From Width to use the program defaults. Hinged, Pocket and Bifold doors default to Single Door when less than four feet (1200 mm) wide. If the width is greater than four feet, Double **Door** is the default.
- Select Single Door to force the selected hinged, pocket or bifold door to be a single door, regardless of its width.
- Select Double Door to force the selected • hinged, pocket or bifold door to be a double door, regardless of its width.

• If a Slider door is selected, instead choose Two, Three, or Four Panel.

Note: The defaults for Calculate From Width are not editable.

**3D Display** - Specify whether the selected door is drawn open or closed in 3D views.

If **Draw Open** is selected, the Swing Angle set on the General panel is used in 3D views. See "General Panel" on page 161.

A preview of the door displays on the right side of the dialog box. See "Dialog Preview Panes" on page 27.

|                                                                        | Interior Door Specification                                                                                                    | ×        |
|------------------------------------------------------------------------|----------------------------------------------------------------------------------------------------|----------|
| General<br>Options<br>Casing<br>Lites<br>Arch<br>Hardware<br>Materials | <ul> <li>Use Interior Casing</li> <li>Width: 3 1/4* (D)</li> <li>Use Exterior Casing</li> <li>Width: 3 1/4* (D)</li> <li>Sill/Threshold</li> <li>Use Sill/Threshold</li> </ul> |          |
|                                                                        | ОК                                                                                                    | Exterior |

## **Casing Panel**

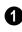

Check **Use Interior Casing**, then specify the **Width** of the casing.

Check Use Exterior Casing, then specify the Width of the casing. Not available for doors in interior walls unless Use Exterior Trim and Materials is checked on the General panel. See "General Panel" on page 161.

The settings on the Lites panel of the **Door Specification** dialogs are only available when the selected door is specified as a Glass door on the General Panel. These settings are Uncheck Use Sill/Threshold to prevent a sill from being generated under the door. See "Displaying Doors" on page 154.

A preview of the door displays on the right side of the dialog box. If casing is not specified for a Doorway, the Show Wall option will be toggled on automatically. See "Dialog Preview Panes" on page 27.

#### **Lites Panel**

also found on the Lites panel of the **Window Specification** dialog. See "Lites Panel" on page 177.

#### Arch Panel

The settings on the Arch panel are not available if the selected door is a Sliding, Bifold or Garage door.

|                                                                        | Interi            | or Door Specification |    | ×           |
|------------------------------------------------------------------------|-------------------|-----------------------|----|-------------|
| General<br>Options<br>Casing<br>Lites<br>Arch<br>Hardware<br>Materials | <br>Broken Arch 🔻 |                       | 0  | Exterior    |
|                                                                        |                   |                       | OK | Cancel Help |

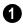

Define the style and size of the **Arch**.

- Select a **Type** of arch from the drop-down list.
- Specify the **Height** of the arch, as measured from the base of the arch to the top

of the door. Not available for Round Top Arches.

A preview of the door displays on the right side of the dialog box. See "Dialog Preview Panes" on page 27.

#### **Hardware Panel**

Many of the settings on the Hardware tab are Dynamic Defaults: if "Use Default" is selected, the setting in the **Door Defaults**  dialog is used. See "Dynamic Defaults" on page 51.

|                       |                | Interior Door Specifica | tion           |
|-----------------------|----------------|-------------------------|----------------|
| General               | Handles        |                         |                |
| Options               | Interior Hand  | le: Use Default 🔻       |                |
| Casing                | Exterior Hand  | lle: Use Default 🔻      |                |
| Lites                 | Exterior Hand  | lle: Use Default        |                |
| Arch                  | In from Door   | Edge: 3" (D)            |                |
| Hardware<br>Materials | Up from Botto  | om: 36" (D)             |                |
|                       | Locks          |                         |                |
|                       | Interior Lock: | Use Default 🔹           |                |
|                       | Exterior Lock: | Use Default 🔹           |                |
|                       | Up from Botto  | om: 42" (D)             |                |
|                       | Hinges         |                         |                |
|                       | Hinges:        | Use Default 🔹           |                |
|                       | In from Top/B  | ottom: 7" (D)           | End and        |
|                       | Number of Hir  | nges: 2 (D)             | Exterior       |
|                       |                |                         | OK Cancel Help |

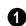

Specify the **Handles** to be used on the selected door.

- Select an Interior Handle and/or Exterior Handle from the drop-down lists.
- Specify the location of the door handles **In From Door Edge**.
- Specify the location of the door handles **Up From Bottom**.

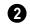

Specify the door's interior and exterior **Locks**.

- Select an Interior Lock and/or Exterior Lock from the drop-down lists.
- Specify the location of the door locks **Up From Bottom**. The locks use the same In From Door Edge value as the handles.

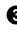

Specify the **Hinges** to be used on the selected door.

• Select a style of **Hinges** from the dropdown list. • Specify the distance **In From Top/Bottom** of the door to the center of the top and bottom hinges.

Note: For hinges to look right, it is best to have at least a 1/4" (6 mm) reveal for the interior, or hinge side, door casing.

• Specify the **Number of Hinges** on the selected door. Interior hinged doors and bifold doors typically have two hinges while exterior hinged doors have three.

A preview of the door displays on the right side of the dialog box. See "Dialog Preview Panes" on page 27.

#### Materials Panel

The Materials panel is available for a variety of objects throughout the program. For more information, see "Materials Panel" on page 310. Home Designer Interiors 2016 Reference Manual

# Chapter 11: Windows

Home Designer Interiors can model a wide variety of windows. Fixed glass, hung, casement, sliding, awning, hopper, and louver window styles can all be created with the standard Window tool. Home Designer Interiors can create bay, box, and bow windows with a single click. In addition, the library contains many mulled window combinations.

#### **Chapter Contents**

- Window Defaults
- The Window Tools
- Special Windows
- Grouped Windows
- Displaying Windows
- Editing Windows

•

- Window Specification Dialog
- Bay, Box, and Bow Windows
- Bay, Box, Bow Windows and Roofs
  - Bay/Box and Bow Window Specification Dialogs

# Window Defaults

Default Settings can be accessed by selecting **Edit> Default Settings**. Select Window from the **Default Settings** dialog.

The settings in the **Window Defaults** dialog control the attributes of a window when it is initially placed in a plan, so you should define the type of window that will be placed most often in your model. See "Default Settings vs Preferences" on page 50.

The panels in the **Window Defaults** dialog are similar to those found in the **Window** 

**Specification** dialog. For more information, see "Window Specification Dialog" on page 174.

#### **Dynamic Window Defaults**

A variety of window default values are dynamic, including the **Window Type**, **Casing Specifications**, **Sash** sizes. All **Materials** are also dynamic. When a dynamic default is changed, existing windows using the default value are affected. See "Dynamic Defaults" on page 51.

# **The Window Tools**

To place a window, select **Build> Window** and choose the desired window type. Click on a wall to place a window of the selected type at that location. Bay, box and bow windows can only be placed in straight walls, while standard windows can be placed in both straight and curved walls.

Windows cannot be placed in a wall specified as Invisible. See "Room Dividers and Invisible Walls" on page 109.

#### **Standard Windows**

Select **Build> Window> Window**, then click on a straight or curved wall to place a standard window at that location.

A standard window is a single window that is not a bay, box, or bow window. These special types are made up of multiple standard windows. A standard window that is part of a special window is called a component window.

Standard windows can be specified as any of a variety of window types, such as double hung, casement and awning. See "Window Specification Dialog" on page 174.

## **Bay Windows**

The roof is affected by Bay, Box and Bow Windows. These windows should therefore be placed before the roof is built.

A **Bay Window** is composed of three wall sections, each with a single component window. The two side walls are at an angle to the main wall. Select **Build> Window> Bay Window** and click on a straight wall to produce a bay window.

When initially placed, bay windows measure 2'-2" across at the front, 4'-2" across at the

back, and are 1'-0" deep. The component windows are specified in the **Window Defaults** dialog and their sizes adjust to fit the available space.

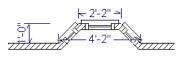

#### **Box Windows**

A Box Window is a bay window with side angles set at 90°. Select Build> Window> Box Window and click on a straight wall to produce a box window.

Box windows initially measure 4'-2" wide with a depth of 1'-6". The component windows are specified in the **Window Defaults** dialog and their sizes adjust to fit the available space.

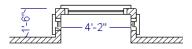

#### **Bow Windows**

A Bow Window is a group of identical wall segments that form a segmented curve. Select Build> Window> Bow Window and click on a straight wall to produce a 5-section bow window.

The component windows are specified in the **Window Defaults** dialog. Their sizes adjust to fit the available space.

The 5-section bow below has a 4'-10" radius centered 3'-9" inside the wall, giving an opening 5'-10" across and a depth of  $11\frac{1}{2}$ ".

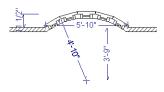

Note: Bay, box, and bow window areas are not included in the living area or in room standard area calculations. They are included in room interior area calculations.

#### **Pass-Through**

Select **Build> Window> Pass-Through**, then click on a straight or curved wall to place a Pass Through at that location.

A Pass-Through is simply a wall opening without a window unit placed inside. Like a window, it can have casing and a sill. It does not, however, have a sash, frame, or glass. It is one of the window **Types** available in the **Window Specification** dialog. See "General Panel" on page 174.

#### Windows Library

Select View> Library Browser, then browse to Home Designer Core Catalogs> Architectural> Windows to access a selection of special window units. Select the desired window, then click on a wall to place the window at that location.

# **Special Windows**

A variety of special windows can be created using multiple standard windows, the edit tools or custom symbols.

#### Creating Manual Bay, Box and Bow Windows

Sometimes it is easier to draw bay, box and bow windows manually than to use the automatic tools. Bays created using walls can have more than one window per section, which is not possible using a bay window unit.

Bear in mind that moving a manually created bay, box or bow window is generally more difficult than moving a unit created with one

of the **Window Tools**  $\blacksquare$  since it is composed of individual walls.

#### **Corner Windows**

Corner windows are produced when each window has one edge at or past the interior side of the adjacent wall.

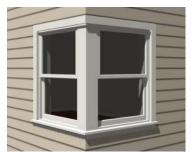

To create a corner window, first create the desired window on each side of the corner. The header height and the sill height of both windows must be the same. To move a window all the way into a corner, check Ignore Casing for Opening Resize in the Plan Defaults dialog. See "General Plan Defaults Dialog" on page 52.

Once the corner window is formed, its components and corner post size can be adjusted. Blocked units can also meet at a corner this way.

#### **Special Window Shapes**

A selection of special shaped windows is available in the Windows Library, including arched windows and mulled units.

In addition, you can create a variety of window shapes in the **Window Specification** dialog, including:

- Arched windows. See "Arch Panel" on page 179.
- Trapezoidal windows. See "Shape Panel" on page 178.

#### **Stained Glass**

A selection of solid stained glass materials is available in the Home Designer Core Catalogs> Materials> Glass library. See "Materials" on page 305.

#### Vents

A selection of attic, foundation and gable vents are available in the Library Browser. See "The Library" on page 285.

Vents are placed in the same manner as regular windows and can be edited in much the same way, as well.

# **Grouped Windows**

Windows can be grouped together to create a wide variety of custom configurations. Stacked windows are easy to create in 3D views using their edit handles. See "Editing Windows" on page 173.

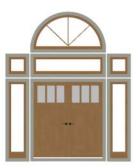

Notice how the windows and door in this example are separate, with spaces between them. Doors and/or windows can also be organized into a unit in which there are no spaces between the windows and door units, and the casing between them is shared.

#### **Automatically Mulled Openings**

To form a mulled group of windows and/or doors, move them close enough together so that their casings touch. Once the casings touch, the windows are mulled together with one casing between the two of them.

The sill of each window in the group must be at the same level for them to share the middle casing. The casing tops do not have to be at the same level. The casings are modeled as if they are one unit but the windows remain separate objects for dimensioning and the Materials List. Windows can be automatically mulled to doors if the bottom of the window is at the elevation of the floor, equal to the bottom of the door.

#### Mulled Units in the Library

A selection of mulled window units is available in the Windows library. To place one in your plan, select it and click on a wall in any view. See "Placing Library Objects" on page 298.

#### Selecting Components of Mulled Units

To select a component of a mulled unit from the library, click at the location of the component in question, then click the **Select** 

**Next Object** a edit button or press the Tab key until that individual component is selected. Only the component clicked on is selectable using this method. If you need to select a different component, click on it and repeat the process.

If there are multiple levels, it is easiest to select the components in a 3D view. When you have selected an individual component, you can change its parameters in the **Window Specification** dialog. See "Window Specification Dialog" on page 174.

If the selected component is not itself a mulled unit and has no components above it, its **Height** and **Arch** parameters can be changed. Changing the Height causes the component top to move. The bottom remains stationary.

#### **Displaying Mulled Units**

As with other windows, the display of mulled window units is controlled in the **Display Options** dialog. See "Displaying Objects" on page 68.

Mulled units are placed on the "Windows" layer by default and have a single label,

which is on the "Windows, Labels" layer. Mulled units from the library are also included in the windows category of the Materials List. If the component objects of a mulled unit have unique moldings or materials, they will not be noted in the Materials List.

# **Displaying Windows**

The display of windows in floor plan and 3D views can be controlled in the **Display Options** dialog. See "Display Options Dialog" on page 69.

Windows can only be placed in walls, so if a wall's layer is turned off, any windows placed in that wall will not display, either. See "Displaying Walls" on page 113.

If the "Windows" layer is not set to display, window casing and other components are not visible, but the openings in the walls where they are located can still be seen.

#### In Floor Plan View

A window's frame, glass, and sill are all represented in floor plan view. This makes some window types, notably Sliding and Double and Triple Casement windows, distinguishable.

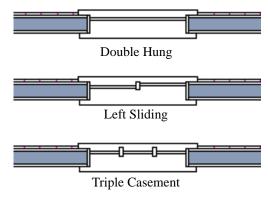

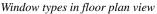

Bay, box, and bow windows have dimensions lines associated with them.

- You can suppress their display by turning off the "Manual Dimensions" layer or on a unit by unit basis in the unit's specification dialog. See "Bay/Box and Bow Window Specification Dialogs" on page 186.
- The arrow style and fill are set in the **Dimension Defaults** dialog. See "Dimension Defaults Dialog" on page 349.

#### **Window Labels**

Window labels display in floor plan view, centered on the windows they represent, when the "Windows, Labels" layer is turned on and use the "Default Label Style" Text Style. Window labels indicate Width and Height, followed by Type. For example:

- In Imperial plans, the label for a 3'-0" wide, 4'-0" high double hung window will read 3040 DH.
- In metric plans, the label for a 900 mm wide, 1200 mm high double hung window will read 900x1200 DH.

## **Editing Windows**

Before a window can be edited, it must be selected. Click on a window when the **Select** 

**Objects** tool or any of the **Window** 

**Tools H** are active. Doors and/or windows can also be group-selected and edited. See "Selecting Objects" on page 80.

To select a window that is part of a blocked unit, click the component window, then click

the **Select Next Object** and edit button. See "Selecting Components of Mulled Units" on page 171.

Windows can be edited using their edit handles, the edit toolbar buttons, and the **Window Specification** dialog. See "Window Specification Dialog" on page 174.

When you select a window in floor plan view, the window size label displays the width followed by the height. For example, a 3036 window is 3'-0" wide by 3'-6" high.

#### In the Specification Dialog

The most precise method of editing a window is to use the **Window Specification** dialog. The window type, size, casing, materials, and more can all be specified in this dialog. See "Window Specification Dialog" on page 174.

#### **Using the Mouse**

In floor plan view, click either of the two end handles and drag along the wall to change the width. The label showing the size updates as the window is resized.

In 3D views, a selected window has five edit handles: the Move handle at the center and a Resize handle on each edge. Click and drag an edge handle to resize the window.

A single window or a group of windows can be moved with the center edit handle.

A door or window moved against an intersecting wall temporarily stops when it is the casing distance from the intersecting wall. You can continue to drag and it resumes movement past or onto the intersecting wall. Enable **Ignore Casing for Opening Resize** in the **Plan Defaults** dialog to turn off this behavior. See "General Plan Defaults Dialog" on page 52.

#### **Using the Edit Tools**

A selected window or windows can be edited in a variety of ways using the buttons on the edit toolbar. See "The Edit Toolbar" on page 24.

# Window Specification Dialog

To open the **Window Specification** dialog, select a window and click the **Open Object** edit button; or double-click the

window using the **Select Objects**  $\square$  or a

Window 💻 tool.

The settings in this dialog are similar to those in the **Window Defaults** dialog. See "Window Defaults" on page 168. The settings in this dialog are also similar to those in the **Mulled Unit** and **Window Symbol Specification** dialogs. Although similar, a number of the options cannot be edited when either a window symbol or a mulled unit from the library is selected, and some panels are not available. See "Grouped Windows" on page 171.

|                        |                        | Window Specification                     | ×           |
|------------------------|------------------------|------------------------------------------|-------------|
| General<br>Casing      | Window Type:           | Use Default 🔹 1                          |             |
| Sash                   | Size and Position      | 2                                        |             |
| Lites                  | Width:                 | 32"                                      | 4           |
| Shape                  | Height:                | 48"                                      |             |
| Arch                   | Height:                | 40                                       |             |
| Treatments<br>Shutters | Floor to Top:          | 80"                                      |             |
| Materials              | Floor to Bottom:       | 32"                                      |             |
|                        | Bottom Component Size: | 0*                                       |             |
|                        | Interior Windows       | 3                                        |             |
|                        |                        | Separate Trim and Materials on Each Side | Bernard     |
|                        |                        |                                          |             |
|                        |                        |                                          | Exterior    |
|                        |                        |                                          | EXCENDE     |
|                        |                        | ОК                                       | Cancel Help |

## **General Panel**

Window Type - Select the type of window from the list. The first entry in the list is the Default type set in the Window Defaults dialog.

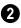

Specify the **Size and Position** of the selected window.

- Specify the window's Width and Height.
- Floor to Top Specify the height of the top of the window frame as measured from the subfloor.
- **Floor to Bottom** Specify the height of the bottom of the window frame as measured from the subfloor.

Note: When either the Floor to Top or Floor to Bottom setting is modified, the other will adjust in response to prevent the window's Height from changing.

- Specify the **Bottom Component Size** for Single Hung, Double Hung, Double Awning, Double Hopper, and Triple Hopper windows; specify the **Top/Bottom Component Size** for Triple Awning windows; or,
- Specify the Side Component Size for Triple Casement and Triple Sliding windows, the Right Component Size for Left Sliding windows, or the Left Component Size for Right Sliding and Double Casement windows.

A **Component Size** value of 0 creates a window with identically sized components.

**3** The **Interior Windows** settings are only present when the selected window is placed in an interior wall. See "Exterior and Interior Walls" on page 108.

Check Separate Trim and Materials for Each Side to specify the casing and all materials for each side of the selected window independently. When unchecked, the two sides of the window use the same trim and materials. Only available for Pass-Throughs placed in interior walls.

A preview of the selected window displays here. See "Dialog Preview Panes" on page 27.

## **Casing Panel**

The Casing panel is not available in the **Window Symbol Specification** dialog.

|                                                                                            | Window Specification                                                                                                    | ×                                   |
|--------------------------------------------------------------------------------------------|----------------------------------------------------------------------------------------------------|-------------------------------------|
| General<br>Casing<br>Sash<br>Lites<br>Shape<br>Arch<br>Treatments<br>Shutters<br>Materials | <ul> <li>✓ Use Interior Casing</li> <li>Width: 3 1/4" (D)</li> <li>✓ Sill</li> <li>✓ Apron</li> <li>✓ Use Exterior Casing</li> <li>✓ Width: 3 1/2" (D)</li> <li>✓ Sill</li> <li>✓ Apron</li> </ul> | • • • • • • • • • • • • • • • • • • |
|                                                                                            | E                                                                                                    | xterior                             |
|                                                                                            | ОК Са                                                                                                    | incel Help                          |

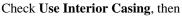

specify the Width of the casing.

Check Use Exterior Casing, then specify the Width of the casing. If the selected window is a Pass-Through placed in an interior wall, these settings will be unavailable unless Separate Trim and Materials on Each Side is checked on the General panel. See "General Panel" on page 174. A preview of the selected window displays here. You may need to rotate the preview to see the casing you are editing. If casing is not specified for a Pass-Through, the Show Wall option will be toggled on automatically. See "Dialog Preview Panes" on page 27.

#### Sash Panel

The settings on the Sash panel control the size and position of the selected window's sash. Note that increasing the Side, Middle,

Top or Bottom Width decreases the area of the glass and vice versa.

|                                                                                            |      |                                                                       | Window                                                             | Specification |    | ×        |
|--------------------------------------------------------------------------------------------|------|-----------------------------------------------------------------------|--------------------------------------------------------------------|---------------|----|----------|
| General<br>Casing<br>Sash<br>Lites<br>Shape<br>Arch<br>Treatments<br>Shutters<br>Materials | Sash | Side Width:<br>Middle Width:<br>Top Width:<br>Bottom Width:<br>Depth: | 1 1/2" (D)<br>1 1/2" (D)<br>1 1/2" (D)<br>2 1/2" (D)<br>1 1/2" (D) |               | 0  |          |
|                                                                                            |      |                                                                       |                                                                    |               | ОК | Exterior |

• Specify the width and depth of the selected window's **Sash**, which are the pieces of the window that hold the glass.

- Specify the **Side Width** of all vertical sash members: those at the window sides as well as the central members of Casement and Sliding windows. This is also the width of the top portion of the window when an arch is specified.
- Specify the Middle width of horizontal components between the top and bottom sash in Double Hung, Double and Triple Awning, and Double and Triple Hopper windows. It does not affect Casement and Sliding windows.
- Specify the **Top** and **Bottom Widths**. The **Top** value is not used if the window has an arch.

• Specify the **Depth**, or thickness, of the sash stock measured from the exterior to the interior.

A preview of the selected window displays here. See "Dialog Preview Panes" on page 27.

There are four possible styles of muntin bars.

## Lites Panel

The Lites panel allows you to add muntins to various window styles, and is also available for Glass doors. See "Doors" on page 151.

|                                                                                            |                                                    | Window Specification | ı ×      |
|--------------------------------------------------------------------------------------------|----------------------------------------------------|----------------------|----------|
| General<br>Casing<br>Sash<br>Lites<br>Shape<br>Arch<br>Treatments<br>Shutters<br>Materials | Lites<br>Type:<br>Lites Across:<br>Lites Vertical: |                      |          |
|                                                                                            |                                                    |                      | Exterior |

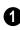

Specify the number, position and style of **Lites** for the selected window.

• Select a **Type**, or style, of window lite from the drop-down list.

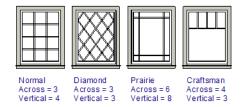

• Normal style is the most common, with muntins going horizontally and vertically.

Colonial windows are an example of the normal style.

- **Diamond** style uses angled muntin bars to divide up the lites. French windows are an example of the diamond style.
- **Prairie** style is based on the normal style, but with all the central muntin bars removed, leaving only the two outside muntin bars both horizontally and vertically. Typically, both Lites Across and Lites Vertical should be set between 6 and 8. Federal or Federation windows are an example of the Prairie style.
- **Craftsman** style is based on the normal style, but only the topmost horizontal

muntin bar is kept with all the portions of the vertical muntin bars above it. Typically, both Lites Across and Lites Vertical should be set between 4 and 8.

- Enter the number of horizontal Lites Across in each sash.
- Enter the number of vertical Lites Vertical in each sash.
- Check or uncheck Lites in Top and/or Lites in Bottom - or Lites in Left and/or Lights in Right - to specify either one or both of the sashes to have divided lites.
- Check Auto Adjust Lites for Component Size to have the program produce lites that are consistent in size across all

components. When this is checked, the window's lites and its specification settings may not agree; when unchecked, lites in the components may not be consistent in size.

Note: Because the fixed window in a Triple Sliding window is twice the size of the movable windows, the fixed section has a vertical muntin bar. To eliminate this, uncheck Auto Adjust Lites for Component Size..

| 2    | A preview of the selected window displays here. See "Dialog Preview |
|------|---------------------------------------------------------------------|
| Pane | s" on page 27.                                                      |

## Shape Panel

The settings on the Shape panel control the position of the selected window's corners, allowing you to create angled edges and mitered top corners.

If any of these settings are used to create a custom shape, the selected window will be automatically specified as "Fixed Glass" on the General panel. If the selected window has an arch specified on the Arch panel, it will be removed.

The Shape panel is not available for mulled units or window symbols from the library.

Note: The Left and Right settings on this panel refer to the window's exterior.

|                                                      | Window Specification                                 | ×        |
|------------------------------------------------------|------------------------------------------------------|----------|
| General<br>Casing<br>Sash<br>Lites                   | Window width is: 32" Match Roof Revert All 1 Sides 2 | 3        |
| Shape<br>Arch<br>Treatments<br>Shutters<br>Materials | Left Right<br>Height: 48" 48"                        |          |
|                                                      | OK                                                   | Exterior |

**Window Width** displays for reference. It can be changed on the General Panel.

• Click **Match Roof** to match the angle of the top of the window to the pitch of the roof above by changing its Sides heights, below. If either Top Inside Corner box is checked, it will become unchecked.

Match Roof does not work for curved roofs, has no effect if the window is not in a gable end wall, and is not available in the Window Defaults dialog. • Click **Revert** to restore the window to its original shape, type and arch settings.

2 Specify the height of the window's **Left** and **Right Sides**, as measured from the bottom of the window. By default, these settings match the window's Height.

A preview of the selected window displays here. You may want to rotate the view so the window's exterior can be seen. See "Dialog Preview Panes" on page 27.

Note: The Left and Right settings on this panel refer to the window's exterior.

# Arch Panel

The Arch panel is not available for window symbols from the library, and its settings are

not available if the selected window has been modified using the Shape Panel.

|                                                                                            |                  | Window           | w Specification ×                                                                                                    |
|--------------------------------------------------------------------------------------------|------------------|------------------|----------------------------------------------------------------------------------------------------|
| General<br>Casing<br>Sash<br>Lites<br>Shape<br>Arch<br>Treatments<br>Shutters<br>Materials | Arch Typ<br>Heig | e: Broken Arch 🔻 | 1 Review of the second second |
|                                                                                            |                  |                  | OK Cancel Help                                                                                                    |

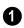

Define the style and size of the Arch.

• Select the **Type** of arch desired from the drop-down list.

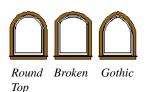

• Specify the **Height** of the arch, as measured from the top of the window to the

base of the arch. The Height can be defined for all arch types except Round Top and Octagonal Arches.

A preview of the selected window displays here. You may want to rotate the view so the window's exterior can be seen. See "Dialog Preview Panes" on page 27.

Note: The Left and Right settings on this panel refer to the window's exterior.

#### **Treatments Panel**

The settings on the Treatments panel allow you to add embellishments to the interior and exterior of the selected window or mulled unit. The Treatments panel is not available for window symbols from the library.

|                                          | Window Specifica                                                                                  | ation          |
|------------------------------------------|---------------------------------------------------------------------------------------------------|----------------|
| General                                  | Curtains                                                                                          |                |
| Casing<br>Sash<br>Lites<br>Shape<br>Arch | Style:     Penal     Li       Height Off Floor:     18" (D)       Height Above Casing:     2" (D) | Brary          |
| Treatments<br>Shutters                   | Blinds                                                                                            |                |
| Materials                                | Style: Use Default 🔻 Li                                                                           | brary          |
|                                          |                                                                                                   | Interior       |
|                                          |                                                                                                   | OK Cancel Help |

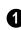

Specify **Curtains** for the selected window or mulled unit's interior side.

- Specify a style of **Curtains** by selecting "Use Default", "None" or "Library" from the drop-down list. If a non-default library item has been selected, its name will display in the list, as well.
- Click the **Library** button or select "Library" from the drop-down list to choose a style of curtain from the library. See "Select Library Object Dialog" on page 300.

• Specify the **Height Off Floor** of the bottom edge of the curtains.

• Specify the **Height Above Casing** of the top of curtains.

2 Specify a style of **Blinds** in the same manner that Curtains are chosen, above.

A preview of the selected window displays on the right. You may want to rotate the view so the window's interior or exterior can be seen, as needed. See "Dialog Preview Panes" on page 27.

## **Shutters Panel**

The settings on the Shutters panel allow you to specify exterior shutters for the selected window or mulled unit from the library. The Shutters panel is not available for window symbols from the library.

|                                    | Window Specification                         | ×                      |
|------------------------------------|----------------------------------------------|------------------------|
| General<br>Casing<br>Sash<br>Lites | Shutters 1<br>Type: Louvered  Library Size 2 | <b>▶</b> ∑ <b>₽   </b> |
| Shape<br>Arch<br>Treatments        | Size Match Opening Width Width: 16"          |                        |
| Shutters<br>Materials              | Match Opening Height<br>Height: 48"          |                        |
|                                    | Position On Casing                           |                        |
|                                    | Options                                      | Exterior               |
|                                    | Reverse Direction                            | Cancel Help            |

Select a **Type** of **Shutters** from the drop-down list.

- Specify the **Size** of the selected shutters.
- When Match Opening Width is checked, each shutter's width is exactly half that of the window, excluding casing.
- Uncheck **Match Opening Width** to specify a **Width** in the text field. If the window is later resized, the shutters will not adjust in response.
- When **Match Opening Height** is checked, each shutter's height equals that of the window, excluding casing.
- Uncheck **Match Opening Height** to specify a **Height** in the text field. If the window is later resized, the shutters will not adjust in response.

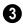

Specify the **Position** of the shutters relative to the window.

- Select **On Casing** to position the shutters just outside the window frame, like functional shutters.
- Select **Outside Casing** to position shutters outside the window casing, as decorative shutters often are.
  - Additional shutter **Options** can be specified here.
- Check **Reverse Direction** to orient the shutters so their exterior sides face outward and their interior sides face the wall. For functional shutters, this should remain unchecked.

A preview of the selected window displays on the right. In order to see the shutters, you may need to rotate the preview to show the Exterior. See "Dialog Preview Panes" on page 27.

#### **Materials Panel**

The settings on the Materials panel are the same as those found on the same panel in

dialogs throughout the program. See "Materials Panel" on page 310.

## Bay, Box, and Bow Windows

Bay, Box and Bow Windows are created much the way regular windows are: select a tool, then click a wall to place that window type.

Home Designer Interiors automatically builds a foundation under bay/box/bow windows placed on floor 1 unless they are raised from their original position. That section of the foundation wall is also a bay/ box/bow, but without windows. If the foundation was generated before the window is placed, the foundation must be rebuilt or edited manually.

## Editing Bay, Box and Bow Windows

Bay, box and bow windows are edited similar to regular windows, with one exception: in floor plan view, a diamondshaped Depth edit handle displays on the section. Drag this Depth handle outward to increase the depth, or inward to decrease the depth of the unit. See "Editing Windows" on page 173.

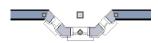

Depth edit handle on a bay window

Bay, box and bow windows can also be edited in their respective specification

dialogs. See "Bay/Box and Bow Window Specification Dialogs" on page 186.

#### Displaying Bay, Box and Bow Windows

The display of bay, box and bow windows is controlled in the **Display Options** dialog. See "Display Options Dialog" on page 69.

Like other windows, bay, box and bow windows can display labels: either a single label for the unit, or one for each component. See "Window Labels" on page 173.

Bay, box and bow window width and radius dimensions, which display in floor plan view when specified to do so in the window's specification dialog, are placed on the "Dimensions, Manual" layer. See "Options Panel" on page 187.

## **Component Windows**

A component window within a bay, box or bow window can be resized like any other standard window. To select a component window, click at the location of the component in question, then click the **Select** 

**Next Object** key.

• Only the bay or box window component that was clicked on is selected using this method. If you need to select a different component, click on it and repeat the process.

• In a bow window, all components are identical, so only one component can be selected. Changing this component changes them all.

## **Resizing Components**

An individual component window can be resized using the edit handles, by changing settings in the component's **Window Specification** dialog.

When a bay/box/bow window is first created, there is room for one standard trimmer on each side of each component window. When the bay as a whole is moved and resized, its components automatically resize so that a standard trimmer is still accommodated.

If a component window is resized, it retains its size if at all possible when the containing bay/box/bow window is moved or resized. If the bay is resized in such a way that the component is too large to fit even with a thinner trimmer, the component resumes its default behavior, resizing as the containing bay window is resized.

## **Floors and Ceilings**

When originally created, the floor and ceiling within a bay, box, or bow window are the same heights as the floor and ceiling of the room in which it is placed.

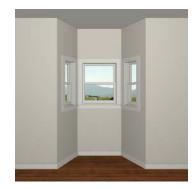

Both the top and bottom heights of these window units can be adjusted in its specification dialog or a 3D view using its edit handles to create a lowered ceiling and/ or a bench seat or garden window.

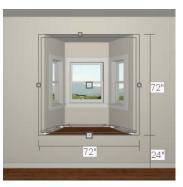

When the ceiling is lowered, the top heights of the walls that define the window unit are also lowered. When a roof is built over the unit, its height will be affected, as well.

When the bottom of the window is raised to create a bench seat, the unit's walls will not reach the ground. As a result, window units with bench seats will have no foundation beneath them when the foundation is built.

## Bay, Box, Bow Windows and Roofs

Several different roof styles can be specified for bay, box and bow window units in the **Bay/Box/Bow Specification** dialog. See "Bay/Box and Bow Window Specification Dialogs" on page 186.

If you change a bay, box, or bow window's roof specification, you will need to rebuild the roofs to see the changes. See "Rebuilding Roofs" on page 211.

## Hip Roofs

By default, a hip roof is built above the unit when roofs are automatically generated. No roof directives need to be selected in the specification dialog to produce this roof.

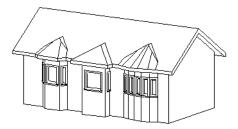

## **Use the Existing Roof**

To generate a standard roof that ignores a bay, box, or bow window, check Use **Existing Roof**.

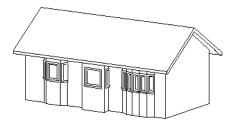

With this option the bay, box, or bow windows is tucked under the roof eave. You may find it helpful to increase the width of the eaves. See "Roof Panel" on page 212.

## Extend the Existing Roof

To have the main roof extend down over the window unit and follow the shape of the unit, select **Extend Existing Roof**.

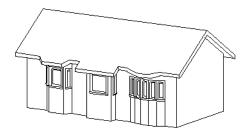

For this roof style, the ceiling heights of the window unit and the adjacent room must be the same. If you lower the ceiling of the window unit and then build the roof, a lower hip roof over the window is created. See "Floors and Ceilings" on page 184.

If a header is desired over the window unit, first build the roof, then lower the ceiling of the window unit. Do not rebuild roof planes.

## **Rectangular Hip Roofs**

To create a rectangular-shaped hip roof above a bay, box, or bow window, select **Rectangular Roof Over**.

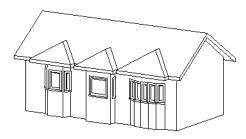

## Extend Existing Roof -Rectangular

To extend the main roof down over a window unit to create a rectangular roof over it rather than one that follows its shape, select both **Extend Existing Roof over** and **Rectangular Roof Over**.

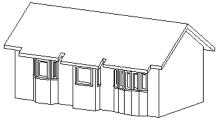

**Gable Roof** 

A gable roof is not one of the automatic options for the roof above a bay, box or bow window.

# **Bay/Box and Bow Window Specification Dialogs**

To open the **Bay/Box Window Specification** or the **Bow Window Specification** dialog, select a Bay, Box or Bow Window and click the **Open Object** edit button. The options in this dialog can only be set for objects placed in a plan: Bay, Box, and Bow Windows do not have defaults dialogs.

|           |         | Bow Win         | ndow Specification  |
|-----------|---------|-----------------|---------------------|
| General   | Size    |                 | 0                   |
| Options   |         | Width:          | 50"                 |
| Materials |         | Depth:          | 12"                 |
|           | Ceiling |                 | 0                   |
|           |         |                 | Has Lowered Ceiling |
|           |         | Height Lowered: |                     |
|           | Floor   |                 | 3                   |
|           |         |                 | Has Raised Floor    |
|           |         | Height Raised:  | 0"                  |
|           |         |                 |                     |
|           |         |                 | OK Cancel Help      |

#### **General Panel**

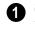

**Size** - Specify the **Width** and **Depth** of the selected Bay, Box, or Bow Window.

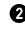

Specify the height and structure of the **Ceiling** within the selected window.

- Check **Has Lowered Ceiling** to enable the settings that follow. When this is unchecked, the ceiling height and finish material within the window is the same as that for the adjacent room.
- Specify the **Height Lowered**, which is measured from the ceiling height of the adjacent room.

Note: If the Height Lowered is 0", Has Lowered Ceiling will become unchecked when you click OK.

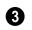

Specify the height and structure of the **Floor** within the selected window.

- Check Has Raised Floor to enable the settings that follow. When this is unchecked, the floor height and material within the window is the same as that for the adjacent room.
- Specify the **Height Raised**, which is the measured from the floor height of the adjacent room.

Note: If the Height Raised is 0", Has Raised Floor will become unchecked when you click OK.

## **Options Panel**

| Bow Window Specification     |
|------------------------------|
| Roof                         |
| Use Existing Roof            |
| Extend Existing Roof Over    |
| Rectangular Roof Over        |
| Dimensions 2                 |
| Display Standard Dimensions  |
| Display Dimensions to Center |
|                              |
| OK Cancel Help               |
|                              |

D Specify the structure of the **Roof** over the selected window unit. See "Bay, Box, Bow Windows and Roofs" on page 185.

- Check Use Existing Roof if the existing roof needs no changes to accommodate the bay window.
- Check **Extend Existing Roof Over** to extend the existing roof plane to cover the bay window below.
- Check Rectangular Roof Over to create a roof over the bay window that is square across the end instead of following the profile of the roof.

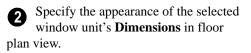

- Check **Display Standard Dimension** to display the automatically-produced dimensions that show the window's width and depth.
- Check **Display Dimensions to Center** to display a Bow Window's radial dimension.

#### **Materials Panel**

The settings on the Materials panel are the same as those found on the same panel in dialogs throughout the program. See "Materials Panel" on page 310.

# Chapter 12: Multiple Floors

When a new plan file is opened in Home Designer Interiors, two floor levels are present: Floor 1 and the Attic Floor. You can add more floors whenever you like: up to 3 total. Once created, floors can also be copied and deleted.

Home Designer Interiors also supports special floors for foundations and attics. Only one foundation level and one attic can exist in a plan. Foundations are discussed in their own chapter. See "Foundations" on page 197.

## **Chapter Contents**

- Floor Defaults Dialog
- Floor Tools
- Adding Floors
- Displaying Floors
- Deleting Floors
- Split Levels
- The Current Floor
- The Attic Floor
- The Reference Floor

## Floor Defaults Dialog

There is a **Floor Defaults** dialog for Y each floor in a plan file. The defaults for the current floor can be accessed by selecting Edit> Default Settings. Select "Floor" from the category tree and click the Edit button to open the Floor Defaults dialog for the currently active floor. See "Default Settings vs Preferences" on page 50.

The Floor Defaults dialog also opens whenever you add a new floor to the plan. See "Adding Floors" on page 191.

The **Floor Defaults** dialog does not open when you build a foundation; however, the Floor 0 Default settings are created based on the current Foundation Defaults. See "Building a Foundation" on page 198.

The Floor Defaults dialog is similar to the Room Specification dialog, but controls the default settings for all rooms on the current floor. The settings here also control the height of individual walls as they are drawn on the floor in question. See "Room Specification Dialog" on page 145.

Note: The default floor height for Floor 1 is 0. It can be modified in the Room Specification dialog, but not in the Floor 1 Defaults dialog. See "Floor and Room Defaults" on page 134.

#### Structure Panel

The settings on the Structure panel are similar to those in the Room Specification dialog. See "Structure Panel" on page 146.

#### Moldings Panel

The settings on the Moldings panel are similar to those in the Room Specification dialog. See "Moldings Panel" on page 149.

#### Fill Style Panel

The settings on the Fill Style panel are similar to those in the specification dialogs for many objects throughout the program. See"Fill Style Panel" on page 377.

#### Materials Panel

The settings on the Materials tab are similar to those in the specification dialogs for many objects throughout the program. See "Materials Panel" on page 310.

## Floor Tools

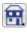

Select **Build> Floor** to access the floor tools.

Select Build> Floor> Build New **Floor** to build a new floor. A new floor can be generated based upon the

perimeter of the floor below or a blank floor can be created and drawn from scratch. See "Adding Floors" on page 191.

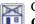

Choose Build> Floor> Delete **Current Floor** to remove the current floor from the plan. For more information, see "Deleting Floors" on page 192.

Choose Build> Floor> Build Foundation to open the Foundation **Defaults** dialog and build a foundation floor. See "Building a Foundation" on page 198.

Select Build> Floor> Delete Foundation to remove the foundation from the plan. See "Deleting Foundations" on page 201.

## **Adding Floors**

When a new plan file is opened in Home Designer Interiors, two floor levels are present: Floor 1 and the Attic Floor. You can add up to 3 total living floors, as well as create a foundation below Floor 1.

Floors can be added whenever you like; and once created, they can also be copied and deleted.

Note: Home Designer Interiors allows only one floor, the foundation/basement, below the first floor. Keep this in mind when you begin an as-built or plan for a multi-story building. See "Foundations" on page 197.

## **Build New Floor**

New floors can be created in floor plan view as well as in 3D views, and are always added above the top living floor. To create a new floor, select **Build> Floor> Build New Floor**.

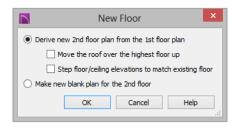

- Derive new 2nd floor plan from the 1st floor plan creates a new top floor with exterior walls generated directly over the exterior walls of the floor below. Wall types and roof directives associated with the walls on the floor below are duplicated; however, interior walls are not. See "Roof Panel" on page 124.
- Check **Move Highest Floor's Roof Up** to move any roof planes displaying on the highest floor in the plan up one floor when the new floor is created. Roof planes displaying on floors other than the top floor are unaffected. This option is only available if there are roof planes built on the top floor and is not available when **Auto Rebuild Roofs** is enabled. See "Build Roof Dialog" on page 211.
- Check **Step floor/ceiling elevations to match existing floor** to maintain all ceiling heights on the existing floor by stepping floor heights on the new floor to match. Ceiling heights on the new floor also become stepped accordingly. See "Stepped Floor and Ceiling Platforms" on page 142.
- Make new (blank) plan for the 2nd floor creates a new top floor that is blank. This option is typically selected only if none of the exterior walls on the new

floor will be directly above the exterior walls on the floor below. If you choose this method, it may be helpful to turn on the Reference Floor when drawing walls on the new floor. See "The Reference Floor" on page 195.

When you click OK, the **Room Defaults** dialog for the newly created floor opens. Make any necessary changes to the floor structure, moldings, or materials and click OK. See "Floor Defaults Dialog" on page 190.

The new floor becomes the current floor in floor plan view. If, however, the new floor is created in a 3D view, the camera remains on its original floor and does not move.

## Adding a Foundation

To add a foundation, select Build> Floor>

**Build Foundation** . See "Building a Foundation" on page 198.

# **Displaying Floors**

Home Designer Interiors allows you to view the floors in your plan in a variety of ways.

#### In Floor Plan View

In floor plan view, only one floor can be active for editing at a time. This is referred to as the Current Floor. See "The Current Floor" on page 194.

In addition to the Current Floor, one other floor can be displayed for reference purposes: the Reference Floor. Objects on the Current Floor can snap to those on the Reference Floor, helping you align objects. See "The Reference Floor" on page 195.

#### In 3D Views

In most 3D views, all floors in a plan are visible, from the foundation up to the attic. There are two exceptions:

- Floor Camera 💰 views, which show the Current Floor only.
- Doll House Views 👼, which show the Current Floor, not including its ceiling, plus any floors beneath it.

See "3D View Tools" on page 325.

# **Deleting Floors**

Select **Build> Floor> Delete Current Floor** to remove the current floor from the plan. If there is a floor above, it becomes the current floor; if there is no floor below, the floor beneath becomes the current floor. To delete Floor 0, select **Build> Floor> Delete Foundation**. You can delete the foundation without actually being on Floor 0. Floor 0 cannot be deleted while **Auto Rebuild Foundation** is turned on. See "Deleting Foundations" on page 201.

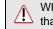

When a floor is deleted, all objects on that floor are deleted with it.

# **Split Levels**

Both split level floor plans and split level entries can be created by controlling the floor and ceiling heights of individual rooms in a multiple story structure.

## **Split Level Floor Plans**

A split level, or tri-level, structure is a building where the floor level in one part of the plan is located approximately half way between the floor and ceiling levels of another part of the plan.

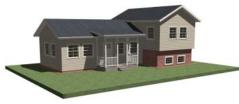

Split Level Home

#### To create a simple split level plan

- 1. Draw a simple rectangular structure divided into two separate halves by an interior wall.
- 2. Select one of the rooms and click the

**Open Object** edit button. See "Room Specification Dialog" on page 145.

- 3. Raise the **Floor Height** then press the Tab key.
- 4. Restore the **Relative Rough Ceiling** to the default value, then click OK.

- 5. Build a stem wall foundation. See "Foundations" on page 197.
  - The foundation under the room with the lower floor height will have the specified Min Stem Wall Height.
  - The foundation under the room with the raised floor will have taller stem walls.
  - Both can be edited in the **Room Specification** dialog.
- 6. If you add a Floor 2, note that the **Ceiling Height** in the room on Floor 1 will be reset to the default value.
  - To maintain a stepped condition on multiple floors, return to this room and set the **Relative Rough Ceiling** back to using the default.

## **Split Level Entries**

A split level entry, or divided entry, is characterized by an entry door that opens onto a landing positioned half way between the basement floor and first floor levels.

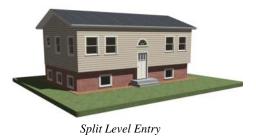

#### To create a simple split level entry

- Create a plan file with a full basement at the location of the entry door. See "Basement Rooms" on page 202.
- Go to Floor 0 and draw a stair
   Landing at the location of the entry. See "Landings" on page 229.
- 3. Draw stairs upward from the basement floor to the landing.

- The number of treads and risers in the stair section will determine the landing height.
- 4. Draw a second stair section from the landing upward.
- Select the stairs and click the Auto Stairwell a edit button. See "Creating a Stairwell" on page 235.

For more detailed instructions, visit <u>www.HomeDesignerSoftware.com</u>.

## **The Current Floor**

Only one floor can be active at any given time. The active floor is referred to as the **Current Floor**, and it is the only floor on which objects can be edited.

If you want to edit two different floors at the same time, you can open the plan again. This opens a second window on the current open plan that has the same editing abilities as the first. Only one of these windows can be active at any given time.

## Floor Up / Floor Down

If you are working with more than one floor, you can select **Tools> Reference Floors> Up One Floor** or **Down One Floor** to switch from one floor to another. You can change the current floor in floor plan and 3D views. The current floor displays on

the Change Floor/Reference 1 button, which can be found between the Down One Floor and the Up One Floor buttons.

Floors become available once they have been built. The Attic and foundation levels are also accessible using these tools.

#### **Change Floor / Reference**

If there are multiple floors, select **Tools> Reference Floors> Change Floor/Reference** to open the **Change Floor/ Reference** dialog, where you can select both the current floor and which floor is used in the Reference Floor, as well as control the appearance of the Reference Floor.

## **The Attic Floor**

Home Designer Interiors automatically creates a floor above the top numbered floor level of each plan. This floor is called the Attic floor and has

only one purpose: to provide a space for automatically generated Attic walls. See "Attic Walls" on page 121. Because the Attic floor is not meant to be a living area, a warning message will display if you try to draw walls or other objects on this floor.

In some situations, you may find it necessary to draw one or more walls on this floor;

## The Reference Floor

When there is more than one floor in a model, it is often helpful to see how they relate to each other. Any floor can be shown as the **Reference Floor** along with the current floor.

When the Reference Floor Display is turned on, the floor that you were last on prior to the current floor is used as the Reference Floor and is shown in red. Objects on the Reference Floor cannot be selected or edited.

## **Reference Floor Display**

To turn on the Reference Floor, select Tools> Reference Floors> Reference Floor Display or press F9 on your keyboard.

If the Reference Floor is turned on when a view is printed, it will be included in the

need do so on a numbered floor level.

however, even if you enclose an area with

If you wish to create an attic loft, bonus room, or storage area in your plan, you will

floor.

walls, rooms cannot be created on the Attic

printed output. See "Displaying Objects" on page 405.

Note: If objects on the current floor and the Reference Floor have edges that line up, the Reference Floor may be difficult to see on screen. When lines of two different colors are superimposed upon each other, discoloration may result.

## Reference Floor Display Options

The display of objects in the Reference Floor is controlled by selecting **Tools> Reference Floors> Reference Floor Display Options**. See "Display Options Dialog" on page 69.

## **Change Floor / Reference**

By default, the floor below the current floor is the Reference Floor, but any floor can be referenced using the **Change**  Floor/Reference dialog. To open the dialog, select Tools> Reference Floors> Change Floor/Reference button.

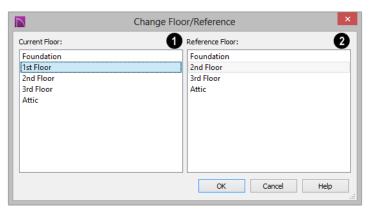

The **Current Floor** is highlighted here. You can select another floor to make it the current floor.

2 The **Reference Floor** currently used for reference is highlighted here. You can select another floor to display it instead.

## Swap Floor/Reference

If one floor is defined as the current floor and another floor is defined as the reference floor, select **Tools> Reference Floors> Swap Floor/Reference** to switch the status of the two floors.

# Foundations

There are two foundation types in Home Designer Interiors: stem walls with footings and monolithic slab. The foundation type can be specified in the **Foundation Defaults** dialog when the foundation is built on Floor 0.

Always consult registered geotechnical and civil engineers for information regarding the proper foundation for your site.

#### **Chapter Contents**

- Foundation Defaults
- Building a Foundation
- Displaying Foundations
- Editing Foundations
  - Deleting Foundations
  - Foundations and Rooms
  - Fireplaces

•

•

•

•

•

- Fireplace Specification Dialog
- Library Fireplaces
  - Chimneys

## **Foundation Defaults**

Foundation Defaults can be accessed by selecting Edit> Default Settings.

Select "Foundation" and click the **Edit** button to open the **Foundation Defaults** dialog.

The settings in the **Foundation Defaults** dialog are similar to those in the **Build Foundation** dialog, which opens when

**Build> Floor> Build Foundation** Is selected. The primary difference is that when you click **OK** in the **Foundation Defaults** dialog, no changes are made to the model. See "Building a Foundation" on page 198.

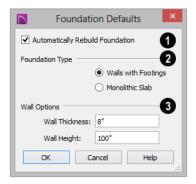

Check **Auto Rebuild Foundation** to automatically rebuild the foundation whenever changes are made to Floor 1 that affect the structure of the foundation. See "Rebuilding Foundations" on page 200.

> Click the radio button beside either Monolithic Slab or Walls with tings to specify which foundation typ

**Footings** to specify which foundation type the program should build.

**Wall Options** - Specify characteristics of the foundation walls.

3

- Wall Thickness Specify the desired thickness of the foundation walls. See "Wall Thickness" on page 117.
- Wall Height Specify the desired height of the foundation walls.

If the wall height is at least 6 feet (1800 mm), a slab floor is generated above the footings and inside the foundation walls. The Wall Height includes the thickness of this slab.

If you do not want this slab, specify the "rooms" on Floor 0 as **Open Below** in the **Room Specification** dialog. See "Available Room Types" on page 138.

# **Building a Foundation**

Two foundation types are available: stem walls with footings and monolithic slabs. The first option is created using walls; the second creates concrete slabs with footings.

Automatically built foundations are placed on Floor 0 and are based on wall positions and floor heights on Floor 1. Foundation walls or slab footings are generated under:

• All exterior walls on Floor 1 that define a room other than a Court, Deck or Balcony room type. See "Room Definition" on page 134.

• Any interior walls on Floor 1 defining rooms with different floor heights. See "Floor and Ceiling Heights" on page 141.

At least one room must be defined on Floor 1 for a foundation to be automatically generated. If no rooms are defined on Floor 1, a blank Floor 0 is created.

#### To build an automatic foundation

- Select Build> Floor> Build Foundation <sup>[1]</sup>.
- Specify the desired foundation type and other information in the Build Foundation dialog. The settings in this dialog are similar to those in the Foundation Defaults dialog. See "Foundation Defaults" on page 198.
- 3. In the **New Floor** dialog, select **Derive new Foundation plan from the 1st floor plan** and click **OK** to build a foundation based on Floor 1.

If you prefer, you can instead select **Make new (blank) plan for the Foundation** to create an empty foundation level where you can manually draw foundation walls or slabs.

In most cases, it is preferable to base Floor 0 off the first floor plan and then manually edit the foundation as needed. See "Editing Foundations" on page 200.

## **Mixing Foundation Types**

You can also create a foundation that combines stem walls and/or monolithic slabs.

#### To create a foundation of multiple types

- 1. Begin by specifying any rooms on Floor 1 that require a slab floor as either a Garage or Slab **Room Type**. See "Foundations and Rooms" on page 201.
- 2. **Build Foundation** , as described above.

# **Displaying Foundations**

The display of foundation walls, slabs, curbs and footings is controlled in the **Display Options** dialog. See "Display Options Dialog" on page 69.

- Foundation Walls, including slab footings and Garage curbs, are placed on the "Walls, Foundation" layer.
- Footings under slab footings and Foundation Walls are placed on the "Footings" layer.
- Deck post footings are placed on the "Footings, Deck Post" layer.

• The "Foundations" layer controls the display of all objects on Floor 0 in 3D views but does not affect floor plan view.

In floor plan view, foundation walls are drawn with solid lines and footings, with dashed lines.

If a door on Floor 1 extends into a stem wall or curb defining a Garage room, its location will be indicated on Floor 0.

In 3D views, all objects on Floor 0 will only display when the "Foundation" layer is turned on.

While the display of foundation walls and their footings can be controlled independent of one another in floor plan view, in 3D views this is not the case. If a foundation wall is set to display, its footing will as well even if the "Footings" layer is turned off. The reverse is also true - if a foundation wall's display is turned off, so will its footing's. The display of monolithic slab foundations in 3D views is controlled by the "Foundation" layer. Slab footings are located on the "Walls, Foundation" layer; but if this layer is turned off, any slab footings that define a foundation room will continue to display as long as the "Foundation" layer is on.

## **Editing Foundations**

Stem wall with footings and monolithic slab foundations are both created using walls which enclose room areas.

- Foundation walls can be selected and edited much like other walls. See "Editing Walls" on page 116.
- Foundation rooms can also be selected and edited like other rooms. See Foundations and Rooms.

## **Rebuilding Foundations**

By default, foundations update automatically when changes are made to the structure on Floor 1. For example, if exterior walls are moved or floor platforms are raised or lowered, the foundation will be rebuilt.

If you prefer that the foundation not rebuild automatically, you can uncheck **Auto Rebuild Foundation** in the **Foundation Defaults** dialog. See "Foundation Defaults" on page 198.

You can also rebuild an automatically generated foundation by selecting **Build>** 

Floor> Build Foundation I from the menu.

When **Auto Rebuild Foundation** is enabled, walls cannot be edited, manually drawn or

deleted on Floor 0. When the foundation is rebuilt, any manually drawn or edited walls are deleted. Similarly, rooms on Floor 0 cannot be edited while this option is enabled. If you try to draw a wall or edit a room or a wall while **Auto Rebuild Foundation** is turned on, a warning message will display.

## **Changing Foundation Types**

When a foundation is generated, the program creates **Floor Defaults** settings for Floor 0 based on the information in the **Build Foundation** dialog. If you specify a Monolithic Slab foundation, the default Floor Structure on Floor 1 will also be changed to a slab rather than a framed platform. See "Floor Defaults Dialog" on page 190.

If you rebuild the foundation using a different Foundation Type, it is advisable to check the floor heights of all rooms on Floor 1 - particularly Garage and Slab rooms, as well as any rooms that do not use the default floor height of 0".

 $\triangle$  To avoid unexpected results, it is recommended that you not change the Foundation Type once the foundation is built.

## Stem Wall Height

When a foundation is created, all of Floor 0 uses the stem wall height specified in the **Foundation Defaults** dialog,

This height is measured from the bottom of floor platform of Floor 1 to top of the stem walls' footings. If Floor 1 has multiple floor platform heights, the foundation stem walls will be stepped.

Once a foundation is created, stem wall heights can be adjusted either on a room-byroom basis or for individual walls.

#### To change a room's stem wall height

- Select a room on Floor 0 and click the Open Object edit button.
- 2. Specify the desired **Stem Wall Height** in the **Room Specification** dialog. See "General Panel" on page 145.
- 3. If you wish to reduce the **Stem Wall Height**, you will first need to reduce the **Ceiling Height** value by the same amount.

If adjacent rooms have stem wall heights that differ by at least 1/16 of an inch, the stem wall separating them uses the larger of these two values.

# **Deleting Foundations**

Select **Build> Floor> Delete Foundation** to delete the entire foundation floor.

You can also select and delete individual foundation walls and slabs by clicking the

**Delete** edit button or pressing the Delete key. See "Deleting Objects" on page 101.

Deleting and rebuilding the foundation is often the quickest way to update the model when substantial changes are made to Floor 1 after the foundation is built.

# **Foundations and Rooms**

When a foundation plan is created, rooms included in the Living Area calculation generate a stem wall or slab foundation below them. Garage rooms generate slab foundations, but exterior rooms such as Decks, Courts and Balconies do not generate any foundation. See "Room Types" on page 138.

Interior foundation walls are not generated unless:

- They separate the area under a Slab or Garage room from the rest of the plan;
- They define areas under rooms with different floor heights.

Note: To remove all or part of the concrete slab in the basement area, select a basement room and define it as Open Below in the Room Specification dialog.

#### Garages

When a foundation is generated based on the floor plan of Floor 1, a room on the first floor specified as either a Garage or Slab type will receive a foundation with a slab floor and stem walls. If a monolithic slab foundation is generated, the room will receive a slab floor with curbs.

By default, a room on Floor 1 specified as a Garage or a Slab will be assigned a lower floor height when the foundation is built. The amount that it is lowered depends on the foundation type:

- The floor height will drop the default thickness of the floor platform for Floor 1 plus 12" (300 mm) - a total of 24 5/8" (618 mm) - in a Walls with Footings foundation.
- The floor height will drop 3 1/2" (88 mm) in a Monolithic Slab foundation.

#### To build a Garage slab with stem walls

- 1. Before the foundation is generated, specify the room as a Garage or Slab.
- 2. Build a Wall with Footings foundation.

#### To build a Garage slab with curbs

1. Before the foundation is generated, specify the room as a Garage or Slab.

2. Build a Monolithic Slab foundation, specifying the required Lower Garage Floor value.

#### **Basement Rooms**

When a foundation's type is Walls with Footings and it is assigned a Minimum Wall Height of 76" (1900 mm) or greater, the resulting basement is automatically created with a 4" (100 mm) concrete slab floor. and a default Floor Finish like that on Floor 1.

Similarly, if a foundation is set up to have a Basement Ceiling Height of 72" (1800 mm) or greater when built, it is automatically given a painted drywall Ceiling Finish.

Regardless of its ceiling height, however, you can specify a ceiling finish for any room in the **Room Specification** dialog. See "Structure Panel" on page 146.

The resulting basement can be divided into

separate rooms using **Interior Walls** or any wall type you wish.

## **Stepped Foundations**

A stepped foundation will be produced automatically if more than one floor height is present on Floor 1 when the foundation is built.

You can also create a stepped foundation by editing foundation rooms. See "Stem Wall Height" on page 201.

## **Fireplaces**

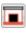

A masonry fireplace can be placed in or away from a wall by selecting **Build> Fireplace** and then clicking in the drawing area.

- If created in a wall, it is considered a wall opening and can be moved or resized like a window or door.
- If created away from a wall, it moves and resizes similar to a cabinet.

A selection of prefabricated metal fireplaces is also available from the Architectural Core Catalog. These can be framed in with standard walls. See "The Library" on page 285.

The display of fireplaces is controlled in the **Display Options** dialog. See "Display Options Dialog" on page 69.

Fireplaces are edited, moved, resized, and deleted similar other objects. See "Editing Objects" on page 79.

## Built into a Wall

To place a masonry fireplace in a wall, select

**Build> Fireplace** and click on a wall. A fireplace is created with the outside of the fireplace flush with the outside of the wall.

Fireplaces cannot be placed in a wall specified as Invisible. See "Room Dividers and Invisible Walls" on page 109.

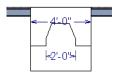

Select the fireplace to display four edit handles located along the wall.

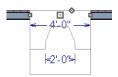

Click the diamond-shaped Depth handle and drag toward the outside of the wall. The fireplace will stop when the firebox front is flush with the inside edge of the wall.

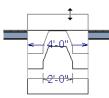

In 3D views, fireplaces placed in walls display five edit handles: a Resize handle along each edge and a Move handle at the center.

Fireplaces always face the interior when placed on an exterior wall. When placing a fireplace in an interior wall, click on the edge of the wall that you want the fireplace to face. The fireplace is created with the firebox on the same side as the wall edge you clicked on to create it.

## Freestanding

To place a free-standing masonry fireplace,

select **Build> Fireplace** and click in an open area away from a wall.

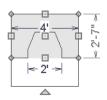

Unlike fireplaces placed in walls, freestanding fireplace have ten edit handles when selected and may be rotated, resized, or moved in any direction, similar to the way CAD boxes can. See "Editing Box-Based Objects" on page 91. Free-standing fireplaces can be selected and replaced with a symbol from the library by

clicking the **Replace From Library** 🔁 edit button. See "Replace From Library" on page 300.

## **Fireplace Foundations**

When a Walls with Footings foundation is built, a fireplace foundation will be

generated under any **Fireplaces** present on Floor 1. See "Building a Foundation" on page 198.

Fireplace foundations are the same material type as the original fireplace, but do not have a firebox or a hearth. Fireplace foundations can be edited or deleted as needed. A firebox and hearth can be added in the **Fireplace Specification** dialog.

# **Fireplace Specification Dialog**

Select a masonry fireplace and click the **Open Object** edit button to display the **Fireplace Specification** dialog. Dimensions in this dialog here must be entered in whole inches. Fractions and decimals are not accepted.

| 1 |           |                   | Fireplace Specification |    | ×           |
|---|-----------|-------------------|-------------------------|----|-------------|
|   | General   | Size and Position |                         | 0  |             |
|   | Firebox   | Height:           | 48*                     | Г  |             |
|   | Materials | Width:            | 48"                     |    | 3           |
|   |           | Depth:            | 31"                     |    |             |
|   |           | Hearth Depth:     | 20"                     |    | TEN DETA    |
|   |           | Hearth Height:    | 1"                      |    |             |
|   |           | Floor to Bottom:  | 0"                      |    |             |
|   |           | Plan Display      | ✓ Auto Adjust Height    | 0  |             |
|   |           |                   | Suppress Dimensions     |    |             |
|   |           |                   |                         |    |             |
|   |           |                   | [                       | OK | Cancel Help |

#### **General Panel**

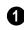

Specify the **Size and Position** of the selected fireplace and its hearth.

- Specify the **Height**, **Width**, and **Depth** of the fireplace.
- Specify the **Hearth Depth**. This is measured from the front of the fireplace out

into the room. To eliminate the hearth altogether, enter a zero for this value.

• Specify the **Hearth Height**, relative to the floor in the room that the fireplace faces.

- Enter the **Floor to Bottom** distance from the floor to the bottom of the hearth.
- When the selected free-standing fireplace is outside a room and **Auto Adjust Height** is checked, its Floor to Bottom height is measured relative to the terrain height. When this is unchecked, the Floor to Bottom height is measured from the default floor height of Floor 1. Only available for free-standing fireplaces. See

"Terrain Height vs Floor Height" on page 674 of the Reference Manual.

**Plan Display** - Check **Suppress Dimensions** to turn off the display of the selected fireplace's width and firebox width dimensions in floor plan view.

The preview of the fireplace updates as changes are made. See "Dialog Preview Panes" on page 27.

|           |        |           | Firepla | ace Specification |    |             |
|-----------|--------|-----------|---------|-------------------|----|-------------|
| General   | Size - |           |         |                   | -0 |             |
| Firebox   |        | Height:   | 25"     |                   |    |             |
| Materials |        | Width:    | 24"     |                   |    | 3           |
|           |        | Depth:    | 18"     |                   |    |             |
|           | Offset | t         |         |                   | -2 |             |
|           |        | Distance: |         |                   |    |             |
|           |        |           | 🔾 Left  |                   |    |             |
|           |        |           | Right   |                   |    |             |
|           |        |           |         |                   | ОК | Cancel Help |

## **Firebox Panel**

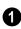

Define the **Size** of the selected fireplace's firebox.

- Specify the firebox's **Height** and **Width**.
- Specify the **Depth** of the firebox.
  - Define the firebox **Offset**, measured from the center of the fireplace.
- Enter the offset **Distance**, which is how far the firebox is offset from the fireplace center. A value of 0 centers the firebox in the fireplace.

• Offset to Left/Right - Choose to offset the firebox to the left or to the right.

The preview of the fireplace updates as changes are made. See "Dialog Preview Panes" on page 27.

#### **Materials Panel**

For information about the settings on this panel, see "Materials Panel" on page 310.

## **Library Fireplaces**

A variety of different fireplace symbols are available in library. The fireplace symbols in the Library behave just like other Library objects. See "The Library" on page 285.

## **Placing a Library Fireplace**

A variety of fireplace symbols are available in the library. See "Placing Library Objects" on page 298.

Flush fireplaces are designed to snap to wall surfaces.

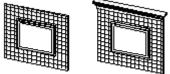

Flush Fireplace Flush Fireplace

# Some fireplace symbols can be enclosed by walls or positioned to project through a wall.

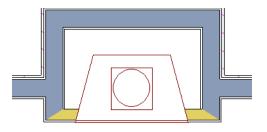

Open Front fireplace projecting through a wall

Always check the manufacturer's product information for the framing and clearance requirements of the fireplace unit you plan to use, and design your plan accordingly

## Chimneys

Chimneys can be created using a variety of methods.

## **Masonry Fireplace Chimneys**

#### To create a chimney on a masonry fireplace

- 1. Select the fireplace in a 3D view.
- Ctrl + drag the top edge of the chimney upward through all the floors and the roof until it is to the desired height. See "Unrestricted Movement" on page 96.
- 3. When the chimney is approximately the correct height, select the fireplace, click

the **Open Object l** edit button, and type in the exact height.

## **Chimney Chases and Caps**

There are two ways to draw a chimney chase:

- Place a closed box Geometric Shape or Soffit over the chimney chase, resize it to match, then increase its height either in its specification dialog or in a 3D view using the same method as extending a masonry fireplace.
- Use walls to define the chimney chase as a room area, making sure these walls are aligned between floors. The chimney

chase "room" on the uppermost floor should have a much higher ceiling than the other rooms on that floor and should also have no ceiling or roof. See "Room Specification Dialog" on page 145. A selection of chimney tops is available in the library. In addition, custom chimney caps can be made using Geometric Shapes and/or Soffits. See "Other Objects" on page 275. Home Designer Interiors 2016 Reference Manual

# Chapter 14: Roofs

Home Designer Interiors's automatic Roof Tools allow you to draw almost any roof style.

Proficiency with the Roof Tools can only be attained through practice, but mastering these tools saves you time and effort in plan development. For information about creating specific roof styles, see "Roof Tutorial" on page 55 of the User's Guide.

## **Chapter Contents**

- Roof Defaults
- The Roof Tools
- Automatic Roofs
- Build Roof Dialog
- Editing Roofs
- Skylights
- Skylight Specification Dialog
- Roof Pitches in Degrees

## **Roof Defaults**

Select **Edit> Default Settings**, to open the **Default Settings** dialog for a variety of drawing tools, several of which directly affect roof generation.

## **Build Roof Dialog**

While not listed in the **Default Settings** dialog, the **Build Roof** dialog functions as the defaults dialog for roofs. Many, but not all, initial default values for automatically generated roofs are set in this dialog. See "Build Roof Dialog" on page 211.

## **Floor and Ceiling Heights**

The initial heights of floors and ceilings, which influence roof heights, are specified in the **Floor Defaults** dialog for each floor. See "Floor Defaults Dialog" on page 190.

The floor and ceiling heights in individual rooms also influence roof heights and are

specified in the **Room Specification** dialog. See "Structure Panel" on page 146.

If Auto Rebuild Roofs is checked in the Build Roof dialog and you change floor or ceiling heights, wall positions or roof directives in walls, the roof rebuilds to reflect your changes. See "Rebuilding Roofs" on page 211.

## Wall Specification Dialog

By default, when a roof is built, a roof plane is generated over each exterior wall, creating a hip roof.

Any deviations from this default hip roof, such as a gable or a different pitch, can be specified in the **Wall Specification** dialog for any exterior wall. See "Roof Panel" on page 124.

# The Roof Tools

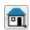

Select **Build> Roof** to access the Roof Tools.

## **Build Roof**

Select **Build> Roof> Build Roof** to open the **Build Roof** dialog, specify the settings for automatically generated roof planes, and build or rebuild a roof. See "Build Roof Dialog" on page 211.

When roofs are automatically generated, a roof plane is created over each exterior wall by default, resulting in a hip roof.

To automatically generate a roof plane using values other than the defaults or to not generate a roof plane bearing on a particular wall (as with a gable or the sides of a shed roof), you can change the settings in the **Wall Specification** dialog. See "Roof Panel" on page 124.

For more information about creating different roof styles, see "Roof Tutorial" on page 55 of the User's Guide.

## Skylight

Select **Build> Roof> Skylight**, then draw a rectangle over an existing roof plane to create a skylight. The skylight, skylight shaft, and ceiling hole (if a ceiling exists) are drawn at the same time. See "Skylights" on page 213.

## **Delete Roof**

Select **Build> Roof> Delete Roof** to delete all roof planes in the plan. See "Deleting Roof Planes" on page 213.

## Automatic Roofs

When roofs are automatically generated, a roof plane is created over each exterior wall by default, resulting in a hip roof.

## **Roof Directives in Walls**

To automatically generate a roof plane using values other than the defaults or to not generate a roof plane bearing on a particular wall (as with a gable or the sides of a shed roof), you can change the settings in the **Wall Specification** dialog for that wall. See "Roof Panel" on page 124.

For more information about creating different roof styles, see "Roof Tutorial" on page 55 of the User's Guide.

## **Rebuilding Roofs**

By default, whenever changes are made to wall placement, floor/ceiling heights, or roof directives in walls, the roof will update in response. If you do not want the roof to rebuild automatically, uncheck **Auto Rebuild Roofs** in the **Build Roof** dialog. See "Roof Panel" on page 212.

You can also rebuild the roof at any time to reflect the current state of the model by opening the **Build Roof** dialog and clicking OK.

# **Build Roof Dialog**

The **Build Roof** dialog is used to automatically build or rebuild roof planes. To open the **Build Roof** dialog, select

#### Build> Roof> Build Roof 🙆

Roof planes are generated based on the positions and roof directive settings for each exterior wall in the plan. If you make changes to any of these walls, you will need to build the roof again for them to take effect. See "Roof Panel" on page 124.

There are three panels in the **Build Roof** dialog:

- Roof Panel
- Materials Panel
- Roof Styles Panel

|             |                      | Build Roof            |    |        | ×    |
|-------------|----------------------|-----------------------|----|--------|------|
| Roof        | Build                |                       |    |        | - 0  |
| Materials   |                      | ✓ Auto Rebuild Roofs  |    |        |      |
| Roof Styles |                      | Ignore Top (1st) Floo | r  |        |      |
|             | Specifications       |                       |    |        | - 2  |
|             | Pitch (in 12):       | 8"                    |    |        | -    |
|             | Minimum Alcove Size: | 36*                   |    |        |      |
|             | Eave Overhang:       | 18"                   |    |        |      |
|             | Gable Overhang:      | 18"                   |    |        |      |
|             |                      |                       |    |        |      |
|             |                      |                       |    |        |      |
|             |                      |                       | OK | Cancel | Help |

#### **Roof Panel**

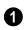

The **Build** options are commands related to building and rebuilding roofs.

- If you check **Auto Rebuild Roofs**, the program automatically rebuilds the roof if you make a change that affects the roof, such as to exterior wall positions or ceiling heights.
- Check **Ignore Top Floor** to build the roof so that it bears on the walls of the floor below the top living floor in the plan. When unchecked, the roof builds so that it bears on the walls on the top floor of the plan.

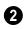

The **Specifications** settings affect basic roof structure.

- Enter a value to describe the **Pitch**. In plans using U.S. units of measurement, pitch is described as a ratio over 12; in metric plans, it is measured in degrees. For a conversion to degrees, see "Roof Pitches in Degrees" on page 216.
- Minimum Alcove Size Specify the minimum width of an alcove (depression into an otherwise straight exterior wall). Any

alcove less than the specified width is treated as though the exterior wall continues straight across. Alcoves that measure wider than this value are not roofed over; they cause a change in roof planes.

Following is an example showing this difference. If **Min Alcove** is 36", a 36" wide alcove requires a change in the roof line. Each wall of the alcove has an eave. On the right, the alcove is less than the 36" minimum, so the roof passes right over it.

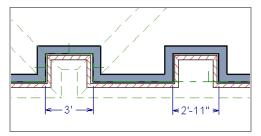

The **Roof Overhang** is measured horizontally from the exterior surface of the wall's framing layer to the end of the top of the rafter. It does not include gutters, sheathing or siding.

- Normal is the overhang at the eaves and is always the overhang for a roof plane having the default Pitch specified above. If the pitch for a particular roof plane is set differently, its overhang may try to maintain its fascia at the same height. Overhang can be greater for a shallower pitch, lesser for a greater pitch.
- **Gable** is the overhang dimension at gable ends or rake walls.

⚠ If the roof overhang values are not sufficient to extend past the outer layer of exterior walls, the walls may not generate correctly in 3D views..

#### **Materials Panel**

The settings on this allow you to specify materials for the roof's various components. See "Materials Panel" on page 310.

#### **Roof Styles Panel**

The Roof Styles panel provides links to tutorial information about creating different roof styles automatically. Click on a roof style to launch the online Help to a page with information about the roof style you selected. See "Roof Tutorial" on page 55 of the User's Guide.

## **Editing Roofs**

Unlike most other objects in Home Designer Interiors, roof planes cannot be selected and edited. To make changes to the roof, you must edit the edit roof directives in walls and/or settings in the **Build Roof** dialog, and then rebuild. See "Rebuilding Roofs" on page 211.

An exception to this rule is the Material

**Painter** tool, which you can use to change the materials used by individual roof planes without rebuilding the roof. Bear in mind, though, that any changes made using

the **Material Painter** is will not be retained if the roof is later rebuilt. See "The Material Painter" on page 307.

#### **Deleting Roof Planes**

There are several ways to delete roof planes.

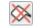

Delete the entire roof quickly by selecting **Build> Roof> Delete Roof**.

You can also delete all roof planes at once in the **Delete Objects** dialog. See "Delete Objects Dialog" on page 101.

## Skylights

A skylight can be created by selecting **Build> Roof> Skylight** and drawing a rectangular polyline within a single roof plane. You can also simply click once within a roof plane to place a 2' x 2' skylight.

The **Skylight** into a roof hole, produces a flat panel skylight into a roof hole, produces a hole in the ceiling platform below, and automatically generates the skylight shaft between these two holes.

To place a skylight in a vaulted ceiling, uncheck **Ceiling Over This Room** in the **Room Specification** dialog, draw the ceiling planes to produce the vault and edit them as needed, and then draw the skylight. See "Structure Panel" on page 146.

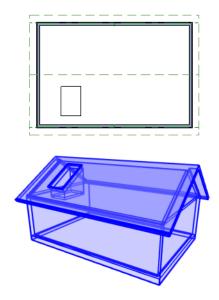

## **Editing Skylights**

Skylights can be edited using the edit handles, edit toolbar buttons, or the **Skylight Specification** dialog. See "Skylight Specification Dialog" on page 214.

Skylights must always be contained by a single roof plane. If the roof plane is deleted, any skylights it contains are also deleted. Aside from this restriction, skylights can be edited much like standard closed polylines. See "Editing Closed-Polyline Based Objects" on page 89.

## **Skylight Specification Dialog**

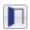

Select a skylight and click the **Open Object** edit button to open the **Skylight Specification** dialog. See "Skylights" on page 213.

|                                                              | Skylight Specification ×                                                                                                    |
|--------------------------------------------------------------|----------------------------------------------------------------------------------------------------|
| General<br>Polyline<br>Line Style<br>Fill Style<br>Materials | Skylight         1           Frame Width:         2*           Frame Height:         4*           Angle for Inside Hole Rim         2 |
|                                                              | Square Sides     Plumb/Square                                                                                                    |
|                                                              | OK Cancel Help                                                                                                    |

#### **General Panel**

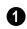

Specify the **Frame Width** and **Height** of the selected skylight.

**2** Angle for Inside Hole Rim - Defines the shape of the skylight well where it passes through the roof plane.

- **Square Sides** The framing for the skylight is cut square to the pitch of the roof.
- **Plumb Sides** The framing for the skylight is plumb-cut.
- **Plumb/Square** The bottom edge is plumb-cut, the top edge square-cut.

## **Polyline Panel**

The Polyline panel states the skylight's **Perimeter**, its **Framing Area**, and its **Projected Area**.

- The **Perimeter** is the length of the skylight's perimeter with the pitch taken into account. It does not equal the perimeter as measured in floor plan view.
- The **Framing Area** is the area of the skylight with the pitch taken into account.
- The **Projected Area** is the area of the skylight as seen in floor plan view.

## Line Style Panel

For information about the settings on this panel, see "Line Style Panel" on page 376.

## **Fill Style Panel**

The settings on the Fill Style panel control the appearance of the selected skylight in floor plan view. For information about these settings, see "Fill Style Panel" on page 377.

## **Materials Panel**

For information about the Materials panel, see "Materials Panel" on page 310.

# **Roof Pitches in Degrees**

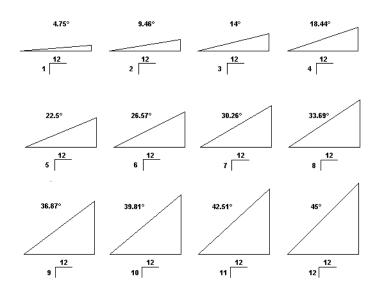

## Chapter 15:

## **Stairs and Landings**

Staircases can be composed of one or more straight or curved stair sections and landings. Stairs can be drawn, selected and edited in 2D and 3D views.

Stairwells can be created automatically or manually and can be seen in 3D views.

▲ Local building and fire authorities must be consulted for specific stair construction codes and access requirements.

#### **Chapter Contents**

- Stair Defaults
- The Stair Tools

## **Stair Defaults**

The purpose of interior stairs is to provide passage from one floor platform to another, so the attributes that influence floor heights including ceiling heights - also influence the structure of stairs. When considering a staircase's structure, bear in mind that riser height is directly dependent on the distance from one floor platform to another.

- Anatomy of a Staircase
- Drawing Stairs
- Displaying Stairs and Landings
- Editing Stairs
- Merging Stair Sections
- Landings

•

•

•

- Maintaining Tread Depth
- Starter Treads
- Wrapped Stairs
- Other Special Railings and Stairs
- Creating a Stairwell
- Rooms Below Staircases
- Staircase Specification Dialog
- Stair Landing Specification Dialog

## The Stair Tools

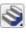

Select **Build> Stairs** to access the Stair Tools.

## **Straight Stairs**

To draw a straight staircase select **Build> Stairs> Straight Stairs**, then click and drag in floor plan or a 3D view. You can also click once to place a staircase that extends from the current floor up to the next floor. See "Drawing Stairs" on page 225.

## **Click Stairs**

Select **Build> Stairs> Click Stairs** to create stairs between levels on the same floor with a single click of the mouse. Click the low side, within a few feet of where the floor changes height.

• If you click on the low side of a floor platform defined by a railing, a doorway will be created in the railing, adjacent to the stairs.

- If you click on the low side of a floor platform defined by a wall, stairs will be created but a doorway will not.
- If you click at a location that is not near the edge of a floor platform, a full height staircase will be created.

## **Curved Stairs**

Select Build> Stairs> Curve to Left or Curve to Right and click once in floor plan view to place a curved staircase. See "Curved Stairs" on page 226.

## Landing

Select **Build> Stairs> Landing** to draw a landing, which is a platform connecting two or more stair sections. See "Landings" on page 229.

There are two ways to create a landing using this tool:

- Click once to place a landing measuring 39" (975 mm) on each side.
- Click and drag to draw a rectangular landing sized as needed.

## Anatomy of a Staircase

Stairs are often described in terms of **rise** and **run**. Rise is typically between 6" and 8", and the run between 10" and 12". In metric plans, rise is 177 to 190 mm, and the run is about 250 mm.

## Staircase Terminology

**Balusters** - The vertical members that run between the handrail and the treads or bottom rail.

**Bracket** - Decorative L-shaped supports on the exposed side of stairs below each tread.

**Landing** - A platform connecting two or more stair sections.

**Newels** - The end post of a stair railing located at landings and the beginnings and endings of new stair sections.

**Rise** - The height of a riser, measured from tread surface to tread surface, Also referred to as Unit Rise.

**Rise Angle** - The angle of the staircase or stair section, defined by a line drawn through the back surfaces of its treads.

**Riser** - The vertical stair member located between the treads. Risers may be solid or open. When open, the front surfaces of the stringers are considered the risers.

**Run** - The depth of a tread, measured from riser surface to riser surface. Run does not include the Tread Overhang. Also referred to as Unit Run.

**Runner** - The carpet that runs down the center of the staircase.

**Shoe** - The bottom railing, placed on the landing floor, that anchors the balusters at landings.

**Stringer** - The inclined support member of a staircase that supports the treads and risers.

**Tread** - The horizontal member of a stair that the foot is placed on.

**Tread Overhang** - The portion of a tread extending past the front surface of the riser

## **Drawing Stairs**

Stairs can be drawn in floor plan and 3D views. In 3D views, these objects can only be

and over the tread below. Also referred to as Nosing or Nosing Extension, it is not included in the Run or Tread Depth measurements.

**Thread Thickness** - The vertical depth of the tread material.

## Stair Structure and the Model

Stairs locate the height of the floor platform that they are drawn on, and seek the next level, which may be the floor platform of the floor above or a landing. The stringers locate the subfloor of the floor platforms and maintain consistent riser height. If the stairs are long enough to reach the next level at a reasonable rise angle, their tread depth and number of treads are automatically calculated to create a staircase with consistent tread and riser dimensions along its entire length.

## Stair Sections and Subsections

In Home Designer Interiors, staircases can be composed of multiple sections and subsections. See "Merging Stair Sections" on page 228.

- Stair sections are separated by landings.
- Subsections are considered part of the same section because they are connected to one another directly rather than separated by a landing.

drawn in the presence of a floor platform. See "Working in 3D" on page 334. There are a few things to keep in mind when drawing stairs:

- Before stairs are created, make sure that the heights for both the lower and upper floors are correctly defined.
- Stairs are drawn going **UP**, so they should be drawn from the lower of the two floors they connect.
- By default, stairs adjust their riser and tread dimensions to connect two floor heights if possible. The rise and run are calculated so that the steps are consistent in size.
- Stairs will snap to the Reference Display
   if you have it turned on.
- If a stairwell room has been defined on the floor above, the top of the stairs can be dragged until it stops at the railing or wall defining the stairwell.

## **Straight Stairs**

**Straight Stairs** S can be created in three different ways:

• Click and drag in a straight line to draw stairs that are the length that you drag.

- Click once to place stairs that go from the current floor up to the height of the next floor level.
- Click once using the Click Stairs Stairs tool to create stairs between rooms on the same floor with different floor heights.

An individual stair section must be between 6" (150 mm) and 100' (30,000 mm) in length. If a greater length is needed, connect two sections using a landing.

## **Curved Stairs**

**Curved Stairs** can be created in floor plan view by selecting **Build> Stairs> Curve to Left** or **Curve to Right**. Click to place a 90° curved stair section that can then be edited. You can continue clicking to place additional curved staircases until another tool is selected.

• In addition, you can change a straight stair section into curved stairs, or vice versa by selecting the stairs and clicking

the **Change Line/Arc** edit button. See "Change Line/Arc" on page 100.

## **Displaying Stairs and Landings**

The display of stairs and landings in all views is controlled in the **Display Options** dialog. Stairs and landings are placed on the "Stairs & Ramps" layer. See "Displaying Objects" on page 68.

## In Floor Plan View

In floor plan view, stairs and landings display on the floor they were drawn on and are only visible from the floor above if there is a stairwell.

Stairs have an arrow indicating the direction they run. Interior stairs have an **UP** arrow on the floor they were created on and a **DN** arrow when viewed from the floor above. See "Drawing Stairs" on page 225. When a staircase is selected in floor plan view, the numbers associated with each of its sections and subsections display. Stair sections are assigned a single-digit number. Subsection numbers have two parts: a section number and subsection number, separated by a hyphen.

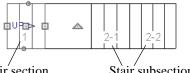

Stair section number

Stair subsection numbers

## **Editing Stairs**

Staircases can be selected and edited in floor plan view and 3D views. See "Selecting Objects" on page 80.

## **Using the Mouse**

When a staircase is selected, its edit handles display. These edit handles can be used to customize the object in many ways. See "Editing Objects" on page 79.

- Straight stair sections are edited like lines. They have additional edit handles for resizing the width of the section. See "Editing Line Based Objects" on page 82.
- Curved stair sections are edited like arcs and also include edit handles for resizing the stair's width. See "Editing Arc Based Objects" on page 84.
- When stair sections are merged, the edit handles display differently depending on

## In 3D Views

Although stairs span between two floors, they can only belong to one floor. As a result, only multi-floor views show the upper floor with the platform opening and the lower floor with the staircase simultaneously. In **Floor Cameras** and Doll House Views, stairwells may appear as an empty spaces. See "3D View Tools" on page 325.

what subsection is currently selected. See "Merging Stair Sections" on page 228.

- When moving merged stair sections, all merged sections move as one.
- Additional edit handles display on the first two treads of a staircase if the

**Starter Tread** dit button is clicked. See "Starter Treads" on page 232.

## In the Specification Dialog

Stairs can be customized in the **Staircase Specification** dialog. See "Staircase Specification Dialog" on page 237.

## **Using the Edit Tools**

A selected staircase can be edited in a variety of ways using the buttons on the edit toolbar. See "The Edit Toolbar" on page 24.

## **Merging Stair Sections**

Any combination of straight and curved stair sections using **Automatic Heights** can be merged. The resulting staircase section is made up of subsections and, if there are no landings, functions as a single unit.

Stair subsections must be drawn in the same direction if they are to be merged:

- The top edge of a stair section cannot merge with the bottom edge of another section.
- Combinations of stairs drawn in the **UP** and **DOWN** directions cannot be merged.

Stair subsections merge at the center points of their upper and lower edges.

#### To merge stair sections

- Confirm that the stairs that you wish to merge are using Automatic Heights. See "General Panel" on page 238.
- 2. Position the sections so they are in the desired relationship to each other.
  - In order to merge stair sections correctly, they must be parallel to one another.
  - To create merged subsections that change direction, make one of the merged sections curved.
- 3. Select either stair section so that its edit handles display.
- 4. Click the Extend handle on the end to be merged and drag it to the point where the two stairs are to meet.

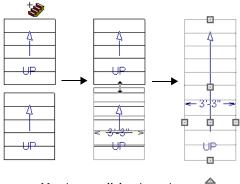

Merging parallel stair sections

A staircase consisting of merged subsections resembles a single stair section in floor plan view. The **UP** (or **DN**) arrows join, becoming a single direction arrow.

When a subsection is selected, the entire staircase is selected. Additional edit handles, indicating the presence of multiple subsections and allowing you to reposition the line along which they join. See "Using the Mouse" on page 227.

## **Curved Subsections**

Stair subsections attached at both ends by other sections do not have a free end that can be dragged into a curve. In this situation, change the middle sub-section to a curve

using the **Change Line/Arc** edit button. See "Change Line/Arc" on page 100.

#### To curve an enclosed stair subsection

1. Draw three straight stair sections and connect them end to end.

#### Landings

2. Select the middle subsection.

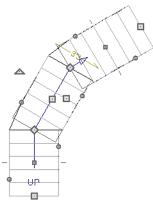

The middle stair subsection is selected

3. Click the **Change Line/Arc** edit button. The center section turns into a curved stair section.

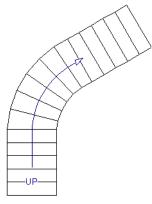

After using Change Line/Arc

4. Use the triangular Change Curve edit handle to adjust the curvature of the middle section as needed.

## Landings

Stair landings are platforms between stair sections and can be created in either of two ways:

- Using the Landing  $\bigotimes$  tool.
- By clicking between two stair sections using the Straight Stairs Stool.

#### To create a landing between stair sections:

- 1. Draw two stair sections going UP. They can be at any angle.
- 2. Click between the two sections using the

**Straight Stairs** tool to create a landing. Notice that only one direction arrow displays after the sections are joined by a landing.

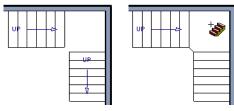

Creating a stair landing

Multiple stair sections can be connected to one landing. For example, two or three stair sections might meet at a landing with a single stair section continuing to the next level.

To be linked by a landing, all sections must be drawn in the same **UP** direction and the top of one section should be near the bottom of the next. Stair sections connected with a landing will move together as a single unit.

A landing formed between two stair sections having less than a 90° angle between them are created with a short edge not less than 6" (150 mm). This is because most building codes require the shortest tread to be at least 6" wide. This edge can be manually edited to less than 6" if needed.

## **Editing Landings**

Landings can be selected in 2D and 3D views, both individually and in groups, and edited using the edit handles, the edit toolbar, and the **Landing Specification** dialog. See "Stair Landing Specification Dialog" on page 243.

Landings derive their initial materials and railing characteristics from the stairs attached to them. You can assign a unique material to a landing in its specification dialog or using

the **Material Painter** ; however, the railing style is always defined by the attached stairs.

By default, landings have railings on all edges. You can suppress the railing on a selected edge by clicking the **Remove** 

**Railing from Selected Edge** Sedit button. To restore a selected railing, click the **Add** 

**Railing to Selected Edge** 🚭 edit button. See "Selected Edge" on page 80.

## **Custom Shaped Landings**

Landings can be edited like other closed polyline-based objects. You can add or remove edges, convert an edge from straight to curved, or vice versa. A curved landing creates curved railings. See "Editing Closed-Polyline Based Objects" on page 89.

You can edit the shape of a landing into a wide variety of shapes. So that the railings of stair sections connect properly to the landing railings, make sure that each stair section end is snapped to a landing edge with the same length as the stair's width. If necessary, use

the **Break Line**  $\nearrow$  tool to create a break in a landing edge if it is longer than the connecting stairs are wide. See "Break Line" on page 99.

## Landing Height

A landing's height is controlled by the program and will adjust automatically as the stairs attached to it are modified so that the stairs maintain a consistent rise angle.

## **Unlocked Landings**

By default, new landings are unlocked, which means that their height is determined by the stair or ramp sections attached to it. An unlocked landing will automatically adjust its height as necessary to maintain the same riser height and rise angle for all attached sections.

In this example, two stair sections with eight treads each are connected by a landing.

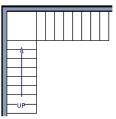

Because the sections have the same number of treads, the landing height is one half of the distance between the two connected floors.

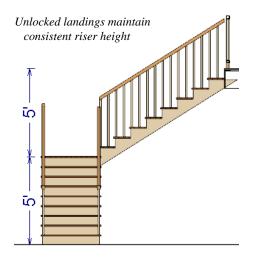

If a change is made to either stair section, the program will maintain the stairs' connection to the floors above and below, and will instead modify the height of the landing and the other stair section so that a consistent riser height is maintained.

As long as a stair or ramp system consists of a landing connecting only two stair sections, the program can easily set landing heights and produce consistent a rise angle. If more than two stair sections meet at a landing, the relationship between them becomes more complex. In this situation, you may want to define the exact height of the landing instead of letting the program define it for you.

## Locked Landings

A locked landing has a specifically defined height that does not adjust automatically when there are changes in the attached stairs. Instead, the stairs adjust to the landing. For example, start with the same staircase used to illustrate unlocked landings, with one change: the landing height is now defined at 78 inches (1980 mm).

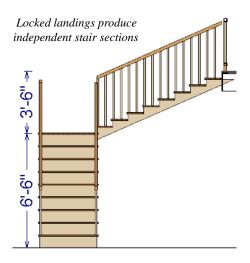

Since the landing height is now closer to the upper floor than to the lower floor, the upper stair section has a very shallow riser height and the lower section has a tall riser height.

Stair and ramp sections attached to a locked landing no longer relate to one another:

- Changes to one section do not affect the other.
- The **Staircase Specification** dialogs show only the selected section and those connected to it by unlocked landings, rather than the entire system.
- Locked landings do not move when attached stair or ramp sections are moved. Only unlocked landings and the sections attached to them will move.

Locked landing can be used to break up a complex network of stairs and landings into

smaller pieces with known bottom and top heights.

#### To lock a landing

1. Select the landing and click the **Open** 

**Object** edit button to open the **Stair Landing Specification** dialog. See "General Panel" on page 244.

2. On the General panel, uncheck Auto Adjust Height When Connected to Stairs.

- 3. Specify the desired **Top Height** and click OK.
- 4. The landing moves to the specified height and all stairs that connect to that landing are redefined.

To unlock a landing, open its specification dialog, check **Auto Adjust Height When Connected to Stairs**, and click OK. The Top Height will automatically adjust to any stair or ramp sections attached to it and will try to produce a staircase with a single riser height.

## **Maintaining Tread Depth**

Most building codes require staircases to maintain a consistent tread depth.

Home Designer Interiors measures a stair section's length and tread depth along a Walk Line located 12" (30 cm) from the right edge of the stair section. On curved stairs, it is located 12" (30 cm) from the inside edge of the curve. When a curved stair section has **Automatic Treads** specified in the **Staircase Specification** dialog and the Walk Line is used, the number and/or width of treads in a section or subsection changes when the inner edge is moved. For this reason, it is best to finalize stair section width as early as possible.

## **Starter Treads**

The first and second treads of a staircase can be turned into starter treads by clicking the **Starter Tread** edit button. Starter treads extend to the side of the staircase, have rounded edges and are common on traditional staircases.

A starter tread can be added only to open sides of a stair section. If one side of a stair section is against a wall or wrapped (see "Wrapped Stairs" on page 233), only the exposed tread end can become a starter tread.

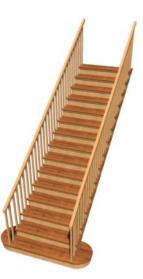

#### To create starter treads

- 1. Click on a staircase to select it.
- 2. Click the **Starter Tread** edit button. An edit handle displays on each end of both the first and second treads.

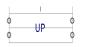

- 3. Drag either of the handles on the first tread outward from the stair section. If the stair section is against a wall, only one handle displays on the side opposite the wall.
- 4. As you drag, the ends of the tread become rounded.

## **Wrapped Stairs**

Stairs can be wrapped around the corner of a deck or landing. Curved stairs and stairs with

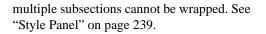

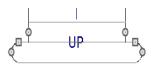

- 5. Two additional edit handles display on each side of the tread, along the back edge.
- 6. Drag either of the two square handles upward to increase the width of the rounded ends of the tread.

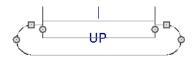

7. Drag the edit handle on the second tread outward from the stair section to create a second starter tread.

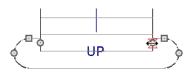

8. To make changes to existing starter treads, select the stairs, click the **Starter** 

**Tread** dit button and repeat the above steps as needed.

9. When you are finished editing the starter

treads, click the **Main Edit Mode** k to restore the stairs' regular edit handles and toolbar buttons.

#### To wrap stairs around a deck

- 1. Begin by drawing a deck. See "Decks" on page 141.
- 2. Use the **Click Stairs** tool to place a stair section on each side of the corner around which you want them to wrap.
- 3. Move the stair sections toward the corner of the deck. When the two sections are sufficiently close to the corner, they will merge to form wrapped steps.

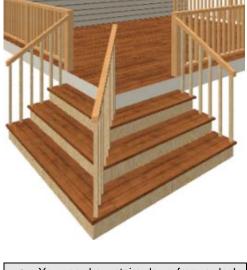

You can draw stairs down from a deck by right-clicking to draw them or by pressing the Alt key while you drag.

#### To wrap stairs around a landing

- Draw two perpendicular Straight Stair Sections.
- 2. Click between them to create a landing.
- 3. Rotate one stair section 180°.

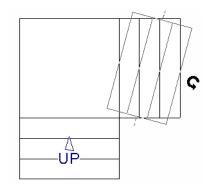

4. The stairs wrap around the corner. Notice that the Up arrow displays on the most recently edited stair section.

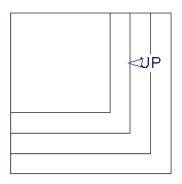

## **Other Special Railings and Stairs**

Stairs can be customized to meet a variety of needs.

## **Solid Railings**

To create a solid rail along a staircase,

position a solid Railing or Half Wall D against, but not underneath, the stairs.

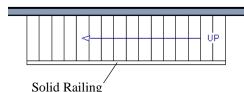

The solid railing recognizes the adjacent stairs and climbs alongside them.

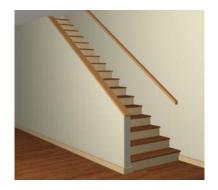

If any balusters extend beyond the railing, eliminate them by unchecking **Left Railing** or **Right Railing** in the **Staircase Specification** dialog. See "Style Panel" on page 239.

## **Creating a Stairwell**

An interior staircase must be located in a stairwell, an opening to the floor above. A stairwell is an Open Below room type on the floor above. See "Room Types" on page 138.

If you create a stairwell away from other walls so the Open Below is created in the center of another room, connect a wall of the Open Below room to another wall using an invisible wall.

### Creating a Stairwell Automatically

To create a stairwell that matches the perimeter of a selected staircase, click the **Auto Stairwell** edit button. This button is only available when a living space exists above the staircase. It will not be available if the space above is Open Below or on the Attic Floor. Auto Stairwell automatically creates a room on the floor above enclosed by railings, defined as **Open Below** in the **Room Specification** dialog, and given a **Stairwell** room label. This room can be selected and edited like any other room.

## **Creating a Stairwell Manually**

Stairwells can also be created manually.

#### To create a manual stairwell

- 1. Draw a two-story building. Create the staircase on the first floor.
- Make the second floor the Current Floor and the first floor the Reference Floor. See "The Reference Floor" on page 195.

3. Select Tools> Reference Floors>

**Reference Display** to show the Reference Floor, including the stairs.

 On the upper floor, use the Railing Interpretent tool to create a room around the stairs. Use the edit handles to position the railings as needed.

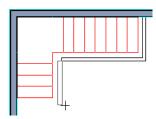

- 5. Select the railings one at a time and move them into position.
  - When a railing is selected, its bounding box shows the location of the outer surface of the railing's drywall layer. For best results, this outer surface (which does not display when the railing is not selected) should meet the top edge of the stairs.
  - If you prefer, you can also go Down

**One Floor**  $\bowtie$  and adjust the top edge of the staircase to snap it to the surface of the railing on the floor above.

6. When the railings are positioned properly, select **Tools> Reference Floors>** 

**Reference Display** *is* to turn off the display of the Reference Floor.

# 7. Click inside the room using the Select Objects tool to select it, then click the Open Object network edit button.

 On the General panel of the Room Specification dialog, select "Open Below" from the Room Type list. Click OK to close the dialog.

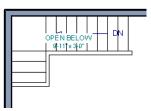

- Place a **Doorway** in the railing at the top step for an opening.
- Select the doorway and define a large width in the **Door Specification** dialog. If the doorway is specified wider than the railing, its width maximizes to fit the space available.

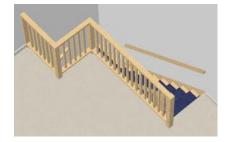

## **Rooms Below Staircases**

Rooms such as closets or storage areas are commonly located beneath staircases.

#### To create a room below a staircase

1. Draw a staircase, select it, and click the

**Open Object l** edit button to open the **Staircase Specification** dialog.

- On the Fill Style panel, select None (Transparent) so the walls and other objects under the stairs can be seen.
- 2. On the same floor as the staircase, draw the **Interior Walls** and under them, following their shape.
- 3. Reposition the walls as needed, making sure that each is entirely under the stairs.
- 4. The wall at the foot of the stairs should be placed no closer to the bottom than the second step.
- 5. Add a door and specify the Room Type.

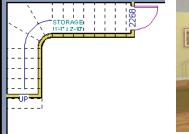

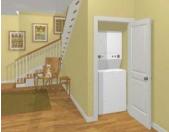

## **Staircase Specification Dialog**

Staircases can be defined with the greatest accuracy in the Staircase Specification dialog. To open this dialog, select a stair section and click the Open Object edit button or double-click a stair

section using the **Straight Stairs** Solution

#### Select Objects 📐 tool.

If a staircase is composed of multiple stair sections, the section that you clicked on to

select the staircase is the Selected Section; however, information about all the sections is available and can be edited in the dialog.

Lt is recommended that all floor heights, ceiling heights and platform thicknesses be established before using the Staircase Specification dialog.

## **General Panel**

|                                                                      | Interior Staircase Specification                                                                                                    |        |       |             |          |              |  |  |
|----------------------------------------------------------------------|----------------------------------------------------------------------------------------------------|--------|-------|-------------|----------|--------------|--|--|
| General<br>Style<br>Railing<br>Line Style<br>Fill Style<br>Materials | Staircase Information<br>Staircase reaches next level.<br>Best fit riser height of 6 3/4" requires 18 total<br>risers to reach 121 3/4" to next level.<br>No. Sections: 2<br>No. Landings: 1<br>No. Risers: 18<br>Rise Angle: 30.9<br>Make Best Fit<br>Advanced Options<br>Advanced Options<br>Automatic Treads<br>Lock Tread Depth<br>Lock Number of Treads |        |       |             |          |              |  |  |
|                                                                      | Section #:                                                                                                    | Length | Width | Tread Depth | # Treads | Riser Height |  |  |
|                                                                      | 01                                                                                                    | 69"    | 39"   | 11 1/2"     | 6        | 6 3/4"       |  |  |
|                                                                      | 2                                                                                                    | 113"   | 39"   | 11 5/16"    | 10       | 6 3/4"       |  |  |
|                                                                      |                                                                                                    |        |       | ОК          | Cancel   | Help         |  |  |

**Staircase Information** - Structural information about the selected staircase displays here for reference and updates as changes are made on the General panel.

- The first comment tells whether or not the staircase reaches the next level. It also indicates whether its rise angle is either steeper or more shallow than the Best Fit, described below. If Automatic Heights is unchecked, this comment instead says "Start and end heights are set manually".
- The second comment, Best fit riser height of \_\_\_\_ requires \_\_\_\_ total risers to reach \_\_\_\_ to next level, describes the ideal rise and run for the selected staircase. The program defines the Best Fit Riser Height as the riser height closest to 6 3/4" (168.75 mm) that allows the

selected staircase to meet the next level precisely. This comment is only active if **Automatic Heights** is checked, below.

- The total number of stair **Sections**, **Landings**, and **Risers** associated with the selected staircase also display here.
- The **Rise Angle** of the currently active stair section also displays here.
- Click the Make Best Fit button to add or remove risers to the Selected Section.
   Only available when Automatic Heights is checked and the staircase does not currently use the Best Fit Riser Height.

A diagram of a sample staircase's structure displays here for reference, as well.

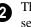

The **Advanced Options** apply to all sections and subsections.

- Select Automatic Treads to have the program define the depth and number of stair treads. If the staircase has multiple sections, each may have different tread depths.
- Select Lock Tread Depth to specify the Tread Depth for each stair section, below, and prevent them from changing. When Lock Tread Depth is selected and the length of the stairs is changed, the number of treads will change.
- Select Lock Number of Treads to specify the number of treads in each stair section and prevent it from changing. When Lock Number of Treads is selected and the length of the stairs is changed, the tread depths will change.
- If a staircase with multiple sections is selected, **No Change** may be an option as well. Select this to maintain the multiple sections' individual settings.

**3** The specifications for each stair section and subsection are listed and can be edited here. Up to ten items total can display.

A change in one value usually affects other values. You may need to reposition the staircase after making changes.

- The **Section Number** column identifies the Selected Section and the number of each section of the selected staircase. The radio button to the left indicates which section or subsection is selected. See "Displaying Stairs and Landings" on page 226.
- Define the **Length**, or run, of each section.

When the length of a section changes, other sections and landings in the staircase unit move in response. You can specify whether the bottom or top edge of the Selected Section moves when you resize it by selecting either the Lock Bottom or Lock Top radio button, above.

- Define the **Width** of each section. If a section is connected to a landing, its width should equal the length of the landing edge that it connects to. See "Landings" on page 229.
- Specify the **Tread Depth**, or run, of each stair tread in the selected section.
- Define the number of **Treads** in a stair section or subsection.
- Define the **Riser Height**, the height of the risers in each stair section.

## Style Panel

|                                                                      | Interior Staircase Specification                                                                                                    | ×                   |  |  |
|----------------------------------------------------------------------|----------------------------------------------------------------------------------------------------|---------------------|--|--|
| General<br>Style<br>Railing<br>Line Style<br>Fill Style<br>Materials | Stringer Top: 3"<br>Stringer Top: 6 3/4"<br>Stringer Bottom: 6 3/4"<br>Stringer at Wall<br>Single Stringer<br>Closed Stringer<br>Closed Stringer | Extend Stringer Top |  |  |
|                                                                      | Open Options   Open Underneath   Open Risers                                                                                                    | 2                   |  |  |
|                                                                      | Runner Width: 0*                                                                                                    | 3                   |  |  |
|                                                                      | Tread Overhang: 1* Tread Thickness: 1*                                                                                                    | 9                   |  |  |
|                                                                      | OK Cancel Help                                                                                                    |                     |  |  |

• Specify the attributes of the selected staircase's **Stringers**, which are the angled support members that support the treads. See "Anatomy of a Staircase" on page 224.

- Specify the height of the **Stringer Top** when **Stringer at Wall** or **Closed Stringer** is selected. This is measured along the plane of the riser face from the top of a tread to the top of the stringer. It cannot be less than 2 inches (5 cm).
- Specify the height of the **Stringer Bottom**, as measured from the top back corner of a tread down to the bottom edge of the stringer. It must be equal to or greater than the riser height.
- Check **Stringer at Wall** to produce a raised stringer top baseboard at the sides

of the stair sections against walls. This baseboard follows the slope of the stair.

- Check Single Stringer to form a single 5inch (125 mm) thick stringer in the center of the staircase. Checking Single Stringer automatically checks Open Risers and unchecks Stringer at Wall and Closed Stringer.
- Check **Closed Stringer** to raise the tops of the exposed stringers to cover the sides of the treads. If this is checked, no central stringer is applied to open riser stairs. This setting only affects those stringers that are not against a wall.
- Check Large Stringer Base to widen the stringers at the foot of the staircase. This is helpful when walls are created below the stairs.

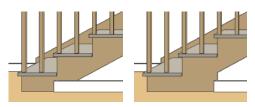

Large Stringer Base shown at right

• **Extend Stringer Top** is checked by default and extends a triangular portion of the stringer under the landing or platform at the top of the stairs.

**2** The Open Options control whether the selected stairs have open risers or an open underside. They are not available when Single Stringer is checked, above.

• Uncheck **Open Underneath** to add a skirt below the staircase along the two sides. It looks like a wall in 3D, but only has a single face. Base molding does not generate along the bottom of the skirt, and doors cannot be placed in it. In most cases, the recommended way to enclose

The settings on the Railing panel will also affect the appearance of railings on any

the area beneath stairs is to use walls. See "Rooms Below Staircases" on page 236.

• Check **Open Risers** to eliminate the riser face under each tread and expose the stringers. If **Closed Sides** is also selected, no central stringer is supplied.

3 Specify the attributes of the staircase's carpet **Runner**. Only available when **Open Risers** is unchecked, above.

- Specify the **Runner Width**. The default value of 0 does not create a runner.
- Uncheck **Runner Tucked** to have the runner drop straight down from the tread front to the riser below. This is checked by default.

Specify the characteristics of the staircase **Treads**. See "Anatomy of a Staircase" on page 224.

- Specify the **Tread Overhang**, which is the distance that each tread overhangs the riser.
- Specify the Tread Thickness.

## **Railing Panel**

landings attached to the selected staircase or ramp. See "Landings" on page 229.

|                                                                      | Interior Staircase Specification                                                                                                    |
|----------------------------------------------------------------------|----------------------------------------------------------------------------------------------------|
| General<br>Style<br>Railing<br>Line Style<br>Fill Style<br>Materials | Railing       1         Stair Rail Height:       34"         Landing Rail Height:       36"         Handrail Width:       2"         Railing On:       ✓ Left ✓ Right         Railing at Wall:       ✓ Left ✓ Right |
|                                                                      | Include Bottom Rail on Landings Newel/Baluster  Newel Type: Square Library Newel Width: 2* Newel Height: 36* Newels at First Tread                                                                                  |
|                                                                      | Rail Passes Over Newel Baluster Type: Square Library Baluster Width: 13/16" Cut Baluster Top                                                                                                    |

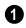

Specify how the **Railing** is applied to the selected staircase.

- Stair Rail Height defines the height from tread surface directly over the riser to railing top.
- Landing Rail Height defines the height of the landing rail top from the landing surface.
- **Railing at Wall** Select **Left** and/or **Right** to specify the placement of wall railings. Not available for ramps.

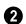

Newel/Baluster specifications -.

• Newel Type - Select Square, Round, or Library newels. Selecting Library from the drop-down list is the same as clicking the Library button to the right and allows selection of a newel from the library.

- Specify the **Newel Width**, which is the width or diameter of each newel. For Library newels, this is the width at its widest point.
- Specify the **Newel Height**, which is the height from the landing surface to the top of the newel. This is used only when **Rail passes over Newel** is unchecked.
- Check **Newels at First Tread** to place a newel where the rail starts at the base of the stairs. A newel is placed only on a side of the stairs not against a wall.
- Uncheck **Rail Passes Over Newel**, then adjust the Newel Height to as needed. When this is checked, the **Newel Height** setting is ignored.
- Baluster Type Select Square, Round, or Library balusters. Selecting Library from the drop-down list is the same as clicking the Library button to the right

and allows selection of a baluster from the library.

- Specify the **Baluster Width**, which is the width or diameter of each baluster. For Library balusters, this is the width at its widest point.
- **Cut Baluster Top** Each tread normally has two to three balusters, growing longer toward its back. The default is to use the same baluster and cut it off at the bottom to shorten it toward the tread front. Check this box to cut the balusters at the top instead.

## Line Style Panel

The settings on the Line Style panel are available for a variety of other objects in the program. For information about these settings, see "Line Style Panel" on page 376.

## **Fill Style Panel**

The settings on the Fill Style panel affect the appearance of the selected staircase in floor plan view. For information about these settings, see "Fill Style Panel" on page 377.

## **Materials Panel**

The settings on the Materials panel affect the appearance of the selected staircase in 3D views and are available for a variety of objects throughout the program. For information about these settings, see "Materials Panel" on page 310.

The settings on this panel will also affect the materials applied to any landings attached to the selected staircase. See "Landings" on page 229.

## **Stair Landing Specification Dialog**

Select a landing and click the **Open Object** edit button to open the **Stair Landing Specification** dialog. See "Landings" on page 229. Many of the panels in this dialog are found in the specification dialogs for a variety of different objects in the program.

|                             | Stair Landing Specification                                        |  |  |  |
|-----------------------------|--------------------------------------------------------------------|--|--|--|
| General                     | Landing                                                            |  |  |  |
| Polyline                    | Auto Adjust Height When Connected to Stairs                        |  |  |  |
| Selected Line<br>Line Style | Top Height: 48 1/4"                                                |  |  |  |
| Fill Style                  | <ul> <li>Auto Adjust Thickness When Connected to Stairs</li> </ul> |  |  |  |
| Materials                   | Thickness: 7 3/4"                                                  |  |  |  |
|                             | No Rail on Selected Edge                                           |  |  |  |
|                             |                                                                    |  |  |  |
|                             |                                                                    |  |  |  |
|                             |                                                                    |  |  |  |
|                             | OK Cancel Help                                                     |  |  |  |

## **General Panel**

#### Uncheck Auto Adjust Height When Connected to Stairs to specify the selected

landing's Top Height.

- A free-standing interior landing will have a default Top Height of 6 3/4" (169 mm) plus the thickness of the default floor finish. A free-standing exterior landing will have a default top height equal to its thickness. When this box is checked, the landing height may adjust as needed to maintain consistent riser height in all connected stair sections.
- The **Top Height** field is only active when Auto Adjust Height When Connected to Stairs is unchecked. See "Locked Landings" on page 231.

Uncheck Auto Adjust Thickness When Connected to Stairs to specify the selected landing's Thickness.

- A free-standing landing will have a default thickness of 6 3/4" (169 mm). When checked, the thickness is based on the riser height of the stair sections it is attached to, or the thickness of the ramps it is attached to.
- The **Thickness** field is only active when Auto Adjust Thickness When Connected to Stairs is unchecked.

Check **No Rail on Selected Edge** to suppress the railing on the selected edge of this landing. See "Selected Edge" on page 80.

## **Polyline Panel**

The Polyline panel states the length of the landing's **Perimeter**, its enclosed **Area**, and its **Volume**.

The settings on the this panel are available for a variety of other objects in the program. See "Polyline Panel" on page 373.

|                                                                               | Stair Landing Specification           |                                         |  |  |  |  |
|-------------------------------------------------------------------------------|---------------------------------------|-----------------------------------------|--|--|--|--|
| General<br>Polyline<br>Selected Line<br>Line Style<br>Fill Style<br>Materials | Length/Perimeter:<br>Area:<br>Volume: | 156°<br>10.5625 sq ft<br>5.941406 cu ft |  |  |  |  |
|                                                                               |                                       | OK Cancel Help                          |  |  |  |  |

## **Selected Line Panel**

The Selected Line panel is available when the selected edge is a line as opposed to an arc. See "Selected Edge" on page 80.

The settings on this panel are available for a variety of other objects in the program. See "Selected Line Panel" on page 373

Moving the End of a line segment moves the start of the next connected line.

## **Selected Arc Panel**

The Selected Arc panel is available only when the selected edge has been converted to an arc. See "Change Line/Arc" on page 100.

The settings on this panel are available for a variety of other objects in the program. See "Selected Arc Panel" on page 374

## Line Style Panel

The settings on the Line Style panel are available for a variety of objects throughout the program. See "Line Style Panel" on page 376

## **Fill Style Panel**

The settings on the Fill Style panel affect the appearance of the selected landing in floor plan view. See "Fill Style Panel" on page 377

## **Materials Panel**

When a landing is attached to stairs, its initial materials are derived from the stairs.

The settings on this are available for a variety of objects throughout the program. For information about these settings, see "Materials Panel" on page 310.

## Chapter 16: Electrical

The electrical plan shows the location of all electrical objects such as lights, switches, outlets, smoke detectors and vent fans.

Electrical objects can be displayed in 2D and 3D views. Some electrical light fixtures also add light sources to 3D views. See "Lighting" on page 341.

Usually, the electrical plan is one of the last additions to a plan since the position of most electrical objects is determined by the location of walls, cabinets and other objects.

Building requirements vary throughout the country and around the world. It is your responsibility to comply with local codes.

## **Chapter Contents**

- The Electrical Tools
- Auto Place Outlets
- Connect Electrical

•

- Electrical Library Content
- Displaying Electrical Objects
- Editing Electrical Objects
- Electrical Service Specification Dialog

## **The Electrical Tools**

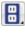

Select **Build> Electrical** to access the Electrical Tools.

Click in floor plan view to place an electrical object. Some can only be placed against walls, some only on the ceiling or floor, and some automatically change as needed. If you click within 12" of the wall, the selected object is placed on the wall.

Once an electrical object has been placed, it can be edited in the **Electrical Service Specification** dialog. See "Electrical Service Specification Dialog" on page 252.

### Outlets

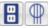

#### Select Build> Electrical> 110V

**Outlet** to place 110 volt duplex outlets in walls or on the floor. Select **Build**> **Electrical**> 220V Outlet to place 220 volt outlets.

The type and height of an outlet will vary depending on where it is placed. For example:

• In rooms defined as Bath or Master Bath, Ground Fault Circuit Interrupt (GFCI) outlets are placed.

If standard outlets are placed in a room prior to defining it as a Bath, you should replace them with GFCI outlets.

- An outlet placed at the back of a base cabinet in floor plan view is positioned above the counter.
- An outlet placed at the back of a base cabinet containing a kitchen sink is

placed at the standard 11 1/2" (300 mm) above the floor.

• Outlets placed outside the building or in an exterior area such as a deck or porch are labeled WP, or Water Proof.

To take advantage of the program's capabilities, define room types properly before placing electrical objects. See "Room Types" on page 138.

## **Light Fixtures**

Select **Build> Electrical> Light** to place light fixtures. All light fixtures placed in a plan can also serve as light sources in 3D views. To place a light fixture using the Light tool

- Click near a wall to place a wall-mounted fixture at that location.
- Click away from a wall to place a ceiling mounted light.
- Click outside of a room and away from a wall to place a path light.
- Some light symbols from the library can be mounted under wall cabinets, as well.

#### Switches

Select **Build> Electrical> Switch** to place electrical switches. Like outlets, the height of switches is measured from the floor to the center of the object.

An electrical switch can be placed on either a wall or a cabinet, depending on the type of switch. A selection of each type is available in the Library Browser. See "Placing Library Objects" on page 298.

## **Auto Place Outlets**

Select Build> Electrical> Auto Place Outlets and click in a room tool to place outlets at regular intervals around the entire room. See "Auto Place Outlets" on page 249.

## **Connect Electrical**

Select Build> Electrical> Connect Electrical, then click and drag to draw splines that snap to electrical switches, outlets, and lights to illustrate wiring circuits. See "Connect Electrical" on page 250.

## Lighting and Electrical Library Catalogs

A selection of free-standing and ceiling-, wall- and cabinet-mounted light fixtures is available in the Library Browser at Home Designer Core Catalogs> Architectural> Lighting.

Special use outlets, switches, jacks and numerous other electrical items can be found at Home Designer Core Catalogs>Architectural> Electrical. See "The Library" on page 285.

## **Auto Place Outlets**

Select **Build> Electrical> Auto Place Outlets** and click in a room to place 110 volt outlets around the entire room, spaced so that no wall position is farther than six feet (1800mm) from the nearest outlet. 110 or 220 volt outlets are also placed behind large appliances. In addition, a light is placed above each sink.

It is important that a room's Type be defined

before **Auto Place Outlets** R is used so that outlets are placed appropriately. For example, GFCI (Ground Fault Circuit Interrupter) outlets are placed over cabinets in Kitchen, Bath and Master Bath rooms. See "Room Types" on page 138.

Auto Place Outlets R does not work in rooms assigned an exterior room type such as Deck. To place outlets in an exterior room, place them from the Electrical Library or use

the **110V Outlets P** tool.

Railings and invisible walls are ignored by

Auto Place Outlets A. If it is used in a room defined by railings or invisible walls, outlets are automatically placed in any adjacent rooms on the other side of these wall types. See "Room Definition" on page 134.

Note: Auto Place Outlets requires that a room have a door before outlets can be placed.

Once placed, any outlet can be moved, edited, or deleted. See "Editing Electrical Objects" on page 251.

## **Connect Electrical**

Select Build> Electrical> Connect Electrical, then click and drag to draw splines that snap to electrical switches, outlets, and lights to illustrate wiring circuits.

To create a new circuit or add to an existing circuit, click on a switch, outlet, or light

while the **Connect Electrical** is tool is active, drag to the next object and

release.**Connect Electrical** splines cannot be snapped to one another: they can only snap to electrical objects. Once drawn, though, they can be edited to form complex curves.

When a Connect Electrical spline is first drawn, it looks like an arc; but it actually consists of two segments that are defined by vertex points. When selected, its edit handles display at each of these vertices. If you click and drag one of these edit handles, the length, angle, and curvature of the spline will change but the other vertices will not move.

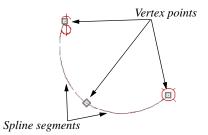

Additional vertices can be added to a spline using the Break Line  $\nearrow$  tool.

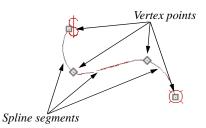

To remove a connection from a circuit,

simply select and **Delete** it. If you remove an electrical object from a circuit, any Connect Electrical splines snapped to it will also be deleted. See "Deleting Objects" on page 101.

## **Three- and Four-Way Switches**

Multiple switches can control an object or group of objects.

- Two switches controlling the same objects are referred to as three-way switches.
- Three switches controlling the same objects are called four-way switches.

In floor plan view, a three- or four-way switches's "way" number will automatically display in its 2D symbol.

## **Electrical Library Content**

Select View> Library Browser to accesses a variety of electrical symbols. See "The Library" on page 285. Browse for electrical objects such as bath vent fans, an electrical panel, fluorescent lights, chandeliers, a smoke detector, thermostat, and more. Select a symbol, then click in your plan to place it on a wall, floor, or ceiling.

## **Adding Electrical Content**

Any electrical symbol placed into a plan can be customized and added to the User Catalog in the Library Browser. Customized settings are retained. See "Add to Library" on page 294.

## **Displaying Electrical Objects**

The display of electrical objects is controlled in the **Display Options** dialog. See "Displaying Objects" on page 68.

When displayed in 3D views, light fixtures act as sources of light that help illuminate the 3D model. See "Lighting" on page 341.

Electrical symbols are placed on the "Electrical" layer, while Connect Electrical splines are drawn on the "Electrical, Connections" layer.

Electrical labels display in floor plan view when the "Electrical, Labels" layer is turned on and use the "Default Label Style" Text Style. Note: Some electrical objects are represented in floor plan view by a symbol that includes text. This text is not part of the object's label and does not use the Default Label Text Style.

## In the Materials List

Electrical objects, including outlets, switches, lights, and symbols from the library, are listed under the Electrical Category in the Materials List. See "Materials Lists" on page 415.

## **Editing Electrical Objects**

Electrical objects can be selected as a group and individually in 2D and 3D and edited using the edit handles and the edit toolbar.

## **Using the Edit Handles**

The edit handles for electrical objects vary depending on the location of the object. Wall mounted electrical objects cannot be rotated, so only the Move edit handle displays.

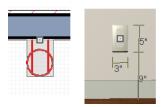

Wall-mounted outlet in 2D and 3D views

Electrical objects placed on floors and ceilings can be rotated.

## **Using the Edit Tools**

A selected electrical symbol can be edited in a variety of ways using the buttons on the edit toolbar. See "The Edit Toolbar" on page 24.

## Adjusting Electrical Object Heights

When a wall-mounted electrical object is placed in floor plan view, its initial height is based on commonly used standards.

An electrical object placed on a wall in a 3D view is positioned wherever you click on the wall, regardless of the height at that point.

Once placed, a wall-mounted electrical object's height can be edited in either of two ways:

- Specify the height in the **Electrical Service Specification** dialog. See "Electrical Service Specification Dialog" on page 252.
- In 3D views, the position of an electrical object can be adjusted using its edit handles.

## **Deleting Electrical Objects**

An electrical object can be deleted by selecting it and clicking the **Delete** edit button or by pressing the Delete key.

All electrical objects in a room, on a floor, or in the entire plan can also be deleted as a group using the **Delete Objects** dialog. See "Deleting Objects" on page 101.

## **Electrical Service Specification Dialog**

Select an electrical object and click the **Open Object** edit button to open the **Electrical Service Specification** dialog.

The settings in this dialog vary, depending on the type of object(s) you select.

## **General Panel**

The items on this panel vary, depending on the type of electrical object selected.

|                       |                                                                                                  | Electrical Service Specification                                                                                                    | ×           |
|-----------------------|--------------------------------------------------------------------------------------------------|----------------------------------------------------------------------------------------------------|-------------|
| General<br>Light Data | Name<br>Caged Lantern                                                                            | 0                                                                                                    |             |
| Materials             | Position Height to Center:<br>Distance From Wall:<br>Size Height:<br>Width:<br>Depth:<br>Options | 2<br>72 <sup>°</sup><br>0 <sup>°</sup> 3<br>18 5/16 <sup>°</sup> 9 <sup>°</sup> 9 1/4 <sup>°</sup><br>♥ Retain Aspect Ratio<br>Reset Size 4 |             |
|                       | Copyright<br>Copyright© 2010, (                                                                  | Reverse Symbol     Automatically Change Switch Type When Wiring     Schief Architect, Inc.     OK                                           | Cancel Help |

The Name of the selected object as used in the Library Browser and Materials List displays here.

2 Specify the **Position** of the selected electical object. The options available depend on the type of object selected.

- Specify the **Offset From Ceiling** of a ceiling outlet or ceiling mounted light. If the light is mounted to a cabinet, this value is the offset from the cabinet.
- Specify the **Height to Center** of a switch, wall outlet or wall light.
- Specify the **Offset From Floor** of a floor outlet or floor lamp.
- Specify the **Distance From Wall** of a wall mounted symbol. A negative value will recess the symbol into the wall and may prevent it from being seen in 3D.

- 3 Specify the Size of the selected electical symbol.
- Specify the **Height**, **Width** and **Depth** of the selected symbol.
- Click the **Reset** button to restore the electrical symbol's original size.

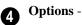

- Check **Reverse Symbol** to reverse the object's appearance so that features on its left are located on its right and vice versa. Does not affect symmetrical symbols.
- Check Automatically Change Switch Type When Wiring for a selected switch to become a three- or four-way switch if your wiring plan later uses it as such. See "Connect Electrical" on page 250.

Switches placed from the toolbar use this

option by default; switches placed from the library do not.

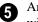

Any Copyright information associated with the selected symbol will be stated

here.

#### A preview of the selected object 6 displays here. See "Dialog Preview Panes" on page 27.

# **Light Data Panel**

The Light Data panel is available when the selected electrical object is a light fixture.

The available options vary depending on the type of light selected.

|                                    |                                    | Electrical Service Specifica    | ation ×        |
|------------------------------------|------------------------------------|---------------------------------|----------------|
| General<br>Light Data<br>Materials | Light Sources<br>Light 1 (all view | s) ▼                            |                |
|                                    | Source Type:<br>Intensity:         | Point Light   I200 Lumens (75W) |                |
|                                    | Color:                             |                                 |                |
|                                    | Tilt Angle:<br>Direction Angle:    | -90.0°                          |                |
|                                    | Cut Off Angle:<br>Drop Off Rate:   | 60.0°                           |                |
|                                    | Options<br>On<br>Casts Shado       |                                 | 3              |
|                                    |                                    |                                 | OK Cancel Help |

Each fixture can have multiple Light Sources, listed here. Not available for Added Lights. See "Lighting" on page 341.

• Select a Light Source assigned to the selected light fixture from the drop-down list. The selected light source can be edited using the settings on this panel.

Specify the Light Characteristics of the currently selected Light Source.

- Select a light Source Type from the drop-٠ down list. The type selected determines what options are enabled on this panel. See "Light Types" on page 342.
- . Select an Intensity from the drop-down list. The available options are described using lumens and correspond to commonly used light bulb wattages.
- Select "Custom" from the Intensity list ٠ to open the Custom Light Intensity

dialog and create a custom Intensity setting. See "Custom Light Intensity Dialog" on page 256.

• Click the **Color** bar to define the color of the selected light source. Colored lights alter the appearance of textures and can be used to achieve special effects. See "Select Color Dialog" on page 315.

The default color of light is pure white, which has the least affect on the appearance of material colors and textures.

The Angle and Drop Off Rate settings below are not available when the Source Type is Point Light.

- The **Tilt Angle** controls the angle of the illumination with respect to the horizon. A value of -90° points the light straight down and a value of 90° points it straight up. 0° is parallel to the horizon.
- The **Direction Angle** defines the direction of the illumination relative to the ground. 0° is measured horizontally pointing to the right. Positive values rotate in a counter-clockwise direction from there. Enter a value up to 360°. If you enter a negative value, the program adds 360° to it when you click OK or press the Tab key.
- The **Cut Off Angle** controls the angle of the cone of illumination for Spot Lights only. A cone angle of 180° creates a spot light that shines in a half sphere on one side of the light source. A small cone angle, for example 10°, creates a very narrow cone of light. The cut off angle should always be between 0° and 180°.
- The **Drop Off Rate** affects how fast a Spot Light's intensity drops off from the

center of the cone to the outside edge. Only available for Spot Lights.

A value of 0 produces a cone of light with the same intensity from the center to the outside edge. The default drop off value is 7.5, causes the light intensity to drop off fairly quickly.

Limitations in the OpenGL lighting model can create a jagged circle of light on a large flat surface if the Drop Off Rate value is too low. You can address this by decreasing the Maximum Triangle Size and increasing the Drop off Rate.

Additional **Options** that affect how the selected light source behaves are available.

- Check **On** to use the light source is used in camera views, or uncheck it if you prefer that the light source not be used. See "Lighting" on page 341.
- Casts Shadows controls whether or not the light source casts shadows in Final Views with Shadows. See "Previews vs Final Views" on page 341. Check Show Position in Camera View to indicate the position of a selected Point or Spot Light source in the preview pane and in 3D views that support lighting when it is turned On. This tool can be used to determine if your light source is positioned correctly. See "Displaying Lights" on page 342.

A preview of the selected object displays here. The selected light source's Position in Camera View will display in the Standard Rendering Technique if the light source is On. See "Dialog Preview Panes" on page 27.

# **Custom Light Intensity Dialog**

Select "Custom" from the **Intensity** dropdown list on the Light Data panel to open the **Custom Light Intensity** dialog.

| Custom Light Intensity |
|------------------------|
| Intensity: 75%         |
| Auto Adjust Intensity  |
| ✓ Attenuated           |
| OK Cancel Help         |
|                        |

- **Intensity** Use the slider bar or text field to control how bright the light appears in camera views.
- Check **Auto Adjust Intensity** to have the program to scale the Intensity depending

on the number of lights in the room. When unchecked, the Intensity set here is used.

• Check **Attenuated** to control how quickly a light source's intensity drops as its distance from the light source grows. When unchecked, the light does not drop off. Only Spot and Point Lights have attenuation.

#### **Materials Panel**

The Materials panel is found in the specification dialogs for a variety of objects. For more information, see "Materials Panel" on page 310.

# Chapter 17: Cabinets

With Home Designer Interiors's cabinet tools you can create base, wall, and full height cabinets as well as soffits, shelves and partitions. These objects are very versatile, allowing for a wide range of customization.

A selection of cabinet door and drawer styles are available in the Library Browser.

Home Designer Interiors also has many customized cabinet symbols and cabinet groups available in the library.

#### **Chapter Contents**

- Cabinet Defaults
- The Cabinet Tools
- Cabinet Fillers
- Placing Cabinets
- Displaying Cabinets
- Editing Cabinets
- Editing Cabinet Styles
- Special Cabinets

•

•

- Cabinet Specification Dialog
- Shelf/Partition Specification Dialog

# **Cabinet Defaults**

Access default settings for each cabinet tool by selecting **Edit> Default Settings**, then clicking the white arrow beside **Cabinets**. Select a subheading and click the **Edit** button to open the defaults dialog associated with your selection.

Each type of cabinet object has default definitions for size, style, materials and

The **General Cabinet Defaults** dialog can be accessed only from the **Default Settings** dialog.

# General Cabinet Defaults

• Specify the **Minimum Cabinet Width**. The minimum allowable width is 1/16 of an inch (10 mm). more. In fact, the default dialog for each cabinet type is similar to its corresponding specification dialog. For descriptions of these settings, see "Cabinet Specification Dialog" on page 267, "Shelf/Partition Specification Dialog" on page 273 and "Soffit Specification Dialog" on page 278.

# **General Cabinet Defaults**

2 Specify how **Cabinet Resizing** takes place when the edit handles are used.

- Select Use Grid Snaps to resize cabinets using Snap Grid increments. See "Grid Snaps" on page 73.
- Select Use Resize Increment to resize cabinets using the increment specified here.
- Set the **Resize Increment** at which cabinets resize. The minimum allowable increment is 1/16 of an inch (10 mm).

# The Cabinet Tools

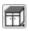

Select **Build> Cabinet** to access the Cabinet Tools.

Cabinets are easily created with a single click in floor plan view or any camera view. See "Click-to-Create" on page 74.

Typically, groups of cabinet objects are positioned closely together and arranged to

form work spaces, and there are some special behaviors and techniques to be aware of. See "Placing Cabinets" on page 261.

Once created, cabinets, soffits, shelves, partitions and fillers can be selected and edited much like other box-based objects. See "Editing Cabinets" on page 263.

#### **Base Cabinets**

Select **Build> Cabinet> Base Cabinet** and click in any view. Base cabinets can be placed directly under wall cabinets and generate a countertop and toe kick by default.

#### Wall Cabinets

To place a wall cabinet, select **Build>** Cabinet> Wall Cabinet and click in any view. Wall cabinets can be placed directly over base cabinets.

#### **Full Height Cabinets**

To place a full height cabinet, select **Build> Cabinet> Full Height** and click in any view. Full height cabinets generate a toe kick by default and cannot be placed on top of other cabinets.

#### Soffits

Soffits typically fill the space between cabinet tops and the ceiling, but can also be used to create any object that can be modeled as a 3D box. To place a soffit, select **Build> Cabinet> Soffit** and click in any view.

By default, soffits use the material assigned to interior walls in the **Material Defaults** dialog. Like cabinets, soffits can have molding profiles applied to them.

For more information about using soffits for a variety of purposes, see "Other Objects" on page 275.

#### Shelves

Select **Build> Cabinet> Shelf** and click in any view to create a shelf.

Create corner shelves by placing one shelf on each wall, then moving or stretching them until they touch.

Once created, shelves can be selected and edited. See "Shelf/Partition Specification Dialog" on page 273.

#### Partitions

Select Build> Cabinet> Partition

button and click in any view to create a vertical partition.

Like shelves, partitions can be selected and edited after they are placed.

Partitions can be used with shelves to create complex storage systems.

# **Cabinets Library Catalog**

In the Library Browser, browse to Home Designer Core Catalogs> Architectural> Cabinets to access a selection of specialty cabinets. Select the library object you want, then click in any view to place it in the plan. Once placed, library cabinets can be edited. See "The Library" on page 285.

#### Cabinet Doors, Drawers, and Panels Catalog

A selection of cabinet door, drawer, and panel styles is available in Home Designer Core Catalogs> Architectural. Select an item, then click on a cabinet in your plan to place the door or drawer onto that cabinet. Doors, drawers, and panels can be assigned to a cabinet in its specification dialog, as well. Cabinet doors, drawers, and panels can also be placed as stand-alone fixtures.

# **Built-In Appliances**

A variety of fixtures and appliances such as sinks, cooktops, and dishwashers can be placed into cabinets. See "Inserted Objects" on page 299.

Place fixtures and appliances into cabinets early, so that any resizing can be done while there is adequate free space.

To insert a fixture into a cabinet, select the fixture in the Library Browser, then click on a cabinet. There must be enough space in the cabinet or adjoining cabinets to contain the selected fixture.

If a sink or cooktop is inserted into a cabinet with a top Drawer or Double Drawer, its Item Type will automatically change to a False Drawer or False Double Drawer. Once placed, an inserted fixture can be selected and edited:

• To select a fixture in a cabinet top, click on it and then click the **Select Next** 

**Object** and edit button. See "Select Next Object" on page 81.

• Front fixtures can only be modified or deleted in the **Cabinet Specification** dialog. See "Front Panel" on page 269.

Fixtures can be added to both the top and front of the same cabinet. It is up to you to determine which can be effectively and safely combined in the real world.

# **Electrical Switches and Outlets**

Electrical switches and outlets placed within the backsplash area of a base cabinet will display in front of the backsplash in 3D views when the "Electrical" layer is turned. See "The Electrical Tools" on page 248.

# **Cabinet Fillers**

By default, Home Designer Interiors models a continuous countertop and generates fillers automatically when cabinets of the same height are either touching or placed with 3" (75 mm) of one another.

If two cabinets meeting at a corner are separated from each other by 3"(75 mm) or less, the program will automatically generate a filler in the angle between them. A filler is used to separate the front of one of these cabinets from the one it meets so that drawers and doors have room to operate.

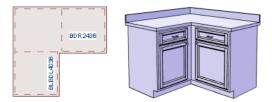

Two base cabinets and the filler between them

# **Placing Cabinets**

Cabinets are easily created with a single click in any view. See "Click-to-Create" on page 74.

When used near a wall corner, the Cabinet Tools will produce corner cabinets and soffits. See "Corner Cabinets" on page 265.

When created, cabinets are positioned relative to the floor of the room in which they are placed. Base and full height cabinets typically rest on the floor while wall cabinets are placed a set distance above the floor. See "Cabinet Defaults" on page 258.

If the ceiling height of the room does not accomodate the height of a cabinet, its **Floor to Bottom** value will be retained and its **Height** will be reduced so that it fits under the ceiling. When this happens, some front items may be removed from the cabinet if there is not enough room for them. See "Front Panel" on page 269.

Because cabinets are typically organized into groups with shared attributes, they have some special behaviors.

# **Cabinet Snapping and Aligning**

Cabinets have several special snapping and aligning behaviors which help you create precisely aligned cabinets quickly and easily.

- When Base and/or Full Height cabinets are within 3" of one another's sides, they will snap together. Wall cabinets snap in a similar manner, but only with other Wall cabinets.
- When Base and/or Full Height cabinets are within 3" of one another's sides and their front or back surfaces are within 3"

of aligning, they will become aligned. Wall cabinets snap in a similar manner with other Wall cabinets as well as Full Height cabinets.

- When a Base and/or Full Height cabinet is placed against the back of another Base or Full Height cabinet, its back surface will automatically face the other cabinet's back. Wall cabinets snap in a similar manner with other Wall as well as Full Height cabinets.
- When a cabinet is placed against a wall, its back and/or side will snap to the wall and, if the wall is moved, the cabinet will move with it.

When cabinets are snapped to a wall or to other cabinets, only exposed end cabinets have side counter overhangs.

Cabinet snapping and aligning occurs even when when **Object Snaps** are turned off; however, you can override this behavior by moving a cabinet into the desired position using dimensions. See "Moving Objects Using Dimensions" on page 358.

# **Cabinet Merging**

When cabinets of the same height and type are placed side-by-side within 3" (30 mm) of one another they will automatically merge, making any shared components such as the toe kick, countertop, backsplash, and moldings continuous. Any gap between merged cabinets will be automatically filled.

The exposed ends of merged cabinets have side counter overhangs.

Cabinets placed at different angles will also merge if they face toward one another and meet at a front corner. Cabinets that meet at a back corner will also merge provided that they face away from one another at an angle no greater than 87°. In either case, a filler is created in the angle between the two.

If the side of a cabinet is placed within 3" (30 mm) of a wall, the countertop will extend to the wall and a filler will be created.

#### **Base and Wall Cabinets**

Base and wall cabinets have different default heights, so they can be placed directly above or below one another without interference. You can use **Object Snaps** to center a wall cabinet's back center point above that of a base cabinet, or vice versa. See "Click-to-Create" on page 74.

# **Minimum Cabinet Size**

If you try to place a cabinet into a space that is too narrow for its default size, the program will place a smaller cabinet with a width that is a multiple of the default **Resize Increment**. For example, if you try to place a 24" wide cabinet in a 20" wide space and your Resize Increment is 3", the program places an 18" cabinet. See "General Cabinet Defaults" on page 258.

If you try to place a cabinet into a space narrower than the default **Minimum Cabinet Width**, a cabinet will not be placed. If, for example, you have a space that is 8" and your Minimum Cabinet Width is 9", no cabinet is placed.

# **Displaying Cabinets**

The display of the various cabinet object types, labels, module lines, door opening indicators and more is controlled in the **Display Options** dialog. See "Displaying Objects" on page 68.

Cabinets are drawn so that wall cabinets, soffits and shelves are always in front of base and full height cabinets and partitions.

Objects assigned to cabinets, including doors, drawers, moldings, and hardware are located on the same layer as their parent object. They display in 3D views, but not in floor plan view. Cabinet labels display in floor plan view when the "Cabinets, Labels" layer is turned on and use the "Default Label Style".

Countertops display if the "Cabinets, Countertops" layer is turned on.

By default, cabinet module lines display in floor plan view when cabinet objects of the same type are placed side by side. If you prefer that these lines not display, turn off the "Cabinets, Module Lines" layer. You can also specify whether module lines are full or partial.

You can also display cabinet front indicator arrows in floor plan view by turning on the "Cabinets, Front Indicators" layer.

# **Editing Cabinets**

Cabinets can be selected in 2D and 3D views and edited using the edit handles, the edit toolbar and their specification dialog.

# **Using the Mouse**

Cabinets can be edited like other box-based objects. See "Editing Box-Based Objects" on page 91. The edit handles that a cabinet displays when selected will vary depending on the view.

When a cabinet is selected in floor plan view or on its top surface in a 3D view, ten edit handles display: the Move handle at the center, the Rotate handle, and a Resize handle on each edge and at each corner.

In 3D views, cabinets can be selected on any surface: front, side, back or top. When the side of a cabinet is selected, five edit handles are available: the Move handle and a Resize handle on each edge.

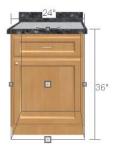

# Editing Cabinet Styles

A variety of settings allow you customize the appearance of your cabinets to create styles ranging from traditional to contemporary.

# In the Specification Dialog

A selected cabinet can be customized in a variety of ways in its specification dialog. See "Cabinet Specification Dialog" on page 267.

# Using the Edit Tools

A cabinet or cabinets can be edited in a variety of ways using the buttons on the edit toolbar. See "The Edit Toolbar" on page 24.

Dimensions locate the sides and/or corners of cabinet boxes - not the countertop or the center. If you wish, you can move a dimension's extension lines to locate these items in floor plan view after the dimension line is drawn. See "Editing Extension Lines" on page 357.

#### Moving Walls with Cabinets Attached

When a cabinet is placed or moved against a wall, it will snap to the wall and become attached to it. When a wall is moved, all attached cabinets move with it.

Moving a wall to an unattached cabinet will not attach the cabinet to it: the cabinet must be moved to the wall.

If the desired style is known before cabinets are placed, you can save time by specifing that style in the **Cabinet Defaults** dialogs before you start drawing. See "Cabinet Defaults" on page 258.

#### **Cabinet Face Items**

A variety of different face items can be added to the front of any cabinet, including doors, drawers, cutting boards, and horizontal separations. Face items can be moved, resized, as well as removed and can also be split vertically or horizontally to produce a variety of custom configurations. See "Front Panel" on page 269.

When adding, removing, or resizing face items, it is helpful to keep a few rules in mind:

- When the overall height of a cabinet or the height of a face item is changed, the height of the lowest face item that is not a Separation is adjusted to accommodate the change.
- If you increase the height of the lowest face item, the non-Separation item directly above is adjusted; if you decrease its height, a Blank Area and Separation are created below it.

Note: To ensure that Face Item heights always equal the total cabinet front height, the program automatically adjusts the bottom Face Item as changes are made elsewhere. This means you should start editing Face Items at the top and work down.

# Doors, Drawers and Panels

Cabinet doors, drawers, and panels can be applied in either of two ways:

- In the **Cabinet Specification** dialog. See "Door/Drawer Panel" on page 271.
- Directly from the Library Browser.

Select a style in the library, then click on a cabinet to apply the selected style to that cabinet. In 3D views, click on a face item to apply the selected library object to that item. See "Placing Library Objects" on page 298.

#### Cabinet Hardware and Moldings

Cabinet handles, pulls, and hinges can be assigned in the **Cabinet Specification** dialog. See "Door/Drawer Panel" on page 271.

In 3D views, pulls and handles can also be applied directly from the Library Browser. Select a hardware item, then click on the cabinet face item to apply it to that face item. See "Inserted Objects" on page 299.

Multiple molding profiles can also be applied around the perimeter of a cabinet at any height. For example, you may want a wood edge around base cabinet countertops and a crown molding that ties together the tops of the wall cabinets and full height cabinets. See "Moldings Panel" on page 149.

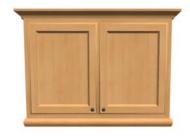

Wall cabinet with crown molding and light rail

# **Countertops and Backsplashes**

The countertop thickness, overhang, and material for a selected base cabinet can be

specified in the **Cabinet Specification** dialog. See "sixGeneral Panel" on page 267.

**Special Cabinets** 

There are a number of special cabinet shapes that can be specified. Certain requirements must be met before some special cabinet shapes can be specified. If the requirements are not met, a warning message will explain what is needed. See "Cabinet Specification Dialog" on page 267.

# Standard Cabinets

Select **Build> Cabinet> Base Cabinet** and click in floor plan view to place a standard, rectangular base cabinet.

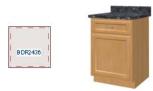

Standard (default) cabinet

#### **Corner Cabinets**

To create a corner cabinet, click as close to an inside wall corner as possible in using

either the Base Cabinet 🗊, Wall Cabinet

, or **Full Height** cabinet tool. A corner cabinet remains a corner cabinet when it is moved, edited or copied.

You can turn an existing cabinet into a corner cabinet by selecting "Corner" from the **Special** drop-down list in its specification dialog. See "sixGeneral Panel" on page 267.

Backsplashes can be applied to base cabinets as well as down from wall cabinets on the General panel of their specification dialogs.

- Before a corner cabinet can be specified in the **Cabinet Specification** dialog, the cabinet's Width must be greater than its Depth.
- The Left and the Right Side Widths can be set independently for corner cabinets.

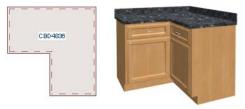

Corner cabinet with sides of equal width

• You can specify a Diagonal Door on corner cabinets to create an angled corner cabinet. See "Front Panel" on page 269.

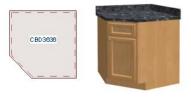

Corner cabinet with diagonal door

# **End Cabinets**

Open a cabinet for specification and select Left or Right End Cabinet from the **Special** drop-down list to create an end cabinet.

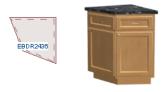

Left End Cabinet

- End Cabinets have an angled front and side.
- The cabinet width must be no greater than its depth for an end cabinet to be specified.

#### **Radius End Cabinets**

Open a cabinet for specification and select Right or Left Radius End from the **Special** drop-down list to create a radius end cabinet.

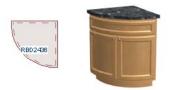

Radius End cabinets have a 90° arch

As you face the cabinet, a right radius end curves to the right, and a left radius end curves to the left.

#### Peninsula Radius Cabinets

Open a cabinet for specification and select Peninsula Radius from the **Special** dropdown list to create peninsula radius cabinet.

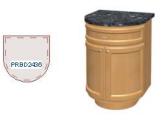

Peninsula Radius Cabinet

#### **Kitchen Islands**

To create a kitchen island, simply place several cabinets back-to-back and/or side-toside. Match the widths so that each cabinet back or side meets the back or side of only one other cabinet. If this is not done, the lines separating the cabinets cannot be suppressed.

A given side of a single cabinet cannot merge with the edges of two different cabinets. The example below shows two instances of cabinets placed back-to-back. Cabinet fronts and joining surfaces are shown.

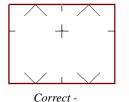

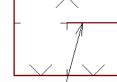

Widths of front and back cabinets match

Incor<sup>i</sup>rect -Solid line here is not suppressed.

# Blind Cabinets

Often, when two cabinets meet in a corner, one is partially hidden by the other. This partially hidden cabinet is called a "blind" cabinet. Home Designer Interiors will resize and offset the front items of the partially hidden cabinet so that they are not located in the hidden portion of the cabinet face.

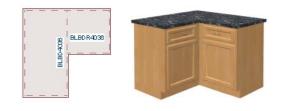

# **Cabinet Specification Dialog**

Select a cabinet and click the **Open Object** edit button to open the **Cabinet Specification** dialog. The options in the **Cabinet Specification** dialogs are similar to the corresponding **Cabinet Defaults** dialog. See "Cabinet Defaults" on page 258.

|                       |                                                                  | Base Cabinet Specification                                                         | ×                             |
|-----------------------|------------------------------------------------------------------|------------------------------------------------------------------------------------|-------------------------------|
| General               | Cabinet Style                                                    | 0                                                                                  | 👝 🖸 🔝 📾                       |
| Front<br>Door/Drawer  | Type:                                                            | Standard 👻                                                                         |                               |
| Moldings<br>Materials | Size/Position<br>Height:<br>Width:<br>Depth:<br>Floor to Bottom: | 36"     Including Countertop       24"       24"       0"     ✓ Auto Adjust Height | •                             |
|                       | Countertop<br>Thickness:<br>Overhang:<br>Sides/Back:             | 3<br>1 1/2" (D)<br>1" (D)<br>Flat Sides Flat Back                                  | •                             |
|                       | Backsplash<br>Height:<br>Thickness:<br>Options:                  | 4* (D)           1/2* (D)           Side         Always Present                    |                               |
|                       | Options Corner:                                                  | Jiagonal Door 🗌 Lazy Susan                                                         | Label: B24R<br>OK Cancel Help |

#### sixGeneral Panel

A number of **Cabinet Types** are available in the drop-down list. Certain requirements must be met before some types can be specified. See "Special Cabinets" on page 265.

**Size/Position** - The selected cabinet's dimensions and position relative to the floor can be specified here. Fractional values are supported to 1/16th of an inch (1 mm).

• Specify the **Height** (**Including Counter**) of the cabinet box, as measured from bottom to top. For base cabinets, this value includes the countertop thickness, but not the height of the backsplash.

Note: Height refers to the height of the entire cabinet, including countertop and toe kick. If you change the Countertop Thickness or Toe Kick Height, the cabinet's total height is not altered. Instead, the cabinet face height and the heights of face items change in response.

- Specify the **Width** of the cabinet box, as measured across the front of the cabinet box from left to right. This does not include the countertop overhang.
- Specify the **Depth** of the cabinet box, as measured from front to back. It does not include the thickness of overlay doors or the countertop overhang.
- For Corner cabinets, the Width and **Depth** fields are instead named **Right Side Width** and **Left Side Width**.
- Specify the **Floor to Bottom** distance. For base and full height cabinets, this is usually 0.
- When **Auto Adjust Height** is checked, the Floor to Bottom height is measured from the floor of the room that the selected cabinet is located in, or relative

to the terrain if it is not in a room. When this is unchecked, the Floor to Bottom height is measured from the default floor height of Floor 1. See "Floor and Ceiling Heights" on page 141.

3 Specify the dimensions and style of the **Countertop** here. Only available for base cabinets.

- Specify the countertop **Thickness**. Changing this value does not alter the cabinet height, but it does affect the height of face items. See "Front Panel" on page 269.
- Specify the countertop **Overhang**. The Overhang is used for any side of a cabinet not against a wall or another cabinet.
- Check **Flat Sides** to eliminate the counter overhang on the cabinet's exposed ends.
- Check **Flat Back** to eliminate the overhang on cabinets with an exposed back.

The dimensions and style of the **Backsplash** are specified here. Only available for base cabinets.

- Specify the backsplash **Height** and **Thickness**.
- Check **Side** to add the backsplash to the side of the cabinet if it is against a wall or a taller cabinet. Not available for Corner cabinets.
- Check **Always Present** to display the backsplash at all times. If unchecked, a backsplash is present only when the cabinet is against a wall.
- Check **Backsplash to Base Below** to extend a backsplash from the selected wall cabinet down to the backsplash or countertop of the base cabinet below. Only available for wall cabinets.

Note that while a base cabinet's backsplash is measured from the countertop up, a wall cabinet's backsplash extends downward.

# **5** Options -

- Uncheck **Diagonal Door** to create double doors at right angles instead of a single diagonal door. This option is checked by default in the **Cabinet Defaults** dialog and is only available for Corner Cabinets. See "Corner Cabinets" on page 265.
- Check Lazy Susan to indicate a lazy Susan in the cabinet's label and its appearance in floor plan view. This option does not display in 3D views.

6 A preview of the selected cabinet displays on the right side of the panel. See "Dialog Preview Panes" on page 27.

• The **Cabinet Label** displays below the preview pane.

# **Front Panel**

If you click on a cabinet face item in the preview on the right side of the dialog, the

Front panel will become active and that face item will be selected.

|                                                          |                                          | Base Cabinet Specification | ×                             |
|----------------------------------------------------------|------------------------------------------|----------------------------|-------------------------------|
| General<br>Front<br>Door/Drawer<br>Moldings<br>Materials | Face Items<br>Item Type:<br>Item Height: | ✓ Include Shelves          |                               |
|                                                          | Options                                  | Reverse Appliance(s)       | Label: B24R<br>OK Cancel Help |

Most of the **Face Items** settings are only active when a door, drawer, or other face item is selected.

To select a face item, click on its name in the list or click on it in the preview. When a face

item is selected, it is highlighted in the list as well as in the preview; its attributes can be edited; and the list can be navigated using the arrow and number keys. The vertical frame pieces on the sides of the cabinet front are referred to as stiles and cannot be selected in the preview. See "Cabinet Face Items" on page 264.

- A numbered tree list of face items displays here. Item numbers start at the top of the cabinet and go down the face to the bottom of the cabinet. Item 1 is usually the top face frame Separation, or rail. The selected face item is highlighted; if no item is selected, the "Vertical Layout Parent" heading will be highlighted.
- Click **Add New** to add a new face item directly below the currently selected item. When a face item is added, the height of the lowest item on the cabinet front is reduced to make room for the new item. If you click **Add New** with no face item selected, the new item is added to the bottom of the cabinet face.
- In the New Cabinet Face Item dialog, define the Item Type, Item Height, and click OK. If the Item Type is "Separation", you can check **Default** to use the default Separation Height.

|              | New Cabin  | et Face Item | ×    |
|--------------|------------|--------------|------|
| Item Type:   | Separation |              | -    |
| Item Height: | 0"         | Default      |      |
| Number Style | е ОК       | Cancel       | Help |

• Click **Delete** to remove the selected face item. When an Auto Left, Auto Right, Left, Right, or Double Door is deleted, it is replaced by an Opening; when other face item types are deleted, the height of the lowest item is increased to make up the difference. You can also press the Delete key on the keyboard. The program tries to maintain a single separation between all face items. When you add or delete a face item, separations are usually added or deleted with them.

- Click **Move Up** to move the currently selected item up one position, switching places with the item directly above.
- Click **Move Down** to move the currently selected item down one position, switching places with the item directly below.
- Choose the selected face item's **Item Type** from the drop-down list:
- Specify the selected face item's **Item Height**. Fractional values are supported to 1/16th of an inch (1 mm). For doors and drawers, this is the height of the opening rather than the item front height. For best results, edit face item heights starting at the top of the cabinet and work down. See "Cabinet Face Items" on page 264.

Note: If the Height of an Appliance has been changed, entering a "d" restores its default height. See "Built-In Appliances" on page 260.

- The selected item's **Item Width** displays here for reference only. For doors and drawers, this is the width of the opening rather than the item front width.
- Check **Include Shelves** to include shelves in the selected "Door" or "Opening" face item.

Select **Reverse Appliance** to reverse any appliances inserted into the selected cabinet from left to right: for example, to change a left hand door on a built-in refrigerator to a right hand door. This option is only available for cabinets with an inserted appliance.

A preview of the selected object displays on the right side of the panel. See "Dialog Preview Panes" on page 27.

- Click on an item on the front of the cabinet in the preview to select that item. The selected face item is highlighted in grey.
- The **Cabinet Label** displays below the preview diagram.

#### **Door/Drawer Panel**

The settings on the Door/Drawer panel allow you to control the appearance of the selected cabinet's doors, drawers, and hardware.

|                                             |                                                               | Base Cabinet Spe                      | cification                              | ×                          |
|---------------------------------------------|---------------------------------------------------------------|---------------------------------------|-----------------------------------------|----------------------------|
| General<br>Front<br>Door/Drawer<br>Moldings | DoorStyle:                                                    | Use Default   Library Glass Doors     | 1                                       |                            |
| Materials                                   | Door Handle<br>Style:<br>In From Edge:                        | Use Default ▼<br>1 3/8* (D)           | ••••••••••••••••••••••••••••••••••••••• |                            |
|                                             | Down From Top:<br>Door Hinges<br>Style:<br>Up/Down From Edge: | 1 3/8" (D)<br>Use Default ▼<br>3" (D) | 0                                       | •                          |
|                                             | DrawerStyle:                                                  | Use Default                           |                                         |                            |
|                                             | Drawer Handle<br>Style:<br>In From Edge:                      | Use Default   O" (D)                  | 0                                       |                            |
|                                             | Down From Top:                                                | 0" (D)                                |                                         | Label: B24R OK Cancel Help |

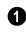

Specify the appearance of the **Doors** applied to selected cabinet.

Select a door **Style** from the drop-down list. See "Doors, Drawers and Panels" on page 264.

- Select "Use Default" to apply the door style specified in the defaults dialog for the selected cabinet's type. See "Cabinet Defaults" on page 258.
- Select "Slab Doors" to apply a flat door front or "Framed Doors" to apply a door with a frame and flat panel front.

- Select "Library" or click the Library button to select a cabinet door from the library. If a library door has been previously selected, its name will display in the list. See "Select Library Object Dialog" on page 300.
- Check **Glass Doors** to use a glass material for the panel of Framed doors or for the entire door for Slab doors. Not available when "Library" is the selected door Style.

Specify the characteristics of the selected cabinet's **Door Handles**.

- Select a door handle **Style** from the dropdown list.
- Specify the position of the handle **In From Edge**, as measured from the edge of the door opposite the hinges.
- Specify the height of the handle **Down From Top**, as measured from the top edge of the door. For wall cabinets, this value is measured **Up From Bottom**.
- 3 Specify the characteristics of the cabinet **Door Hinges**.
- Select a door hinge **Style** from the dropdown list.
- Specify the location of the hinges Up/ Down From Edge, as measured from the door edge. If the cabinet door is more than 35 1/4" (880 mm) high, three hinges will be created instead of two.

Select a **Drawer Style** from the dropdown list or choose one from the **Library**. For best results, "Framed" drawers should be at least 6" (150 mm) high.

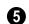

Specify the characteristics of the selected cabinet's **Drawer Handles**.

- Select a drawer **Handle Style** from the drop-down list.
- Specify the Horizontal Position of the drawer handle(s): Choose Use Default to use the default position; One Handle Centered for a single handle centered on the drawer face; or Two Handles In From Edge for two handles set in from the drawer sides by the value specified in the text field.
- Specify the Vertical Position of the drawer handle(s): Choose Use Default to use the default position, Centered for handle(s) centered on the drawer face, or specify the handle's Distance From Top.

6 A preview of the selected object displays on the right side of the panel. See "Dialog Preview Panes" on page 27.

• The **Cabinet Label** displays below the preview diagram.

#### **Moldings Panel**

The settings on the Moldings panel allow you to assign one or more horizontal moldings around the selected cabinet. See "Editing Cabinet Styles" on page 263.

For information about the settings on this panel, see "Moldings Panel" on page 149.

#### **Materials Panel**

The settings on the Materials panel affect the appearance of the selected cabinet in 3D views. For information about these settings, see "Materials Panel" on page 310.

# **Shelf/Partition Specification Dialog**

Select a shelf or partition and click the Open Object edit button to open the Shelf Specification or Partition Specification dialog.

The options in these specification dialogs are similar to the corresponding defaults dialogs. See "Cabinet Defaults" on page 258.

|           |                  | Partition | Specification      |    |             |
|-----------|------------------|-----------|--------------------|----|-------------|
| General   | Size/Position    |           |                    | 0  | r 🖸 📩       |
| Moldings  | Height:          | 70"       | ]                  | -  |             |
| Materials | Width:           | 3/4"      | ]                  |    | 2           |
|           | Depth:           | 12"       | ]                  |    | •           |
|           | Floor to Bottom: | 0"        | Auto Adjust Height |    |             |
|           |                  |           | _                  |    |             |
|           |                  |           |                    |    |             |
|           |                  |           |                    |    |             |
|           |                  |           |                    |    |             |
|           |                  |           |                    |    |             |
|           |                  |           |                    |    |             |
|           |                  |           |                    |    |             |
|           |                  |           |                    |    |             |
|           |                  |           |                    |    |             |
|           |                  |           |                    | ОК | Cancel Help |

#### **General Panel**

**Size/Position** - Specify the **Height**, **Width**, **Depth**, and the distance from the **Floor to Bottom** of the shelf or partition.

• When the selected object is outside a room and **Auto Adjust Height** is checked, its Floor to Bottom height is measured relative to the terrain height. When this is unchecked, the Floor to Bottom height is measured from the default floor height of Floor 1.

A preview of the selected object displays on the right side of the panel. See "Dialog Preview Panes" on page 27.

#### **Moldings Panel**

The settings on the Moldings panel allow you to apply molding to the selected object. For information about these settings, see "Moldings Panel" on page 272.

#### **Materials Panel**

The settings on the Materials panel affect the appearance of the selected object in 3D views. For information about these settings, see "Materials Panel" on page 310.

Home Designer Interiors 2016 Reference Manual

# Chapter 18: Other Objects

Home Designer Interiors has additional objects that can be used to customize your design.

#### **Chapter Contents**

- General Shapes
- Soffits
- Special Applications for Soffits
- Soffit Specification Dialog

#### **General Shapes**

Items in the Home Designer Core Catalogs> Shapes library catalog allow you to create a variety of custom objects using basic geometric shapes. These shapes can can be used individually or combined to create a wide variety of custom objects.

General Shape objects are placed and edited much like other library objects. See "Editing Box-Based Objects" on page 91.

# Soffits

Soffits typically fill the space between the tops of wall cabinets and the ceiling, but they are very versatile and can be used to create almost any other object that can be modeled as a 3D box. Select **Build> Cabinet> Soffit** to activate this tool.

#### Soffit Defaults

The default settings for soffits are set in the **Soffit Defaults** dialog. The settings in this dialog are similar to those in the **Soffit Specification** dialog. See "Soffit Specification Dialog" on page 278.

For best results when placing soffits above wall cabinets:

- The default soffit should be the same width as and 1" (20mm) deeper than the default wall cabinet. See "Cabinet Defaults" on page 258.
- The default soffit **Floor to Bottom** value should equal the sum of the default wall cabinet's Floor to Bottom value plus its Height. See "General Panel" on page 278.
- The default soffit **Height** should be equal to or greater than the space between the ceiling and the top of the wall cabinets.

If the sum of the default soffit's Floor to Bottom value and Height is larger than the ceiling height of the room in which a soffit is placed, the Floor to Bottom value will be retained and its Height will be adjusted so that it fits under the ceiling.

The maximum soffit width is 250 feet (48m), and the minimum width is 1/16" (1 mm).

Once a soffit is placed in a plan, you can change its size and position to meet a variety of needs.

#### **Placing Soffits**

Soffits can be created in both 2D and 3D

views by simply clicking with the **Soffit** it tool active. See "Click-to-Create" on page 74.

They can be assigned materials that are calculated in the Materials List, but by default they use the material assigned to the default wall. See "Wall Defaults" on page 106.

When positioned against a wall in a room, soffits will display any moldings present in that room that are at the same height as the soffit. See "Moldings Panel" on page 149.

To create a corner soffit, click as close to an inside wall corner as possible. A corner soffit retains its shape when it is moved, edited, or copied.

When a soffit is created, it is placed on the "Cabinets, Soffits" layer. See "Displaying Objects" on page 68.

# **Special Applications for Soffits**

Nearly any object with straight, flat sides can be represented by one or more Soffits. They can be resized to as small as 1/16" (1mm) per side, or as large as 250 feet (48m).

Soffits can have materials applied to them to represent simple mirrors, posts, chimneys and so on. Following are some additional examples.

# **Coffered Ceilings**

Soffits can be used to create coffered ceilings. They will display any moldings assigned to the room it is in that are at its height. In addition, you can assign moldings directly to a soffit in its specification dialog. See "Moldings Panel" on page 279.

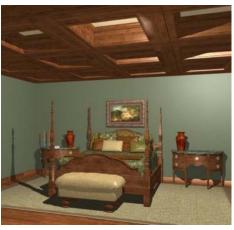

**Accent Tiles** 

A material such as ceramic tile can be assigned to one or more soffits applied to the walls above tubs or in showers.

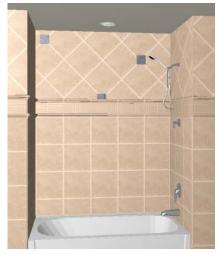

# **Calculating Materials on Soffits**

By default, soffit materials are not calculated in the Materials List. In order for a soffit's material to be counted, it must be edited so that it is not using the default material. See "Material Defaults" on page 306.

The number of bricks, tiles, shingles, shakes or other materials applied to a soffit is calculated using the following rules:

- If the soffit depth is less than the larger of 4 inches (10 mm) or 1 ½ times the material thickness, then only the front area of the soffit is used. Thus if a soffit is 48"x48"x4" thick, and the Dark Red brick material is used (3"x 8" with 3/8" mortar joint) the front of the soffit is 48"x48"=2304 square inches. Including the mortar joint, each brick requires 3 3/ 8" x 8 3/8" = 28.26 square inches. 2304 sq. in. divided by 28.26 sq. in. per brick gives 81.5 bricks.
- If the soffit depth is greater than both 4 inches (10 mm) and 1 ½ times the material thickness, then the surface areas of the soffit back, sides and top are used in addition to the front, if these surfaces are not attached to a wall or other soffit. However, only those portions of the sides, top and bottom remaining after subtracting twice the material thickness are used. So, for Dark Red brick, which has a depth of 4", the sides, top and bottom surface areas cannot contribute to the brick count unless the soffit depth is greater than 8 inches.
- If surface materials such as brick are applied to a large soffit, the soffit center is assumed to be hollow, with only a single layer of the material applied to each applicable face.
- For shingles and shakes, the overlap amount should be subtracted from the height, as opposed to brick or tile, where the joint width is added to the size.

- For materials in the area category, the soffit area calculation above is used, with the material thickness treated as zero.
- For materials in the volume, concrete or earth categories, the true volume of the soffit is used.

# **Soffit Specification Dialog**

To open the **Soffit Specification** dialog, select the soffit and click the **Open Object** edit button or double-click on a soffit using the **Soffit** 🖉 tool. The settings in this dialog are similar to those in the **Soffit Defaults** dialog, but affect only the selected object(s).

|       |       |                  | Soffit Specification | ×    |
|-------|-------|------------------|----------------------|------|
| Gener |       | Size/Position    | 0                    |      |
| Moldi |       | Width:           | 24"                  |      |
| Mater | rials | Height:          | 17 5/8"              | 3    |
|       |       | Depth:           | 13"                  |      |
|       |       | Floor to Bottom: | 90"                  |      |
|       |       |                  | ✓ Auto Adjust Height |      |
|       |       | Options          | 2                    |      |
|       |       |                  | Ignore Room Moldings |      |
|       |       |                  |                      |      |
|       |       |                  |                      |      |
|       |       |                  | OK Cancel            | Help |
|       | _     |                  |                      |      |

#### **General Panel**

Define the **Size** and **Position** of the selected soffit relative to the floor.

- Specify the **Width** of the soffit.
- Define the vertical **Height** of the soffit.
- **Depth** Define the distance between the front and the back of the soffit. When selected in floor plan view, the front of a soffit has a "V," and the back of the soffit has a triangular rotation handle.
- If the selected soffit is a corner soffit, the **Width** controls its left side width, and **Depth** controls its right side width.

- **Floor to Bottom** Specify the distance from the bottom of the soffit to the floor. This is sometimes more easily done by positioning the soffit in a 3D view.
- When the selected soffit is outside a room and **Auto Adjust Height** is checked, its Floor to Bottom height is measured relative to the terrain height. When this is unchecked, the Floor to Bottom height is measured from the default floor height of Floor 1. See "Terrain Height vs Floor Height" on page 674 of the Reference Manual.

**Options** - Check **Ignore Room Moldings** to prevent the selected soffit from displaying moldings assigned to the room that it is placed in. See "Special Applications for Soffits" on page 276.

A preview of the soffit displays on the right side of the dialog box. See "Dialog Preview Panes" on page 27.

# **Moldings Panel**

For information about the settings on this panel, see "Moldings Panel" on page 272.

# **Materials Panel**

Soffits are not calculated in the Materials List unless a non-default material is specified. See "Calculating Materials on Soffits" on page 277.

For information about the settings on this panel, see "Materials Panel" on page 310.

Home Designer Interiors 2016 Reference Manual

# Chapter 19:

# Architectural Blocks

A selection of pre-arranged rooms library catalogs is available for download. These pre-arranged rooms are a collection of fixtures, furnishings and accessories that are grouped together so that they can be placed and moved as a single object. See "Downloading Library Content" on page 291.

3D objects that are grouped together like this are referred to as Architectural Blocks. Although blocked together, these objects retain many of their own attributes, such as materials.

Architectural blocks can also be exploded so that the individual sub-objects become independent of one another.

#### **Chapter Contents**

- Displaying Architectural Blocks
- Editing Architectural Blocks

•

Architectural Blocks and Sub-Objects

# **Displaying Architectural Blocks**

- As with individual objects, the display of architectural blocks is controlled in the **Display Options** dialog. See "Displaying Objects" on page 68.
- If an architectural block is composed of objects that are on the same layer, the block will be placed on that layer, as well.
- If an architectural block is composed of objects on different layers, the block will be placed on the "Architectural Blocks" layer.

# **Editing Architectural Blocks**

Architectural blocks can be selected and edited in 2D and 3D views. See "Selecting Objects" on page 80.

Once selected, an architectural block can be edited using its edit handles and edit toolbar buttons.

#### **Using the Edit Handles**

A selected architectural block displays a Move handle and a Rotate handle.

Architectural blocks cannot be resized, but the individual objects in the block can be.

#### **Using the Edit Tools**

A selected architectural block or blocks can be edited in a variety of ways using the buttons on the edit toolbar. See "The Edit Toolbar" on page 24.

#### **Editing Sub-Objects**

The individual objects included in an architectural block can also be selected and edited. See "To select a sub-object" on page 283.

#### **Explode Architectural Block**

You can break an architectural block to make its objects independent. Select the architectural block and click the **Explode Architectural Block** edit button.

Note: If you open a plan created in another version of Home Designer and an architectural block includes an object that you cannot create in your version of the software, you cannot unblock it or edit its components.

Once exploded, an architectural block cannot be made into a single object again.

# **Architectural Blocks and Sub-Objects**

An architectural block is composed of a group of sub-objects that have been blocked together. For example, a kitchen island architectural block may consist of cabinets, appliances, and other accessories.

Each of the sub-objects in an architectural block may contain additional parts called components. The cabinets in a kitchen island, for example, may contain handles, hinges, and drawer glide.

#### Sub-Objects

Certain attributes of an architectural block can be edited at the sub-object level. A subobject can be edited by accessing its specification dialog in either of two ways:

• Explode the architectural block, select the sub-object, and click the **Open** 

**Object I** edit button.

• Select the sub-object while it is part of the architectural block and click the

**Open Object** di edit button. Some attributes may not be editable while the object is part of a block. See "Editing Architectural Blocks" on page 282.

#### To select a sub-object

- 1. Click the **Select Objects** button, then click on the sub-object that you would like to edit.
- 2. With the architectural block selected,

click the **Select Next Object** kedit button or press the Tab key.

The selection switches to the individual object and it can be edited using its edit handles, edit toolbar and specification dialog.

The options for editing a sub-object may be more restricted than if the object were independent. If more extensive editing is required, the architectural block must be exploded. Home Designer Interiors 2016 Reference Manual

# Chapter 20: The Library

Home Designer Interiors's library offers thousands of symbols, materials, and images that can enhance any plan.

New library catalogs and enhancements are made available by Chief Architect on a continuing basis and are available for download for the current program version.

You can also customize items from the library or import new items from outside the program and then save them in the library for future use.

# **Chapter Contents**

- The Library Browser
- Searching the Library
- Library Content

•

- Downloading Library Content
- Importing Library Catalogs
- Adding Library Content
- Organizing the Library
- Exporting Library Catalogs
- Placing Library Objects
- Select Library Object Dialog
- Replace From Library
- Displaying Library Objects
- Editing Library Objects
- Symbol Object Specification Dialogs

# **The Library Browser**

The Home Designer Interiors Library Browser allows you to manage the contents of the library as well as add library content to your drawings.

#### To open the Library Browser:

- Select View> Library Browser 🚻.
- Click the Library Browser button III.
- Press Ctrl + L on your keyboard.

By default, the Library Browser is docked to the right side of the program window, but can be undocked or docked to another side. See "Docking the Library Browser" on page 289.

The Library Browser has four sections:

- The search options at the top.
- The Directory and Search Results Pane.
- The Selection Pane.
- The Preview Pane.

To adjust the height or width of a section, place the pointer over the split bar you want to move. When the double-headed arrow  $\leftrightarrow$  displays, click and drag.

You can control the configuration of the Library Browser panes in the Preferences dialog. See "Library Browser Panel" on page 56.

You can work on your drawing with the Library Browser open. To close the Browser, click the Close 💌 button or double-click on an object in the Selection Pane.

The library directory is presented in a tree list with five categories: Home Designer Core

Catalogs, Home Designer Bonus Catalogs, Manufacturer Catalogs, User Catalog and Trash. See "Library Content" on page 290.

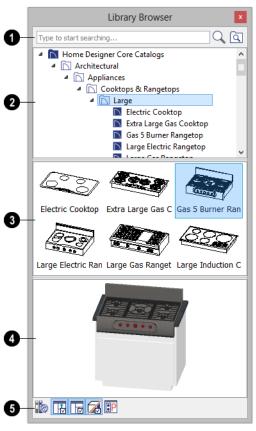

Search the library using keywords and optional search filters. See "Searching the Library" on page 289.

- Begin typing in the text field to search for library items. As you type, search results will display in the Directory Pane.
- Right-click on an item in the Search Results list and select **Show in Browser**

to view the item's location in the Directory list.

- Click the Browse button to stop searching and restore the Directory list.
- Click the **Search** Q button to display the search results for your search entry.
- Click the **Search Filtering Options** subtract button to customize your search parameters. If the Library Browser is resized so that it is narrow, this button will be replaced by two arrows.

2 The library **Directory** and **Search Results** display here. The basic structure of the directory tree is:

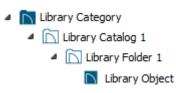

Library items are always placed in alphabetical order within their heirarchy.

The Library Browser includes a Trash bin, where deleted items are moved until you choose to Empty Trash. See "Deleting Library Items" on page 297.

Navigate the Directory Pane using the mouse. Click the gray Expand arrow beside a catalog or folder to display its contents. Once expanded, you can click the black Collapse arrow to close it again. You can also browse the list using the arrow keys on your keyboard.

Click on an item to select it. Preview images display in the Selection and Preview Panes and basic information about it also displays in the program's Status Bar. See "The Status Bar" on page 28.

**3** The **Selection Pane** shows a thumbnail image of the item selected in the Directory Pane.

When an item is selected in the Directory Pane, a basic line-based representation of the item displays in the Selection Pane.

- If the selected item is a single object, a preview of that object displays in the Preview Pane. You can move your cursor into the drawing area to place the item. See "Placing Library Objects" on page 298.
- If the selected item is a folder, a thumbnail image displays, representing each item inside. Move your pointer over an item in this pane to see a Tool Tip with the item's name. Click on a folder in the Selection Pane to display its contents here and make it the item selected in the Directory Pane.
- Some folders may have too many items to display useful thumbnails for each; when this is the case, they do not display.

Click the **Show/Hide Selection Pane** button to toggle the Selection Pane on and off.

When an individual item is selected in either the Directory or Selection Pane, an image of it displays in the **Preview Pane**. If the item is designed to be inserted into another object such as a cabinet, that parent object will also display in the preview.

You can click the Toggle Preview Display

button at the bottom of the browser

window to switch between preview images in high and low detail.

If the selected object is a 3D symbol, you can rotate and zoom in or out on the Preview using the mouse.

If you have rotated a view in the Preview Pane, you can restore the default angle either by clicking in the Selection Pane or by rightclicking on the Preview Pane and selecting **Reset Preview**.

Click the **Show/Hide Preview Pane button** to toggle the Preview Pane on and off.

**5** The toolbar at the bottom of the browser aids in searching, displaying panes, and managing library content.

Click the **Get Additional Online Content** button to launch your default web browser to the Home Designer Interiors web site, where additional library content is available for download.

Click the **Show/Hide Selection Pane** button to toggle the Selection Pane on and off.

Click the **Show/Hide Preview Pane** button to toggle the Preview Pane on and off.

Click the **Toggle Preview Display** button to switch between high and low detail images of a selected library object in the Preview Pane.

Click the **Preferences** button at the bottom of the Library Browser to open the **Preferences** dialog, where display properties for the Library Browser can be controlled. See "Library Browser Panel" on page 56.

# **Using the Contextual Menus**

A number of important library functions can be accessed using the contextual menus. Right-click on an item in the Library Browser to open a contextual menu displaying options related to that item. See Contextual Menus.

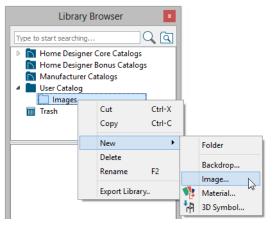

The options in the contextual menu vary depending on the item selected, but may include:

- Cut/Copy/Paste
- Paste Shortcut
- New
- Rename
- Delete
- Export Library
- Open Object
- Reset Preview
- Expand All/Collapse All
- Show in Browser

## **Keyboard Commands**

The Library Browser can be navigated using the arrow keys on your keyboard.

- The right and left arrow keys expand and collapse folders.
- The up and down keys change which library object is currently selected.
- Select an item and press F2 to rename it.
- Select an item and press the Delete key to delete it.

# Expand/Collapse All

When a library category or folder is selected in the Directory Pane, **Expand All** and **Collapse All** are available in the contextual menu, allowing you to expand or contract its contents in the tree view.

## **Docking the Library Browser**

Initially, the Library Browser side window is docked to the right side of the main Home Designer Interiors program window. To undock it, click and drag its title bar towards the center of the program window. Once undocked, it can be moved and redocked in the same manner. See "Side Windows" on page 23.

When moved to the top, bottom, or side of the program window, it automatically docks in a vertical or horizontal orientation, depending on its location. You can prevent the Library Browser from docking by holding down the **Ctrl** key while dragging it.

To return the Library Browser to its original position and size, click the **Restore Position**/ **Size** button in the **Preferences** dialog. See "Reset Options Panel" on page 61.

## **Closing the Library Browser**

The Library Browser can be closed in either of two ways:

- Click the Close 🖄 button at the top right corner of the browser window.
- Select View> Library Browser III.

# **Searching the Library**

The Library Browser filtering options let you focus your searches to meet parameters that you define.

#### To search the Library Browser

- Select View> Library Browser and click in the Search field at the top of the Library Browser.
- 2. Begin typing a keyword to search for.
- 3. As you type, the search results will populate in the Directory Pane below.

- 4. If you move your mouse pointer over the Search field, a Tool Tip will state the number of results of your search.
- 5. Right-click on an item in the Search Results list and select **Show in Browser** to view the item's location in the Directory list.

Substrings are not included. For example, searching for "windows" will not produce "window" as a search result. On the other hand, searching for "window" will produce "windows" as a search result.

#### To search using custom filters

- Click the Turn on search filtering options log button.
  - Check **Match Keyword** to match the entered search keyword with an object's search attributes.
  - Check **Match Entire Word** to match the entire keyword or words with the complete name of the object.
  - Check **Match Folders** to include library folders in your search.
- 2. Click the arrow beside **Type**, **Style**, or **Manufacturer** to expand the category.
  - Check the box beside one or more **Type** of library item that you want to include in your search.

- Check the box beside one or more architectural or design **Style** to include items of that style in your search.
- Check the box beside one or more Manufacturer to include in your search. Manufacturer catalogs that were imported during the current program session will not be listed until you exit out of and restart Home Designer Interiors.

To save time, check the box beside Type, Style, or Manufacturer to select all of the options in that category at once; uncheck the box to deselect all of the options.

3. Type a keyword in the **Search** field. The results will be filtered to match your selected filtering options

# **Library Content**

The Home Designer Interiors library has five categories: Home Designer Core Catalogs, Home Designer Bonus Catalogs, Manufacturer Catalogs, User Catalog and Trash. See Getting Started Guide, "Deleting Library Items" on page 297.

# Home Designer Core Catalogs

The Home Designer Core Catalogs category contains a wide selection of 3D symbols, images, and materials. When you install the program from DVD, this library content will also be installed; if you download the software, you will be able to download the Core Catalogs separately, after the program is installed. When you launch the program for the first time, it will ask if you want to download the Core Catalogs. Click Yes to begin the download. If you click No, you can download at any time by selecting **Library> Install Core Content** from the menu.

#### Home Designer Bonus Catalogs

Chief Architect regularly posts new library catalogs available for download. Select Library> Get Additional Content

**Online** is from the menu to access the bonus catalogs and content.

# **Manufacturer Catalogs**

A variety of name brand library catalogs are available for download on the Home Designer web site with content ranging from materials to fixtures.

#### Select Library> Get Additional Content

**Online** boot to access these Manufacturer Catalogs.

## The User Catalog

The User Catalog is the location for items that you add to the library either from a drawing or by importing. See "Adding Library Content" on page 294.

You can create and organize custom library folders and imported images, backdrops, and materials. See "Organizing the Library" on page 295.

## **Updating Library Catalogs**

The Home Designer Core Catalogs, Bonus Catalogs, and Manufacturer Catalogs are updated periodically to include new and improved content. You can update your installed catalogs to include the latest content by selecting **Library**> **Update Library Catalogs** at any time.

The program will gather information about the content in each of these three categories, and then download and replace any content that is not up to date, and you may see a progress indicator at the bottom of the Library Browser while it is doing so. See "Download Progress" on page 292.

# **Backing up Library Content**

The Home Designer Interiors User Catalog File, User\_Library.calib, is located in the Home Designer Interiors 2016 Data folder. See "Home Designer Interiors Data" on page 37.

The best way to back up your custom library content is to export the items in your User Catalog, as this will ensure that the textures used by custom materials are not lost. See "Backing Up Your Files" on page 42.

Exported libraries use the **.calibz** file format: a zipped file type that can include textures and images along with other library data.

#### To back up your custom library content

1. Launch Home Designer Interiors and

select View> Library Browser

- 2. Right-click on a folder or item in the User Catalog.
- 3. Select **Export Library** from the contextual menu.
- The Export Library Data dialog is a typical Save dialog. See "Exporting Files" on page 41.
  - Notice that the file type in the Save as type field is "Library File with Textures/Images (\*.calibz)".

# **Downloading Library Content**

The Home Designer Core Catalogs, Home Designer Bonus Catalogs, Manufacturer

Catalogs are all available for internet download.

## **Core Catalogs**

When you launch Home Designer Interiors for the first time, you will be asked if you want to download the Core Catalogs. Click Yes to begin the download.

If you click No, you can download at any time by selecting **Library> Install Core Content** from the menu.

#### Bonus and Manufacturer Catalogs

Bonus and Manufacturer Catalogs can be downloaded from our web site, <u>www.homedesignersoftware.com.</u> Select Library> Get Additional Content

**Online b** to launch your default internet browser to our Content Resources page.

# **Download Progress**

When library content is downloading, a green progress bar will display at the bottom of the Library Browser. If you choose to download the Core Catalogs while the library is not open, the Browser will open so the progress indicator can display.

Click on the progress bar to display the name of the current file being downloaded, the total amount of data to be downloaded in KB, and the amount downloaded so far.

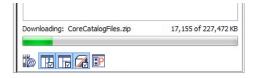

# **Pausing and Resuming**

Library downloads can only take place while Home Designer Interiors is running. If you close the program while a download is in progress, a dialog will confirm whether you wish to stop the download.

- Click Stop Download and Close Program to stop the download and close the program.
- Click **Cancel** to leave the program open and continue downloading.

Most catalogs are composed of a single file. If you stop the download midway, none of the downloaded data will be retained.

The Core Catalogs, on the other hand, contain a large volume of data saved in multiple files. If you close the program and stop the Core Catalogs download midway, only data associated with the file currently being downloaded will be lost. You can resume the download beginning with that file at a later time by selecting **Library> Install Core Content**.

# **Download Errors**

If any problems occur during the library download process, a dialog box will notify you at the end of the download. Click **Retry Download** to repeat the download and correct any errors or click **Cancel** to discard the downloaded catalog.

# **Importing Library Catalogs**

Home Designer Interiors library files have two different file extensions: .calib and .calibz. Both files can include any combination of Home Designer Interiors library items; in addition, .calibz files are able to save data associated with textures and images. Both file types can be imported into the Home Designer Interiors library.

There are several ways to import a **.calib** or **.calibz** file into the program library:

- Double-click on the file in an operating system window while a plan file is open.
- Drag the file from an operating system window and drop it into the Home Designer Interiors program window.
- Select Library> Import Library from the program menu.

Note: Library files cannot be imported if no plan file is open, or when a Materials List window is active.

#### To import library files into the library

- 1. Select Library> Import Library to display the Import Library Data dialog.
- 2. Browse to the **.calib** or **.calibz** file that you want to import and select the files so that its name displays in the **File Name** field.
- 3. Click the **Open** button.
- A progress bar will display, telling you the progress of each library data file as it is imported. Once imported, each file will be located in the User Catalog.

When a **.calib** or **.calibz** file is imported into the program, its contents are automatically placed in the User Catalog. Any images or textures saved in a **.calibz** file will be copied into the Home Designer Interiors 2016 Data\ Images and Textures folders for backup purposes. The program will only reference these copies if it cannot locate the files in their original locations. See "Home Designer Interiors Data" on page 37.

# Legacy Library Conversion

You can import **.calib** and **.calibz** files created in Home Designer versions 2012, 10, or 9 for use in version 2016 at any time. See "Exporting Library Catalogs" on page 298.

Note: Library content exported from Home Designer Interiors 10 will not include catalog names. Any subscribed content from version 10 that has not been downloaded will not be included, either.

In addition, legacy **.alb** files created in Home Designer versions 8.0 and prior can be converted for use in version 2016.

#### To convert legacy library files

- 1. Select Library> Convert Legacy (.alb) Library Files.
- 2. In the **Select a Legacy Library File Folder** dialog, select an **.alb** file that you want to bring in to Home Designer Interiors 2016.
- 3. The selected file's name will display in the **File name:** field.

 Click the **Open** button to import the prior version third party **.alb** file into the User Catalog.

# **Adding Library Content**

In addition to downloading Home Designer Interiors Content and importing entire catalogs into the library, you can also add a variety of individual objects to the library.

## Add to Library

Nearly any object placed from the Library Browser can be added to the User Catalog in the library. Select an object in your plan and

click the Add to Library **III** edit button.

Note that symbol objects such as fixtures and furnishings, when added to the library, do not retain any custom specification settings: they only retain their original symbol information. Electrical objects are an exception to this rule and do retain customized settings.

In addition, some Home Designer Interiors objects that are not symbols, such as cabinets, doorways, and windows can be added to the library.

An object created using a drawing tool in Home Designer Interiors will automatically be added to the User Catalog using the name of that tool, whereas a symbol will automatically use the Symbol Name. These objects can be renamed after adding them to the Library, either before or after moving them to their appropriate user created folder in the User Catalog. See "Renaming Library Items" on page 296.  Organize the imported content to suit your needs. See "Organizing the Library" on page 295.

# **Adding Materials and Images**

New materials, images, and plant images can be created in the User Catalog. Right-click on the User Catalog or a folder within it, select **New>** from the contextual menu, then select the type of item you wish to create from the submenu.

Home Designer Interiors can use materials and images in a variety of file formats and provides several means of adding new material and image files to the library. For more information, see "Creating Materials" on page 312 and "To create an image in the Library Browser" on page 385.

## **Adding New Backdrops**

A backdrop is an image, typically of an exterior view, that displays in the background of 3D views to help place the model into a realistic setting and add a sense of perspective. See "3D Backdrops" on page 393.

A new backdrop image can be created using a variety of graphic file formats and can be imported into Home Designer Interiors in several ways:

Select File> Import> Backdrop is to open the Import Backdrop File dialog, which is similar to the Import Picture File dialog. See "Importing Pictures" on page 390.

- Right-click on the User Catalog and select **New> Backdrop** from the contextual menu.
- Copy and paste an image into Home Designer Interiors. See "Copying and Pasting Objects" on page 75.

## Creating a Customized Library Item

You can customize an existing library object and save your changes for future use by first copying the item into an unlocked library.

#### To customize a library object

1. Right-click on a library item and select

**Copy** 🛤 from the contextual menu.

- 2. Browse to the User Catalog or a folder within it and right-click on it.
- 3. Select **Paste** from the contextual menu to make a copy of the library item in this new location.
- Right-click on the copied item and select
   Open from the menu.
- 5. The item's specification dialog opens, and you can make any changes that you wish to the item.
- 6. Make any needed changes to the item, then click OK. Your changes will be saved with this item for use in any plan.

# **Organizing the Library**

Library folders and objects can be copied, pasted, moved, and deleted: allowing you to organize your User Catalog to best suit your work style and needs.

# Adding New Folders

New folders can be added to the User Catalog or to any folder located within it. To add a new folder, right-click on User Catalog or one of its sub-folders and select **New> Folder** from the contextual menu.

The new folder is created inside the library item you right-clicked on and is initially named "Untitled". Type a short, descriptive name and press Enter.

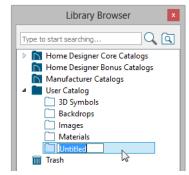

# Selecting Library Items

To select a library object, folder, or category, simply click on it.

When an item is selected, preview images display in the Selection and Preview Panes and basic information about it also displays in the program's Status Bar. See "The Status Bar" on page 28.

A selected library item can be modified in a number of ways to help meet your organizational needs.

# **Renaming Library Items**

Only folders and objects in the User Catalog can be renamed. There are several ways to do this from the tree list:

- Right-click on the item, select **Rename** from the contextual menu, and type a new name.
- Click once on the item, press F2 on your keyboard and type a new name.
- Click once on the item, pause for a moment, then click a second time and type a new name.

Library names are case-sensitive and can contain up to 63 characters. While you can have more than one library item that uses the same name, it is best to use short, descriptive and unique names.

# **Moving Library Items**

Folders and objects in the User Catalog can be moved to new locations within the User Catalog. Folders and library objects are always organized alphabetically within each hierarchy.

To move an item to a different location, select it in the tree list, then click and drag it to the new location in the list. Directories and folders able to accept new content highlight as your mouse pointer moves over them. Release the mouse button to relocate the selected library item in the highlighted location. You can also cut a library item from one location and paste it in another. When an item is cut, it is removed from its current location and saved to the system clipboard. To cut an item:

- Right-click on it and select **Cut** from the contextual menu.
- Click on the library item and press Ctrl + X on your keyboard.

To **Paste** the item, click on a library catalog or folder in the Library Browser tree view and either:

- Right-click on the new location and select **Paste** from the contextual menu.
- Press Ctrl + V on your keyboard.

# **Copying Library Items**

All library folders and library objects can be copied and pasted to new locations in the User Catalog.

There are two ways to copy a library item to the system clipboard:

- Right-click on it and select **Copy** from the contextual menu.
- Click on the library item and press Ctrl + C on your keyboard.

To **Paste** the item, click on a library catalog or folder in the Library Browser tree view and either:

- Right-click on the new location and select **Paste** from the contextual menu.
- Press Ctrl + V on your keyboard.

When a library item is copied and pasted, the new item that results is independent of the original item. If you make changes to it, the original item is unaffected. Similarly, changes to the original item do not affect the copy.

# **Library Shortcuts**

In addition to copying and pasting to create new, independent library items, you can copy and paste to create Library Shortcuts. Library Shortcuts are not independent items - they are linked to the original item and are affected if changes are made to the original.

Library Shortcuts are advantageous because you can place a given library item in multiple locations to suit your organizational style without increasing the size of the library database and without having to maintain multiple copies of the same item.

To create a Library Shortcut, copy a library item to the system clipboard. Then, rightclick on the location where you would like to create a copy and select **Paste Shortcut** from the contextual menu. Library Shortcuts use the same name as their source item but use

the Library Shortcut 🔎 icon.

To locate a Library Shortcut's source item, right-click on it in the tree list and select **Locate Shortcut Source** 

If you move or delete an item from the library, any shortcuts to it will not be updated or removed. If you try to use a "hanging" shortcut, a message about its status will display in the library preview panes.

# **Deleting Library Items**

The five installed library categories: Home Designer Core Catalogs, Home Designer

Bonus Catalogs, Manufacturer Catalogs, User Catalog, and Trash cannot be deleted.

Catalog level folders in all categories can be deleted; however, individual subfolders and objects can only be deleted out of the User Catalog.

Items in the library that are eligible for deletion can be deleted in either of two ways:

- Right-click on it and choose **Delete** from the contextual menu.
- Select it and press the **Delete** key on your keyboard.

When items from the User Catalog are deleted, they are moved to the Library

Browser Trash 🛗. Items in the Trash can be retrieved by clicking and dragging them into any location in the User Catalog.

To empty the Trash m, right-click on it and select **Empty Trash** from the contextual menu.

Depending on how much content is in the Trash, emptying it can be time consuming. You can click the **Cancel** button to end the process if you wish.

The Empty Trash command is both immediate and permanent. It cannot be undone, so use care when using it. You should back up all your library files regularly. See "Backing up Library Content" on page 291.

# **Exporting Library Catalogs**

Exporting library files allows you to:

- Back up your custom library content.
- Transfer library content between computers.

Exporting is often preferable to simply copying library files because it allows you to include images and textures in the exported library.

#### To export content from the library

- 1. Locate an object, folder, or catalog that you want to export, right click on it, and select **Export Library**.
- 2. In the Export Library Data dialog.

- Choose the appropriate **Save in:** location for your exported library file.
- Type a short, descriptive name for your library file in the **File Name** field.
- Click the **Save as type:** drop down list and select whether or not you want the library to include Textures/Images.

If any of the items being exported are images or use textures, be sure to select the .calibz file type.

- Click Save.
- 3. Your exported library file can now be copied to a network location or storage device in an operating system window.

# **Placing Library Objects**

Library objects are subject to placement restrictions based upon typical real-life placement. Most library objects require sufficient free space at the location where they are placed, for example, and some library objects have additional requirements.

Library windows and doors, for example, must be placed in a wall just like standard windows and doors, and some fixtures are designed to be placed in cabinets.

If a warning message displays when placing a library object, it will indicate where the object can be placed.

There are three main categories of items available in the Library Browser:

- Stand-alone objects that can be placed directly into a plan. Examples include cabinet modules, furnishings and images.
- 3D objects designed to be inserted into another 3D object. Examples include cabinet fixtures, windows and doors.
   Some items, such as cabinet doors and fixtures, can be inserted into another object or placed as stand-alone objects.
- Materials, which cannot stand alone and must be assigned or applied to another object.

#### **Stand-Alone Objects**

Most library categories contain objects that can be selected in the Library Browser and placed directly in a 2D or 3D view.

- Most stand-alone objects are designed to rest on the floor.
- Some objects will rest on top of a cabinet, shelf, furniture or roof plane object if one is located at the point where they are first placed.
- A few objects, notably some light fixtures, will mount on the bottom of a wall cabinet or on the ceiling.
- In addition, some objects will attach to a wall if one is nearby.

#### To place a stand alone library object

- Click on an object in the tree view or Selection Pane of the Library Browser to select it for placement. See "The Library Browser" on page 286.
- Move your mouse pointer into the view area and notice that it displays an icon indicating the type of object selected instead of an arrow.
- 3. Click to place the selected object at that location.
- Continue clicking to place as many instances of the selected object as needed. When you are finished, click the

#### Select Objects 📐 button.

Once a stand-alone object has been placed, it can be edited in a variety of ways. See "Editing Library Objects" on page 301.

# **Inserted Objects**

Some objects cannot stand alone and must be placed into other objects in a plan. For example, doors and windows must be inserted into a wall, while some appliances and plumbing fixtures are designed be placed inside a base cabinet. See "Doors" on page 151, "Windows" on page 167 and "Cabinets" on page 257.

An inserted object can only display in a 2D or 3D view if the object that contains it is set to display. This is the case even if the inserted object's layer is turned on. See "Displaying Library Objects" on page 301.

#### To insert a library object

- Click on an object in the tree view or Selection Pane of the Library Browser to select it for placement. See "The Library Browser" on page 286.
- 2. Move your pointer into the drawing area.
- 3. Click on the object into which you wish to insert the selected library item. The library item is inserted into the object.
- Continue clicking to place as many instances of the selected item as needed. When you are finished, click the Select

**Objects** button.

# **Assigned Items**

Some library items, such as materials, are not objects in themselves but can be applied to objects in a variety of ways.

- Using the specification dialog of the containing object. See "Select Library Object Dialog" on page 300.
- By selecting the item in the library and then clicking on the containing object in floor plan view.
- Materials can be assigned to objects directly from the library in 3D views or by selecting the material and then

clicking on an object's surface. See "The Material Painter" on page 307.

# Select Library Object Dialog

The **Select Library Object** dialog is a modal version of the Library Browser that is accessible from object specification dialogs. See "Specification Dialogs" on page 27.

The **Select Library Object** dialog only displays categories of items that are related to the selected object. For example, if the

dialog is accessed from the General panel of the **Door Specification** dialog, only door symbols will be listed:

The **Select Library Object** dialog is similar to the Library Materials panel of the **Select Material** dialog. See "Select Material Dialog" on page 310.

# **Replace From Library**

The **Replace From Library** edit button is available for nearly any object that can be added to the library and can be used in 2D and 3D views. Click this button to open the **Replace From Library** dialog and replace the selected object, and others like it if you choose, with an object of the same type from the library.

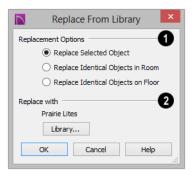

1

Select one of the **Replacement Options**.

- Select Replace Selected Object to replace only the currently selected object.
- Select **Replace Identical Objects in Room** to replace all objects that are in the same room as, and are identical to, the currently selected object. Not available for doors or windows.
- Select **Replace Identical Objects on Floor** to replace all objects that are on the same floor as, and are identical to, the currently selected object.

2 Click the **Library** button to open the **Select Library Object** dialog and select an object to use as a replacement. The name of the object that is currently selected as a replacement displays above.

**Replace From Library**  $\bowtie$  cannot be used to replace a selected cabinet with a cabinet of a larger size. In addition, it is not available for backdrops and items assigned to other objects, such as materials.

# **Displaying Library Objects**

The display options available for library objects depend on the type of object in question, as well as the view.

If the display of an object is turned off in a 2D or 3D view, any objects inserted into it will not display in that view, either - even if the inserted object's layer is turned on. See "Inserted Objects" on page 299.

## In Floor Plan View

All library objects except materials, doors and drawers applied to cabinets, and backdrops can display in floor plan view. Library objects are represented in floor plan view by 2D symbols that resemble the size and shape of the object when viewed from above.

As with other architectural objects, the display of library objects is controlled by layer in the **Display Options** dialog. Each

library category has its own layer. See "Display Options Dialog" on page 69.

# **Object Labels**

Fixtures, Furnishings, Geometric Shapes, Hardware, Millwork and Plants can display labels in floor plan view when the appropriate layer is set to display in the **Display Options** dialog. For example, fixture labels are placed on the "Fixtures, Labels" layer.

## In 3D Views

All library objects can display in 3D views.

By default, images rotate to face the camera in 3D views. For information about turning off image rotation, see "Image Specification Dialog" on page 386.

# **Editing Library Objects**

Like native Home Designer Interiors objects, library objects can be customized to suit your design needs. There are three approaches to editing library objects:

- Select an object in the User Catalog, edit it using any of the options in its contextual menu, and your changes will be reflected when you next place this library object in a drawing.
- Place an object in a drawing and then edit it using the various edit tools available for it. This will not affect the original object still saved in the library.
- Place an object in a drawing, edit it using the available edit tools, and then add it back to the library for future use. This will not replace the original object still saved in the library. See "Add to Library" on page 294.

Library objects placed in a drawing can be selected individually or as a group, like other objects in Home Designer Interiors. See "Selecting Objects" on page 80.

Once selected, library objects can be edited in a variety of ways using the edit handles, the edit toolbar buttons and the specification dialog. See "Symbol Object Specification Dialogs" on page 302.

# Native Objects vs Symbols

In Home Designer Interiors, objects created using the program's standard tools, such as

the **Door Tools** and **Cabinet Tools 1**, are referred to as native objects.

On the other hand, objects placed from the library, such as fixtures and furnishings, are symbols. Symbols are typically more limited than native objects in how they can be edited.

Any changes made to objects like fixtures and furniture will not be reflected in their Materials List Description, although they may be seen in other columns, such as Size. See "Materials Lists" on page 415.

# **Using Edit Handles**

Most library symbols are box-based objects and can be edited as such once placed in a drawing. See "Editing Box-Based Objects" on page 91. Depending on the type of view and the surface selected, the edit handles a symbol displays will vary.

When a furnishing or fixture symbol is selected in floor plan view or on the top surface in a 3D view, up to ten edit handles display. They are the Move handle at the center, the Rotate handle just outside the front indicator (a V) and a Resize handle on each edge and at each corner.

When a symbol is selected on a side in a 3D view, it displays five edit handles: the Move handle and a Resize handle on each edge.

Fixtures and furniture placed in a plan are subject to bumping/pushing behavior when moved. See "Bumping/Pushing" on page 95.

# **Symbol Object Specification Dialogs**

The Fixture, Furniture, Geometric Shape and Millwork Specification dialogs all feature the same options. The actual name of the dialog is determined by the type of object that is currently selected. For example, selecting a library object placed from the Interiors Core Catalog and

clicking the **Open Object l** edit button opens the **Furniture Specification** dialog.

|                      |                       | Furniture Specification                | ×                                      |
|----------------------|-----------------------|----------------------------------------|----------------------------------------|
| General<br>Materials | Name: Slat Back Chair |                                        | 1 🔂 🔂                                  |
| Materials            | Size/Position         |                                        | 2                                      |
|                      | Height:               | 35"                                    |                                        |
|                      | Width:                | 19 1/8"                                |                                        |
|                      | Depth:                | 18"                                    |                                        |
|                      |                       | Retain Aspect Ratio                    |                                        |
|                      |                       | Reset Size                             |                                        |
|                      | Floor to Bottom:      | 0"                                     |                                        |
|                      |                       | <ul> <li>Auto Adjust Height</li> </ul> | The second second second second second |
|                      | Options               |                                        |                                        |
|                      |                       | Reverse Symbol                         |                                        |
|                      | Copyright             |                                        |                                        |
|                      | Copyright© 2010, (    | Chief Architect, Inc.                  |                                        |
|                      |                       |                                        | OK Cancel Help                         |

## **General Panel**

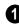

The **Name** of the selected symbol object displays here.

#### Size/Position -

- Specify the **Height**, **Width**, and **Depth** of the object.
- Check **Retain Aspect Ratio** to maintain the ratio between the object's Height, Width, and Depth when it is resized in the specification dialog. Does not affect the behavior of the object's edit handles.
- Click **Reset Size** to reset the symbol's original, unmodified size. The Floor to Bottom value, below, is not affected by this button.
- Floor to Bottom Enter the distance from the floor to the bottom of the object. A value of zero rests the object on the floor.

- If the selected symbol is ceiling mounted, Height Above Ceiling will be available instead of Floor to Bottom. Specify the selected object's height above the ceiling. Enter a negative value to offset the symbol below the ceiling, or uncheck Follow Ceiling if you prefer to specify the object's Floor to Bottom height instead.
- When the selected object is outside a room and **Auto Adjust Height** is checked, its Floor to Bottom height is measured relative to the terrain height. When this is unchecked, the Floor to Bottom height is measured from the default floor height of Floor 1. See "Terrain Height vs Floor Height" on page 674 of the Reference Manual.

Check **Reverse Symbol** to reverse the object's appearance, so that features on its left are positioned on its right, and vice versa. This turns a right-hand refrigerator, for

example, into a left-hand refrigerator. This option has no effect on objects that are symmetrical.

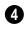

If the selected object has a **Copyright**, information about it displays here.

A preview of the selected library object 6 displays here and updates with changes. If the selected symbol is inserted into another object, such as an appliance in a cabinet, the parent object will also display. See "Dialog Preview Panes" on page 27.

### Materials Panel

For information about the settings on this tab, see "Materials Panel" on page 310.

# **Manufacturer Panel**

If the selected symbol or material is from a Manufacturer's catalog, the Manufacturer panel lists contact information about the manufacturer. See "Manufacturer Catalogs" on page 291.

# Chapter 21: Materials

The objects used in Home Designer Interiors have a variety of 3D properties. These objects - walls, windows, doors, cabinets, etc. - can have materials assigned to them so that they look realistic in 3D views. These materials can also be used to generate materials lists that can help with cost estimations.

Designing with objects that look correct in 3D and calculate properly in the Materials List requires that you use realistic material definitions and apply them appropriately to objects in your plan.

Home Designer Interiors comes with many materials that are ready for use. From paint, tile, countertops and wood finishes to carpeting, wall coverings and fabric, Home Designer Interiors has materials for every application. If you cannot find a material that suits your needs, you can customize the materials provided or create your own.

Redefining only the visual properties of a material may create unexpected results. For example, changing the image of a brick material to represent siding does not cause the material to be considered as siding during material calculations.

#### **Chapter Contents**

- About Materials
- Material Defaults
- The Material Painter
- Materials Panel
- Select Material Dialog
- Editing Materials
- Creating Materials
- Define Material Dialog
- Select Color Dialog

# **About Materials**

The materials that are assigned to objects in Home Designer Interiors perform two

important roles:

- They determine what the surfaces of objects look like in 3D views.
- They influence how objects are calculated in the Materials List. See "Materials Lists" on page 415.

Materials are stored in the Materials library in the Library Browser and can be applied to objects in either of two ways:

- Using the Material Painter 🛅.
- In an object's specification dialog. See "Materials Panel" on page 310.

#### Textures

In Home Designer Interiors, materials have textures associated with them that determine how they look in 3D views.

Textures are created using special image files that tile seamlessly when applied to surfaces.

In 3D views, you can turn the display of textures on and off by selecting **3D> Render** 

**View Options> Toggle Textures W**. When textures are turned off, as well as in Technical Illustration renderings, materials are represented using solid colors. See "Rendering Techniques" on page 342.

# **Material Defaults**

Most objects in the program have defaults dialogs which allow you to set up a variety of attributes, including materials, before the objects are created. These defaults dialogs are accessed by selecting **Edit> Default Settings**. See "Preferences and Default Settings" on page 49.

Material defaults are dynamic, which means that if you change a particular material in a defaults dialog, all objects of that type that are set to use that default will automatically update to use the new material. See "Dynamic Defaults" on page 51.

Default materials can be identified on the Materials panel of an object's specification dialog. When a component is selected in the tree list, a default material's name will be preceded by the word "Default:". See "Materials Panel" on page 310.

# **Material Defaults Dialog**

Select Edit> Default Settings 💾 from the menu, select "Materials", and click the Edit button to open the Material Defaults dialog.

The **Material Defaults** dialog serves two purposes. It allows you to:

- Set the default materials for objects that do not have a defaults dialog. Fireplaces and furnishings from the library are examples of objects that do not have a defaults dialog.
- Set the initial materials that can then populate a variety of defaults dialogs for objects that do have them. Door, Window, and Cabinet Defaults are examples of defaults dialogs that can draw their material assignments from the Material Defaults dialog.

Because material defaults are Dynamic Defaults, you can use the **Material Defaults** 

dialog to apply a material to multiple objects that share similar components. For example:

- The "Room Moldings" Material Default applies to the base, crown, and chair rail moldings that can be assigned to rooms, as well as to interior door and window casing. If you change this Material Default, all of these objects in the plan can be affected.
- The "Cabinet", "Cabinet Door/Drawer", "Countertop", and "Hardware" Material Defaults can be used in your Cabinet Defaults dialogs to ensure that all cabinets use the same materials.

The settings here are similar to those on the Materials panel found in object specification dialogs throughout the program. See "Materials Panel" on page 310.

| Mate                     | erial Defa | ult | S               |
|--------------------------|------------|-----|-----------------|
| rywall                   |            |     |                 |
| Ridge Cap                |            | ^   |                 |
| Road Marking             |            |     |                 |
| Roof                     |            |     |                 |
| Room Moldings            |            |     |                 |
| Stair Tread              |            |     |                 |
| Terrain/Property Line    |            |     |                 |
| Wall Covering            |            |     |                 |
| Walls (Exterior)         |            | -11 |                 |
| Walls (Interior)/Soffits |            |     | Select Material |
| Water                    |            |     |                 |
| Window Sash              |            |     |                 |
|                          | _          |     |                 |
| C                        | ж          | Ca  | ncel Help       |
|                          |            | -   |                 |

- Select a category from the scrollable list.
- Click the Select Material button or material preview box to open the Select Material dialog. See "Select Material Dialog" on page 310.

# **The Material Painter**

Select **3D> Material Painter** to access the **Material Painter Tools**, which are used to apply materials to object surfaces in 3D views. The **Material Painter** tool can also be activated by selecting a material in the library while a 3D view is active. The Material Painter tools are not available in Glass House views. See "Glass House" on page 343.

#### **Material Painter Modes**

There are five Material Painter Modes. Each mode specifies how broadly or narrowly the selected material will be applied to surfaces in your plan.

The Material Painter Component Mode
 is the default mode. This applies the

selected material to an object component. Using this tool is the same as opening an object for specification and changing the material for one of its components on the Materials panel. See "Materials Panel" on page 310.

- The Material Painter Object Mode applies a material to all components of an object that share the same material assignment.
- The Material Painter Room Mode applies a material to all the objects in the room that currently have the same material. For example, if you apply a material to a dining room chair, this mode applies the material to all other objects in the

room with the same original material, such as other chairs and the dining table.

- The Material Painter Floor Mode 11 applies the selected material to all surfaces on the floor that currently have the same material. For example, if you apply a material to the kitchen countertops using this mode, the bathroom countertops on the same floor also have the material applied.
- The Material Painter Plan Mode applies the selected material to all surfaces in the entire plan that currently have the same material. For example, if you have the same carpet on all floors in a plan, applying a selected material while this mode is active will change all carpet on all floors.

When the **Material Painter** tool is active, the Material Painter Mode toolbar buttons display in the edit toolbar, allowing you to quickly change modes.

# 1 1 1 1 1

You can also specify the active mode by selecting **3D> Material Painter**. A check displays next to the active mode in the submenu.

| 1        | Material Painter                |
|----------|---------------------------------|
| 2        | Material Eyedropper             |
|          | Material Painter Component Mode |
| 1        | Material Painter Object Mode    |
| RD       | Material Painter Room Mode      |
| FÖ       | Material Painter Floor Mode     |
| <b>P</b> | Material Painter Plan Mode      |
| 1        | Blend Colors With Materials     |

## **Blend Colors With Materials**

In addition to the Material Painter Modes, the **Blend Colors With Materials** option allows you to apply a solid color to a surface displaying a pattern and blend the two.

**Blend Colors With Materials** works in all five Material Painter Modes. See "Blending Materials" on page 313.

#### To use the Material Painter tool

- 1. Create a 3D view in which the patterned material is visible.
- Select 3D> Material Painter> Material Painter 1.
- Select a solid color material from the Select Library Object dialog. See "Select Library Object Dialog" on page 300.
  - Check **Use Default Material** at the bottom left of the dialog to apply the default material to any object that has a defaults dialog. See "Material Defaults" on page 306.
- 4. Select a Material Painter Mode from the edit toolbar, which displays on the left side of the program window when the Material Painter is enabled.
- Click the Blend Colors With Textures
   edit button to turn this feature on or off depending on your needs.
- 6. Note that the name of the material being painted displays on the left side of the Status Bar at the bottom of the program window. See "The Status Bar" on page 28.

- Move your pointer over a surface in the 3D view. The Status Bar now states both the material being painted and the current material on the target surface.
- 7. Click on the surface to apply the selected material to that surface. The material is applied to surfaces in the model based on the active Material Painter Mode.
  - When both the Material Painter and Blend Colors With Textures are active, the cursor displays a paint roller icon +.
  - When the Material Painter 🛅 is active and Blend Colors With

**Textures** is not, the cursor displays

a spray can icon 🛅 .

8. If either the **Component (1)** or **Object** 

**Mode** is active, you can continue to click on surfaces to apply the selected material. When you are finished, select a different tool.

# **Material Painter and Walls**

As a general rule, the **Material Painter** and cannot be used to apply a material to an individual wall. Rather, it applies the material to an entire room, to all the rooms on the floor, or to all the rooms in the entire plan, depending on which Material Painter Mode is active.

There are a couple of exceptions to this rule that apply when the wall surface being painted faces an exterior room such a porch and/or the Exterior Room. See "Room Types" on page 138.

• If the Material Painter Component

**Mode** is active, the entire length of the individual wall is painted. Other walls defining the exterior room(s) are unaffected.

• If the Material Painter Room Mode is active, the selected material is applied to the entire exterior room. If any walls defining this room also define other exterior rooms, their entire lengths are also affected.

## **Material Eyedropper**

The **Material Eyedropper** tool allows you to load the material assigned to an existing object and apply that material to other objects.

In a 3D view, select 3D> Material Painter>

Material Eyedropper 2 and then move your mouse pointer over a surface in the view. The name of the material on that surface is stated on the left side of the Status Bar. Click on the surface to load its material assignment. The pointer then changes to indicate that the material is ready to be applied to another object using the Material

**Painter 1** tool. Depending on the currently active **Material Painter Mode**, you can continue to apply the material to the surfaces of other objects.

# **Materials Panel**

The specification dialogs for most objects include a Materials panel. Select an object

and click the **Open Object** dialog for that selection.

On the Materials panel, you can specify material assignments for the components that make up that object. When a new material is assigned, the appearance of the preview image on the right side of the dialog updates.

The tree list on the left side of the panel lists the components of the selected object that can be assigned unique materials. Some objects may have only one component while more complex objects may have many. In addition, some components contain additional sub-components, which display separately in the components tree list.

- Click on a component in the tree list to select it and assign a new material to it.
- The name of the selected component's material is stated directly above the tree

list. If the component is using the default material, the name will be preceded by the word "Default:". See "Material Defaults" on page 306.

**2** The box to the right of the tree list displays a preview of the material assigned to the selected component. If "No Texture" displays in the preview window, either the material has no texture assigned or the texture file could not be found on the system.

• Click Select Material to open the Select Material dialog. Choose a material and click OK to assign that material to the selected component. See "Select Material Dialog" on page 310.

 A preview of the selected object displays on the right side of the panel.
 To view material textures, select Standard as the View Type. See "Dialog Preview Panes" on page 27.

# **Select Material Dialog**

The **Select Material** dialog allows you to select a material to apply to one or more objects and is opened by clicking the **Select Material** button on the Materials panel of most specification dialogs or by using the

Material Painter 🛅. See "Materials Panel"

on page 310 and "The Material Painter" on page 307..

Most of the time, the **Select Material** dialog has a single panel; however, if a component of a library symbol is selected in an object specification dialog, two panels will be present.

## **Library Materials Panel**

The Library Materials panel is a modal version of the Library Browser that lists only materials. See "The Library Browser" on page 286.

The settings on this panel are also found in the **Select Library Object** dialog. See "Select Library Object Dialog" on page 300.

|                                        | Select Material                                                                                                    | – 🗆 🗙 |
|----------------------------------------|----------------------------------------------------------------------------------------------------|-------|
| Library Materials<br>Material Defaults | Type to start searching         Image: Searching of the searching of the searching |       |
|                                        | Use default material OK Cancel                                                                                                    | Help  |

The Library Materials panel has most of the functionality that the Library Browser has: including the search, the toggleable, resizable Preview and Selection Panes, and

#### the **Toggle Preview Display a** button.

- To locate a material, either search using keywords or browse the tree list. See "Searching the Library" on page 289.
- To apply a material to an object, either click on the material and click **OK** or double-click on the item in the Selection Pane.
- Click the Add New Material Methods button to open the Define Material dialog and create a new material saved in the user

Catalog. See "Define Material Dialog" on page 313.

• Check **Use default material** to apply the default material to the selected object, if one exists. See "Material Defaults" on page 306.

#### **Material Defaults Panel**

The Material Defaults panel will only be present if the **Select Material** dialog was accessed via an object specification dialog where a component of a library symbol was selected.

Rather than apply a specific material to the selected component, you can dynamically

associate it with a Material Default category. See "Material Defaults" on page 306.

# **Editing Materials**

Much like objects, materials in Home Designer Interiors can be edited so that they better suit your design needs. There are two approaches to material editing:

- Select a material in an unlocked library in the Library Browser, edit it, and your changes will be used when you next use the material in any plan. Changes made in this manner do not affect materials already in use in a plan.
- Apply a material to an object in a plan and then edit that applied material using the

Adjust Material Definition for tool. Changes made in this way will affect any instances of that material in the current plan only.

Editing the material applied to an object is not the same as applying a different material to that object. See "The Material Painter" on page 307.

#### Library Browser

Right-click on a material in an unlocked library and select **Open** from the contextual menu to open the **Define Material** dialog for that material. See "Define Material Dialog" on page 313.

# **Adjust Material Definition**

The **Adjust Material Definition** tool is useful for changing plan materials directly from a 3D view.

#### Select 3D> Materials> Adjust Material

**Definition** and then click any surface in a 3D view to modify the material currently assigned to that surface in the **Define Material** dialog. See "Define Material Dialog" on page 313.

Changing a material definition with this tool affects all objects in the current plan that are using that material but does not affect any materials saved in the library or materials used in other plans. See "Adding Library Content" on page 294.

# **Creating Materials**

Home Designer Interiors provides a wide variety of materials - including numerous name brand material catalogs - that are ready to download and use. If you cannot find a suitable material, you can edit an existing material or create a new one. See "Editing Materials" on page 312.

Note: Adding a material to a plan is not the same as adding it to the library. If you want a new material to be available for use in other plans, create it in the Library Browser.

## In the Library Browser

Materials can be created in the Library Browser, making them available for use in any plan. See "Adding Library Content" on page 294.

In the directory pane of the Library Browser, right-click on an unlocked folder and select

**New> Material** if from the contextual menu. See "Using the Contextual Menus" on page 288.

The **Define Material** dialog opens, allowing you to specify the new material's attributes. See "Define Material Dialog" on page 313.

# **Blending Materials**

In 3D views, you can create a new material by blending a solid color such as a paint color with a textured material. Select **3D> Material Painter> Blend Colors With Materials** to toggle this feature on or off. See "Blend Colors With Materials" on page 308.

The result is a new material that is saved in the current plan.

Materials created using the Blend Colors

With Materials T tool are given the name of the patterned/textured material with the extension "--PAINTED:" followed by the name of the solid color material.

| SoapStonePAINTED: Color - Peachfuzz |              |  |
|-------------------------------------|--------------|--|
| 4                                   | Base cabinet |  |
|                                     | 🜗 Backsplash |  |

Stretch to Fit

Some special textures, often used for artwork, stretch across any surfaces that they are applied to. Materials that behave this way are specified as **Stretch to Fit** in the **Define Material** dialog.

To display an artwork texture, first place a wall or desk frame in your plan. A selection of both are available in the library. See "Placing Library Objects" on page 298.

Next, simply apply a material specified as **Stretch to Fit** to the center portion of the frame. See "The Material Painter" on page 307.

For more information about creating and using custom materials, see "Materials Tutorial" on page 113 of the User's Guide.

# **Define Material Dialog**

The **Define Material** dialog allows you to adjust how materials look in 3D views and can be accessed in a number of ways:

- Use the Adjust Material Definition tool. See "Adjust Material Definition" on page 312.
- Right-click on a material in an unlocked library in the Library Browser and select **Open** from the contextual menu. See "Using the Contextual Menus" on page 288.

• You can also right-click on an unlocked library and select **New> Material**.

#### Manufacturer Panel

If the selected material was copied from the Manufacturer library category, the Manufacturer panel lists contact information. See "Manufacturer Catalogs" on page 291.

|                     | Define Material                      | ×                                                                                                    |
|---------------------|--------------------------------------|----------------------------------------------------------------------------------------------------|
| Material Name: Whit | te Tile 1                            |                                                                                                    |
|                     | O Solid Color Select                 |                                                                                                    |
|                     | Texture Select                       | 6                                                                                                    |
| Texture Options     | Blend Color And Texture Select Color |                                                                                                    |
| X Scale:            | 8*                                   |                                                                                                    |
| Y Scale:            | 7"                                   |                                                                                                    |
|                     | Stretch to Fit                       |                                                                                                    |
| Rotate Angle:       |                                      | and the second second s |
| Options             |                                      |                                                                                                    |
| Brightness:         | Bright OMedium ODark                 |                                                                                                    |
| Shininess:          | Shiny Matte Dull                     |                                                                                                    |
| Transparency        | :                                    |                                                                                                    |
| Emissive:           | 0%                                   | Start Shell                                                                                                    |
| Copyright           |                                      | CALL ASTRON                                                                                                    |
| Copyright© 2        | 007-2010, Chief Architect, Inc.      | Mar Al                                                                                                    |
|                     |                                      | OK Cancel Help                                                                                                    |

The **Material Name** displays here. In this field, you can type a new name if you wish. Renaming the material does not create a new material: it redefines the existing material in the current plan.

- Click the Solid Color radio button to specify the material as a solid color, then click the Select button to open the Select Color dialog and select a new color. See "Select Color Dialog" on page 315.
- Click the **Texture** radio button to specify a texture for the material instead of a solid

color, then click the **Select** button to open the **Select Texture File** dialog, a standard Open File dialog, and specify an image saved on your computer to serve as the texture.

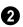

The **Texture Options** are only enabled when Texture is selected, above.

• Check **Blend Color and Texture** to blend the selected texture with a solid color, then click the **Select Color** button to specify the color you would like to blend it with. When a new material is created

#### using the **Blends Color With Materials**

tool, the resulting material has this box checked. See "Blend Colors With Materials" on page 308.

- Specify the **X** and **Y** Scale for the chosen texture in inches (mm). If you specify **x** and **y** values of 30", the pattern repeats every 30 inches in both directions along a surface.
- Check **Stretch to Fit** to stretch the texture image over the entirety of each surface it is applied to. This is useful when you wish to create a painting or photo material to display in a frame. See "Stretch to Fit" on page 313.

Note: Changing the scale or selecting Stretch to Fit can cause textures to appear distorted if they are mapped to a surface using a different aspect ratio than they were originally created with.

• **Rotate Angle** - Specify how the texture is rotated on the surface it is applied to.

## **3** General Options -

- **Brightness** controls how bright the material appears relative to other materials.
- Shininess controls the sheen of the material when it is rendered with a point or

spot light source on it. Shiny materials such as metal will reflect light when viewed at the right angle.

- **Transparency** controls the opacity of the material. A transparency value of 0 results in a completely opaque material, while a value of 100 creates a material that is completely invisible.
- Use the **Emissive** slider bar or text field to control how bright a material appears independent of the lighting in the scene. It can be used to simulate surfaces that are glowing with their own light, such as the glass on a light fixture.
  - Any **Copyright** information about the material displays here.
- **6** A preview of the selected texture or color displays in the square pane.
- A preview of the material applied to an object displays here and updates as changes are made to the material definition. Various options allow you to view different aspects of the material's attributes:
- Zoom and orbit the object in the view.
- Toggle **Color** on or off.

• Select an object shape: Cube, Sphere, or Teapot.

# Select Color Dialog

The **Select Color** dialog can be opened by clicking on the color bar that can be found in many dialogs throughout the Windows

version of the program. In the Mac version, the standard **Colors** dialog, or Color Picker, is used.

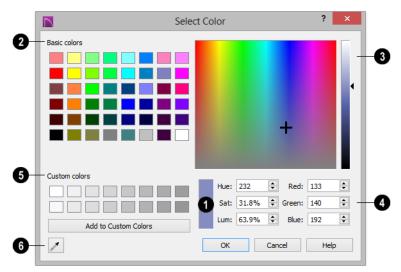

The currently selected color displays in the rectangle at the lower center of the dialog. There are a number of ways to select a color in this dialog:

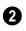

Click in any one of the Basic colors boxes to select it.

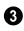

Click anywhere in the color spectrum area to select a color.

- The location of the selected color is identified by a crosshairs and its Hue, Saturation, and RGB values will display below and update as you click.
- Click anywhere in the vertical bar or drag • the arrow to adjust the selected color's Luminosity and RGB values.

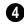

Define the selected color by specifying its Hue, Saturation, and Luminosity (HSL) or its Red, Green, and Blue (RGB) values.

Click in one of the Custom colors ß boxes to either select it as the new color or to specify it as the box for a new custom color to be defined.

- Click the Add to Custom Colors to add the currently selected color to the Custom Colors group.
- Click the Color Chooser Eyedropper, 6 then click anywhere on your monitor to select the color displaying at that location.

You can select a color from any program window. Before opening the Color Chooser dialog, make sure the desired color can be seen onscreen by tiling Home Designer Interiors and the other program window.

Click OK to apply the currently selected color to the object's line or fill style, or to the material's pattern color.

# Chapter 22:

# Window and View Tools

The View and Window Tools let you control how views of your drawing are shown on screen, as well as toggle useful drawing aides on and off.

There is no limit to the number of plan files that can be open. The name of the file and the type of view displays at the top of each view window in its title bar.

#### **Chapter Contents**

- View Tools
- Zoom Tools

•

•

- Undo Zoom
  - Fill Window
- Panning the Display
- Working in Multiple Views
- Closing Views

# **View Tools**

The View Tools allow you to open and close the program's side windows, as well as toggle a variety of references and drawing aides. Select the View menu to access these tools.

Refresh Display redraws the current window to clean up extra lines, show missing items, and correct random on-screen effects caused by changes to the model. See "Refresh Display" on page 95.

Library Browser opens and closes the Library Browser side window. See "The Library" on page 285.

Tool Palette opens and closes the Tool Palette, which will display related tools. See "Child Tool Palette" on page 64.

×

Scrollbars displays and suppresses scrollbars on view windows. See "View Windows" on page 23.

**Color** toggles the display of color in the current view. See "Color On/Off" on page 94.

**Reference Grid** toggles the display of the Reference Grid in all views in the current plan or layout file. See "Grid Snaps" on page 73.

# Zoom Tools

**Zoom** is used to magnify any given area on the plan or 3D view. Select Window> Zoom, then click and drag a marquee around an area on screen. When you release the mouse, the selected area expands to fill the screen.

When the zoom is complete, whatever tool

was active prior to selecting the **Zoom**  $\square$ tool automatically becomes active again. If

another zoom is needed, click the **Zoom**  $\square$ tool again.

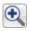

Zoom In - Click to zoom in towards the screen center by a factor of two.

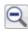

Zoom Out - Click to zoom out from the screen center by a factor of two.

Undo Zoom - Reverse the last zoom operation.

Fill Window - Fits all visible items on screen.

Fill Window Building Only - Fits all walls and railings on the current floor on screen.

#### **Zooming With** the Mouse Wheel

Use the mouse wheel to zoom in and out in plan and 3D view windows. Scrolling the mouse wheel one click up or down zooms in or out, centering on the location of your pointer and changing the zoom by about 10%.

Note: Depending on the configuration of your mouse, it may be necessary to hold down the Ctrl key while turning the mouse wheel. If zooming in and out are not working correctly, contact the manufacturer of your mouse and mouse driver for their assistance.

#### **Zooming in 3D Views**

Zooming in 3D views does not change the camera's location or field of view. Instead, the extents of the view are expanded or cropped.

# Undo Zoom

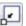

Select **Window> Undo Zoom** to reverse the last zoom operation.

Note: Undo and Redo do not affect zoom.

# **Zoom** (2) and **Undo Zoom** (2) are also available through the contextual menu. See "Contextual Menus" on page 25.

# **Fill Window**

In floor plan view, select **Window> Fill Window** or press the **F6** key to view nearly everything on screen that is visible, including the Reference Display. CAD Points are the only objects that are not included when Fill Window is used.

If you are zoomed in so that only a portion of the drawing displays on screen, selecting **Fill** 

**Window** zooms out so that the entire view fits on the screen. If you are zoomed out so that the entire drawing is smaller than

the screen, selecting **Fill Window** zooms in until the drawing fills the screen.

When the drawing sheet is shown, Fill

Window 🔀 zooms to the sheet borders.

# Panning the Display

There are four ways to pan the display without changing the zoom factor.

#### **Fill Window Building Only**

Window> Fill Window Building Only is similar to Fill Window, but zooms in or out to so that all walls and railings in the view fill the current window. Other objects are ignored.

#### In 3D Views

In 3D views, **Fill Window** and **Fill Window Building Only** adjust the camera's Field of View is adjusted so that all

camera's Field of View is adjusted so that all surfaces in the 3D view are included.

## **Using the Scroll Bars**

One method is to use the scroll bars on the right and bottom edges of the window.

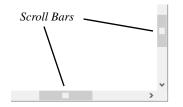

- Drag the square button in the bar itself in order to pan a larger distance.
- Click the end arrow keys on the scroll bars to shift the display in 12" increments.
- The 12" increment is defined in the **Plan Defaults** dialog under **Inches Scrolled by Arrow Key**. See "General Plan Defaults Dialog" on page 52.

# **Using the Arrow Keys**

In floor plan view, the arrow keys on the keyboard work exactly like clicking the arrow buttons on the scroll bar. They shift the display according to the number of inches defined in the **Plan Defaults** dialog.

## **Using the Mouse**

If you have a wheel mouse, you can pan the display by pressing the middle mouse button,

or wheel, and moving the mouse in the direction you would like to pan. When the middle mouse button is held down, the

pointer changes to a hand  $\sqrt[n]{}$  icon.

In the Mac version of Home Designer Interiors, you can pan using the left mouse button and Command key.

Mouse drivers sometimes have other functions assigned to the wheel and buttons. These override the Home Designer Interiors setting.

## Using a Mac Trackpad

In the Mac version of Home Designer Interiors, you can two finger drag to pan the display. See "Using a Trackpad" on page 21.

# Using the Pan Window Tool

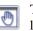

The **Pan Window** tool works much like the mouse wheel method.

## Select Window> Pan Window 💽. The

pointer changes to a hand  $\sqrt[n]{}$  icon. Click and drag to pan the window. The program reverts to the previously active tool when you release the mouse button.

# **Working in Multiple Views**

There is no limit to the number of plan files that can be open, nor is there a limit to the number of plan view windows that can be open. The name of the file and the type of view is stated at the top of each view window in its title bar as well as in its tab.

By default, Home Designer Interiors uses a tabbed document interface, which means that

when more than one view window is open in the program window, each open window will have a tab that displays in a row above the currently active view.

- Each tab states the name of file the view type. Click on a tab to make it the active view.
- If there is not enough room in the program window to display all tabs, left and right arrow buttons allow you to scroll through the tabs.

There is no limit to the number of 3D view windows that you can have open at a given time; bear in mind, though, that each window demands use of your computer's resources and that you may see poor performance if too many views are open. See "3D Views" on page 323.

There are several ways to close a view window. See "Closing Views and Files" on page 47.

# **Tiling Views**

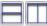

As an alternative to tabbed views, windows can instead be tiled. Tiling allows you to display multiple views in a single Home Designer Interiors window so you can see the results of changes in floor plan view in 3D or vice versa. It can also be useful for copying objects from one plan to another.

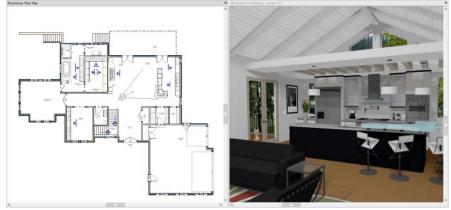

Floor plan view and a camera view Tiled Vertically

There are several ways to create tiled views:

- Click and drag a view window's title bar • or tab into the part of the drawing area that you would like it to be. When a highlighted space is created, release the mouse button.
- Select Window> Tile Horizontally to display views in a horizontal orientation, one above the other.
- Select **Window> Tile Vertically**  $\square$  or press Shift + F6 on the keyboard to dis-

play views in a vertical, side by side, orientation.

Views are tiled left to right or top to bottom in the order in which they were last active: the most recent view is on the left or at the top, while least recent is on the right or on the bottom.

- To activate a view, click on its title bar or anywhere in the view window. Note that any changes you make in the active window are reflected in other views as well.
- To end window tiling, select Window> Tab Windows. You can also end tiling by double-clicking on the title bar of the program window.

## **Multiple Program Windows**

To create a second program window, click and drag the title bar or tab of a view window completely out of the current program window: for example, onto a second monitor. A second Home Designer Interiors program window will be created with its own menu and toolbars.

## **Swapping Views**

There are a number of ways to switch between open view windows:

- Click on a view window's tab.
- Select Window> Select Next Tab I or Window> Select Previous Tab I to cycle through all open views in the order you prefer.
- In Windows, press the Ctrl + Tab (Next Window) or Ctrl + Shift + Tab (Previous Window) keys to cycle through all open views.
- On a Mac, press the Ctrl + } (Next Window) or Ctrl + Shift + { (Previous Window) keys to cycle through all open views.
- A list of all the views currently open is located at the bottom of the Window menu. Each view is identified by its name and what type of view it is. A checkmark is beside the view that is currently active. Select one to go directly to that view.

If more than eight view windows are open, **More Windows** will be the last item in the Window menu. Select this option to open the **Select Window** dialog:

Select the name of a view in the list and click **OK** to make it the active view.

# **Closing Views**

If a view is still needed, swap to a different view without closing the current views. If, however, a view is no longer needed, it can be closed. See "Closing Views and Files" on page 47.

# Chapter 23: 3D Views

Little preparation is needed to create a 3D view of a model: simply click a button to create an overview or click and drag to create a camera view.

To improve the quality of the rendering and create a custom look, you can adjust lighting and edit the materials used in the plan. You can create Final views that are even more realistic. See "3D Rendering" on page 339.

Many objects can be placed and edited in 3D views, and any camera view or overview can be saved or even used to record a walkthrough. See "Pictures, Images, and Walkthroughs" on page 383.

## **Chapter Contents**

- OpenGL and Hardware
- Backdrop Dialog
- 3D View Tools

•

- Creating Camera Views
- Creating Overviews
- Displaying 3D Views
- Repositioning Cameras
- Editing 3D Views
- Cross Section Slider
- Working in 3D
- Saving and Printing 3D Views
  - Camera Specification Dialog

# **OpenGL and Hardware**

Home Designer Interiors features an easy to use rendering engine that makes use of OpenGL rendering technology, which has good hardware support on most video cards. To take full advantage of the rendering capabilities of Home Designer Interiors, a graphics card or chipset that supports OpenGL 2.1 or higher hardware acceleration is required.

# **Backdrop Dialog**

Select **3D**> **3D Backdrop** from the menu to open the **3D Backdrop** dialog. This dialog allows you to specify a

solid color or picture file of your choice to use as a background for 3D views. See "3D Backdrops" on page 393.

|                                 | Backdrop                                                         |
|---------------------------------|------------------------------------------------------------------|
| Specify Backdrop Backdrop Name: | Meadow Overlook                                                  |
|                                 | Remove Backdrop                                                  |
| Background Color:               | Only used when backdrop is not used                              |
| View Types:                     | Camera Views                                                     |
|                                 | Doll House Views                                                 |
| Rendering Techniques            | ::   Standard  Glass House  Technical Illustration  V Watercolor |
|                                 | OK Cancel Help                                                   |

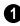

**Specify Backdrop** - A preview of the selected backdrop image is shown here.

- **Backdrop Name** The name of the selected backdrop image displays for reference.
- Click Select Backdrop to choose a backdrop image from the library. See "Select Library Object Dialog" on page 300.

- Click **Remove Backdrop** to use a solid color instead of a backdrop image in all 3D views, then specify the color below.
- Click the Color bar to select the **Background Color** that displays when a backdrop image is not being used. See "Select Color Dialog" on page 315.

2 The Show Backdrop in options let you specify the conditions under which the selected backdrop image displays.

- Specify in which **View Types** a backdrop image is used. By default, only Camera Views are set to use a backdrop. See "3D View Tools" on page 325.
- Specify in which **Rendering Techniques** a backdrop image is used. See "Rendering Techniques" on page 342.

# **3D View Tools**

Select **3D> Create Camera View** to display the Camera View Tools.

## **Camera Views**

The **Full Camera** tool creates multifloor views of the 3D model. It can be used to create interior and exterior perspectives, and is good for displaying cathedral ceilings, roofs, lofts, stairwell openings, and other variation in floor and ceiling levels.

TI pe

The **Floor Camera** tool creates perspective views of the current floor

only. Nothing above the ceiling surface is generated, and neither is anything below the floor.

The Glass House Camera tool creates full camera view of the 3D model using the Glass House Rendering Technique. See "Glass House" on page 343.

# Overviews

The **Doll House View** tool creates views of the current floor with the ceiling removed and all floors beneath it visible.

# **Creating Camera Views**

Full and Floor camera views are created using the same method.

#### To create a camera view

- In floor plan view, select the desired camera tool. The mouse pointer displays the camera <sup>†</sup> icon.
- 2. Click and drag a line to define the view direction.
  - Where your line begins is the camera's position.
  - The line that you drag defines the direction the camera is pointed.
  - The end of the line is the focal point of the view, the point the camera rotates around.

• By default, the field of view is 45°, which is similar to what the human eye sees or a 50mm camera lens.

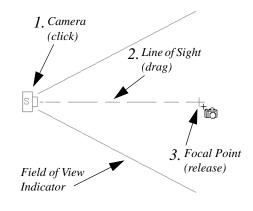

- 3. When you release the mouse button, a view generates in a new window.
- Return to the floor plan view. A camera symbol now displays in floor plan view. See "Working in Multiple Views" on page 320.

# **Creating Overviews**

Select **3D> Create Doll House View** to create a drawing of the current floor with the ceiling removed.

Doll House Views generate as soon as you select the tool and are always created at the same angle. The focal point is always located at the center of the model; however, the position of the camera will vary depending on the size of the 3D model. The larger or more spread out the model, the further away the camera will be from the focal point so that the entire model can be seen in the view.

Once generated, an overview window's title bar indicates its view type and a camera symbol representing the Doll House View displays in floor plan view, The overview 'camera' can be edited much like regular camera views can. See "Editing 3D Views" on page 332. Doll House Views are an effective tool for illustrating traffic flow and the relationships between spaces.

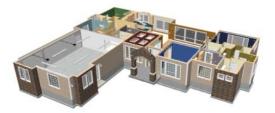

To see a different floor, select **Tools>** 

Reference Floors> Up One Floor \land or

**Down One Floor** S. You can also return to floor plan view and make another floor current before generating the Doll House View.

# **Displaying 3D Views**

A variety of tools and settings allow you to control the appearance of your 3D views. There are also numerous ways to adjust the position, focal point and field of view of a 3D view. See "Editing 3D Views" on page 332.

The name of the current plan file and the type of view displays at the top of each view window in its title bar.

There is no limit to the number of 3D view windows that you can have open at a given time; bear in mind, though, that each window demands use of your computer's resources and that you may see poor performance if too many views are open. See "Working in Multiple Views" on page 320.

# **Display Options**

Which objects display in a 3D view is controlled in the **Display Options** dialog. See "Display Options Dialog" on page 69.

Different view types use different layer sets when they are created. See "Layer Sets" on page 68.

# In Floor Plan View

Cameras are represented in floor plan view by symbols that indicate the camera's position, field of view and focal point.

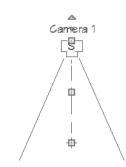

The symbols forFull and Floor Cameras and Doll House Views display only on the floor where the view was created. See "Creating Camera Views" on page 325.

You can move a camera to a different floor

by clicking the **Up One Floor** so or **Down** 

**One Floor** button while the camera view is active. Note that this may affect what is seen in the view as well as its display in floor plan view. See "Floor Up / Floor Down" on page 194.

Active cameras can have labels indicating the camera number. Camera labels are located on the "Cameras, Labels" layer. They are numbered sequentially in each plan in the order they were created.

Camera symbols are an on-screen reference: they do not print unless **Print Image** is used.

# **In Rendered Views**

There are a number of factors that contribute to the appearance of rendered 3D views:

Select 3D> Toggle Textures in a 3D view to turn off the display of material

textures. See "About Materials" on page 305. Not available in Glass House Views.

• Select 3D> Final View 📠 or Final

View with Shadows at to regenerate the 3D view with improved quality and/ or shadows. See "Previews vs Final Views" on page 341

# 3D Backdrops

A backdrop is an image, usually of an exterior view, that displays in the background of 3D views to help place the model into a realistic setting and add a sense of perspective. If a backdrop is not specified, Home Designer Interiors applies a background color. See "3D Backdrops" on page 393.

# **Delete 3D Surface**

The individual surfaces that make up objects can be temporarily removed from any 3D view by selecting **3D> Delete Surface** and then clicking on a surface. When the pointer is over a surface, that surface will become highlighted. Surfaces removed in one view are removed in all 3D views, but are not permanently removed from the model. Continue clicking surfaces to remove them, then select another tool when you are finished.

Surfaces in 3D views are composed of multiple triangles. Hold the Alt key while clicking to delete one triangular face at a time rather than all triangles forming a surface.

To restore the most recently deleted surface, select **3D> Delete Surface** or click the toolbar button.

There are several ways to restore all deleted surfaces:

- Select Build> Floor> Rebuild Walls/ Floors/Ceilings,
- Exit the 3D view and reopen it.
- Generate a new 3D view.

# **Rebuild 3D**

Select **3D**> **Rebuild 3D** to regenerate all 3D data associated with the current plan. All open views will remain open.

# **Repositioning Cameras**

Once a 3D view is created, there are many ways to manipulate the camera location and the direction of its line of site using the mouse, the keyboard, and the menus.

When the keyboard or menu commands are used to move or rotate a camera, the adjustments occur in regular increments. The size of these increments is specified in the **Camera Specification** dialog:

- The **Incremental Move Distance** controls Panning movement and forward and backward Dolly movement.
- The **Incremental Rotate Angle** controls Orbit movement, Tilt movement, and side to side Dolly movement.

See "Camera Specification Dialog" on page 337.

Each time you move the camera, the view is updated. If you are using either the toolbar or keyboard to move the camera, you can hold down the Shift key, suppressing the redraw of the view until the Shift key is released and allowing you to move multiple increments more quickly. You can also move a camera to a different

floor by clicking the **Up One Floor** \land or

**Down One Floor**  $\bowtie$  button while the camera view is active. Note that this may affect what is seen in the view as well as its display in floor plan view. See "Floor Up / Floor Down" on page 194.

# Move Camera with Mouse

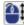

An active camera's position can be edited using the mouse. Select **3D**>

**Move Camera With Mouse** to access the Move Camera with Mouse modes.

|    | Hotkey  | Description                                                                                                    |
|----|---------|----------------------------------------------------------------------------------------------------|
| K  | Alt + O | <b>Mouse-Orbit Camera</b> lets you move the mouse to rotate the camera around its focal point. The camera's position and direction both change.                                                                                                    |
|    |         | To continuously rotate the camera around its focal point, click in the 3D view, drag the mouse, and release the mouse button to "throw" the view. Click again in the view to stop it from rotating.                                                                                                    |
| ð  | Alt + P | <b>Mouse-Pan Camera</b> lets you move the mouse to move the camera up, down, left and right. The camera's position changes, but its direction does not.                                                                                                    |
| *  | Alt + D | <b>Mouse-Dolly Camera</b> lets you move the mouse up and down to move<br>the camera forward and backward. Move the mouse left or right to<br>rotate the camera side to side.                                                                                                    |
| 5  | Alt + T | <b>Mouse-Tilt Camera</b> lets you move the mouse to tilt the camera in any direction while staying in the same location.                                                                                                    |
| K. |         | <b>3D Center Camera on Point</b> lets you focus the camera at a particular point in the scene. This also sets the camera center so that future use of <b>Mouse-Orbit Camera</b> rotates around that point. To use the <b>3D Center</b> tool, activate the tool and then click on any object in the scene. |

#### Move Camera with Keyboard

An active camera's position can be changed using the Arrow keys on your keyboard.

**Select 3D> Move Camera with Keyboard** to access the Move Camera with Keyboard modes.

These modes use the **Incremental Move Distance** and **Incremental Rotate Angle** set in the active 3D view's **Camera Specification** dialog.

- **Keyboard-Orbit Camera** lets you use the keyboard to rotate the camera around the current focal point. The camera's position and direction both change.
- **Keyboard-Pan Camera** lets you move the camera up, down, right, and left using the keyboard. The camera's position changes, but its direction does not.
- **Keyboard-Dolly Camera** lets you move the camera forward and back using the Up and Down Arrow keys, and rotate side to side using the Left and Right keys.
- **Keyboard-Tilt Camera** lets you use the Arrow keys to tilt the camera up, down, or side to side to change the focal point. The camera's direction changes, but its position does not.

# **Move Camera Tools**

Select **3D> Move Camera** in a 3D view to access these tools. These tools change the active camera's position, but not its direction.

These tools use the **Incremental Move Distance** set in the active 3D view's **Camera Specification** dialog.

|                        | Hotkey | Description                                                                                                    |  |
|------------------------|--------|----------------------------------------------------------------------------------------------------|--|
| $\widehat{\mathbf{t}}$ | F      | Move Camera Forward moves the camera and its focal point forward.                                                        |  |
| $\mathbf{\hat{v}}$     | В      | Move Camera Back moves the camera and the focal point back.                                                              |  |
| $\bigtriangledown$     | L      | <b>Move Camera Left</b> moves the camera and the focal point to the left in a line perpendicular to the line of sight.   |  |
| $\rightarrow$          | R      | <b>Move Camera Right</b> moves the camera and the focal point to the right in a line perpendicular to the line of sight. |  |
| 1                      | U      | Move Camera Up moves the camera and the focal point up.                                                                  |  |
| ↓                      | D      | Move Camera Down moves the camera and the focal point down.                                                              |  |

# **Orbit Camera Tools**

Select **3D> Orbit Camera** in a 3D view to access these tools. Orbiting the camera rotates it about the focal point

using the **Incremental Rotate Angle** set in the active view's **Camera Specification** dialog.

|            | Hotkey | Description                                                                                                    |
|------------|--------|----------------------------------------------------------------------------------------------------|
|            | Ι      | <b>Move Camera In</b> moves the camera closer to the focal point along the line of sight. The camera cannot move past the focal point using this tool.             |
| $\Diamond$ | О      | <b>Move Camera Out</b> moves the camera away from the focal point along the line of sight.                                                                         |
| Þ          |        | <b>Orbit Camera Upward</b> rotates the camera up about the focal point.<br>The camera cannot rotate past a vertical line looking straight down on the focal point. |
| ₽          |        | <b>Orbit Camera Downward</b> rotates the camera down about the focal point. The camera cannot rotate past a vertical line looking straight up at the focal point.  |
| 4          |        | <b>Orbit Camera Left</b> rotates the camera to the left about the focal point.                                                                                     |
| A          |        | <b>Orbit Camera Right</b> rotates the camera to the right about the focal point.                                                                                   |

## **Tilt Camera Tools**

Select **3D**> **Tilt Camera** to access these tools. Tilting keeps the camera in one place and pivots the camera about its vertical or horizontal axis. This movement uses the **Incremental Rotate Angle** set in the active view's **Camera Specification** dialog and is similar to tilting your head up and down or turning it side-to-side.

| Hotkey | Description                                                                                                    |
|--------|----------------------------------------------------------------------------------------------------|
|        | <b>Tilt Camera Upward</b> tilts the camera up while keeping it in the same location. The camera cannot tilt beyond the vertical position. |

|   | Hotkey | Description                                                                                                    |  |
|---|--------|----------------------------------------------------------------------------------------------------|--|
| 5 |        | <b>Tilt Camera Downward</b> tilts the camera down while keeping it in the same location. The camera cannot tilt beyond the vertical position. |  |
|   |        | <b>Turn Camera Left</b> turns the camera to the left while staying in the same location.                                                      |  |
| r |        | <b>Turn Camera Right</b> turns the camera to the right while staying in the same location.                                                    |  |

# **Editing 3D Views**

In addition to its position and direction, there are other ways to modify a 3D view.

# In the Specification Dialog

You can make adjustments to a camera in the **Camera Specification** dialog. This dialog is particularly helpful for making fine adjustments to the camera's position, appearance, and other attributes. See "Camera Specification Dialog" on page 337.

Tile a 3D view and the floor plan view and use the camera movement tools to see how they affect the camera. See "Tiling Views" on page 321.

# **Using the Edit Handles**

Return to floor plan view without closing the 3D view. See "Working in Multiple Views" on page 320.

Using the **Select Objects** tool, select the camera object. When a camera symbol is selected it displays four edit handles.

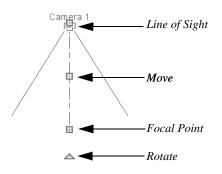

- Drag the **Line of Sight** handle to change the camera angle without moving the focal point.
- Drag the **Move** handle to relocate the camera while maintaining its relative angle.
- Drag the **Focal Point** handle to reposition the focal point and change the line of sight without moving the camera.
- Drag the **Rotate** handle to rotate the camera's line of sight about its center.

The 3D view corresponding to the camera symbol reflects changes made to the symbol in floor plan view.

Multiple camera symbols can be selected; however, their editing options are limited to being moved, rotated, and deleted.

# **Using the Contextual Menu**

In a 3D view, right-click in an empty space in which the backdrop or background color displays to access the contextual menu. See "Contextual Menus" on page 25.

| 22       | Refresh Display         | F5 |
|----------|-------------------------|----|
| h        | Final View              |    |
|          | Final View with Shadows |    |
| Ø        | Toggle Sunlight         |    |
| â        | Technique Options       |    |
| <b>A</b> | Cross Section Slider    |    |

These options are a selection of tools and toggles specific to 3D views.

# Up One Floor/Down One Floor

You can move a camera to a different floor. While the camera view is active, select

#### Tools> Reference Floors> Up One

**Floor**  $\bowtie$  or **Down One Floor**  $\bowtie$ . Note that this may affect what is seen in the view as well as its display in floor plan view. See "In Floor Plan View" on page 327.

The position and movement of a camera is affected by its location within the model. When inside a building, the camera height is relative to the floor of the room it is drawn in.

If the camera is on an upper floor and you move the camera outside of the building, the camera remains at the same height relative to the floor it was created on.

# Zooming

The **Zoom Tools** are available in all 3D views. See "Zoom Tools" on page 318.

Selecting Window> Zoom In 🔍, Zoom

**Out** S or **Fill Window** does not change the camera's location or field of view. Instead, the extents of the view are expanded or cropped.

# **Field of View**

The **Field of View** refers to a camera's field of vision. A wider field of view makes the focal point appear further away, as more of the image is included in the same view window.

In floor plan view, the angled lines of a camera symbol indicate its field of view.

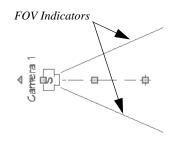

A camera's field of view can be adjusted in the **Camera Specification** dialog. See "Camera Specification Dialog" on page 337.

The field of view can also be adjusted while in a camera view using the keyboard:

- W Increase camera Field of View.
- **N** Decrease camera Field of View.

# **Cross Section Slider**

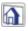

Select **3D> Cross Section Slider** when a camera view or overview is active to open the **Cross Section Slider** dialog.

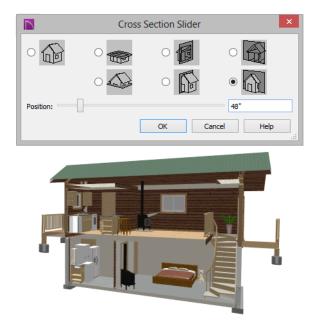

#### To use the Cross Section Slider

- 1. Click on the radio button beneath one of the cross section angles to select it.
  - The option at top right turns off the cutting plane, so no cross section is made.
- 2. Move the **Position** slider to adjust the position of the cutting plane.
- 3. You can position the cutting plane with accuracy using the text field to the right of the slider.
  - This value is measured from the edge of the model that is cut first by the selected cross section angle.
- 4. Click **OK** to close the dialog. If the active camera is saved, its Cross Section Slider settings will also be retained. See "Saving 3D Views" on page 336.

# Working in 3D

A variety of tools are available in 3D views that allow you to edit your 3D model.

# **Creating Objects in 3D Views**

You can place windows, doors, and most library objects directly into 3D views. To do this, select the appropriate tool and click in the 3D view. You can then edit the object's size and placement.

When created in 3D, most objects must be placed against a wall or on a floor platform.

#### Selecting and Editing Objects in 3D Views

Most objects can be selected and edited in

3D views. Select **Edit> Select Objects** and click on the surface of an object to select it. Once selected, objects can be edited using their edit handles, buttons on the edit toolbar, and the object's specification dialog. See "Editing Objects" on page 79.

When you select an object, edit handles and a handle surface display. The handle surface is a rectangle around the perimeter of the object that indicates the overall height and width of the selected surface. The edit handles that display depend on the type of object selected. Walls, for example, display two resize edit handles when selected while the top of a cabinet displays ten handles, allowing you to move, resize and reshape it.

Note: If the wall height of the Exterior Room is adjusted in a 3D view, the default Floor or Ceiling Height of the entire floor is changed. See "Floor and Room Defaults" on page 134.

All moving or resizing is in the plane of the handle surface. You cannot move an object directly towards or away from the camera, for example, because that surface plane cannot be seen in the view. By default, object movement is restricted to one inch or 10 mm increments. See "Grid Snaps" on page 73.

Unrestricted positioning can also be enabled by holding down the Ctrl key while moving or resizing an object. See "Unrestricted Movement" on page 96.

Temporary dimension lines display when many objects are selected to help you resize the object and determine its height.

When several 3D views are open, changes made in the plan automatically rebuild the model in all views. Because of this, it is typically faster to make changes to your plan with as few windows open as possible.

# **Editing Materials in 3D Views**

Select **3D> Materials> Adjust Material Definition**, then click on a surface in the 3D view to open the **Define Material** dialog for that material. See "Adjust Material Definition" on page 312.

Select **3D> Material Painter** to apply materials to surfaces in the view using the Material Painter Tools. See "The Material Painter" on page 307.

Select **3D> Material Painter> Material Eyedropper** to apply the material on a surface in the view to other surfaces in the view. See "Material Eyedropper" on page 309.

# **Rebuild 3D**

As changes are made to your plan, a 3D view automatically updates to reflect any changes visible in the view. If you find that a view is not updating as expected,

select **3D> Rebuild 3D** to rebuild the entire 3D model.

# **Saving and Printing 3D Views**

3D camera views and overviews can be saved with the plan in which they are created, exported and saved as image files, as well as printed.

#### Saving 3D Views

Select **3D> Save Active Camera** to save the current camera in the plan. You can also save a camera view by checking the **Saved** box in the **Camera Specification** dialog. See "Camera Specification Dialog" on page 337.

Saved cameras can be closed and re-opened for later use, and retain their Cross Section Slider and Rendering Technique settings. See "Cross Section Slider" on page 334 and "Rendering Techniques" on page 342

#### **Activating Saved Views**

There are three ways to open a saved 3D view:

- Select the camera symbol in floor plan view and click the **Open View** cdit button.
- Double-click the camera symbol using
  - the **Select Objects** tool.
- Right-click on it and select **Open View** from the contextual menu.

Unsaved cameras that are open in another view window can also be activated using the

**Open View** edit button.

If you open a saved camera view and then modify its location or direction using any of the tools available in that view, the program will confirm whether you want to re-save the camera using these new settings when you close it. See "Repositioning Cameras" on page 328.

## **Exporting 3D Views**

All 3D views can be exported and saved as .bmp, .jpg, .png, or .tif files. Select **File> Export> Picture** to save the current screen image as an image file. See "To export a picture" on page 389.

Once saved, a picture can be opened and converted into many other formats using a graphics program.

#### **Printing 3D Views**

Since 3D views are created using pixels instead of lines, **File> Print> Print Image** must be used when printing. **Print Image** is a special Home Designer Interiors function that prints the screen in picture format. The entire view prints, including images such as plants and textures.

The quality of your print image is affected by your current window size and screen resolution. To maximize the quality of your printed image, generate it in full screen size and use the maximum screen resolution.

# **Camera Specification Dialog**

The **Camera Specification** dialog can be accessed in floor plan view by selecting a camera symbol and clicking the **Open Object** edit button. See "In Floor Plan View" on page 327.

This dialog can also be accessed while a camera view or overview is active by

selecting **3D> Edit Active Camera** 

The selected view's specific type is indicated in the dialog's title bar: the specification

dialog for a **Full Camera (10)**, for example, is named **Full Camera Specification**.

|         | Full Camera                | Specification | ×                           |
|---------|----------------------------|---------------|-----------------------------|
| General |                            |               |                             |
|         | Name:                      | Camera 1      |                             |
|         | Positioning                |               | - 2                         |
|         | Incremental Move Distance: | 12"           | ✓ Default                   |
|         | Incremental Rotate Angle:  | 10.0°         | ✓ Default                   |
|         | Height Above Floor:        | 60"           | ✓ Default                   |
|         | Field of View:             | 55.0°         | ✓ Default                   |
|         | Tilt Angle:                | 0.0           | <ul> <li>Default</li> </ul> |
|         | ОК                         | Cancel        | Help:                       |

To change a setting, first uncheck **Default**, then type a new value in the text field.

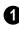

Specify the **Name** that displays in the camera label in floor plan view.

2 The **Positioning** settings determine the position and orientation of the camera. See "Repositioning Cameras" on page 328.

- The **Incremental Move Distance** controls how far the camera moves each time you Pan in any direction or Dolly forwards or backward. For interior views a small number is good, but for exterior you may want a larger increment.
- The **Incremental Rotate Angle** defines how many degrees the camera rotates each time you Tilt, Orbit, or Dolly side to side. A setting of 90° would make one full rotation in four moves.
- The **Height Above Floor** defines the height that the camera is above the floor level for the current floor.
- The **Field of View** defines the camera's field of vision in angular degrees. See "Field of View" on page 333.

You can increase a camera's Field of View when the view is active by pressing the W key, or decrease the Field of View by pressing the N key.

• The **Tilt Angle** determines the vertical angle that the camera is tilted. The camera maintains its focal point and position in floor plan view, but if the camera is tilted, the focal point is above or below the current camera height.

Home Designer Interiors 2016 Reference Manual

# Chapter 24: 3D Rendering

There are a variety of tools available to create 3D views of a model: simply click a button to create an overview, or click and drag to create a camera view. See "3D Views" on page 323.

To improve the quality of the rendering and create a custom look, you can adjust lighting, edit the materials used in the plan, choose from several rendering techniques and finetune 3D view quality settings. From most 3D views, you can create Final views of even higher quality.

#### **Chapter Contents**

- Rendering Tips
- Lighting

•

٠

- Displaying Lights
- Light Types
- Rendering Techniques
- Rendering Technique Options
- Speeding up 3D View Generation

# **Rendering Tips**

There are a variety of factors which affect the appearance and quality of rendered 3D views. You can use these tools and settings to achieve renderings that meet your needs.

# Lighting

Lighting is extremely important in most 3D renderings. Lighting controls the visibility of objects in a view, affects the appearance of surfaces, and influences the appearances of

colors and textures on those surfaces. Even small changes to light intensity, direction and color can have a large impact on image quality. See "Lighting" on page 341.

#### Shadows

Like lighting, shadows have an important effect on image quality. Shadows can be generated in any type of camera view using the Standard, Technical Illustration, and Watercolor Rendering Techniques. See "Rendering Techniques" on page 342.

There are two ways to generate shadows in Home Designer Interiors: standard and legacy shadows. Standard shadows are generate more quickly than legacy shadows but are of lower quality, while legacy shadows are slower but generally of higher quality. **Legacy Shadows** can be enabled or

disabled in the **Preferences P** dialog and will be enabled automatically if your video card does not support standard shadows. See "Render Panel" on page 58.

Because they can be time-consuming, by default shadows are only generated in **Final** 

**Views with Shadows** (b). You can, however, set them to generate in previews on the

Render panel of the **Preferences** Definition dialog. In order for a light source to cast shadows, it must be on in the current view and have **Cast Shadows** checked in its specification dialog. See "Light Data Panel" on page 254.

When standard shadows are enabled, sunlight can shine through windows into interior rooms.

# Reflections

Reflections are another aspect of lighting that can increase a 3D view's realism. When a flat surface is assigned a Mirror material, it can display the reflections of other objects in the scene.

Note that a Mirror surface cannot display the reflection of another mirror. When one mirror can be seen in another, its material is shown rather than a reflection.

Reflections only generate in Perspective 3D views using the Standard Rendering Technique and can slow down 3D view generation and responsiveness considerably and are turned off by default in rendered Previews. They can be turned on and off for both Previews and Final Views in the **Preferences** dialog. See "Render Panel" on page 58.

# **Material Textures**

Textures are graphic files that represent contoured surfaces of objects such as carpet, bricks, tile, and wood in 3D views. Textures are assigned to materials which in turn are assigned to objects. See "Textures" on page 306.

The display of materials in 3D views is controlled by settings in the **Define Material** dialog. See "Define Material Dialog" on page 313.

Brightness, shininess and transparency control how light sources affect the display of surfaces in 3D views. See "Lighting" on page 341.

If no texture is selected for a material or if the display of textures is turned off, affected surfaces are a solid color instead.

#### Images

Images are very important for the appearance of 3D views. Images are picture files that represent individual objects such as trees, flowers, and vehicles. See "Placing Images" on page 384.

#### Backdrops

A backdrop is an image, usually of an exterior view, that displays in the background of 3D views to help place the model into a realistic setting and add a sense of perspective. If a backdrop is not specified, Home Designer Interiors applies a background color. See "3D Backdrops" on page 393.

#### **Previews vs Final Views**

When a rendered 3D view is first created, it uses quality settings that allow the view to generate quickly but with reasonable quality. Final Views produce much higher quality images that are more suitable for printing or saving as graphics files. Final Views often take significantly longer to generate than Previews, so the 3D view reverts back to the Preview settings as soon as anything is changed within the view.

When you have finished making adjustments in the 3D view, select 3D> Final View  $\boxed{bar}$  or Final View with Shadows  $\boxed{bar}$ .

# Lighting

In 3D views, lighting is calculated on a room-by-room basis; only the light sources in the room containing the camera are used.

When the camera is outside a building, the program normally uses sunlight for lighting calculations and turns off all other light sources.

The maximum number of light sources that can be turned on in a view at the same time is determined by your video card. If your video card's maximum number of lights is eight, the program only uses the eight light sources closest to the camera's position.

#### **Default Lights**

If you create an interior 3D view of a room and no lights have been placed there, the program creates a Default Light source within that room. The Default interior light acts like a central point light source. The Default Light cannot be adjusted in any way. If you want to control the light in an interior 3D view, you must add a light to the room that you are rendering by placing a lighting fixture.

If you create an exterior 3D view, the program creates a **Default Sun**. Like the Default Light, the Default Sun Light cannot be adjusted in any way.

#### **Light Fixtures**

An electric symbol that represents a Light Fixture has a light source associated with it. When a light is placed in a room, it will be used as a light source in 3D views instead of the Default Light. In large rooms, more than one light fixture may be needed for sufficient light.

# **Displaying Lights**

The display of light fixtures in floor plan and 3D views is controlled in the **Display Options** dialog. See "Display Options Dialog" on page 69.

In addition, they can serve as sources of light in rendered 3D views. They can be turned on and off, as well as set to cast shadows.

Light fixtures are placed on the "Electrical" layer. See "Displaying Objects" on page 68.

In floor plan view, light fixtures can display labels when the "Electrical, Labels" layer is turned on.

#### To turn a light on or off

There are several ways to turn a light fixtureon or off:

• Select one or more fixtures and click the

Turn Light(s) Off in 3D or Turn

Light(s) On in 3D 🔯 edit button.

• Uncheck **On** in the object's specification dialog. See "Light Data Panel" on page 254.

You can specify that any light source's location be represented in rendered 3D views using a cross hairs. See "Light Data Panel" on page 254.

Light source position indicators will only display when the light is in use in the current 3D view. That is, it must be:

- Turned on.
- One of the light sources in use per your video card's limitations.
- Either located in a room or in a view with Sunlight toggled off.

Sunlight will shine through windows into interior rooms when shadows are enabled. See "Shadows" on page 339.

# **Light Types**

There are three types of light source, each of which generates light in a different way and allows you to create a variety of lighting effects:

- Parallel Light sources
- Point Light sources

• Spot Light sources

Parallel, Point, and Spot lights can be specified forlectrical light fixtures in the **Electrical Service Specification** dialog. See "Light Data Panel" on page 254.

# **Rendering Techniques**

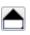

Any camera view or overview can be generated using one of several

Rendering Techniques to produce views for a range of different purposes. When a 3D view

is active, select **3D> Rendering Techniques** to access these tools.

Most of the Rendering Techniques have defaults that control their initial appearance. Once a view is created, these settings can be adjusted for that particular view in the **Rendering Technique Options** dialog. See "Rendering Technique Options" on page 344.

## **Standard Rendering**

**Standard** rendering is a photorealistic technique that represents materials using textures, models lighting, and can also display shadows. Surface edge lines are not drawn and no special colors or effects are applied. Lighting is limited to the room containing the camera and the capabilities of your video card.

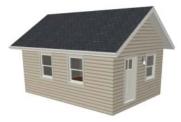

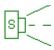

In floor plan view, the camera symbol for a view using the **Standard** technique displays an S in its center. See "Displaying 3D

Views" on page 327. Glass House rendering uses different shades

of a single color to display the model with surface edge lines and semi-transparent surfaces. Lighting and shadows are not modeled, and materials are not represented, so neither pattern lines nor textures are used.

# **Glass House**

**Glass House** rendering uses different shades of a single color to display the model with surface edge lines and semi-transparent surfaces. Lighting and shadows are not modeled, and materials are not represented, so textures are not used.

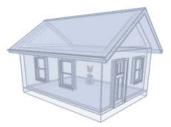

In floor plan view, the camera symbol for a view using the **Glass House** technique displays a G in its center.

# **Technical Illustration**

G

**Technical Illustration** rendering draws surface edge and pattern lines, and uses shades of two colors, Warm and Cool. The warm shade is applied to surfaces that face the light source in the view, and the cool shade,to surfaces that face away from it.

Only one light source is used: the light with the hightest Intensity found in the room containing the camera. In exterior views, this light is always the Default Sun Light. If no lights are on, a fallback light is used. Lighting is modeled as non-photorealistic, stylized highlights and shadows are supported. See "Lighting" on page 341.

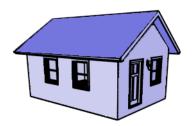

In floor plan view, the camera symbol for a view using the **Technical Illustration** technique displays a T in its center.

# Watercolor

selected.

Watercolor rendering approximates the effects of watercolor painting such

as pigment pooling and flow. It uses textures to represent materials and models lighting and shadows.

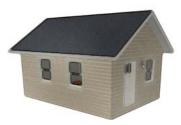

w--

In floor plan view, the camera symbol for a view using the **Watercolor** technique displays a W in its center.

# **Rendering Technique Options**

The settings in the **Rendering Technique Options** dialog allow you to control the specific effects of each rendering technique on an active 3D view. To access this dialog, create a camera view, or overview and select **3D**> **Rendering Techniques> Technique Options**.

#### In the **Rendering Technique Options** dialog, select a technique from the list on the left to make its options active on the right. When this dialog is first opened, the technique currently used by the view is

As changes are made in the **Rendering Technique Options** dialog, the 3D view behind the dialog box automatically updates to reflect those changes for all techniques except Watercolor. To update views using these techniques, which take more time to draw than the others, click the **Update** button in the dialog.

When a 3D view is saved, its Rendering Technique Options settings are saved, as well. See "Saving 3D Views" on page 336.

# **Standard Rendering**

There are no Rendering Technique Options for Standard rendering; however, there are a variety of other tools that affect the appearance of standard rendered views. See "Displaying 3D Views" on page 327.

#### **Glass House**

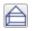

The active 3D view immediately updates to reflect any changes made to

the Rendering Technique Options settings for Glass House renderings.

|                                                                                | Rendering Technique Options                                     | × |
|--------------------------------------------------------------------------------|-----------------------------------------------------------------|---|
| Standard<br>Vector View<br>Glass House<br>Technical Illustration<br>Watercolor | Color:<br>Transparency:<br>Line Thickness:<br>Reset to Defaults |   |
|                                                                                | OK Cancel Help                                                  |   |

- Click the **Color** bar to select a color for the semi-transparent surfaces and lines in a Glass House view. See "Select Color Dialog" on page 315.
- Specify the **Transparency** of the surfaces in Glass House view. For example, to create a wireframe line drawing of your

structure, turn transparency to full and minimize line thickness.

- Specify the Line Thickness of surface lines in Glass House view.
- Click **Reset to Defaults** to restore the default settings used when the Glass House technique was first enabled.

# **Technical Illustration**

The active 3D view immediately updates to reflect any changes made to

the Rendering Technique Options settings for Technical Illustration renderings.

|                                      | Rendering Te    | echnique Options  | × |
|--------------------------------------|-----------------|-------------------|---|
| Standard<br>Vector View              | Warm Color:     |                   |   |
| Glass House                          | Cool Color:     |                   |   |
| Technical Illustration<br>Watercolor | Warm Blend:     | 55%               | ٦ |
| Watercolor                           | Cool Blend:     | 55%               |   |
|                                      | Line Thickness: | 1                 |   |
|                                      |                 | Reset to Defaults |   |
|                                      |                 |                   |   |
|                                      |                 |                   |   |
|                                      |                 | OK Cancel Help    |   |

- Click the **Color** bar to select a **Warm Color** for surfaces that face the light source and a **Cool Color** for surfaces that face away from the light. See "Select Color Dialog" on page 315.
- Specify the **Warm Blend**, which is the degree to which the selected Warm Color is blended with original colors on well-lit surfaces in the view.
- Specify the **Cool Blend**, which is the degree to which the selected Cool Color is blended with original colors on shaded surfaces in the view.
- Specify the Line Thickness of all surface edge and pattern lines in the view.
- Click **Reset to Defaults** to restore the default settings used when the Technical Illustration technique was first enabled.

# Watercolor

In order for the active 3D view to reflect changes made to the Rendering Technique Options settings for Watercolor renderings, you must click the **Update View** button in the dialog.

|                                                                                | Rendering Technique                                                                                                    | e Options         | ×                                                  |
|--------------------------------------------------------------------------------|----------------------------------------------------------------------------------------------------|-------------------|----------------------------------------------------|
| Standard<br>Vector View<br>Glass House<br>Technical Illustration<br>Watercolor | Smooth Amount:<br>Paint Contrast:<br>Turbulence Strength:<br>Turbulence Scale:<br>Pigment Settling Strength:<br>Edge Strength: |                   | 5       100       40%       35%       5%       60% |
|                                                                                | c                                                                                                    | Reset to Defaults | Update View<br>Help                                |

- Specify the **Smooth Amount**, which is the degree to which details are removed from the original view.
- Specify the Paint Contrast, which determines the extent to which variations in pigment color are used.
- Specify the **Turbulence Strength**, which produces "pooling", or variations in the strength of pigment colors.
- Specify the **Turbulence Scale**, which controls the size of the areas of pooling.
- Specify the **Pigment Settling Strength**, which is creates the appearance of pigment settling into low areas in paper.

- Specify the **Edge Strength**, which is how well-defined surface edge lines are.
- Click **Reset to Defaults** to restore the default settings used when the Watercolor technique was first enabled in this view.
- Click **Update View** to apply any changes made to these settings to the active 3D view.
- Click **OK** to close the dialog and redraw the active 3D view based on these settings. Depending on your plan, this may take several moments.

# **Speeding up 3D View Generation**

Depending on the speed of your processor, how many cores your processor has, and your computer's video memory, a 3D view may generate in a few seconds or less.

When you have a large, complex model with a lot of detail, it may take a few minutes to generate a 3D view of everything in the model. During this process, progress information may display in the Status Bar and in a message window.

There are several ways to speed up the generation time of views.

# **Turn Off Layers**

The display of objects in 3D views can be turned on or off by layer in the **Display Options** dialog. Turning off the display of unneeded objects in 3D views can speed up 3D view generation time. See "Display Options Dialog" on page 69.

#### Halt Generation with Esc Key

Using the Esc key, you can interrupt the modeling process at any point and display the incomplete model "as is." This is particularly helpful when you just need to reorient a model on the screen for a specific angle or view.

The Esc option allows you to place the view quickly, then press the F5 function key to refresh the display with all 3D faces intact.

# **Faster Rendering**

To increase rendering speed, consider turning off some or all of the following options in the **Preferences** dialog. Bear in mind that render quality may be affected. See "Render Panel" on page 58.

**Show Shadows** - This option has the greatest impact on rendering speed and should only

be used if you have an extremely fast OpenGL-accelerated video card.

When rendering shadows, a percentage complete value may display in the Status Bar.

In general, you should make sure you are only using a minimum number of lights to cast shadows. **Soft Shadows** - Only used when Show Shadows is turned on, this significantly slows down the rendering speed.

# Chapter 25: Dimensions

Home Designer Interiors provides a variety of dimensioning tools for measuring walls, doors, windows, and many other objects.

Dimensions can be used to accurately position objects relative to other objects. In addition, dimension lines and extensions can be selected and customized.

# **Chapter Contents**

- Dimension Unit Defaults
- Dimension Defaults Dialog
- The Dimension Tools
- Displaying Dimension Lines
- Editing Dimension Lines
- Editing Extension Lines
- Moving Objects Using Dimensions
- Dimension Line Specification Dialog

# **Dimension Unit Defaults**

All plan files save measurements in either Imperial or metric units. The type of unit used is determined when the file is first created and cannot be changed later. See "Creating a New Plan" on page 38.

# **Dimension Defaults Dialog**

Select Edit> Default Settings, select "Dimension", and click the Edit button to open the Dimension Defaults dialog.

The settings in this dialog are dynamic defaults, which means that any changes

made here may affect existing dimension lines in the drawing that are using default values. See "Dynamic Defaults" on page 51.

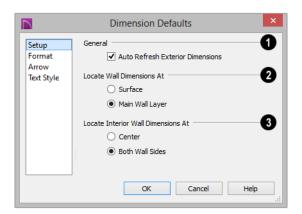

#### **Setup Panel**

Uncheck Auto Refresh Exterior 1 Dimensions to prevent Auto Exterior Dimensions from being regenerated as changes are made to the plan. When checked, Auto Exterior Dimensions will be created when walls enclose a room area and will refresh whenever walls, doors, or windows are added or moved. See "Auto Exterior Dimensions" on page 353.

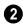

Specify how Manual and Auto Exterior Dimension lines locate both interior and exterior walls.

Select Surfaces to have dimensions ٠ locate the outer surfaces of walls.

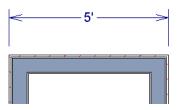

Dimensions locating wall Surfaces

Select Main Wall Layer to have dimensions locate the structural layer of exterior walls.

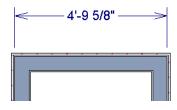

Dimensions locating walls' Main Wall Layers

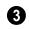

Specify how Manual and Auto Exterior Dimension lines locate interior walls.

Select Centers to have exterior dimensions locate the centers of interior walls.

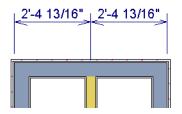

Dimensions locating an intersecting wall's center

 Select Both Wall Sides to have dimensions locate both sides of interior walls. Either the wall Surfaces or both sides of the Main Wall Layers will be located, depending on your selection above.

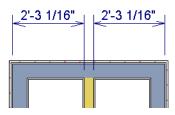

Dimensions locating an interior wall's Main Wall Layer

You can always change the object or surface that a dimension locates after it has been created. See "Editing Extension Lines" on page 357.

# **Format Panel**

The settings on the Format panel allow you to specify the units, degree of accuracy, and position of dimension numbers. The settings on this panel also control the format of numbers indicating object length in the Status Bar. See "The Status Bar" on page 28.

|                                        | Dimension Defaults                                               |   |  |
|----------------------------------------|------------------------------------------------------------------|---|--|
| Setup<br>Format<br>Arrow<br>Text Style | Format Units: '-* Unit Indicators Leading Zeroes Trailing Zeroes | 0 |  |
|                                        | Accuracy O Decimal Places: 4                                     | 2 |  |
|                                        | Dimension Text Position                                          | 3 |  |
|                                        | OK Cancel Help                                                   |   |  |

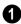

Specify the numbering **Format** for dimension numbers.

• Select the **Units** of measurement to be used by dimensions from the drop-down list.

- Check **Unit Indicators** to display the unit of measurement along with the dimension number.
- Check **Leading Zeros** to include the zero before a decimal less than 1 or to display 0' or 0" when the ft-in or '-" unit formats is used.
- Check **Trailing Zeros** to display trailing zeros at the end of decimal values. When the ft-in or '-" unit format is used and fractional inches are specified, 0" will be included.
- 2 Specify the degree of **Accuracy** used by dimension numbers.
- Select the **Decimal Places** radio button for dimension numbers in decimal format. In the text field, specify the number of decimal places to use, from 0 to 20. If 0 is used, no decimal places are used.
- Select the **Smallest Fraction** radio button for dimension numbers using whole numbers and fractions. In the text field, specify the largest denominator to use, from 1 to 128. If 1 is entered, whole numbers are used.

**3** Specify the **Dimension Text Position**, which is the location of dimension numbers relative to the dimension line.

- **Center** primary dimension numbers on the dimension line. If two formats are used, the primary format is placed above the line and the secondary format, beneath it.
- Position dimension numbers Above Line.
- Position dimension numbers Below Line.

## **Arrow Panel**

For information about the Arrow panel, see "Arrow Panel" on page 376.

# **Text Style Panel**

The settings on the Text Style panel control the size, font and other attributes of automatic, manually drawn, and temporary dimension line labels. See "Dimension Labels" on page 355.

For information about the settings on this panel, see "Text Style Panel" on page 372.

Temporary dimension labels always use the color assigned to their layer - not the color specified in the **Dimension Defaults** dialog.

# **The Dimension Tools**

Select CAD> Dimensions to access the Dimension Tools. Manually drawn dimensions are created by clicking and dragging like other line-based objects and can be drawn in floor plan view.

The zoom factor of the current view affects whether objects drawn close together are

dimensioned or not. If you try to dimension an array of objects but the dimension line locates only the first and last objects along its

path, **Zoom** (1) in on the objects and try again. Similarly, if you want to dimension between two objects but the dimension locates unwanted objects between them,

**Zoom** (a) out. See "Zoom Tools" on page 318.

Once created, both manually drawn and automatically generated dimension lines can be selected and edited. See "Editing Dimension Lines" on page 355.

# **Manual Dimensions**

To display the distance between two objects, select **CAD> Dimensions> Manual Dimension** and drag a dimension line near or through the objects.

Manual Dimensions locate walls as specified in the **Dimension Defaults** dialog. See "Dimension Defaults Dialog" on page 349.

# **End-to-End Dimensions**

Use the **End-to-End Dimension** tool to dimension between any two defined objects in floor plan view.

#### Select CAD> Dimensions> End-to-End

**Dimension** H, then click and drag the dimension from the first object to the second object. The dimension line snaps to each object, ignoring any other objects located between either end.

# **Interior Dimensions**

Draw **Interior Dimension** lines parallel to walls in floor plan view to create interior dimensions.

The **Interior Dimension** interior wall surfaces only. It does not dimension between layer surfaces in the same wall, and it does not locate walls unless it actually intersects them.

# **Auto Exterior Dimensions**

The Auto Exterior Dimension tool generates dimensions around a plan's exterior in floor plan view. These dimension lines locate walls as specified in the Dimension Defaults dialog. See "Dimension Defaults Dialog" on page 349.

Auto Exterior Dimensions do not generate properly if there is a gap in the exterior walls or if they do not connect properly.

If you edit an **Auto Exterior Dimension** line, it will be converted to a manual dimension, so if Auto Exterior Dimensions are later regenerated, your changes will not be lost.

There are a maximum of three rows of automatically generated dimensions per exterior wall direction. The innermost dimension line locates exterior walls, interior walls, and all openings in exterior walls. The second dimension line locates exterior and interior walls. The outermost dimension line is the overall exterior dimension.

# **Auto Interior Dimensions**

The Auto Interior Dimensions tool creates a set of interior dimensions in each room that measures each wall on the current floor. It can be used in floor plan view in either of two ways:

• Select one or more rooms and click the

Auto Interior Dimensions a edit tool to generate interior dimensions that measure each wall defining the selected room(s).

Select CAD> Dimensions> Auto Interior Dimensions to generate a set of interior dimensions in every room on the current floor.

Auto Interior Dimensions A lines are generated inside of the rooms they measure and do not recognize the **No Locate** setting for walls. If a wall is specified as No Locate, Auto Interior Dimensions will locate it anyway. See "No Locate" on page 115.

# **Temporary Dimensions**

Temporary Dimensions display when an object is selected and show the distance between the object's selected edge and other objects. Select **View> Temporary Dimensions** to turn on or off the display of temporary dimensions. This toggle affects all views and is saved between launches of Home Designer Interiors. As with other dimension lines, Temporary Dimensions only locate objects that are parallel or nearly parallel to one another. They will also locate the endpoints of the corners of objects located past the end of the selected edge, within 4 feet (1200 mm) of the point where you click to select the object.

A temporary dimension will not display when an object is selected if a dimension line is already present that shows the same information.

#### **Tape Measure**

Use the **Tape Measure** tool to draw a temporary dimension line between any two points in the drawing area. The tool will place temporary markers at the start and end points of the dimension line. These points and the line both disappear when you release the mouse button. If an object is located by the temporary line, you can snap to it.

# **Displaying Dimension Lines**

The display of dimension lines is controlled in the **Display Options** dialog. See "Displaying Objects" on page 68.

Dimension lines created by any of the dimension tools share the same components.

- **Dimension Lines** run parallel with the distance being measured.
- Extension Lines are perpendicular to dimension lines, indicating what they

locate. If a dimension line locates more than two objects, extension lines divide the dimension line into segments.

- **Arrowheads** display at the intersections of dimension and extension lines.
- **Dimension Labels** display at the midpoint of dimension line segments and indicate the distance that each segment measures.

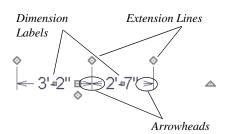

If a manual dimension line is on a layer that is turned off and you select an object located by that dimension line, it will display for reference using the Selection Line color specified in the **Preferences** dialog. See "Colors Panel" on page 55. This will happen only if **Temporary Dimensions** are turned on. See "Temporary Dimensions" on page 354.

# **Dimension Labels**

Manually drawn, automatic, and temporary dimension labels use the Text Style specified

**Editing Dimension Lines** 

With the exception of Temporary Dimensions, dimension lines can be selected and edited using the mouse and the edit toolbar buttons.

If an Auto Exterior Dimension line is edited, it will no longer be considered an automatic dimension line and will not be deleted and replaced the next time the **Auto Exterior** 

**Dimensions** *K* tool is used.

in the **Dimension Defaults** dialog. Unlike many objects that use Text Styles, by default dimensions use a Text Style specified in the defaults dialog rather than the Text Style assigned to their layer. See "Text Style Panel" on page 352.

## **Dimension Arrowheads**

You can specify the style, color and size of dimension arrows in the **Dimension Defaults** and **Dimension Line Specification** dialogs. See .

The arrow at the end of a dimension line will not display if it is close enough to to another dimension arrow that the two will overlap. A typical example of this is where two sections of an Interior Dimension locate two sides of an interior wall.

# **Using the Mouse**

When a dimension line is selected, its edit handles can be seen. There are four types of dimension line edit handles. More than one of some types display, depending on how many extension lines are present.

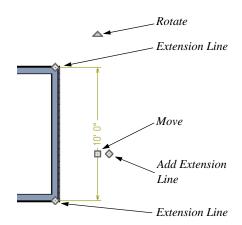

- The **Extension Line** handles mark the location being dimensioned and are used to move or delete extension lines. See "Moving Extension Lines" on page 357.
- The Add Extension Line handle displays to the side of the Move handle and is used to add extension lines to the dimension line. Dimension lines do not extend unless an object can be located. See "Adding Extension Lines" on page 357.
- The Move handle is located where you clicked to select the dimension line and is used to move the entire dimension line, including any subsections, perpendicular to itself. Extension lines are resized as appropriate. The pointer changes to a two-headed arrow ↔ when moved over this handle.

• The **Rotate** handle is located one plan foot past the end of the dimension line and is used to rotate the dimension line.

# Using the Edit Tools

Dimension lines can be repositioned, copied, and deleted using the edit toolbar buttons just like other objects in the program can. See "The Edit Toolbar" on page 24.

# **Dimension Number Size**

The initial size of dimension numbers is specified in the **Dimension Defaults** dialog. See "Dimension Defaults Dialog" on page 349.

You can specify number height for individual dimension lines in the **Dimension Line Specification** dialog. See "Dimension Panel" on page 360.

As with text and other objects, dimension number size is subject to scaling when or printed.

## Copying and Pasting Dimension Lines

Dimension lines can be copied and pasted into any view type that supports dimensions. If a dimension line is copied independent of the objects it originally locates, the pasted dimension line will locate point markers.

# **Deleting Dimension Lines**

There are several ways to delete dimension lines.

You can select any manual or automatic dimension line or group of dimension lines, then press the Delete key or click the **Delete** edit button. See "Deleting Objects" on page 101.

The **Delete Objects** dialog allows you to delete all manually drawn and/or automatic dimension lines at once. See "Delete Objects Dialog" on page 101.

Individual dimension line segments located between extension lines can also be deleted. If a segment is located between two other segments along the same dimension line, that dimension will be broken in two.

#### To delete a portion of a dimension line

- 1. Select any **Dimension Tool** aside from Auto Exterior Dimensions.
- 2. Manually draw a dimension line over the segment that you wish to remove, dragging from extension line to extension line.

# **Editing Extension Lines**

Extension lines can be added, edited, and deleted using the mouse.

# **Adding Extension Lines**

#### To add an extension line

- 1. Select the dimension line.
- Click the diamond-shaped Add Extension Line edit handle which displays near the Move edit handle. The pointer changes to a two-headed arrow ↔.
- 3. Drag the handle to the object that you want to locate with a new extension handle. This example adds an extension line to the window edge.

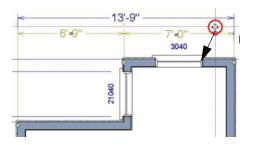

4. Release the mouse button to add an extension line.

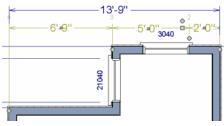

# **Moving Extension Lines**

Extension lines can be moved to locate the centers, sides, or surfaces of most objects. In this example an extension line is moved from the windows edge to the center.

#### To move an extension line

- 1. Select the dimension line it is connected to, not the extension line itself.
- Click the Extension Line edit handle. The pointer changes to a two-headed arrow ↔.

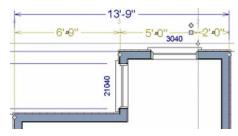

- 3. Drag the handle to a new location. The extension line snaps to possible marks as the handle is moved.
- 4. Release the mouse button at the new location.

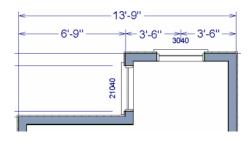

Not all library symbols can be located by a dimension line as it is drawn. Once a dimension is drawn, however, you can move or add an extension line to locate the library object.

# **Deleting Extension Lines**

When an extension line is deleted, the remaining dimensions update. If a dimension line has only two extension lines, they cannot be deleted.

#### To remove an extension line

- 1. Select the dimension line it is connected to, not the extension line itself.
- 2. Click the Extension Line edit handle.

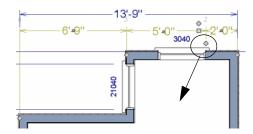

3. Drag it perpendicular to the direction of the arrows, away from any dimensionable object, and release the button when the extension line disappears.

# **Moving Objects Using Dimensions**

Most objects can be moved by changing an automatic, manual, or temporary dimension value that locates it. This technique can be applied in nearly any situation where dimensions are present. See "Moving Objects" on page 95. In addition, some objects can be resized using dimensions. See "Resizing Objects" on page 98.

Your pointer indicates which dimensions can be used to relocate the selected object by changing to a pointing hand icon.

Another way to tell is to select an object and drag it in the desired direction. As you drag,

note which dimensions update. These dimensions are the dimensions that can be used to move that object.

#### To move an object using dimensions

- 1. Select the object and click on a dimension line that locates it. An inline text field opens at the location where you clicked.
  - The actual distance displays in the text field.
  - If the dimension is locating two different objects, the **Move Edge** and **Move Entire Object** buttons display to the right of the text field.

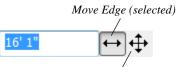

Move Entire Object

• If the dimension describes a selected wall's length, the **Move Start**, **Move End** and **Move Both Ends** buttons display to the right instead.

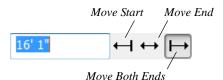

- 2. Click the **Move** button of your choice.
- 3. Enter a new value in text field.
  - To use a different unit, include its indicator after the value. To move the

selected object past a second object, to its opposite side, enter a negative value.

4. The selected object moves or resizes when you press the Enter key or click outside of the text field.

#### To resize an object using dimensions

- Select the object along the edge that you would like to move. See "Selected Edge" on page 80.
- 2. Click on a dimension line that indicates its distance from the object's opposite side.
- 3. In the inline text field, enter a value.
- 4. Click **Move edge** to move the selected edge only.
- 5. The selected edge moves, resizing the object, when you press the Enter key.

You can cancel a move or resize operation using dimensions at any time by pressing the Esc key.

# Resizing a House Using Exterior Dimensions

When resizing a house using dimensions, it is important to work your way around the house in one direction. Relocate one wall at a time in succession so that you do not redefine the same dimension more than once.

For more information, see "Measuring Walls" on page 114.

# **Dimension Line Specification Dialog**

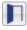

To open the **Dimension Line** 

**Specification** dialog, double-click a

dimension line using the Select Objects  $\square$ 

or Manual Dimension 🖉 tool, or select a

dimension line and click the **Open Object** edit button.

The settings in this dialog are dynamic defaults. See "Dimension Defaults Dialog" on page 349.

# **Dimension Panel**

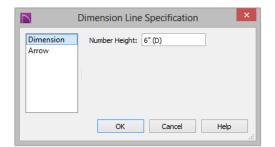

Specify the **Number Height** for the selected dimension. Type "d" in the box to reset the number size to the default.

#### **Arrow Panel**

For information about the settings on this panel, see "Arrow Panel" on page 376.

# Chapter 26: Text

Text is an ideal way to draw attention to special details of your drawings in floor plan view.

Text lines with arrow can be attached to text objects, allowing you to direct attention to specific plan details.

#### **Chapter Contents**

- Text Defaults
- Fonts and Alphabets
- The Text Tools
- Creating Text

•

- Displaying Text
- Rich Text Specification Dialog
- Text Specification Dialog
- Editing Text
- Copying and Pasting Text
- Text Arrows
- Line/Polyline Specification Dialog
- Text Styles

# **Text Defaults**

Text Defaults can be accessed by selecting **Edit> Default Settings** in any view in which text can be created. See "Default Settings vs Preferences" on page 50.

The default settings for Rich Text determine what these objects look like when they are first created. Text Style Defaults determine the appearance of text associated with things like dimensions and object labels.

#### **Text Style Defaults**

Select "Text Style" from the list in the **Default Settings** dialog and click the **Edit** button to open the **Saved Text Style Defaults** dialog.

The **Text Style Defaults** dialog allows you to specify the attributes of the various Text Styles in use in the current file. See "Text Styles" on page 371.

#### **Rich Text Defaults**

The **Rich Text Defaults** dialog is similar to the **Rich Text Specification** dialog. See "Rich Text Specification Dialog" on page 364.

**Text Lines with Arrows** we use the same default layer as Rich Text, so by default they have the same color, line weight and line style. See "Layers" on page 67.

### **Fonts and Alphabets**

Home Designer Interiors allows you to use any font found in your computer's Fonts directory.

#### **Blueprint Fonts**

Three architectural fonts: Chief Blueprint, City Blueprint, and Country Blueprint are installed in the Windows Fonts directory when Home Designer Interiors is installed.

# **Chief Blueprint**

City Blueprint Country Blueprint

On Mac systems, these fonts are embedded with the Home Designer Interiors installation but not installed on the system. As such, they are available for use in Home Designer Interiors but not in other programs.

#### **Arrow Defaults**

The settings in the **Arrow Defaults** dialog determine the initial settings for arrows

drawn using the **Text Line with Arrow** 

and Line With Arrow 🖊 tools.

The **Arrow Defaults** dialog looks almost the same as the Arrow panel of the **Line/Polyline Specification** dialog. See"Arrow Panel" on page 376

Avoid typing any text in the Rich Text Defaults dialog unless you want it to be present in all text objects you create.

#### **International Alphabets**

The **Rich Text T** tool supports unicode alphabets and characters. In order to use a unicode alphabet or characters, the appropriate language support must be installed on your computer.

Special characters can be added to any Rich

Text **T** object by:

- Copying and pasting the character from another application;
- Copying and pasting the character from the Windows Character Map;
- Using the Mac Character Viewer;
- Typing the keystroke associated with the character.

See "Copying and Pasting Text" on page 369.

#### **Missing Fonts**

If you open a plan file that uses a font that is not installed on the current computer, the program will give you an opportunity to replace it in the **Replace Fonts** dialog.

|            | Replace Fonts ×                                                                                              |                                               |      |  |  |  |  |
|------------|----------------------------------------------------------------------------------------------------|-----------------------------------------------|------|--|--|--|--|
|            | The following fonts are not available on this system.<br>Missing fonts can lead to unpredictable text sizes. |                                               |      |  |  |  |  |
|            | Select one or more fonts in the list. Then choose a font to replace them with.                               |                                               |      |  |  |  |  |
| Missing    | g Font                                                                                                    | Replace                                       | Nith |  |  |  |  |
| missing f  | ont                                                                                                    | No Change                                     |      |  |  |  |  |
|            |                                                                                                    | -                                             |      |  |  |  |  |
| Replace Wi | ith: No Ch                                                                                                   | hange                                         | ~    |  |  |  |  |
| Replace Wi | Chief Ard                                                                                                    | nange<br>hitect Premier X7<br>Design Software | >    |  |  |  |  |

The table lists all missing fonts and how they will be replaced.

- Click on a font name in the list to select it. Use the Shift or Ctrl key to select multiple fonts. See "Shift and Ctrl Select" on page 81.
- Select a replacement font from the **Replace With** drop-down list, or leave "No Change" as the selection to maintain the file's association with the missing fonts.
- A preview of the selected font displays below the **Replace Width** list.

If you do not plan to return the file to the computer where it was created, you may want to replace missing fonts with the fonts you normally use. On the other hand, if you do intend to return the file, you may prefer to not replace any missing fonts.

# **The Text Tools**

Select CAD> Text to access the Text Tools. These tools are available in floor plan view only.

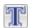

The **Rich Text** tool is used to create text objects.

The **Text Line with Arrow** tool is used to connect text and another object with an arrow. See "Text Arrows" on page 370.

**Text with Arrow** tool places a Rich Text object with an arrow attached.

# **Creating Text**

Text can be created in floor plan view only.

Once created, text can be selected and edited in a variety of ways. See "Editing Text" on page 367.

#### To create Rich Text

- 1. Select CAD> Text> Rich Text II.
- 2. Type or paste the desired text into the Text Field.
- 3. Use the options to change the font, style and size of any portion of the text.

Note: If you do not type anything in the Text Field, a text object will not be created when you click outside of it.

# **Displaying Text**

As with other types of objects, the display of Text objects is controlled in the **Display Options** dialog. All Text objects, including Text Lines with Arrows, are located on the "Text" layer. See "Display Options Dialog" on page 69.

**Rich Text Specification Dialog** 

The Rich Text Specification dialog

opens if you select the **Rich Text I** tool and then click once in the drawing area.

You can also open this dialog by selecting a

**Rich Text T** object, then clicking the **Open Object** edit button.

Text objects can only be displayed in floor plan view.

The display attributes of each individual text object can be controlled independent of the layer it is placed on. See "Rich Text Specification Dialog" on page 364.

The **Rich Text Specification** dialog is similar to the **Rich Text Defaults** dialog but affects the selected text rather than all subsequently created text objects. See "Text Defaults" on page 361.

#### Text Panel

The settings on the Text panel allow you to type the selected Rich Text object's content and control many aspects of its appearance, including its font, size, color and style.

You can specify the appearance of the text before typing, and can also select and change the attributes of all or portions of the text content after it is typed. To change text that already exists, simply highlight it using the mouse and/or the Shift + arrow keys and then make any needed changes to its attributes.

Note: If you do not type anything in the text field on this panel when creating a new object, no object will be created when you click OK. On the other hand, if you remove the text from an existing object and click OK, an empty text box will result.

You can also create lines with arrows connecting the text that you create to items in the drawing. See "Text Arrows" on page 370.

|                      |      | Rich Text S | pecificat | tion       |     |        |      | × |
|----------------------|------|-------------|-----------|------------|-----|--------|------|---|
| Chief Blueprint      | ∀ 6" | <u>A</u> B  | I         | <u>y</u> s | i i |        | 100% | • |
| Type or paste text l | nere |             |           |            |     |        | e    | 3 |
|                      |      |             |           |            |     |        |      |   |
|                      |      |             |           |            |     |        |      |   |
|                      |      |             |           |            |     |        |      |   |
|                      |      |             |           |            |     |        |      |   |
|                      |      |             |           | O          | к   | Cancel | Help |   |

Use the options on the Edit Bar, which displays above the Text Entry field, to change the font, style and size of the text.

Select the desired options before typing to affect the text as it is typed, or select some or all of the text and then specify which options to apply to it.

- Select a **Font** from the drop-down list.
- Specify the **Text Size** in drawing units.
- Click the **Color** A button to specify the color of the selected or subsequently typed text. See "Select Color Dialog" on page 315.
- Click the **Bold B** button to specify text as bold.
- Click the **Italic** *I* button to specify text as italic.
- Click the Underline U button to specify text as underlined.
- Click the **Strikethrough S** button to selected or specify text as stricken-through.

- Click the Align Left , Align
   Center , or Align Right button to specify the how text is aligned.
- Click the **Paragraph Options** button to specify the selected paragraph's alignment, spacing and bullets or numbering in the **Paragraph Options** dialog.
- Specify the **Zoom** factor of the selected text by typing a percentage value in the text field or clicking the up/down arrows. This setting only affects the text as it appears in this dialog.

Note: Some fonts cannot be drawn at certain zoom factors. When this is the case, the appearance of the text will not change.

2 Type or paste text in the Text Entry field. See "Copy, Cut and Paste" on page 369.

• Right-click in the Text Entry field to access a contextual menu from which you can select Undo, Redo, Cut, Copy, Paste and Select All. See "Contextual Menus" on page 25. To edit text in the entry field, click and drag to highlight any portion of it and

|              | Paragraph Options             |
|--------------|-------------------------------|
| Alignment    |                               |
|              | <ul> <li>Left</li> </ul>      |
|              | ○ Center                      |
|              | ○ Right                       |
|              | <ul> <li>Justified</li> </ul> |
| Line Spacing | 2                             |
|              | <ul> <li>Single</li> </ul>    |
|              | 1.5 Lines                     |
|              | O Double                      |
|              | O User Specified Line Height: |
|              | 100.0%                        |
| Margins      | 3                             |
| Left:        | 0"                            |
| Right:       | 0*                            |
| Indent       | : 0"                          |
| Bullets      |                               |
| Туре:        | None                          |
|              | r Prefix:                     |
|              | r Suffix:                     |
| Numbe        |                               |
|              | OK Cancel Help                |

Specify the Alignment of the selected 1 paragraph(s). See "Aligning Text" on page 369.

Specify the Line Spacing of the selected paragraph(s).

Click the radio button beside Single, 1.5 Lines, Double or User Specified.

then use the tools on the Edit Bar as needed.

Paragraph Options Dialog If you select User Specified Line **Height**, type the desired height for each line of text in the selected paragraph(s). For best results, this value should be at least as much as the largest character size

> Specify the appearance of the side 3 **Margins** of the selected paragraph(s), as measured in from edges of the text box. Only positive Margin values can be used.

used in the selected paragraph(s).

- Specify the Indent, which is measured from the left side margin. A negative value can be used if a left Margin has been specified.
  - Specify the appearance of **Bullets** and numbering in the selected paragraph(s).
- Select the desired bullet, numbered, or lettered **Type** from the drop-down list.
- Specify the Number Prefix, which are any characters that you would like to display before the selected paragraph's number or letter. Does not affect paragraphs using circle or square bullets.
- Specify the Number Suffix, which are any characters that you would like to display after the selected paragraph's number or letter and before its actual text. Does not affect paragraphs using circle or square bullets.

# **Text Specification Dialog**

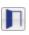

The **Text Specification** dialog opens if you select a Room Label or a simple Text object in a legacy plan file created in Version 8 or prior and click the **Open Object** 

edit button. See "Compatibility with Other Programs" on page 36.

Settings in the **Text Specification** dialog can also be found in other dialogs in the program, including the **Room Label Specification** and the **Dimension Defaults** dialogs.

#### Text Panel

The settings on the Text panel allow you to type the selected Text object's content. Text

cannot be added to a selected Room Label, however.

|                    | Text Specification                 | ×                                  |
|--------------------|------------------------------------|------------------------------------|
| Text<br>Text Style | Type or paste text into this field | 3                                  |
|                    | Alignment: Left                    | Type or paste text into this field |
|                    |                                    | OK Cancel Help                     |

• Enter text in the **Text Entry** field. This field is not available if the selected object is a Room Label. See "Room Labels" on page 139.

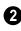

Select an **Alignment** option from the drop-down list to apply to the text.

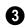

A preview of the selected text object displays on the right. Not available for

Room Labels. See "Dialog Preview Panes" on page 27.

#### **Text Style Panel**

The Text Style panel is available for a variety of objects in the program and control the appearance of the selected object's text. See "Text Style Panel" on page 372.

# **Editing Text**

Once created, **Rich Text II** objects can be selected individually or as a group and edited using the edit handles and the edit toolbar buttons Individual text objects can also be

edited in the **Rich Text Specification** dialog. See "Rich Text Specification Dialog" on page 364.

#### **Editing Text Attributes**

Most text attributes, including the font, size, style, and the content itself, are edited in the **Rich Text Specification** dialog.

In order to edit the attributes of an existing

**Rich Text** T object, you must select some or all of the text before making changes. See "Text Panel" on page 364.

#### To edit Rich Text attributes

- Select a Rich Text T object and click the Open Object I edit button.
- 2. On the Text panel of the **Rich Text Specification** dialog, click and drag to select some or all of the text typed into the Text field.

|                               |                          | Rich      | Text     | Spec | ificat | ion      |
|-------------------------------|--------------------------|-----------|----------|------|--------|----------|
| Chief Blueprint               | ∀ 6*                     |           | <u>A</u> | В    | Ι      | <u>U</u> |
| This is <mark>an exa</mark> r | nple <mark>r</mark> of s | ome text. |          |      |        |          |

3. With some or all of the text selected, change any of the attributes available along the top of the panel, including the font, size, color, and style.

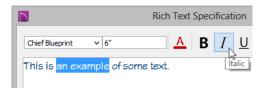

 As changes are made, the selected text updates. Only the selected text is modified.

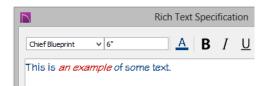

#### Using the Mouse

A selected **Rich Text** The object has the same edit handles as other box-based objects. See "Editing Box-Based Objects" on page 91.

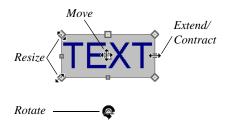

As a text box's width is made narrower or wider using an edit handle, its height may increase or decrease so that none of the text becomes hidden. The opposite is not true, however: a text box's height cannot be resized smaller than the height of the rows of text it currently contains.

#### Using the Edit Tools

A selected **Rich Text T** or **Text D** object can be edited in a variety of ways using the buttons on the edit toolbar. See "The Edit Toolbar" on page 24.

#### **Resizing Text**

their specification dialogs. See "Text Defaults" on page 361.

#### **Scaling Text**

As with the size of other objects, text size is subject to the current drawing scale specified in the **Page Setup** dialog. See "Drawing Sheet Setup Dialog" on page 405.

#### **Aligning Text**

Text can be aligned in a couple of ways.

- The text content of a text object can be aligned to the left, right, center or justified in the **Rich Text Specification** dialog. See "Text Panel" on page 364.
- The text content of a text object can be also be aligned by clicking the **Align**

Left 🔳, Align Right 🔳, Center 🔳,

or **Justify** edit button.

#### Copy, Cut and Paste

Copy, Cut and Paste of text into and out of the **Rich Text Specification** dialog can be accomplished using keyboard hotkeys:

- Press Ctrl + X to Cut the selected text and save it to the system clipboard.
- Press Ctrl + C to Copy the selected text and copy it to the system clipboard.
- Press Ctrl + V to paste your last cut or copied selection in a new text object.

For more, see "Copying and Pasting Objects" on page 75.

Copy, Cut and Paste use the system clipboard, making it possible to to transfer text between text objects, between Home Designer Interiors files, from a plan into another application, or vice versa.

# **Copying and Pasting Text**

The Copy, Cut and Paste commands use the system clipboard, making it possible to transfer text between text objects, between Home Designer Interiors files, from a plan into another application such as a text editor or spreadsheet program, or vice versa. See "Copying and Pasting Objects" on page 75.

All or selected portions of the Materials List can also be copied and pasted into a text object, as well as into a word processing or spreadsheet program. See "Materials Lists" on page 415.

Cut, Copy, and Paste can also be accessed from the Edit menu of many applications, including Home Designer Interiors. These menu commands are not available when the text specification dialogs are open, but you can use the associated hotkeys.

#### To Copy, Cut and Paste text

- 1. On the Text panel of either text specification dialog or in another program altogether, highlight the text you wish to cut, copy or paste.
- 2. Press Ctrl + X to **Cut** the selected text out of its original location and save it to the system clipboard.
- 3. Press Ctrl + C to **Copy** the selected text to the system clipboard without removing it from its original location.

- Open the text object or a file in another application and click to place your cursor in the Text field, writing area, or spreadsheet cell.
- 5. Press Ctrl + V to **Paste** the copied text at the location of your cursor.

Bear in mind that when text is copied and pasted, its formatting is not always retained. The results depend on the program or type of text object in which the content was created as well as the type of text object into which it is pasted.

#### **Pasting into Rich Text**

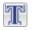

Text pasted into a **Rich Text** object from another source will retain most -

but not necessarily all - of its custom formatting. If a line of text is sufficiently long, however, it may be wrapped automatically when pasted into Rich Text.

Text pasted into a **Rich Text T** object from a spreadsheet program retains basic column and row information. Column width cannot be adjusted; however, as you add or remove text from a cell, row height will increase or decrease to accommodate your changes.

The background colors of two or more cells copied from a spreadsheet application will be

retained if pasted in to **Rich Text T**; however, once pasted background color cannot be edited.

### **Text Arrows**

Text arrows can be used to connect text objects to details of interest in your drawing.

Text arrows can be snapped together to form open or closed polylines. If two lines with arrows meet within the bounding box of a text object, however, they will not join. This allows you to attach multiple, separate text arrows to a single text object. See "Editing Line Based Objects" on page 82.

Lines with arrows can be independent or attached to other objects. If an attached object is moved, the end of the Line with Arrow will move, as well. Arrows attach to closed polyline-based objects along their edges, but can attach to Text or an architectural object anywhere within its bounding box in floor plan view. If an arrow is attached to text or another object, deleting either the text or the object will also delete the arrow.

#### **Text with Arrow**

The **Text with Arrow** tool places a text object with an arrow already attached. This arrow can be selected and edited like any other arrow.

#### **Text Line with Arrow**

Text Lines with Arrow can be attached to text and architectural objects by selecting CAD> Text> Text Line

with Arrow Arrow and then clicking and dragging to draw a line. There is no limit to the number of text lines with arrows that can be attached to an object.

#### The endpoints of Text Lines with

**Arrows** can be joined to form polylines with corners that can be adjusted using the edit handles.

#### **Auto Position Arrows**

Auto Positioning helps prevent a Text Line

with Arrow reference from crossing over the text object it is attached to by snapping the end of the line to the midpoint of the text box's nearest edge. If the text object or the line's arrowhead is moved, the location of the tail end will update as needed so that it snaps to the nearest edge's midpoint. This behavior only occurs when the end of a line with arrow is snapped an Auto Position location: if it is snapped to a different point on the text, the tail end will not move.

The following image illustrates the behavior of Auto Positioning. When the head of the line with arrow is moved, the tail of the arrow snaps to different Auto Position locations on the text object, maintaining its connection.

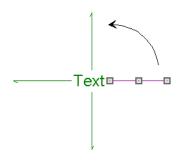

# **Text Styles**

In Home Designer Interiors, a Text Style is a set of attributes assigned to any object that displays text, such as Dimensions and object labels.

Note: Because of its ability to use multiple attributes in the same object, Rich Text does not use Text Styles. See "Rich Text Specification Dialog" on page 364.

There are three Text Styles in Home Designer Interiors. You can edit these Text Styles to suit your needs in the **Text Style Defaults** dialog

• The Default Label Style affects the appearance of labels for objects such as doors and windows;

- The Default Text Style controls the appearance of legacy Text objects, and dimension line labels, unless specified otherwise.
- The Default Room Style controls the appearance of room labels.

#### **Text Style Defaults**

Select Edit> Default Settings, click on "Text Styles" and click Edit to open the Text Style Defaults dialog. The Saved Text Style Defaults dialog will open, allowing you to select which Saved Text Style Defaults you would like to edit.

#### Saved Text Style Dialog

|                       | Saved Text Styles |      | × |
|-----------------------|-------------------|------|---|
| Available Text Styles |                   |      |   |
| 1/4" Text Style       |                   | Edit |   |
| Default Label Style   |                   |      |   |
| Default Text Style    |                   |      |   |
| Plot Plan Text Style  |                   |      |   |
| Room Label Style      |                   |      |   |
|                       |                   |      |   |
|                       |                   |      |   |
|                       |                   |      |   |
|                       |                   |      |   |
|                       |                   |      |   |
|                       |                   |      |   |
|                       |                   |      |   |
|                       | OK Cancel         | Help |   |
|                       |                   |      |   |

• Select the **Name** of one of them from the drop-down list. This is the currently selected Text Style.

- Click the **Edit** button to open the defaults dialog for the selected Text Style so that you can edit it.
- Click **OK** to close the **Saved Text Style Defaults** dialog and save any changes you made in the defaults dialog.
- Click **Cancel** to close the **Saved Text Style Defaults** dialog without saving any changes that you may have made in the defaults dialog.

The settings in the **Text Style Defaults** dialog are similar to those on the Text Style panel of object specification dialogs in the program but affect all objects using that style rather than an individual selected object.

|                                        | Dimension Defaults ×                                    |
|----------------------------------------|---------------------------------------------------------|
| Setup<br>Format<br>Arrow<br>Text Style | Chief Blueprint v<br>Strikeout Duderline<br>Italic Bold |
|                                        | Character Height                                        |
|                                        | Text Color                                              |
|                                        | Preview (Chief Blueprint)                               |
|                                        | Home Designer 2016<br>3D Home Design Software           |
|                                        | OK Cancel Help                                          |

#### **Text Style Panel**

Check **Use Default Text Style** to use the default style for the selected object

type, or uncheck this box to enable the settings below and define a custom style.

61

The settings that follow are only editable when **Use Default Text Style** is unchecked. When it is checked, information about the Text Style that is assigned to the selected object displays for reference.

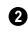

Specify the attributes of the selected Text Style's **Font**.

- Select a font from the drop-down list.
- The text styles **Bold**, **Underline**, **Italic**, and **Strikeout** are available. Check any of the boxes to apply that style.

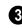

Specify the **Character Height** of text using the selected Text Style.

• Enter the **Character Height** in drawing units. This height is subject to the current drawing scale.

Specify the selected Text Style's **Text Color**. When Use Custom Text Style is not selected above, a Text Color does not display here for reference.

- When **By Layer** is checked, text uses the line color assigned to the layer that the object it is assigned to is located on. See "Displaying Objects" on page 68.
- Uncheck **By Layer**, then click the **Color** bar to select a different color. See "Select Color Dialog" on page 315.

**5** A preview of the Text Style currently assigned to the selected object displays here.

# **Line/Polyline Specification Dialog**

Select a Text Line with Arrow and click the **Open Object** edit button to open the **Line Specification** dialog, **Arc Specification** dialog (if the line has been curved) or the **Polyline Specification** dialog (if the object is composed of multiple line and/or arc segments).

The settings in these dialogs are similar to those available for a variety of other objects in the program.

#### **Polyline Panel**

The Polyline panel is available when the selected object is composed or more than one line or arc segment and displays the Length/ Perimeter, Area, and Volume of the selected polyline. The Area and Volume of open polylines are described as "Not closed".

#### Selected Line Panel

The Selected Line panel is available when the selected edge of the polyline is a line as opposed to an arc. See "Selected Edge" on page 80.

| Polyline                 | Ler | ngth/Angle  |      | <br> |
|--------------------------|-----|-------------|------|------|
| Selected Line            |     | Length:     | 24"  |      |
| Line Style<br>Fill Style |     | Angle:      | 0.0° |      |
|                          | Sta | art Point   |      |      |
|                          |     | X Position: | 207" |      |
|                          |     | Y Position: | 170" |      |
|                          | En  | d Point     |      |      |
|                          |     | X Position: | 231" |      |
|                          |     | Y Position: | 170" |      |

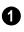

Specify the Length and Angle of the selected line.

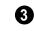

3 Specify the X and Y coordinate for the **End** of the line here.

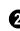

2 The X and Y coordinates for the Start point of the line display here.

#### **Selected Arc Panel**

The Selected Arc panel is available when the selected edge of the polyline is a line as

opposed to a line. See "Change Line/Arc" on page 100.

|                          |         | Polyline S        | pecification |
|--------------------------|---------|-------------------|--------------|
| Polyline                 | Arc -   |                   |              |
| Selected Arc             |         | Center X Point:   | 219"         |
| Line Style<br>Fill Style |         | Center Y Point:   | 146"         |
| -                        |         | Radius:           | 26 13/16"    |
|                          |         | Start Angle:      | 116.565051°  |
|                          |         | End Angle:        | 63.434949°   |
|                          |         | Arc Angle:        | -53.130102°  |
|                          |         | Arc Length:       | 24 7/8"      |
|                          | Start P | Point             |              |
|                          |         | Start X Position: | 207"         |
|                          |         | Start Y Position: | 170"         |
|                          |         | Start Direction:  | 26.565051°   |
|                          | End Po  | bint              |              |
|                          |         | End X Position:   | 231"         |
|                          |         | End Y Position:   | 170"         |
|                          |         | End Direction:    | 153.434949°  |
|                          | Chord   |                   |              |
|                          |         | Chord Length:     | 24"          |
|                          |         |                   |              |
|                          |         | Chord Angle:      | 0.0°         |

• These settings define the **Arc**. Some values are listed for reference only and cannot be directly changed here. They can, however, be changed using the edit handles and edit tools. See "Editing Arc Based Objects" on page 84.

- The Center X and Center Y Points are the Y and Y coordinates of the center of the arc and display for reference. They may update as changes are made to other settings in this dialog.
- **Radius** Specify the distance between the center of the arc and the arc surface.
- **Start Angle** The angle of a line drawn from the arc center to the arc start points. This displays for reference only but may

update as changes are made to other settings in this dialog.

- End Angle Specify the angle of a line drawn from the arc center to the arc end.
- Arc Angle Specify the angle between the center of the arc and each end.
- Arc Length Specify the length of the arc along its curve.

2 Start Point - Specify information about the starting point of the selected arc.

• The **Start X** and **Start Y Position** coordinates display for reference. They may update as changes are made to other settings in this dialog.

• **Start Direction** - Specify the angle of a tangent line at the start of the arc.

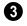

**End Point** - Specify information about the end point of the selected arc.

- End X Specify the X coordinate for the end of the arc.
- End Y Specify the Y coordinate for the end of the arc.
- End Direction The the angle of a tangent line at the end of the arc displays for

reference. This displays for reference only but may update as changes are made to other settings in this dialog.

Define the selected arc's **Chord**, which is the straight line between its start and end points.

- **Chord Length** The straight line distance between the two ends of the arc.
- Chord Angle Specify the angle of the chord.

|                                                       | Polyline Specification     | × |
|-------------------------------------------------------|----------------------------|---|
| Polyline<br>Selected Line<br>Line Style<br>Fill Style | Line Options Color: Style: |   |
|                                                       | OK Cancel Help             |   |

#### Line Style Panel

- Click the Color bar to select the Line Color used to display the selected text arrow. See "Select Color Dialog" on page 315.
- Click the **Line Style** drop-down list to select a line style used to display the selected object.

An additional **Display Options** setting is available In the **Picture File** and **Metafile Box Specification** dialogs. See "Pictures, Images, and Walkthroughs" on page 383.

• Check **Show Outline** to display the selected object's border polyline.

#### **Arrow Panel**

The Arrow panel is available for open polylines, but not for closed polylines.

| Polyline Specification                  |                                           |  |  |  |  |  |
|-----------------------------------------|-------------------------------------------|--|--|--|--|--|
| Polyline<br>Selected Line<br>Line Style | ✓ Indude Arrow     Style:   ✓   ✓ Default |  |  |  |  |  |
| Arrow                                   | Fill Color:                               |  |  |  |  |  |
|                                         | Size: 5" ✓ Default                        |  |  |  |  |  |
|                                         | OK Cancel Help                            |  |  |  |  |  |

- Select an arrowhead **Type** from the dropdown list. Check **Default** to reset the arrow type.
- Select the **Fill Color** used to fill the arrowheads. Check **Default** to reset the fill color. See "Select Color Dialog" on page 315.
- Define a **Size** for the arrow(s). Check **Default** to reset the size.
- Check **Arrow on Both Ends** to place a head on both ends of the selected arrow(s).

# Fill Style Panel

The Fill Style panel is available for closed polylines, but not for open polylines.

|                                                       | Polyline Specification                                                                                                    | ×                    |
|-------------------------------------------------------|----------------------------------------------------------------------------------------------------|----------------------|
| Polyline<br>Selected Line<br>Line Style<br>Fill Style | Fill Pattern:       Angle Hatch         Spacing:       2"         Transparent Pattern Background         Fill Color:         Transparency:         0% | Preview Width: 12" v |
|                                                       | ок                                                                                                    | Cancel Help          |

- Choose a **Fill Pattern** from the dropdown list. The options that follow are disabled if "None" is selected.
- Define the **Spacing** for the selected fill pattern.

- Check **Transparent Pattern Background** to make the fill pattern transparent. When you check this option, any objects behind the fill pattern are visible through it.
- **Fill Pattern Color** Select a line color or fill color if a solid fill is specified. This overrides the layer color. See "Select Color Dialog" on page 315.
- Use the **Transparency** slider bar or text field to control how transparent the fill pattern lines are. This setting also affects Solid fill colors.

A preview of the selected pattern displays on the right. As changes are made to the settings on this panel, the preview will update.

• Choose a **Preview Width** from the dropdown list. This value controls how large an area the preview represents. The selected value indicates the length of each side of the preview in actual plan inches (mm).

# Chapter 27: Space Planning

The Space Planning Tools are a time-saving way to create a preliminary room-by-room design of a home without getting caught up in the details. Once the shape and layout of the rooms are finalized, the Build House tool converts them into a working plan that can be edited and detailed to completion.

#### **Chapter Contents**

- Space Planning
- Room Box Specification Dialog

#### **Space Planning**

Select Tools> Space Planning> Space Planning. The Space Planning Assistant leads you through a series of windows that gather information about the rooms you want to include in your house. When you click **Finish**, the selected room boxes display.

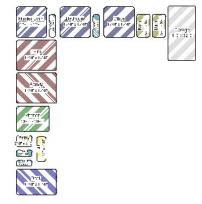

Room boxes can now be arranged into a floor plan.

#### **Placing Room Boxes**

In addition or as an alternative to the room boxes created for you by the **Space Planning Assistant**, you can create your own room boxes. To do so, select **Tools**>

**Space Planning**, then choose the desired room type from the submenu. Click in floor plan view to place a room box of the selected type at that location.

#### **Displaying Room Boxes**

Room boxes and their labels are located on the "Space Planning Boxes" layer. Space Planning Box labels use the Text Style assigned to that layer, as well. See "Displaying Objects" on page 68.

#### **Editing Rooms**

Once created, room boxes can be edited in a variety of ways.

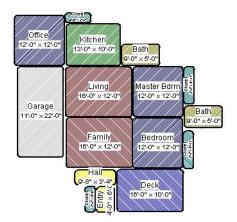

- Select room boxes using the Select
   Objects tool just like other objects in Home Designer Interiors. See "Selecting Objects" on page 80.
- Room boxes can be resized, rotated, and rearranged. See "Editing Box-Based Objects" on page 91.
- Try to line up the rooms so that they are just touching. Excessive overlaps may cause your rooms to form incorrectly. Closets are the exception. You can overlap a room with a closet, or place in inside another room box.
- Rooms can be copied and pasted using the Copy/Paste edit button and deleted using the Delete edit button.
- Select **Tools> Space Planning** to access the room box tools and place additional room boxes in your plan. Select a tool and click in the plan to place a room box of that type.
- Select Tools> Space Planning> Toggle
   Room Boxes Ø to hide or show the room boxes.

#### **Build House**

When the rooms are in place, select **Tools>** 

**Space Planning> Build House** to convert the rooms into a building model. Walls and doors are inserted between the rooms that you arranged.

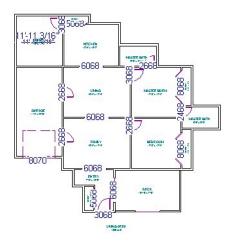

When you Build House, the "Space Planning Boxes" layer is automatically turned off. The room boxes that you created are not deleted, however.

#### **Multiple Floors**

If you specified a two-story house, follow these steps:

- 1. Edit and arrange the room boxes on Floor 1 as desired.
- Select Tools> Space Planning> Build House a tool to create the walls on the first floor.
- 3. Go **Up One Floor** And notice that the positions of the walls on Floor 1 display in red as a reference.
- 4. Arrange the rooms on Floor 2 as desired, using the reference display as a guide.
- 5. On the second floor, select **Tools**>

**Space Planning> Build House** for complete the second floor.

# **Room Box Specification Dialog**

Select a room box and click the **Open Object** edit button to open the **Room Box Specification** dialog.

#### **General Panel**

Most of the settings on the General panel are used when the selected room box is

converted to a room using the **Build House** at tool.

|                                     |                                                | Room Box Specification |                      |      |
|-------------------------------------|------------------------------------------------|------------------------|----------------------|------|
| General<br>Line Style<br>Fill Style | Room Type and Name<br>Room Type:<br>Room Name: | Kitchen                | ▼<br>✓ Use Room Type | 0    |
|                                     | Size<br>Width:<br>Depth:<br>Fillet Radius:     | 156"<br>120"<br>9"     |                      | U    |
|                                     | ]                                              |                        | OK Cancel            | Help |

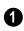

Specify the selected room box's **Room Type and Name**.

- Select a **Room Type** from the drop-down list. See "Room Types" on page 138.
- If you wish, uncheck **Use Room Type**, then specify a custom **Room Name** for the selected room box.

Specify the **Size** of the selected room box.

- Specify the room box's **Width** and **Height**.
- Specify the **Fillet Radius**, which is the radius of the curve on each of the room box's corners. Unlike the other settings on this panel, this value does not affect

the shape of the room created using **Build House (** 

#### Line Style Panel

The settings on the Line Style panel are available for a variety of other objects in the program. For information about these settings, see "Line Style Panel" on page 376.

#### **Fill Style Panel**

For information about the settings on this panel, see "Fill Style Panel" on page 377.

# Chapter 28:

# Pictures, Images, and Walkthroughs

Home Designer Interiors uses picture files in a variety of ways to enhance your drawings.

The Library Browser contains images of real world objects like plants and vehicles that can display in 3D views.

Picture files can also be imported into Home Designer Interiors and shown in most views.

You can save any view using a variety of picture file formats. In addition, Home Designer Interiors allows you to create virtual tours that can be saved as **.avi** files, shared with others, and played back later.

#### **Chapter Contents**

- Picture Files vs Pictures and Image Objects
- Images
- Displaying Images
- Editing Images
- Image Specification Dialog
- Pictures
- Picture File Box Specification Dialog
- Metafiles
- Metafile Box Specification Dialog
- Displaying Pictures and Metafiles
- Editing Pictures and Metafiles
- Copy Region as Picture
- 3D Backdrops
- Walkthroughs

#### **Picture Files vs Pictures and Image Objects**

In common computer language, picture files, pictures and images are more or less synonymous. In the Home Designer Interiors environment, however, there are some notable differences between these terms.

In Home Designer Interiors, a two dimensional image file such as a .bmp, .jpg, .gif, or .png is referred to as a picture file or an image file. Examples of these files are saved on most computers and can be opened in a variety of applications.

A Picture, on the other hand, is a file that has been imported into the program. Pictures can be imported into floor plan view. They are two-dimensional only and do not display in camera views or overviews.

An Image object is also based on a picture file, but it does display in both 2D and 3D views. Images have 3D width and height data associated with them, as well as a 2D symbol which displays in floor plan view.

Picture files have additional uses in Home Designer Interiors, as well:

- Backdrops are picture files that display behind 3D views. See "3D Backdrops" on page 328.
- Textures are picture files that realistically represent materials in 3D views. See "About Materials" on page 305.

#### Images

Images add realistic detail to 3D views without adding many surfaces to the model. For example, a tree image with a single surface can be used instead of a tree symbol with thousands, dramatically improving realism without compromising drawing time.

There are two types of Images in Home Designer Interiors:

- **Images** I rotate so that they always face the camera in 3D views.
- **Billboard Images** do not rotate to face the camera. An example of when this may be useful is an image of a trellis, which might look awkward when facing a camera from a side view.

#### **Placing Images**

A selection of Images are available in the Library Browser. Select one and click in a floor plan view, camera view or overview to place it. See "Placing Library Objects" on page 298.

#### **Creating Images**

Custom Images can be added to the Library Browser, as well as created in plan files. Home Designer Interiors can use any image with a **\*.bmp**, **\*.jpg**, **\*.png**, **\*.gif**, **\*.tif**, **\*.pcx**, or **\*.tga** extension.

Generally, **.png** files work best as Images because this format has good compression and allows for the Image to contain transparency information.

#### To create an Image in floor plan view

1. In floor plan view, select Build>

#### **Image> Create Image** G or **Billboard**

**Image** for open the **Image Specification** dialog. See "Image Specification Dialog" on page 386.

- 2. On the Image panel:
  - Click the **Browse** button to select a picture file on your computer or enter the path to a valid picture file in the **Image File** field.
  - Select a **2D Plan Symbol** from the dropdown list or click the **Library** button and select a symbol from the library. The selected symbol represents the image in floor plan view. See "Image Panel" on page 387.
  - Specify the **Size** and **Position** of the image.
- 3. Specify transparency information on the Transparency panel.
- 4. Click OK to close the **Image Specification** dialog.

5. Click to place the new Image in floor plan view.

#### To create an image in the Library Browser

- 1. In the Library Browser, right-click on an unlocked folder.
- Select New> Image from the contextual menu to open the Image Specification dialog.
- Browse to the image file you want to add and select your other options. See "Image Specification Dialog" on page 386.
- 4. Once created, the image is listed in the library folder that you right-clicked on. Size and other data is saved.

#### **Using Paste Image**

You can also import an image by first copying it to the system clipboard, then navigating to a Home Designer Interiors window and selecting **Edit> Paste> Paste** from the menu. See "Paste Special" on page 77.

# **Displaying Images**

The display of images in floor plan and 3D views is controlled in the **Display Options** dialog. See "Displaying Objects" on page 68.

Images are placed on the"Images" layer.

#### In Floor Plan View

In floor plan view, most images are typically represented by an Image 1 symbol. You can specify a different symbol to represent an image if you wish. See "Image Specification Dialog" on page 386.

#### In 3D Views

The actual picture associated with an image object can be seen in 3D views, as can any transparency data associated it. See "Image Specification Dialog" on page 386. Images can be set to either rotate so that they always face the camera or remain stationary, like billboards. See "Images" on page 384.

# **Editing Images**

Images can be selected in 2D and 3D views and edited using the edit handles, edit tools and the **Image Specification** dialog.

#### **Using the Mouse**

In floor plan view, a selected image rotated, moved, and resized. In 3D views, a selected image only has one edit handle: the circular Resize handle. When an image is resized using the edit handle, its aspect ratio is retained and 2D symbol resizes proportionally.

#### Using the Edit Toolbar

A selected image or images can be edited in a variety of ways using the buttons on the edit toolbar. As with most objects, images can be copied, replicated, moved, deleted, etc. See "The Edit Toolbar" on page 24.

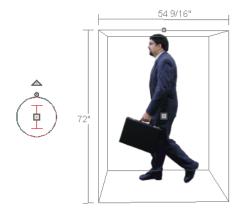

# **Image Specification Dialog**

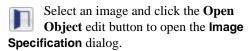

|                            |                                  | Image Specification                                                  | ×              |
|----------------------------|----------------------------------|----------------------------------------------------------------------|----------------|
| Image                      | General                          |                                                                      | 0 🙈 - 🔀 👘      |
| Transparency<br>Fill Style | Image File:<br>2D Plan Symbol:   | s/BonusImages.zip#zip:Flag(h144).png Brows                           |                |
|                            | Size                             |                                                                      | 2              |
|                            | Height:<br>Width:                | 144"<br>92 1/4"                                                      |                |
|                            |                                  | ✓ Retain Aspect Ratio of 0.64 Reset Original Aspect Ratio            |                |
|                            | Center Point                     |                                                                      | 3              |
|                            | X Position:<br>Y Position:       | 471"<br>217"                                                         |                |
|                            | Height Above Ground              | : 0*                                                                 |                |
|                            | Options                          |                                                                      | •              |
|                            |                                  | <ul> <li>Reverse Image</li> <li>Image Always Faces Camera</li> </ul> |                |
|                            | Copyright<br>Copyright© 2010, Ch | ief Architect, Inc.                                                  | • <b>5</b>     |
|                            |                                  |                                                                      | OK Cancel Help |

٠

#### **Image Panel**

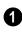

**General** information about the selected Image can be specified here.

- The **Image File** associated with the Image can be specified. Click **Browse** to choose a file saved on your computer or type the file's full pathname in the text field.
- Select a **2D Plan Symbol** from the dropdown list to represent the Image in floor plan view. See "Displaying Images" on page 385.

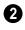

Specify the **Size** of the image as it displays in 3D views.

- Enter a **Height** for the selected image.
- Enter a **Width** for the selected image.

Uncheck **Retain Aspect Ratio of X** if you would like to modify the Height or Width without affecting the other value. If you do this, the image may appear distorted.

This checkbox does not affect editing performed outside of this dialog and is an action rather than a state: the next time you open this dialog, it will be checked.

• Click **Reset Original Aspect Ratio of** to reset the image's original aspect ratio and remove any distortion caused by resizing.

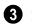

Specify the location of the selected Image's **Center Point**.

• Position the selected image precisely by specifying its **X** and **Y** Coordinates.

Specify the image's Height Above Ground.

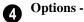

- Check **Reverse Image** to reflect the • appearance of the image about an imaginary vertical line through its center.
- Check Image Always Faces Camera to prevent the image from rotating to face the camera in 3D views. This box is

unchecked for Billboard Images. See "Images" on page 384.

| -   |  |
|-----|--|
|     |  |
| 610 |  |
| 9   |  |

Any **Copyright** information associated with the selected Image will be stated here.

A preview of the selected Image 6 displays here. The Glass House Rendering Techniques is not available for images. See "Dialog Preview Panes" on page 27.

#### Transparency Panel

The settings on the Transparency panel let you specify portions of the selected image as transparent.

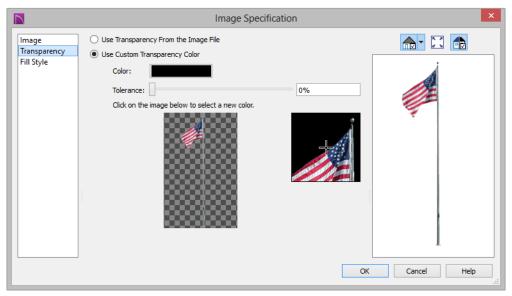

- Click the Use Transparency From The Image File radio button to use any transparency data included in the image file.
- Click the Use Custom Transparency Color radio button to specify a color in

the image to represent the transparency and enable the settings below.

Click the Color box to select a color in the Select Color dialog. See "Select Color Dialog" on page 315.

- Use the slide bar or enter a value to specify a level of **Tolerance** to be applied to colors that are almost the same as the specified transparency color.
- Move your pointer over the small preview image below. The pointer changes to an eyedropper and a magnified preview displays to its right. Click to select the color of the pixel your pointer is over as the Transparency color. The selected color displays in the Color box, below.
- A magnified preview of the area in the preview image above displays here, allowing for accurate pixel selection.

Note: The image preview will display its original orientation, even if Reverse Image is checked on the Image panel.

#### The Transparency Color

If the portion of the image file that you wish to use contains the transparency color, that part of the image also becomes transparent. If this happens, the image may appear partially disintegrated.

You may need to experiment to find the best transparency color and tolerance for the image.

#### **Fill Style Panel**

For information about the settings on this panel, see "Fill Style Panel" on page 377.

#### **Pictures**

A variety of picture file types can be imported into and exported out of Home Designer Interiors.

Metafiles are also types of picture files that can be imported and exported. See "Metafiles" on page 390.

#### **Exporting Pictures**

There are ways to create a picture of a view in Home Designer Interiors:

Using the **Export Picture** tool is similar to creating a screen capture of everything in the current Home Designer Interiors view window. Pictures can be saved in various file formats and used in other applications. **Export Picture** is best suited for 3D views. When exporting a line-based view, best results can be achieved by saving it as a Metafile. See "To export a metafile" on page 391.

The **Copy Region as Picture b** tool also lets you create a picture file based on the current view, but allows you to specify what portion of the view is exported. See "Copy Region as Picture" on page 393.

#### To export a picture

- 1. Open the view that you would like to export as a picture file.
- 2. Zoom, pan or otherwise adjust the view so that what you see on screen suits your

needs. See "Displaying 3D Views" on page 327.

3. Select File> Export> Export Picture

(**BMP, JPG, PNG**) **b** to open the **Export Picture File** dialog and give the file to be exported a name, file type, and location. See "Exporting Files" on page 41.

#### **Importing Pictures**

Pictures can be imported into and displayed only in floor plan view. Pictures do not display in camera views or overviews. See "Displaying Pictures and Metafiles" on page 392.

There are several ways to import a Picture into Home Designer Interiors:

• Select File> Import> Import Picture

(BMP, JPG, PNG) Model to open the Import Picture File dialog, which is a

typical open file dialog. See "Importing Files" on page 45.

- Click and drag an image file from an operating system window into the Home Designer Interiors window.
- In any application, copy an image to the system clipboard, then select **Edit**>

**Paste> Paste** The from the Home Designer Interiors menu in an eligible view window. See "Paste Special" on page 77.

Note: Importing large, or multiple, Pictures into a plan file can result in program slowness.

An imported picture is placed in the center of the current view. Once imported, pictures can be selected and edited. See "Editing Pictures and Metafiles" on page 392.

# **Picture File Box Specification Dialog**

Select an imported picture file and click the **Open Object** edit button to open the **Picture File Box Specification** dialog.

The settings in this dialog are similar to those on the Line Style panel in numerous other

dialogs, with one exception: check **Show Outline** to turn on the display of the picture's border polyline.

See "Line Style Panel" on page 376.

#### **Metafiles**

A metafile (.emf, .wmf) is a special picture file format made up of vectors (lines) that allow the image to be rescaled without loss of quality. High resolution pictures of linebased views can be exported as a metafile.

Note: Metafiles are not supported in Mac operating systems and cannot be imported or exported in Mac versions of the software.

#### **Exporting Metafiles**

An enhanced metafile (**.emf**) can be exported from floor plan view.

Only objects that display on screen are included in an exported metafile.

#### To export a metafile

- 1. Accurately position the view on screen.
- Select File> Export> Export Metafile (EMF) .
- 3. Drag a marquee <sup>□</sup> If from corner to corner, defining the area that will included in the metafile.
- 4. Release the mouse to open the **Metafile Size** dialog.

|         | Metafile Size ×                                        |
|---------|--------------------------------------------------------|
|         | sired width of your picture:<br>ed in target document) |
| Width:  | 6"                                                     |
| Height: | 3"                                                     |
| DPI:    | 600                                                    |
| 0       | K Cancel Help                                          |

5. Specify the desired **Width** or **Height** of the metafile. When one value is edited, the other changes to maintain its aspect ratio.

Specify, too, the desired **Dots Per Inch** (**DPI**) for the metafile. A larger value

results in a higher quality metafile, but also a larger file size.

- Click OK to open the Export Metafile dialog, which is a typical Save As dialog. See "Saving, Exporting, and Backing Up Files" on page 39.
- 7. Enter a name and location on your computer for the metafile, then click **Save**.

#### **Importing Metafiles**

Metafiles can be imported into and displayed only in floor plan view. Metafiles do not display in camera views or overviews. See "Displaying Pictures and Metafiles" on page 392.

There are two ways to import a metafile into Home Designer Interiors:

• Select File> Import> Import Metafile

(EMF,WMF) to open the **Import** Metafile dialog, which is a typical open file dialog. See "Importing Files" on page 45.

• You can also click and drag a metafile file from an operating system window into the Home Designer Interiors window to import it.

An imported metafile is placed in the center of the current view. Once imported, metafiles can be selected and edited. See "Editing Pictures and Metafiles" on page 392.

# **Metafile Box Specification Dialog**

Select an imported metafile and click the **Open Object** edit button to open the **Metafile Box Specification** dialog.

The settings in this dialog are similar to those on the Line Style panel in numerous other dialogs, with one exception. Check **Show**  **Outline** to turn on the display of the picture's border polyline.

# **Displaying Pictures and Metafiles**

The display of Pictures and Metafiles is controlled in the **Display Options** dialog. See "Displaying Objects" on page 68.

Pictures and Metafiles are placed on the "CAD, Default" layer.

Pictures and Metafiles can be imported into and displayed only in floor plan view. A Picture or Metafile can only be seen in the view where it was imported and cannot be imported into a camera view or overview.

See "Line Style Panel" on page 376.

#### **Drawing Groups**

Imported pictures are placed in the Back Drawing Group, and imported metafiles are placed in the Default Drawing Group. See "Drawing Groups" on page 94.

#### **Editing Pictures and Metafiles**

Pictures and Metafiles can be selected and edited using the edit handles, the edit toolbar, and their specification dialogs.

#### In the Specification Dialog

Pictures and Metafiles can be customized in their specification dialog. See:

- "Picture File Box Specification Dialog" on page 390
- "Metafile Box Specification Dialog" on page 391

#### **Using the Mouse**

Pictures and Metafiles have edit handles similar to other box-based objects. See "Editing Box-Based Objects" on page 91.

• The corner Resize handles behave do not behave the same for Pictures and Metafiles as they do for CAD boxes, however. If you drag a corner handle of one of these objects while the Default Edit Behavior is active, its contents will resize and height to width ratio will be retained.

• If you drag an Extend handle along a Picture or Metafile edge, the contents of the box will not be resized. If you resize it larger, an empty space will be created between that edge and the contents; if you resize it smaller, the contents will be cropped.

#### **Using Dimensions**

Pictures and Metafiles can be relocated relative to other objects with precision using dimensions.

To avoid changing the selected object's aspect ratio, make sure you choose to move the entire object rather than the selected edge. See "Moving Objects Using Dimensions" on page 358.

#### **Using the Edit Tools**

A selected Picture or Metafile can be edited in a variety of ways using the buttons on the

#### **Copy Region as Picture**

You can copy any portion of the screen and save it as a picture file using the **Copy Region as Picture** tool. See "Exporting Pictures" on page 389.

#### To use Copy Region as Picture

- 1. Open the view that you would like to copy all or part of as a picture.
- 2. Select Edit> Copy Region as

**Picture .** Your pointer displays a marquee <sup>r</sup> **.** icon.

edit toolbar. See "The Edit Toolbar" on page 24.

- 3. Click and drag a rectangular selection marquee around the desired region.
- 4. The selection is copied to the system clipboard.
  - If the current view is vector-based, the **Metafile Size** dialog displays because metafiles are better suited for line-based pictures. See "Metafiles" on page 390.
  - If the current view is a 3D view, the region is sent directly to the system clipboard.
- 5. From there, the picture can be pasted into another view or another program.

#### **3D Backdrops**

A backdrop is an image, typically of an exterior view, that displays in the background of 3D views to help place the model into a realistic setting and add a sense of perspective.

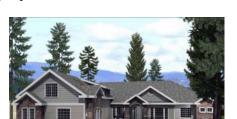

The backdrop in this view includes hills and clouds

A selection of backdrop images is available in the Library Browser. You can also create your own backdrop images and import them into the library. See "Adding New Backdrops" on page 294.

Backdrops automatically adjust to fit each view window, so they look best when they are created with a height to width ratio that is similar to the window you are working in.

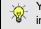

You can create digital photos of a building site for use as a backdrop.

#### Specifying a Backdrop

You can select a backdrop image for a plan from the library in either of two ways:

• In any view, select **3D**> **3D** 

**Backdrop b** to open the **Backdrop** dialog. See "Backdrop Dialog" on page 324.

 In a 3D view, open the Library Browser. Select a Backdrop image, then move your mouse pointer imit into the view window. Click anywhere in the view to apply the selected backdrop.

Regardless of how it is selected, only one backdrop can be used in a plan at any given time. If a backdrop is not applied, Home Designer Interiors applies a background color.

You can specify which view types and Rendering Techniques use the selected backdrop in the **Backdrop** dialog.

#### **Backdrop Specification Dialog**

To open the **Backdrop Specification** dialog, select **File> Import> Import Backdrop** or right-click on the User Catalog in the Library Browser and select **New> Backdrop** from the contextual menu. See "Adding New Backdrops" on page 294. You can also open this dialog by rightclicking on a backdrop image in the User Catalog in the Library Browser and selecting

**Open I** from the contextual menu.

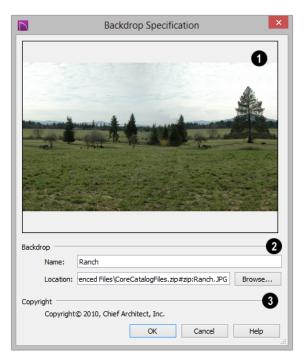

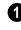

A preview of the selected image displays here.

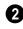

**Backdrop** - Specify backdrop's Name and the image file associated with it.

- Type a **Name** for the selected backdrop, to be used in the Library Browser and **3D View Defaults** dialog.
- In the **Location** field, type the full pathname of the image file or click the **Browse** button and browse to the file on your computer.
  - 3 If the selected image has a **Copyright**, information about it will display here.

# Walkthroughs

A 3D Walkthrough is a series of pictures saved as an **.avi** file that can be played like a video by other applications such as Windows Media Player.

#### To record a walkthrough

- 1. Create a camera view. This view is the first frame of the walkthrough.
- 2. From the view, select **3D> Walk-**

throughs> Record Walkthrough 🥌.

- Specify a location and name for the walkthrough in the Save Video As dialog and click Save.
- 4. In the Walkthrough Options dialog:

| Walkthrough Options |          |  |  |  |  |
|---------------------|----------|--|--|--|--|
| 15                  |          |  |  |  |  |
| 75                  | %        |  |  |  |  |
| Cancel              | Help     |  |  |  |  |
|                     | 15<br>75 |  |  |  |  |

- Select a **Frame Rate** between 1 and 100. The value entered is the number of frames per second.
- Select a **Compression Percent** between 0 and 100. A value of 0 gives the highest quality images and the largest file size.

- Click OK.
- 5. Use the camera movement tools to create additional views. Each time the screen redraws, that view is recorded as the next frame in sequence. See "Editing 3D Views" on page 332.
- When the walkthrough sequence is complete, select 3D> Walkthroughs> Stop

**Recording** or close the view.

Note: Zooming in and out and using the scroll bars does not change the viewpoint and does not produce a frame for the walkthrough.

If you resize the current view window while recording a walkthrough, the program will stop recording.

#### To play a walkthrough

Select 3D> Walkthroughs> Play
 Walkthrough b to open the Select

Video File dialog.

2. Browse to an **.avi** file on saved on your computer. Your default video application plays the walkthrough video.

#### **Selecting a Codec**

A codec is a a utility that compresses and decompresses media files, and is used when both recording and viewing **.avi** files such as walkthrough videos.

You can specify which codec to use when recording walkthroughs in the **Preferences** dialog. See "Render Panel" on page 58.

Before recording a walkthrough, it is a good idea to try each of the codecs installed on your system to see how well their walkthrough quality and file compression meet your needs.

## Chapter 29:

# Importing 3D Symbols

Importing is the process of opening a file that was produced in a different program in Home Designer Interiors. Exporting, on the other hand, is the process of saving information in a Home Designer Interiors file to a format that can be read by another program.

Home Designer Interiors allows you to import and export a variety of information from and to other applications. This chapter focuses on importing a variety of 3D file formats. Other importing and exporting options are described in the chapters in which those objects or settings are discussed.

#### **Chapter Contents**

- Import Room Planner File
- 3D Data Import Requirements
- Importing 3D Symbols
- 3D Symbols and Materials

#### Import Room Planner File

Select File> Import> Import Room Planner File, then select and download a Room Planner file from the cloud. When prompted to log in, use the same credentials you used to save a plan to the cloud in Room Planner.

Visit <u>roomplanner.chiefarchitect.com</u> for more information about the Room Planner mobile app.

#### **3D Data Import Requirements**

Importing a symbol that can be used by Home Designer Interiors is a relatively simple process that begins with previously created 3D data. This 3D data often comes from a program other than Home Designer Interiors. If you use another 3D modeling program to create the 3D data, be aware of the following requirements before attempting to create symbols.

Home Designer Interiors is not able to provide support for any third party software.

There are a number of requirements that must be met before any 3D data can be used to create a symbol in Home Designer Interiors:

- The 3D data must be stored in an, object (.obj), 3D Studio<sup>®</sup> Mesh (.3ds), or SketchUp version 2015 and prior (.skp) file format. If you have 3D data in another format, you must convert it into one these formats first.Geometry and material information stored in .3ds files are imported; cameras and lights are not.
- The 3D model must be composed of 3DSOLID solid entities, or face data. Faces are typically referred to as 3D

faces, polygonal faces, or poly meshes. Other types of entities such as lines, curves, circles, polylines, and free form surfaces can exist in the file but are not imported when the symbol is created. This is true for all (**.obj/.3ds/.skp**) file types.

- The face data should be assigned to different layers so that you can map them to the correct materials when viewing them in 3D. It is helpful to name your layers using a convention that identifies that materials should be assigned to each subcomponent.
- Pay attention to the origin and orientation of the 3D data when designing symbols. Home Designer Interiors allows some adjustment when creating the symbol, but it is easier to build the 3D data correctly before importing it into Home Designer Interiors. For more information about defining the origin, see "Symbol Origin" on page 71.
- If a symbol with faces that have more than four vertices is imported, the faces are truncated, resulting in an object that appears to have holes. The best remedy is to re-export the model from the original

application using only triangular or quadrilateral faces.

• Home Designer Interiors does not support grouped objects in symbols imported from **.3ds** files.

#### **Surface Normals**

If you use third party software to create an **.obj/.3ds./skp** file that will be imported as a symbol, you should be familiar with the concept of surface normals.

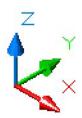

A surface normal is a vector that is perpendicular to the plane of a surface. This vector points in one direction, determined by the way the face is drawn.

If a face is drawn clockwise, the surface normals are directed outward; if a face is drawn counter-clockwise, the surface normals point inward. Home Designer Interiors assumes that the face on the positive side of the normal vector is the outside face.

Many objects can be drawn using only one side of each face. A cube is a good example: the inside of a cube is not visible, so it is not necessary to create its inside faces. When inside faces are not calculated, 3D views in Home Designer Interiors can generate more quickly.

# **Importing 3D Symbols**

Home Designer Interiors supports the import of 3D surface and 3D solid objects saved in .3ds, .obj, and .skp formats.

There are three ways to import a 3D symbol into Home Designer Interiors:

- By dragging and dropping the file from an operating system window into floor plan view.
- Using the **Import 3D Symbol** 🚹 tool.
- By selecting New> 3D Symbol in from the contextual menu in the Library Browser. See "Using the Contextual Menus" on page 288.

Symbols imported by clicking and dragging are imported for use in the current plan, while those imported using the **Import 3D Symbol** dialog are also saved in the library. See "The Library" on page 285.

#### To drag and drop a 3D symbol file

- 1. Open the plan in which you would like to import a 3D symbol and remain in floor plan view.
- 2. Open an operating system window in front of the Home Designer Interiors program window.
- 3. Resize and position the window so that the Home Designer Interiors program window can be seen behind it.

- Click on the desired .3ds, .obj or .skp file and drag it into the Home Designer Interiors program window.
- When your cursor changes to a +, click in the drawing area to place as many copies of the symbol as desired. When you are finished, select a different tool.

#### Import 3D Symbol Dialog

Select File> Import> Import 3D Symbol to open the Import 3D Symbol dialog.

The **Import 3D Symbol File** dialog is a typical **Open File** dialog in which multiple

files can be group-selected for import. See "Importing Files" on page 45.

The **Import 3D Symbol** dialog, which opens next, allows you to specify additional information about the symbol.

Home Designer Interiors supports the import of 3D surface and 3D solid objects saved to .3ds, .obj and .skp formats. Home Designer Interiors treats imported symbols as stand alone fixtures.

Note: SKP files are always imported using inches, regardless of the default units used in the plan file. See "Creating a New Plan" on page 38.

# **3D Symbols and Materials**

When a symbol is imported into Home Designer Interiors, material definitions may be included with it. How material information is included depends on the symbol's file format. See "About Materials" on page 305.

#### **OBJ** Files

Material definitions for most **.obj** files are saved in a separate file with the **.mtl** file extension. If such a file exists, the materials associated with the **.obj** file display in the list on the left side of the Materials panel of its specification dialog.

If Home Designer Interiors does not receive material definition information in an accompanying **.mtl** file, default material properties are assigned.

Material definitions for **.obj** files can also include texture information in the form of image files (**.jpg**, **.png**, etc).

In order to properly import an **.obj** file, Home Designer Interiors needs the **.obj** file, the **.mtl** file, and any referenced texture files. If a texture file is not available, the material it is associated with is created without a texture.

The material definitions associated with an imported **.obj** symbol are not available for use by other objects in Home Designer Interiors until that symbol has been placed into a plan. The associated texture files are then copied to the user's Textures folder. See "Home Designer Interiors Data" on page 37.

#### **3DS and DAE Files**

Material definitions for **.3ds** files refer to texture information in separate image files.

In order to properly import a **.3ds** file, Home Designer Interiors needs these referenced image files. If a texture file is not available, the material it is associated with will be

created without it. The associated texture files are copied to the user's Textures folder.

#### **SKP Files**

The textures associated with a **.skp** file are saved in the file. After you import a symbol and either place it in a plan or add it to the

#### **Texture Filename Conflict**

If a texture of the same name already exists in the plan when an **.obj**, **.3ds**, or **.skp** file is imported, the **Texture Filename Conflict** dialog displays.

|               | Texture Filename Conflict                                 |
|---------------|-----------------------------------------------------------|
| The file 'BIF | RCH1~1.JPG' already exists in the textures folder.        |
| What would    | d you like to do?                                         |
| Action        |                                                           |
| ۲             | Rename the imported texture.                              |
|               | tures\-My Textures\BIRCH1~12.JPG Browse                   |
| 0             | Use the existing texture instead of the imported texture. |
| 0             | Replace the existing texture with the imported texture.   |
| 🗌 Do this     | for all remaining texture conflicts in this import.       |
|               | OK Cancel Help                                            |

Library, these textures are saved in the Home Designer Interiors Textures folder.

Home Designer Interiors does not support deformed textures. If a texture associated with a **.skp** file is deformed, it will be imported without the deformations.

- Select **Rename the imported texture**, then click the **Browse** button to create a copy of the texture's image file with a new name that you specify.
- Select Use the existing texture instead of the imported texture to keep the existing texture.
- Select **Replace the existing texture with the imported texture** to replace the texture already present in the plan with the new, imported one.
- Check **Do this for all remaining textures in this object** to use the same selection for all textures with filename conflicts associated with this symbol.

Home Designer Interiors 2016 Reference Manual

# Chapter 30: Printing

Home Designer Interiors provides a variety of printing options.

Home Designer Interiors also allows you to save your drawings in **.pdf** file format that can then be sent to a printing service.

Note: Screen captures are provided for illustrative purposes only and are not an endorsement of any products.

#### **Chapter Contents**

- Introduction to Printing
- The Printing Tools
- Drawing Sheet Setup Dialog
- Print Preview

٠

•

- Printing to Scale
- Printing Across Multiple Pages
  - Printing to a PDF File
  - Print View Dialog
- Print Image Dialog

#### Introduction to Printing

Home Designer Interiors offers printing options to suit a variety of needs. It is helpful to be familiar with these options and choose the one that makes the most sense for the project at hand.

#### **Output Options**

**Printing a View** - Floor plan view can be printed to scale. See "The Printing Tools" on page 405.

**Printing an Image** - Any view of your plan can be printed as an unscaled image. See "Print Image Dialog" on page 412.

**Printing to PDF** - Plans can be printed to a **.pdf** file and printed remotely. See "Printing to a PDF File" on page 409.

#### Terminology

**Paper Size** - The dimensions of the paper to be printed on. Specifying a paper size that is smaller than the scaled drawing allows large drawings to be printed across multiple pages.

**Drawing Scale** - Drawings are often printed to scale for accuracy.  $\frac{1}{4}$ " = 1' and 1 m = 50 m are examples of common scales. You can specify this scale in the **Drawing Sheet Setup** dialog. See "Drawing Sheet Setup Dialog" on page 405.

When a particular scale is not important, drawings can also be sized to fill a particular area. See "Printing to Scale" on page 407.

#### **Printing Problems**

If you encounter difficulties when trying to print, see "Troubleshooting Common Technical Issues" on page 426.

#### **Printer Drivers**

A printer driver is a program that allows a printer to communicate with the rest of the computer system. Drivers are usually created by the printer manufacturer, are typically updated regularly, and can usually be downloaded free of charge from the manufacturer's web site.

In addition to interpreting between the printer and the rest of the system, printer drivers save default page size, orientation, margin size, and other information that Home Designer Interiors refers to unless you specify otherwise. See "Print View Dialog" on page 409.

If you experience printing problems, consider installing updated drivers for your printer. Visit your printer manufacturer's web site for more information.

Options available with one driver may not be available with another. Printers supported in one operating system may not be supported by the manufacturer in another.

#### **Clearing Printer Information**

Some information specific to individual printers, such as available paper sizes, is saved with each plan file. You can select **File> Print> Clear Printer Info** to clear the

printer-specific information stored with the plan file.

#### **Displaying Objects**

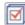

You can control the display of objects when printing directly from a view in

## The Printing Tools

Select File> Print to view the Print Tools submenu. These tools fall into two categories.

#### **Print Setup Tools**

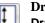

**Drawing Sheet Setup** - Opens the Drawing Sheet Setup dialog. See "Drawing Sheet Setup Dialog" on page 405.

Scale to Fit - Automatically selects a scale that fits your plan to the printer page. See "Printing to Scale" on page 407.

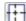

Center Sheet - Automatically centers the drawing sheet on your drawing. See "Center Sheet" on page 407.

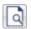

Print Preview - Shows on screen how the current view will appear printed,

**Drawing Sheet Setup Dialog** 

| - 6  | _  |
|------|----|
| - 11 |    |
| - 11 | Т. |
| - 11 | 1  |
| - 11 | •  |

Select File> Print> Drawing Sheet Setup to open the Drawing Sheet Setup dialog.

The **Drawing Sheet Setup** dialog is only available when floor plan view is active.

the **Display Options** dialog. See "Display Options Dialog" on page 69.

Objects must be visible in order for them to print; however, not all items that are visible will print. See "Print Preview" on page 407.

based on the current scale and other settings. See "Print Preview" on page 407.

#### Print Tools

Print - Prints the current floor plan to a specified scale. See "Print View Dialog" on page 409.

Print Image - Prints the current view including images, textures, and backdrop. Views printed with Print Image are not scaled. See "Print Image Dialog" on page 412.

Clear Printer Info - Clears the printer information associated with the current page setup.

When a perspective view is active, Drawing

**Sheet Setup [**] is not available.

The settings in this dialog are specific to the current floor plan view and are saved with the .plan file..

|                   | Drawing Sheet Setup                    |
|-------------------|----------------------------------------|
| Drawing Sheet     |                                        |
| Orientation:      | Portrait      Landscape                |
| Size:             | ANSI A (81/2" x 11")                   |
|                   | Show Drawing Sheet in View             |
| Drawing Scale     | 2<br>1/4 in • = 1 ft •                 |
|                   | Remember Print Settings after Printing |
| Printer:          | Last Printer Used: None                |
| Drawing Margins — |                                        |
| Top:              | 3/16"                                  |
| Left:             | 3/16"                                  |
| Right:            | 3/16"                                  |
| Bottom:           | 3/16"                                  |
|                   |                                        |
|                   | OK Cancel Help                         |

Drawing Sheet, which is the final printed output.

2 Specify the **Drawing Scale** for the active view. This scale is applied only when the view is printed.

The scale is specified in two parts, which by default are  $\frac{1}{4}$  inch = 1 ft or 1 m = 50 m. Both imperial and metric units of measurement are available and can be selected independently.

• Uncheck **Remember Print Settings after Printing** to use the default settings every time a **Print** dialog is opened. When checked, the program remembers your settings for each type of view.

3 Specify the **Drawing Margins**. which define the extents of the printable area of the active view's Drawing Sheet.

• Specify the width of the desired **Top**, **Left**, **Right**, and **Bottom** margins.

#### **Clearing Printer Information**

Select **File> Print> Clear Printer Info** to clear the printer-specific information stored in the **Drawing Sheet Setup** dialog.

#### **Print Preview**

**Print Preview** and its related display toggles allow you to get a sense of what the current view will look like when it is printed.

#### **Print Preview**

Select **File> Print> Print Preview** for an on-screen representation of how the current view will appear when printed. Print Preview is only available in floor plan view. See "Printing to Scale" on page 407.

The printer page displays as a solid white rectangle, and blue lines along the edges of the printer page indicate the edges of the printable area, as defined by the currently selected printer. See "Drawing Sheet Setup Dialog" on page 405.

Objects such as camera symbols, and the Reference Grid that do not print do not

display in **Print Preview (a)**. Text and dimension objects appear on-screen as they will on the printed page.

When **Print Preview** is enabled, color will display depending on whether **Print in** 

**Color** is selected in the **Print View** dialog. See "Print View Dialog" on page 409.

The Reference Display does print if it is visible. See "Reference Floor Display" on page 195.

#### Color

The **Color** toggle turns the on-screen display of color on or off in all views.

#### **Reference Grid**

The **Reference Grid** is an on-screen grid composed of regular squares that can be used to convey a sense of scale while drawing. It does not print, and its size can be specified in the **General Plan Defaults** dialog. See "General Plan Defaults Dialog" on page 52.

#### **Center Sheet**

Select **File> Print> Center Sheet** to center the printer page on the drawing. This moves the printer page relative to the drawing but does not affect the coordinates of objects in the drawing. The location of the printer page is independent for each floor of the model.

# **Printing to Scale**

Several different print scaling options are available. The type of view that you are printing determines which options you may choose from.

Floor plan views can be printed to scale.

The scale set in the **Page Setup** dialog is inherited by the **Print** dialog. This scale can be overridden on an individual basis in the **Print** dialog. See "Print View Dialog" on page 409. Select **File> Print> Scale to Fit** 📑 to select a suitable scale and re-center the printer page so that everything fits on the page.

Imperial drawing scales are typically noted in inches per foot. Larger scales, such as 1 inch = 50 feet or 1:200m, are often used for property layouts.

#### **Perspective Views**

Camera views and overviews display the model much the way the eye would see it and cannot be scaled.

- Objects in the view may be at any angle relative to your line of sight.
- Objects seem to decrease in size as their distances from the viewer increase.

Perspective views can only be printed using

the **Print Image** 🔛 tool. See "Print Image Dialog" on page 412.

# **Printing Across Multiple Pages**

When printing directly from a floor plan view it is possible to print at a scale that does not fit the drawing on one page.

To see on-screen what the drawing will look like when printed, select **File> Print> Print** 

**Preview** and then Window> Fill

**Window C**. Grey lines across the drawing sheet indicate where the page breaks will occur. See "Print Preview" on page 407.

#### To print across multiple pages

- 1. Select **File> Print> Print Preview** to display the white rectangle representing the printer paper. See "Print Preview" on page 407.
- 2. Click the **Select Objects** button, then click near an edge of the printer paper rectangle to select it.

When selected, the printer paper is highlighted in pale grey and a square Move edit handle displays at its center.

- 3. Click and drag the Move edit handle to position the printer paper so that the portion of your drawing that you would like to print on your first page is located within the printable area of the page.
- Select File> Print> Print 🔄. In the Print dialog, make sure To Scale is selected, then click OK. See "Print View Dialog" on page 409.
- 5. Select the printer paper rectangle and move it so that the desired contents of your second printed page are within the printable area and print **To Scale**.
- 6. Continue moving the printer paper and printing as needed.

When printing multiple pages, it is generally a good idea to leave some overlap on the edges of each page to make sure that information near those edges is not left off the printed pages by mistake.

# Printing to a PDF File

Portable Document Format, or **.pdf** files, are one of the most universally compatible and efficient file formats and can be viewed and printed on most computer platforms.

You can save any view as a **.pdf** file by selecting **Save as PDF** as the Destination printer **Name** in either the **Print View** or **Print Image** dialog. See "Print View Dialog" on page 409 and "Print Image Dialog" on page 412.

If you have a **.pdf** writer installed on your system, you can use it to create a **.pdf** file instead. To print to **.pdf**, simply select it as your printer in the **Print View** or **Print Image** dialog.

When you either save as or print to **.pdf**, you will be asked to create a file name and choose a destination automatically. For more information, see "Saving, Exporting, and Backing Up Files" on page 39.

# **Print View Dialog**

To print from floor plan view and the Materials List, select File> Print> Print. The Print View or or Print Materials **List** dialog opens. The settings that are available will vary depending on which version of the dialog is open.

Note: 3D views can be printed using Print Image.

|                                                          | F                                                                                                    | Print View – "                                                                                                    | ×                     |
|----------------------------------------------------------|----------------------------------------------------------------------------------------------------|----------------------------------------------------------------------------------------------------|-----------------------|
| Destination<br>Name:<br>DPI:                             | Dell Color Laser 3110cn PS         _           600         _                                                                           |                                                                                                    | ^                     |
| Paper<br>Orientation<br>Size:<br>Source:<br>Print Source | 2 O Portrait  Landscape Letter Automatically Select 3                                                                                  |                                                                                                    |                       |
| Drawing Scale                                            | <ul> <li>Drawing Sheet: Letter (8½" x 11")</li> <li>Current View</li> <li>Fit to Paper 95%</li> <li>To Scale: 1/4 in = 1 ft</li> </ul> |                                                                                                    |                       |
| Options<br>Copies:                                       | 1<br>Print in Color                                                                                                    | ®                                                                                                    |                       |
| Advanced Options                                         | Open System Print Dialog                                                                                                    |                                                                                                    |                       |
| Preview                                                  | Page 1 🗘 of 1                                                                                                    |                                                                                                    | ~                     |
| Zoom:                                                    | In Out Fit Update Automatically Update                                                                                                 | Drawing Scale is Fit to Paper. Printout may not be to scale.     Print Source is Current View. Current View may not match drawin     Print Cancel | 9<br>g sheet.<br>Help |

Select the **Name** of the **Printer** that you would like to use from the drop-down list. To print to **.pdf**, select "Save as PDF" from the list, or choose a **.pdf** writer installed on your system. See "Printing to a PDF File" on page 409.

• Select the **DPI**, or Dots Per Inch to use when printing, from the drop-down list.

The available options may vary depending on the selected printer.

2 Select the **Paper Orientation**, **Size**, and **Source**. The available Size and Source options are controlled by the selected printer's driver.

- When possible, the program will automatically set the Size and Orientation to match those of the Drawing Sheet.
- The Paper Size may be automatically adjusted if the Drawing Scale option is changed, below.

Specify the **Print Source**. Not available in the **Print Materials List** dialog.

- Select **Drawing Sheet** to print the entire sheet even though you may be zoomed in on a portion of the view.
- Select **Current View** to print only that portion of the active view that is currently visible on screen. If you are zoomed out, any blank space outside of the printable objects in the view is ignored.

Specify the **Drawing Scale** of the printed output. Changes to these options may cause the Paper Size to change, above. Not available in the **Print Materials List** dialog or in camera views or overviews.

- Fit to Paper prints the view on one page. The program uses whatever scale is necessary to fit the plan on one page.
- When **Fit to Paper** is selected, specify the percentage of the paper to be used. The default value is 95%.

Note: The Fit to Paper percentage value is global - affecting all views in all files, and is retained between sessions.

• Select **To Scale** to print at the scale specified in the **Drawing Sheet Setup** dialog. See "Drawing Sheet Setup Dialog" on page 405.

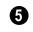

**Options** - Specify the number of **Copies** you would like to print.

6 Advanced Options - Click the Open System Print Dialog button to close the Print View dialog and print using your operating system's Print dialog instead. Not available when No Printer is selected.

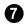

Control the appearance of the print job **Preview** on the right side of the dialog.

- Specify the **Page** that displays in the Preview area.
- Click the buttons to **Zoom In**, **Zoom Out**, or **Fit** the selected Page to the extents of the Preview area.
- Uncheck **Update Automatically** to turn off the print job Preview and prevent it from updating as changes are made to the settings in this dialog.
- Click the **Update** button to update the print job Preview to reflect the current settings in this dialog. If Update Automatically is unchecked, clicking Update may force the Preview to be blank.

When Update Automatically is checked, a preview of the current print job displays here. The drawing sheet displays as a white rectangle, and if multiple sheets are required, you can scroll through them. If the print job is large, a progress dialog may display briefly as the preview draws or updates.

**9** To help prevent unwanted printed output, information messages regarding page size, resolution, and scale may display here, depending on the settings in this dialog.

# **Print Image Dialog**

Any view can be printed by selecting File> Print Image. This is the only way to print 3D views. See "3D Rendering" on page 339. The **Print Image** dialog is similar to the **Print View** dialog; however, the printing process is different. **Print Image** prints individual pixels as opposed to vectors (lines).

|                 |                        | Print Ima                     | ige – 🗆 🗙                         |
|-----------------|------------------------|-------------------------------|-----------------------------------|
| Destina         | ation                  | 0                             |                                   |
|                 | Name:                  | Adobe PDF 🔻                   |                                   |
|                 | DPI:                   | 72 💌                          | 6                                 |
| Paper           |                        | 2                             |                                   |
|                 | Orientation:           | Portrait      Landscape       |                                   |
|                 | Size:                  | Letter                        |                                   |
|                 | Source:                | Automatically Select 👻        |                                   |
| Option<br>Advan | Copies:<br>ced Options |                               |                                   |
|                 |                        | Open System Print Dialog      |                                   |
| Previe          | w                      | 6                             |                                   |
|                 |                        | Page 1 🔹 of 1                 |                                   |
|                 | Zoom:                  | In Out Fit                    |                                   |
|                 |                        | ✓ Update Automatically Update | Printer DPI value is low: 72 DPI. |
|                 |                        |                               | Print Cancel Help                 |

Select the Name of the **Printer** you wish to use from the drop-down list. To print to **.pdf**, select "Save as PDF" from the list, or choose a **.pdf** writer installed on your system. See "Printing to a PDF File" on page 409.

2 Select the **Paper Orientation**, **Size**, and **Source**. The available Size and Source options are controlled by the selected printer's driver. See "Printer Drivers" on page 404.

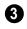

Specify the number of **Copies** you would like to print.

Advanced Options - Click the Open System Print Dialog button to close the Print View dialog and print using your operating system's Print dialog instead. Not available when No Printer is selected.

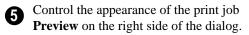

- Specify the **Page** that displays in the Preview area.
- Click the buttons to **Zoom In**, **Zoom Out**, or **Fit** the selected Page to the extents of the Preview area.

- Uncheck **Update Automatically** to turn off the print job Preview and prevent it from updating as changes are made to the settings in this dialog.
- Click the **Update** button to update the print job Preview to reflect the current settings in this dialog. If Update Automatically is unchecked, clicking Update may force the Preview to be blank.

When Update Automatically is checked, a preview of the current print job displays here. If the print job is large, a progress dialog may display briefly as the preview draws or updates.

To help prevent unwanted printed output, information messages regarding page size and resolution may display here, depending on the settings in this dialog. Home Designer Interiors 2016 Reference Manual

# Chapter 31: Materials Lists

Materials Lists can be created for individual rooms in your plan, edited, and printed directly from the program. They can also be exported as text files for use in other programs.

The Materials List is based on certain assumptions that may not match your building style. Home Designer Interiors makes no representation as to the accuracy or reliability of the Materials List generated by Home Designer Interiors. Always compare the Materials List with a manual take-off before providing a quote or ordering materials for a job.

#### **Chapter Contents**

- The Materials List
- Creating an Accurate Materials List
- Organizing Materials Lists
- Materials List Display Options Dialog
- Editing Materials Lists
- Printing and Exporting the Materials List
- Conditioned Area Totals

#### The Materials List

A Materials List is like a snapshot of the current plan at the time that the list is made. Any changes made to the model after a Materials List is generated are not included in that list. Create a new Materials List if you would like it to include these changes.

It is not necessary to wait until the plan is complete to generate a Materials List. In fact, you can create a series of Materials Lists reflecting costs at various stages of a project.

For comparison, generate Materials Lists with and without a proposed plan modification.

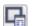

To create the Materials List for a room, select the room and then select **Tools> Calculate Materials for Room.** 

Calculate Materials for Room 🔚 is also available on a selected room's edit toolbar. See "Editing Rooms" on page 136.

A Materials List calculated from a room is created for only the contents of that room: wall materials are not included.

# Creating an Accurate Materials List

In order to take full advantage of Home Designer Interiors's Materials List capabilities, bear in mind that using generic objects like geometric shapes from the

library to represent objects that aren't available in Home Designer Interiors can result in items being calculated in the Materials List in a manner that you might not expect.

# **Organizing Materials Lists**

You can control what items are calculated in the Materials List by specifying which categories are used.

There are some parts of a model that cannot be excluded from the Materials List. Floor and ceiling platforms are prime examples. If

you need to generate a Materials List for only part of a plan, such as an addition, consider making a copy of the plan file. In the copy, delete the as-built portion of the plan and then generate a Materials List.

|            |                |                      |       |                          | Home Designer 2016                   |       |       |       |           |            | • • ×   |
|------------|----------------|----------------------|-------|--------------------------|--------------------------------------|-------|-------|-------|-----------|------------|---------|
|            | <u>File Ed</u> |                      |       |                          |                                      |       |       |       |           |            |         |
|            |                |                      | 0     | <b>?</b> Ω • •           | L 🛛 🗶 🕅 🖉 (n                         |       |       |       |           |            |         |
|            | 8×             | Untitled 1: Floor Pl | an X  | Untitled 1: Materials Li | st - Untitled 2 ×                    |       |       |       |           |            |         |
| 1 - 1      | U              | ntitled 1: Materials |       |                          |                                      |       |       |       |           |            | :       |
| Columns —  |                | - ID                 | Floor | Size                     | Description                          | Count | Extra | Unit  | Price     | Total Cost | Comment |
|            | 1              | General              | 1     |                          |                                      |       |       |       |           |            |         |
|            | 2              | GN1                  | 1     |                          | thermal envelope - ceiling area      | 72.00 | 0.00  | sqft  |           | \$0.00     |         |
|            | 3              | GN2                  | 1     |                          | thermal envelope - floor area        | 66.00 | 0.00  | sq ft |           | \$0.00     |         |
|            | 4              | GN3                  | 0     | 37 1/2 high Wall         | 8" Concrete Stem Wall                | 36    | 0     | ft    |           | \$0.00     |         |
|            | 5              | GN4                  | 1     | 109 1/8 high Wall        | Siding-6                             | 37    | 0     | ft    |           | \$0.00     |         |
| Categories | 6              | GN5                  | 1     |                          | thermal envelope - wall area - North | 87.00 | 0.00  | sq ft |           | \$0.00     |         |
|            | 7              | GN6                  | 1     |                          | thermal envelope - wall area - East  | 69.00 | 0.00  | sq ft |           | \$0.00     |         |
|            | 8              | GN7                  | 1     |                          | thermal envelope - wall area - South | 87.00 | 0.00  | sq ft |           | \$0.00     |         |
|            | 9              | GN8                  | 1     |                          | thermal envelope - wall area - West  | 69.00 | 0.00  | sq ft |           | \$0.00     |         |
|            | V              | 0                    |       |                          |                                      |       |       |       | Subtotal: | \$0.00     |         |
|            | 1              | 1 Foundation         |       |                          |                                      |       |       |       |           |            |         |
|            | 1              | 2 FO1                | 0     | 8" thick                 | Concrete                             | 2.74  | 0.00  | cu yd |           | \$0.00     |         |
|            | 1              | 3 FO2                | 0     | 16" thick                | concrete footing - concrete          | 1.16  | 0.00  | cu yd |           | \$0.00     |         |
|            | 1              | 4 FO3                | 0     |                          | foundation bolts                     | 12    | 0     |       |           | \$0.00     |         |
| -          | 1              |                      |       |                          |                                      |       |       |       | Subtotal: | \$0.00     |         |
|            | ₿. <           |                      |       |                          |                                      |       |       |       |           |            | >       |

#### Categories

The line items in the Materials List are organized into a set of predefined categories, such as Electrical and Framing, which display in the **ID** column.

Unlike other categories that calculate materials or objects, the General category lists information about the building's thermal envelope. See "Conditioned Area Totals" on page 419.

#### To specify a line item's category

- 1. Create a Materials List.
- 2. Click in the cell in the ID column for a line item.
- 3. Select the desired category from the drop-down list that becomes available.

The categories that are available cannot be altered; however, you can specify which categories are included for individual lists in the **Materials List Display Options** dialog.

# **Materials List Display Options Dialog**

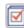

When a Materials List is open, select **Tools> Display Options** to open the

Materials List Display Options dialog for the current list.

| Materials List Display Options      | ×    |
|-------------------------------------|------|
| Include These Categories            | -    |
| Categories                          | ^    |
| Flooring (FL)                       |      |
| <ul> <li>Foundation (FO)</li> </ul> |      |
| Framing (F)                         | _11  |
| Furniture (FU)                      |      |
| General (GN)                        | - 11 |
| Hardware (H)                        |      |
| ✓ Insulation (IN)                   | - 11 |
| Interior Trim (T)                   |      |
| ✓ Landscaping (L)                   |      |
| Masonry (M)                         | ×    |
| OK Cancel Help                      |      |

The Categories listed here appear in the ID column of the Materials List in the order they are presented here.

- Check the box beside the name of each category that you want to display in the currently active Materials List.
- Multiple rows can be selected together using Shift and Ctrl keys. See "Shift and Ctrl Select" on page 81.

Note: The information in a suppressed category is still part of the Materials List. If the Materials List is exported, suppressed categories are exported, as well.

# **Editing Materials Lists**

Materials lists can be edited in a variety of ways. You can adjust the width of a column by clicking and dragging the bar on the right side of the column name.

#### **Adding Information**

You can enter information in the Price and Comment columns for each item.

Adding price or other information for any item is straightforward. Simply click in the cell and type the desired information.

#### **Changing Information**

You can change the information in any column in an individual Materials List. As with added information, click in a cell to select the existing text, then type in the desired text.

To move an item in a Materials List to a new category, select the cell in the **ID** column and

choose a new category from the drop-down list that becomes available. See "Categories" on page 417.

#### **Total Cost**

Total Cost is calculated using the Count, Unit, Price, %Markup, Labor and Equipment columns to calculate the cost. The formula used is:

(Count + Extra) \* Price \* (1 + (% Markup/100)) + ((Count + Extra) \* Labor) + ((Count + Extra) \* Equipment)

If a column does not appear, 0 is used for the value of that column with the exception of Count and Price, which are always used in the calculation even if they are not shown.

#### **Copying Information**

Portions of a Materials List can be copied and then pasted into a **Text T** object or into a word processing program or spreadsheet program using the standard Windows Copy (Ctrl + C), Cut (Ctrl + X), and Paste (Ctrl + V) commands. See "Copying and Pasting Text" on page 369.

# Printing and Exporting the Materials List

To print a Materials List, select **File> Print** while the Materials List window is active. See "Print View Dialog" on page 409.

A Materials List can also be exported into a tab delimited text (.txt) file that can be opened directly by most spreadsheet programs. In a Materials List window, select File> Export Materials List.

The **Write Materials Export File** dialog will open. This is a typical File Save dialog. See "Exporting Files" on page 41.

#### **Estimating Software**

You can export a Materials List to a word processor or spreadsheet program to arrange

it in your estimating format. You can also export the Materials List to a number of commercial estimating programs in whose databases you can keep your current pricing and generate reports based on this data.

Before purchasing an estimating software program, be sure that the program supports the direct import of Chief Architect Materials Lists.

Any questions regarding estimating software packages and how they interact with Home Designer Interiors should be directed toward the company providing the estimating software. Home Designer Interiors is unable to provide any technical support for third party programs.

# **Conditioned Area Totals**

Conditioned Area is the space within a building that is heated and/or air conditioned, and a Thermal Envelope is a three dimensional boundary built around the Conditioned Space that separates it from the unconditioned space around it. Thermal Envelopes are composed of floor platforms, ceiling platforms, walls, doors, and windows.

When a Materials List is created, Home Designer Interiors calculates the total areas of the components that make up a structure's Thermal Envelope and lists them in the General category of the Materials List. See "Categories" on page 417.

Doors are always categorized as doors rather than as windows. This is the case even when a door is specified as a Glass Door or when it is part of a mulled unit.

Conditioned area totals can be entered into third party programs such as **REScheck**<sup>TM</sup> to determine whether the plan meets the energy code in use in your area.

Home Designer Interiors does not check plans for compliance with building or energy codes.

#### **Conditioned Area**

With the exception of Unspecified rooms, rooms that are assigned an interior Room Type are included in the Conditioned Area. "Open Below" rooms are also included; however, other hybrid Room Types as well as exterior Room Types are not. See "Room Types" on page 138.

#### **Building Orientation**

Walls, doors, and windows are categorized as north-, south-, east-, or west-facing for the purposes of conditioned area totals. The definition of North in a plan is straight up on screen in floor plan view.

• If a wall is oriented at 45° or less to north in a plan, it will be categorized as a

"North" wall. Any doors and windows in this wall will also be categorized as "North".

• Similarly, walls, doors, and windows oriented within 45° of south, east, or west will be classified as "South", "East" or "West", respectively.

The orientation of a curved wall is based on the direction of its chord.

#### **The General Category**

The General category of the Materials List lists information about the Thermal Envelope of the current plan. The total linear length of each wall type used in the plan is also calculated in the General category. Walls with different heights are each listed separately. See "Wall Type Definitions" on page 122.

# Appendix A

# Additional Resources

Home Designer Interiors offers a variety of resources to help you become familiar with the many features it offers.

- Reference Manual
- User's Guide

- Online Help Videos
- Home Designer Web Site
- Online Home Designer Samples Gallery
- HomeTalk Online User Forum
- Technical Support

#### **Reference Manual**

The Home Designer Interiors Reference Manual is a comprehensive source of information for Home Designer Interiors 2016. Chapters are organized by subject, beginning with the fundamental concepts and progressing to the more advanced features. The Reference Manual is presented in .pdf file format and includes a Table of Contents and Index. This manual is available online by selecting **Help> View Reference** 

**Manual Manual** from the program menu.

#### **User's Guide**

Written for new Home Designer Interiors users, but a helpful reference for users of all experience levels as well, the User's Guide features a series of tutorials designed to introduce the basics of using the program. The Home Designer Interiors User's Guide is organized by topic and walks you through the process of creating a complete model, from the first wall to the interior design and landscaping. This guide is available online by selecting **Help> View User's Guide** from the program menu.

# **Online Help Videos**

Another resource designed to illustrate Home Designer Interiors's tools is the set of tutorial videos available on our web site. To view the online videos, select **Help> View Online Help Videos** from the program menu or visit <u>video.homedesigner.chiefarchitect.com/vid-</u> <u>eos</u>.

# Home Designer Web Site

If you have questions that the online Help feature ha not answered, feel free to turn to the our web site.

A database of common technical support questions and answers related to Home

Designer Interiors is available through a searchable interface.

Select Help> Visit Home Designer Web

**Site** from the menu to launch your default internet browser to www.HomeDesignerSoftware.com.

# **Online Home Designer Samples Gallery**

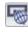

A collection of plan sets and renderings is available for viewing and download on our web site.

Select File> Download Sample Plans to launch your internet browser to www.HomeDesignerSoftware.com

# HomeTalk Online User Forum

The HomeTalk Bulletin Board offers several ongoing discussions about a variety of topics related to the use of Home Designer Interiors. It's rich with useful tips and available free of charge to all registered Home Designer Interiors users.

- Discussions are initiated and carried out by users.
- Experienced users share knowledge with each other and beginners.
- Home Designer Interiors Staff members post announcements, advice and technical information.

To visit the HomeTalk forum, select **Help> HomeTalk** or go to: <u>hometalk.chiefarchi-</u> <u>tect.com</u>.

# **Technical Support**

Chief Architect takes pride in offering world class technical support services that can be accessed by telephone or on our web site. Select **Help> Technical Support** from the program menu to visit: www.HomeDesignerSoftware.com.

Before contacting Technical Support, take a moment to see if the answer to your question is found in the Help resources, tutorial videos, or in our on-line Knowledge Base at <u>www.HomeDesignerSoftware.com</u>. When you contact us, Technical Support will refer you to these resources if the answer can be found there.

So that our Technical Support specialists can assist you as efficiently as possible, please refer to "Technical Support Services" on page 425 for additional trouble-shooting suggestions and information that will be needed before placing your call. Home Designer Interiors 2016 Reference Manual

# **Appendix B**

# Technical Support Services

Chief Architect is committed to providing world-class technical support to complement our products.

The primary function of technical support is to make sure our software is functioning

correctly and to help you quickly resolve problems that prevent its normal use. Our technical support professionals are eager to work with you to make certain our software is functioning as designed.

#### **Reference and Training Resources**

Chief Architect offers a variety of reference options in addition to the resources that come standard with the program.

#### **Online Knowledge Base**

The Home Designer online **Knowledge Base** contains a variety of articles describing how to resolve common technical problems and achieve specific design goals.

The Knowledge Base is found in the Technical Support section of the Web site and can be referred to again and again at your convenience at www.HomeDesignerSoftware.com.

#### **Online Help Videos**

Chief Architect has developed a collection of training videos that contain in-depth training on a wide range of topics. These videos are available on our Web site, www.HomeDesignerSoftware.com.

#### User Forum

Our HomeTalk User Forum is a great place to discuss and exchange ideas with other

Home Designer Interiors users. Here you can post questions, read discussions from other users, and post suggestions to improve our product. In addition to our regular users, from time to time our support and engineering teams monitor the forum and provide input and discussion on current topics. This resource is available free of charge at <u>hometalk.chiefarchitect.com</u>.

# **Troubleshooting Common Technical Issues**

Chief Architect strives to make certain our software works correctly; however, from time to time issues arise that prevent its normal operation.

#### Installation Issues

The following are common reasons for installation failure of Home Designer Interiors and other software:

- Anti-virus software is enabled and interfering with installation. Anti-virus software is the most common cause of installation failures for any type of software. Refer to your anti-virus software's documentation for details on how to disable the software and re-enable it once installation is complete.
- The recommended minimum system requirements are not met. See "System Requirements" on page 7.
- The computer has a CD drive but not a DVD drive. A standard CD drive will not read DVD discs.

The DVD has fingerprints, scratches, or other defects. Sometimes a small fingerprint can prevent the program from installing. Clean the disk with soft cotton cloth. Be sure to use soft cotton rather than paper products on disks to avoid scratching.

If you see visible cracking on a CD or DVD, do not insert it in your CD/DVD drive. Cracked disks can fly apart and cause damage to your drive.

• You do not have sufficient rights to install the software. Verify that you have administrative rights and the administrative password during the installation process. If you are on a corporate network, consult your network administrator for assistance.

Refer to the on-line **Knowledge Base** for solutions to common installation problems. If the answer to your question is not found there, contact our Technical Support department for assistance.

# **Troubleshooting Printing Problems**

Printing problems fall into two main categories: those that prevent the printer from working in any program and problems printing from Home Designer Interiors. To determine if the problem is specific to Home Designer Interiors, try the following:

- 1. Begin by clicking on the Windows **Start** button, and select **Printers**.
- 2. Right-click the printer that is not functioning properly in the **Printers** folder.
- 3. Click **Properties** from the menu that appears.
- 4. On the **General** tab, click the **Print Test Page** button.

If the printer does not produce a test page, the problem is not one that Chief Architect Technical Support can solve. Follow these suggestions:

- Check the connection between the computer and the printer.
- Check your printer documentation for troubleshooting printer problems.
- Contact your printer's manufacturer or check their Web site for support information.

Your printer manufacturer is the best resource for solving problems of this type. Chief Architect Technical Support is not able to help diagnose and solve problems that prevent printing from any program.

It is a good idea to keep the Owner's Manual for your printer close at hand. Write inside the Owner's Manual the various phone numbers for technical support for that printer – for the original manufacturer and for your local dealer.

Printers vary widely in how they function. Sometimes a faulty cable can be a problem. Often, solving a printing problem is as simple as downloading and installing an updated printer driver. See "Printer Drivers" on page 404. If you can print from Home Designer Interiors but are not satisfied with the output, refer to "Printing" on page 403 for information on how to set up and use the printing functions in the program. Legacy users should bear in mind that each release has new features and enhancements, so techniques that were used in prior versions may not work in the current version.

Make sure that you use **Print Preview** before printing. Print Preview displays the printed paper, or drawing sheet, as a white rectangle on screen, and shows how the sheet is scaled and positioned relative to your drawing. If the drawing is not on the drawing sheet on-screen, it will not be on the sheet when you print. See "Print Preview" on page 407.

Make sure that your scaling is correct for the paper size. If the plan is much smaller or much larger than the drawing sheet, you may need to change your Scale. See "Printing to Scale" on page 407.

#### **64 Bit Versions of Windows**

Some printers may not function correctly on 64 bit Windows operating systems. If you are experiencing a printing problem while using a 64 bit version of Windows, please contact the printer's manufacturer to verify that you have the correct driver installed.

Printing to a legacy parallel printer port on a Windows 64 bit machine may not work correctly when using a hardware lock. USB printers should not be affected.

#### **Clearing Printer Information**

Some information specific to individual printers, such as available printer paper sizes, is saved with each plan file.

If you are encountering problems when printing, or unexpected options in the **Page Setup** dialog, select **File> Print> Clear Printer Info** to clear the printer-specific information stored with the plan file.

After using Clear Printer Info, select File> Print> Page Setup 1. Make sure the settings in the **Page Setup** dialog are correct, and then click OK and **Save**  $\square$  the file.

#### **Online Knowledge Base**

For answers to frequently asked questions regarding printing and other topics, select Help> Visit Home Designer Interiors Web

Site and browse the Technical Support section of our Web site, www.HomeDesignerSoftware.com.

Our Technical Support specialists post new articles periodically to help resolve problems that you may encounter.

# **Error Messages**

Most common error messages have a known cause and simple resolution. When you encounter an error or warning message in Home Designer Interiors, you can click the **Check Knowledge Base** button in the message box to launch your default internet browser to the Home Designer Knowledge Base on our Web site, www.HomeDesignerSoftware.com.

If an article discussing the message is available it will display, providing information about the message and how best to avoid it.

It is important that abnormal errors be reported to Chief Architect Technical Support so that we can identify and resolve any problems.

The content of an error message is useful in diagnosing its cause. If you encounter an error message, read it carefully and write

down the error number and the exact text of the error message.

Press the Print Screen key on your keyboard to capture a picture of the error message. Open a new word processing document or e-mail message and choose Edit> Paste to paste a copy of the error message into the document for later reference.

If you encounter the error more than once, make a note of your steps prior to receiving the message.

Before you report an error, check the Knowledge Base to see if the error is already documented by typing the error message or part of the error message into the search form.

Finally, check to see if there are program updates available. These updates are provided free for the current version of Home Designer Interiors and contain enhancements and other changes that allow the program to perform at an optimum level. Select **Help> Download Program Updates** from the Home Designer Interiors menu and follow the instructions on our Web site, <u>www.HomeDesignerSoftware.com</u>.

#### **Error Reporting**

When an error occurs, you may have the option in the message box to send the report to Chief Architect.

No personal information is sent. When you click **Send**, your default internet browser launches and a Web page appears on screen This message confirms that the report was sent successfully and may give you further instructions on how to proceed.

# **Contacting Technical Support**

Before contacting Technical Support, take a moment to see if the answer to your question is found in the Reference Manual, Help index, or in our on-line Knowledge Base. When you contact us, Technical Support will refer you to these resources if the answer can be found there.

Chief Architect's world-class technical support is available Monday through Friday from 6 AM to 5 PM Pacific Standard Time and can be reached at (208) 292-3375 or via our Web site,

www.HomeDesignerSoftware.com.

There are several things you can do to ensure a speedy answer to your question when you contact Technical Support.

 Before contacting Technical Support, select Help> About Home Designer Interiors and make a note of the first characters of your Product Key and the exact version of Home Designer Interiors you are using. Technical support is available to the owners of software licenses. When you contact Technical Support, be prepared to verify that you are the owner of the software license.

- Before contacting Technical Support, check to see if there are program updates available for download. Our engineering team periodically creates updates to the program to resolve functionality or program issues that were unknown at the time of release. These updates are provided free of charge for the current released version and can be accessed by selecting **Help> Download Program Updates** from the menu.
- When you first encounter a problem or error message, copy the exact wording of the message or a detailed description of the problem. This helps us isolate the problem and provide you with a solution as quickly as possible.
- When placing a call to Technical Support, be at the computer or work station that is experiencing the problem and have Home Designer Interiors running. If you do not have access to the problem computer at the time of the call, the technician may be unable to reproduce the issue and/or sug-

gest a remedy that can be implemented and verified immediately.

• Be prepared to reproduce the problem when you contact us. If the problem cannot be reproduced, there is a reduced chance that we will be able to resolve the problem on your first phone call.

#### **Online Information**

Home Designer Interiors has a variety of support resources available on our Web site. These include our **Technical Support Knowledge Base**, the **How do I...? Solution Finder**, downloadable program updates, and ways to contact our Technical Support department. To access these resources, visit:

www.HomeDesignerSoftware.com.

Our support team is happy to assist you in finding the best resource to answer your questions, and can resolve most issues in just a few minutes. In order to allow us to quickly answer your calls, we ask that you limit yourself to one question per support call.

#### **Online Support**

Questions can be answered online by the Technical Support department. To submit a technical inquiry online, visit the Technical Support section of our Web site and use the <u>Online Support Center</u>.

This route ensures that your question is delivered to the first available support professional. Requesting assistance of an individual specialist is not recommended, since that person may not be available to answer your question in a timely manner.

#### **Telephone Support**

Our Technical Support team is committed to answering your questions as quickly as possible and in the order received. Your call is important to us; however, there are times when we get more calls than expected and you may have to wait a few minutes before speaking to a technician.

# **Program Paths Dialog**

Some technical issues can be caused by problems with support files used by Home Designer Interiors. In the event of such an issue, Chief Architect Technical Support may direct you to the **Program Paths** dialog. This dialog displays a list of files utilized by the software along with the pathname of each. To avoid unintended problems that could prevent you from using the software, it is strongly recommended that you make no changes to any of the files in this list except with the direct assistance of Technical Support.

# Index

# Numerics

#### 3D

| 30                   |     |
|----------------------|-----|
| Data Import          | 398 |
| Delete Surface       | 328 |
| Symbols, Importing   | 399 |
| 3D Roof Designer     | 213 |
| 3D Views             |     |
| Display              | 327 |
| Doll House           |     |
| Editing              | 334 |
| Generation, Speed up | 347 |
| Overviews            |     |
| Save                 | 336 |
| Working in           | 334 |
| 3D Wall Designer     | 111 |
|                      |     |

# Α

| Adding                         |
|--------------------------------|
| to the Library294              |
| Adjust                         |
| Material Definition            |
| Align                          |
| Curved Stairs Between Floors   |
| Curved Walls Between Floors119 |
| Objects                        |
| Text                           |
| Walls118                       |
| Alphabets                      |
| International                  |
| Unicode                        |
| Angle Snaps73                  |
| Appearance Preferences 54      |
| Appliances                     |
| Built into cabinets            |

#### **Architectural Blocks**

| Displaying              |          |
|-------------------------|----------|
| Edit Sub-Objects        |          |
| Explode                 |          |
| Sub-objects             |          |
| Archive Files           |          |
| Area                    |          |
| Living Area calculation | 138      |
| of Rooms                | 139      |
| Arrow                   |          |
| Auto Positioning        |          |
| Panel                   |          |
| Text Line With          | 370      |
| Artwork                 |          |
| Creating textures       | 313, 315 |
| Attenuation             | 256      |
| Attic                   |          |
| Floor                   |          |
| Rooms                   | 138      |
| Walls                   | 121      |
| Auto                    |          |
| Archive                 | 43       |
| Interior Dimensions     | 353      |
| Place Outlets           |          |
| Save Files              |          |
| Stairwell               | 235      |
| Auto Rebuild            |          |
| Foundation              |          |
| Roofs                   | 211      |
| Automatic               |          |
| Exterior Dimensions     | 353      |
|                         |          |

# Β

| Backdrops  | 393 |
|------------|-----|
| Definition |     |

| Background Color 55             |
|---------------------------------|
| Backup                          |
| Entire Plan46                   |
| Files                           |
| Balusters 128                   |
| Definition 224                  |
| Base                            |
| Cabinets 259                    |
| Bay Windows 168                 |
| Bay/Box Window                  |
| Specification Dialog186         |
| Blend Colors with Materials 308 |
| Blind Cabinets 266              |
| Bonus                           |
| Library Catalogs 290            |
| Rooms                           |
| Bow                             |
| Window Specification 186        |
| Bow Windows 169                 |
| Box                             |
| Windows                         |
| Break                           |
| Line                            |
| Line, partial                   |
| Wall 111                        |
| Build                           |
| Foundation                      |
| New Floor 191                   |
| Roof Dialog                     |
| Bumping/Pushing                 |
|                                 |

# С

#### Cabinet

| Defaults             | 258 |
|----------------------|-----|
| Designer             | 257 |
| Modules Library      | 259 |
| Specification Dialog | 267 |
| Tools                | 258 |
| Cabinets             |     |
| Angled front         | 265 |
| Backsplash           | 268 |
|                      |     |

| Base                                          | . 259                                                                                                    |
|-----------------------------------------------|----------------------------------------------------------------------------------------------------|
| Blind                                         |                                                                                                    |
| Built-in appliances                           | 260                                                                                                    |
| Corner                                        |                                                                                                    |
| Delete face items                             |                                                                                                    |
| Door/drawer style                             |                                                                                                    |
| Doors, diagonal                               | . 269                                                                                                    |
| Doors, glass                                  | . 272                                                                                                    |
| Editing                                       | . 263                                                                                                    |
| End cabinets                                  | . 265                                                                                                    |
| Fillers                                       |                                                                                                    |
| Front Indicators                              | . 262                                                                                                    |
| Front Panel                                   |                                                                                                    |
| Full Height                                   |                                                                                                    |
| General Defaults                              | . 258                                                                                                    |
| Glass doors                                   | . 272                                                                                                    |
| Island                                        |                                                                                                    |
| Lazy Susan                                    |                                                                                                    |
| Minimum Width                                 | . 258                                                                                                    |
| Module Lines                                  |                                                                                                    |
| Moving, with Wall                             |                                                                                                    |
| Normal                                        |                                                                                                    |
| Peninsula radius                              |                                                                                                    |
| Radius end                                    |                                                                                                    |
| Resize Increment                              | 258                                                                                                    |
|                                               |                                                                                                    |
| Reverse Appliance                             | 270                                                                                                    |
| Reverse Appliance<br>Shaped                   | 270<br>265                                                                                                    |
| Reverse Appliance<br>Shaped<br>Special shapes | 270<br>265<br>268                                                                                                 |
| Reverse Appliance<br>Shaped<br>Special shapes | 270<br>265<br>268                                                                                                 |
| Reverse Appliance<br>Shaped<br>Special shapes | 270<br>265<br>268<br>259                                                                                          |
| Reverse Appliance<br>Shaped<br>Special shapes | 270<br>265<br>268<br>259                                                                                          |
| Reverse Appliance<br>Shaped<br>Special shapes | 270<br>265<br>268<br>259                                                                                          |
| Reverse Appliance<br>Shaped<br>Special shapes | 270<br>265<br>268<br>259                                                                                          |
| Reverse Appliance<br>Shaped<br>Special shapes | . 270<br>. 265<br>. 268<br>. 259<br>73<br>94                                                                      |
| Reverse Appliance<br>Shaped<br>Special shapes | . 270<br>. 265<br>. 268<br>. 259<br>73<br>94<br>. 416                                                             |
| Reverse Appliance<br>Shaped<br>Special shapes | . 270<br>. 265<br>. 268<br>. 259<br>73<br>94<br>. 416                                                             |
| Reverse Appliance<br>Shaped<br>Special shapes | 270<br>265<br>268<br>259<br>73<br>94<br>.416<br>277                                                               |
| Reverse Appliance<br>Shaped<br>Special shapes | 270<br>265<br>268<br>259<br>73<br>94<br>.416<br>277<br>.336                                                       |
| Reverse Appliance<br>Shaped<br>Special shapes | . 270<br>. 265<br>. 268<br>. 259<br>73<br>94<br>. 416<br>. 277<br>. 336<br>. 337                                  |
| Reverse Appliance<br>Shaped<br>Special shapes | . 270<br>. 265<br>268<br>. 259<br>73<br>94<br>. 416<br>. 277<br>. 336<br>. 337<br>. 325                           |
| Reverse Appliance<br>Shaped<br>Special shapes | . 270<br>. 265<br>268<br>. 259<br>73<br>94<br>. 416<br>. 277<br>. 336<br>. 337<br>. 325<br>. 333                  |
| Reverse Appliance                             | 270<br>265<br>268<br>259<br>73<br>94<br>416<br>277<br>94<br>416<br>337<br>325<br>333<br>330                       |
| Reverse ApplianceShaped<br>Special shapes     | 2700<br>265<br>268<br>259<br>73<br>94<br>416<br>277<br>336<br>337<br>325<br>333<br>330<br>333                     |
| Reverse Appliance<br>Shaped<br>Special shapes | 2700<br>265<br>268<br>259<br>73<br>94<br>416<br>277<br>336<br>337<br>325<br>333<br>330<br>333<br>331              |
| Reverse ApplianceShaped<br>Special shapes     | 270<br>265<br>268<br>259<br>73<br>94<br>416<br>277<br>336<br>337<br>325<br>333<br>330<br>333<br>331<br>337        |
| Reverse Appliance<br>Shaped<br>Special shapes | 270<br>265<br>268<br>259<br>73<br>94<br>416<br>277<br>336<br>337<br>325<br>333<br>330<br>333<br>331<br>337        |
| Reverse ApplianceShaped<br>Special shapes     | 270<br>265<br>268<br>259<br>73<br>94<br>416<br>277<br>336<br>337<br>325<br>333<br>330<br>333<br>331<br>337<br>331 |

| Cathedral Ceilings143          |
|--------------------------------|
| Ceiling                        |
| Break Lines144                 |
| Heights141                     |
| Ceilings                       |
| Cathedral143                   |
| Lowered143                     |
| Over this room148              |
| Special143                     |
| Tray144                        |
| Center                         |
| Doors156                       |
| Object edit tool               |
| Sheet407                       |
| Text                           |
| Change                         |
| Door Swings156                 |
| Floor/Reference194–195         |
| Line to arc228                 |
| <b>Chimneys</b>                |
| Click Stairs                   |
| Close                          |
| Plans and Views 47             |
| Program 47                     |
| Views                          |
| Color                          |
| Off/On                         |
| Color Chooser                  |
| Eyedropper                     |
| Colors                         |
| Selecting                      |
| -                              |
| Compatibility                  |
| with other programs            |
| Connect                        |
| Electrical                     |
| Walls                          |
| Contextual Menus 55            |
| In Render views                |
| Сору                           |
| Folders and Library Objects296 |
| Region as Picture              |
| Copy/Paste                     |
| Main Edit Mode 77              |
| Sticky Mode 77                 |

| Corner                           |   |
|----------------------------------|---|
| Windows 17                       | 0 |
| Create                           |   |
| New Plan Dialog 3                | 8 |
| Cross Hairs                      | 8 |
| Mouse9                           | 7 |
| Turn On/Off 5                    | 8 |
| Cross Section Slider 33          | 4 |
| Crown Molding                    |   |
| Cabinets 26                      | 4 |
| Current                          |   |
| Floor                            | 4 |
| Floor, Delete 19                 | 2 |
| Curved                           |   |
| Stairs                           | 4 |
| Walls, Draw 11                   | 2 |
| Custom Light Intensity Dialog 25 | 6 |

### D

| 141      |
|----------|
| 141      |
| 141      |
| 141      |
|          |
| 341      |
|          |
| 258      |
| 50       |
| 349      |
| 151      |
| 51       |
| 134, 190 |
| 198      |
| 52       |
| 306      |
| 51       |
| 210      |
| 134      |
| 50       |
| 106      |
| 168      |
| 313      |
|          |

#### Delete 3D Surfa

| 3D Surface                            | 328 |
|---------------------------------------|-----|
| Current Floor                         |     |
| Floors                                |     |
| Foundation                            |     |
| Library Content                       |     |
| Objects                               |     |
| Roof Planes 211,                      |     |
| Wall Hatching                         |     |
| Dimension                             |     |
| Defaults                              | 349 |
| Tab                                   |     |
| Tools                                 |     |
| Dimension Defaults                    |     |
| Dialog                                |     |
| Dimension Line                        | 547 |
|                                       | 260 |
| Specification Dialog                  | 300 |
| Dimensions                            |     |
| Auto Interior                         |     |
| Editing                               |     |
| End to end                            |     |
| Exterior                              |     |
| Interior                              |     |
| Locating railings                     |     |
| Move Objects Using                    |     |
| Moving Labels                         |     |
| Number Height                         |     |
| Tape Measure                          |     |
| Temporary                             |     |
| Zeroes in                             | 352 |
| Display                               |     |
| 3D Views                              |     |
| Drawing Groups                        |     |
| Electrical                            |     |
| Foundations                           |     |
| Images                                |     |
| Objects                               |     |
| Room labels                           |     |
| Walls, Railings, and Fences           |     |
| Display Options Dialog                | 69  |
| Doll House View                       | 326 |
| Door                                  |     |
| Defaults                              | 151 |
| Specification Dialog                  |     |
| · · · · · · · · · · · · · · · · · · · |     |

| Tools                         | 2 |
|-------------------------------|---|
| Doors                         |   |
| Arched 163                    | 3 |
| Bifold Doors 153, 158         | 3 |
| Casing                        | 3 |
| Center                        | 5 |
| Change Opening/Hinge Side 157 | 7 |
| Change Swing Side157          | 7 |
| Doorways152                   |   |
| Frame                         |   |
| Garage153                     |   |
| Garage, opening direction 158 | 3 |
| Handles164                    | 1 |
| Hardware164                   |   |
| Hinged Doors 152, 156         |   |
| Hinges                        |   |
| Ignore Casing when Resizing53 |   |
| Labels                        |   |
| Library                       |   |
| Lites                         |   |
| Locks                         |   |
| Openings in railings 159      |   |
| Pocket Doors                  |   |
| Rough opening                 |   |
| Size                          |   |
| Sliding Doors                 |   |
| Style                         |   |
| Swing, change                 |   |
| Threshold lines               |   |
| Transoms                      |   |
| Type                          |   |
| Wrapped Openings 159          | 1 |
| Doorways                      |   |
| Adding a Door                 |   |
| with Railing 160              | ) |
| Draw                          |   |
| Curved Railing112             |   |
| Curved wall 112               |   |
| Drawing Groups94              | 1 |
| Drawing Sheet                 |   |
| Center                        | 7 |
| Dynamic                       |   |
| Defaults                      |   |
| Print Preview                 | 7 |

# Ε

| Edit                     |
|--------------------------|
| Handles                  |
| Preferences 58           |
| Toolbar                  |
| Edit Area 82             |
| Electrical               |
| Auto Place Outlets249    |
| Connections250           |
| Deleting252              |
| Displaying251            |
| Editing Objects251       |
| General                  |
| Labels                   |
| Library                  |
| Lights                   |
| Outlets248               |
| Switches248              |
| Tools                    |
| Wiring250                |
| Electrical Service       |
| Specification Dialog252  |
| End                      |
| Cabinets                 |
| To-End Dimensions353     |
| Enhanced Metafiles       |
| Error Messages428        |
| Estimating Software419   |
| Exit Program 47          |
| Expand/Collapse All      |
| Explode                  |
| Architectural Blocks     |
| Export                   |
| EMF                      |
| From the Library298      |
| Materials List           |
| Picture Files            |
| Windows Metafiles        |
| Windows Metafiles Dialog |
| WMF                      |
| Extend                   |
| Slope Downward120        |
| Extension Lines          |

| Adding            | 357 |
|-------------------|-----|
| Deleting          | 358 |
| Editing           | 357 |
| Extension Snaps   |     |
| Exterior          |     |
| Dimensions        | 353 |
| Room types        | 138 |
| The Exterior Room | 135 |
| Walls             | 108 |
|                   |     |

# F

| F6 Key                |     |
|-----------------------|-----|
| Fill Window           | 319 |
| Faster Rendering      | 347 |
| Field of View         | 333 |
| File                  |     |
| Backing Up Your Files | 42  |
| Create New            | 38  |
| Management            | 35  |
| Open                  | 44  |
| Organization          | 37  |
| Fill                  |     |
| Window                |     |
| Window Building Only  | 319 |
| Filter                |     |
| Library Search        | 290 |
| Final View            | 341 |
| with Shadows          | 341 |
| Fire Box Panel        | 205 |
| Fireplace             |     |
| Direction facing      | 203 |
| Interior wall         |     |
| Library               | 206 |
| Masonry               |     |
| Prefabricated         | 206 |
| Specification Dialog  | 204 |
| Symbol                | 206 |
| Fireplaces            | 202 |
| Chimneys              | 206 |
| Foundations           |     |
| Freestanding          |     |
| In walls              |     |
| Types                 | 202 |

| _ |    |  |
|---|----|--|
| F | iх |  |

| Wall Connections 113     |  |
|--------------------------|--|
| Fixtures                 |  |
| Lights 248               |  |
| Floor                    |  |
| 3D Overview 325          |  |
| Build New Floor 191      |  |
| Camera 325               |  |
| Defaults 134, 190        |  |
| Heights                  |  |
| Overview                 |  |
| Tools 190                |  |
| Floor Plan<br>Drawing    |  |
| View                     |  |
|                          |  |
| Floors<br>Adding 191     |  |
| Adding                   |  |
| Change Floor/Reference   |  |
| Current Floor            |  |
| Deleting                 |  |
| Floor Up/ Floor Down 194 |  |
| Maximum number           |  |
| Reference Floor 195      |  |
| Swap Floor/Reference 196 |  |
| Folders Preferences 57   |  |
| Fonts                    |  |
| and Alphabets 362        |  |
| Blueprint 362            |  |
| Footings                 |  |
| Foundation               |  |
| Auto Rebuild 200         |  |
| Defaults 198             |  |
| Walls 109                |  |
| Foundations              |  |
| Build 198                |  |
| Delete 201               |  |
| Display 199              |  |
| Garage                   |  |
| Mixed Types              |  |
| Room supplies floor      |  |
| Stem Wall                |  |
| Stepped 202              |  |
| Framing                  |  |
| Deck141                  |  |

### Full

| Height Cabinets2 | 59 |
|------------------|----|
|------------------|----|

### G

| Garage                         |       |
|--------------------------------|-------|
| Door Tool                      | 153   |
| Garages                        | • • • |
| Foundation                     | 202   |
| General                        |       |
| Cabinet Defaults               | 258   |
| Preferences                    | 57    |
| Getting Help                   | 32    |
| GFCI Outlet                    | 248   |
| Glass, Stained                 | 170   |
| Grid                           |       |
| Snaps                          | 53,73 |
| Ground Fault Circuit Interrupt | 248   |
|                                |       |

# Η

| Half             |
|------------------|
| Walls128         |
| Half-Walls107    |
| Hardware         |
| for Doors164     |
| Hatch            |
| Wall             |
| Height           |
| Railings129      |
| Help             |
| Tool Tips        |
| Home Designer    |
| Product Key      |
| Version Number33 |
| Hotkeys          |
| House Wizard     |
| Editing Rooms    |
| Multiple Floors  |
| Placing Rooms    |

#### Image

| Specification Dialog |     |
|----------------------|-----|
| Images               |     |
| Adding to Library    |     |
| Creating             |     |
| Displaying           |     |
| Editing              |     |
| Place                |     |
| Printing             |     |
| Transparency Color   |     |
| Import               |     |
| 3D Data              |     |
| 3D Symbols           |     |
| Interior             |     |
| Dimension Tool       |     |
| Dimensions, Auto     |     |
| Fireplace, wall      |     |
| Room types           | 138 |
| Invisible Walls      |     |

# Κ

| Keyboard       |             |
|----------------|-------------|
| Commands       | 24, 65, 289 |
| Kitchen Island |             |
| Knee Walls     |             |

| Door          |  |
|---------------|--|
| Electrical    |  |
| Room          |  |
| Window        |  |
| Landing       |  |
| Unlocked      |  |
| Landings      |  |
| Custom Shapes |  |
| Height        |  |
| Locked        |  |
|               |  |

| Layer                         |     |
|-------------------------------|-----|
| Layer Sets                    | 68  |
| Layers                        |     |
| Primary and Secondary         | 68  |
| Turn off to speed up 3D views | 347 |
| Left Mouse Button             |     |
| Definition                    | 21  |
| Library                       |     |
| Adding Folders                | 295 |
| Bonus Catalogs                |     |
| Content                       | 290 |
| Deleting Content              |     |
| Export                        | 298 |
| Manufacturer Libraries        |     |
| Renaming Libraries            |     |
| Search                        |     |
| Shortcuts                     |     |
| Trash                         | 297 |
| Library Browser               | 286 |
| Adding Items                  |     |
| Docking                       | 289 |
| Panes                         |     |
| Preferences                   | 56  |
| Library Object                |     |
| Specification Dialog          | 302 |
| Library Objects               |     |
| Editing                       | 301 |
| Placing                       |     |
| Light Sources                 |     |
| Default Lights                |     |
| Fixtures                      |     |
| Lights                        |     |
| Attenuation                   | 256 |
| Casts Shadows                 |     |
| Color                         |     |
| Custom Intensity              |     |
| Cut Off Angle                 | 255 |
| Direction                     | 255 |
| Drop Off Rate                 | 255 |
| Fixtures                      | 341 |
| Intensity                     | 254 |
| Light Data Tab                | 254 |
| Show Position in 3D           |     |
| Turn On/Off                   |     |
| Types of sources              |     |
| Line Specification Dialog     | 373 |

| Line Style Panel 376 |
|----------------------|
| Lites                |
| Craftsman 177        |
| Diamond 177          |
| Doors                |
| Normal177            |
| Prairie 177          |
| Living Area          |
| and Room Types 138   |
| Calculation140       |
| Delete label140      |
| Label                |
| Restore label140     |
| Show                 |
| vs. Footprint140     |

# Μ

| Main                       |
|----------------------------|
| Edit Mode77                |
| Manual                     |
| Dimensions 353             |
| Manufacturer Libraries 291 |
| Marquee Select 81          |
| Masonry                    |
| Fireplace 203              |
| Material                   |
| Defaults 306               |
| Eyedropper 309             |
| Material Painter 307       |
| and Walls 309              |
| Blending 308               |
| Modes 307                  |
| Using 308                  |
| Materials                  |
| Add to Library 294         |
| Artwork                    |
| Blending                   |
| Brightness                 |
| Calculating amounts        |
| Creating                   |
| Define Material Dialog     |
| Editing                    |
|                            |

| On Soffits277                    |
|----------------------------------|
| Panel                            |
| Stained glass 170                |
| Textures                         |
| Walls                            |
| Materials List                   |
| Calculate from Room 416          |
| Conditioned Areas 419            |
| Display Options Dialog           |
| Editing                          |
| Estimating software              |
| Menus                            |
|                                  |
| Message Boxes                    |
| Reset                            |
| message URL http                 |
| //www.homedesignersoftware.com/  |
| useraccess/content.html          |
| Metafile Size Dialog             |
| Metafiles                        |
| Middle Mouse Button 21, 318      |
| Minimum                          |
| Alcove                           |
| Molding                          |
| in Rooms149                      |
| Moldings Tab                     |
| for Rooms149                     |
| Monolithic Slab 198              |
| Mouse                            |
| Pointer Icons                    |
| Mouse Buttons                    |
| Using                            |
| Move                             |
| Along Rails                      |
| Folders and Library Objects 296  |
| Nudging96                        |
| Object Using Dimensions 358      |
| Objects                          |
| Restrictions                     |
| to Front of Group                |
| Walls with Cabinets Attached 263 |
| Mulled Unit                      |
| Specification Dialog 174         |
| Mullions                         |

| Window177 |  |
|-----------|--|
| Multiple  |  |
| Select 81 |  |
| Muntins   |  |
| Window177 |  |

# Ν

| Newels               |       |
|----------------------|-------|
| Definition           | .224  |
| Newels/Balusters Tab | . 129 |
| No Locate Wall       | .124  |
| Nudging              | 96    |

# 0

| 9 |
|---|
| 2 |
| 2 |
| 3 |
| 4 |
|   |
| 8 |
| 7 |
| 4 |
| 6 |
| 4 |
|   |
| 7 |
| 8 |
| 8 |
| 9 |
| 8 |
| 8 |
| 8 |
| 9 |
| 8 |
| 8 |
| 7 |
|   |

# Ρ

| Page Setup Dialog 405         |
|-------------------------------|
| Painting                      |
| Over Materials 313            |
| Pan                           |
| Pan Window Tool 320           |
| the Display 319               |
| Using the Keyboard 320        |
| Using the Mouse 320           |
| Using the Scroll Bars 320     |
| Paragraph Options Dialog 366  |
| Partition Tool 259            |
| Pass-Through169               |
| Paste                         |
| Hold Position                 |
| in Place                      |
| Special                       |
| PDF                           |
| Print to                      |
| Peninsula Radius Cabinets 266 |
| Picture                       |
| Copy Region as                |
| Picture File Box              |
| Specification Dialog          |
| Picture Files                 |
| Export                        |
| 1                             |
| Import                        |
| Scale 392                     |
| Pitch                         |
| Above Wall 120                |
| Place                         |
| Images 384                    |
| Library Objects 298           |
| Outlets249                    |
| Plan                          |
| Create New 38                 |
| Drawing 30                    |
| Files, Opening 44             |
| General Defaults 52           |
| Saving 39                     |
| View 31                       |
| Pointer                       |
| Cross Hairs 58                |

| Polyline Specification Dialog 373 |
|-----------------------------------|
| Preferences                       |
| Appearance Panel 54               |
| Colors Panel 55                   |
| Definition of 50                  |
| Dialog 54                         |
| Edit Panel58                      |
| Folders Panel57                   |
| General Panel 57                  |
| Global settings 54                |
| Library Browser Panel 56          |
| Render Panel58                    |
| Reset preferences 61              |
| <b>Print</b>                      |
| 3D Views 408                      |
| Across Multiple Pages 408         |
| Center Sheet 407                  |
| Clear Printer Info404-405, 428    |
| Dialog 409                        |
| Drawing Scale 404                 |
| Drivers                           |
| Options                           |
| Paper Size 404                    |
| Perspective Views                 |
| Preview                           |
| Printable Area                    |
| Scale to Fit                      |
| Terminology                       |
| to PDF File                       |
| To Scale                          |
| Troubleshooting 426               |
| 5                                 |
| Print Image                       |
| Dialog 412                        |
| Printers                          |
| Select Printer 410                |

# R

#### Radius

| 266 |
|-----|
| 127 |
| 107 |
| 128 |
| 128 |
|     |

| for Stairs                   | 241 |
|------------------------------|-----|
| Glass                        |     |
| Half Walls                   |     |
| in a Doorway                 |     |
| Locate with dimensions       |     |
| Middle Rail                  |     |
| Newels                       |     |
| No Rail                      |     |
| Open                         |     |
| Openings                     |     |
| Solid                        |     |
| Stairs                       |     |
| Туре                         |     |
| ••                           |     |
| Rebuild                      |     |
| 3D                           |     |
| Roofs                        | 211 |
| Redo                         | 103 |
| Reference                    |     |
| Display Options              | 195 |
| Grid                         |     |
| Remove                       |     |
| Backdrop                     | 325 |
| Render                       | 525 |
| Graphics card                | 224 |
|                              |     |
| Light Sources<br>Preferences |     |
| Status                       |     |
|                              |     |
|                              |     |
| Rendering Techniques         |     |
| Defaults                     |     |
| Options                      | 344 |
| Replace from Library         |     |
| Button                       |     |
| Dialog                       | 300 |
| Reset                        |     |
| Defaults                     | 51  |
| Message Boxes                | 29  |
| Preferences                  |     |
| Reshape objects              | 98  |
| Resize                       |     |
| House using Dimensions       | 250 |
| 5                            |     |
| Objects                      | 98  |
| Restrictions                 |     |
| Moving objects               | 96  |
| Rich Text                    |     |

|    | Defaults                 |     |
|----|--------------------------|-----|
|    | Specification Dialog     | 364 |
|    | Text Color               |     |
| Ri | ight Button Definition   | 21  |
| R  | oof                      | 209 |
|    | Extend Slope Downward    |     |
|    | Full Gable Wall          | 125 |
|    | Over this room           | 148 |
|    | Panel                    | 124 |
|    | Pitches in Degrees       | 216 |
|    | Second pitch             | 125 |
|    | Styles, Automatic        |     |
|    | Tools                    | 210 |
| R  | oof Designer             | 210 |
|    | oof Hole/Skylight        |     |
|    | Specification Dialog     | 214 |
| R  | oof Planes               |     |
|    | Delete                   | 213 |
| R  | oofs209                  |     |
|    | Auto Rebuild211          |     |
|    | Build Roof Dialog        |     |
|    | Defaults                 |     |
|    | Hole for skylights       |     |
|    | Knee walls               |     |
|    | Min. Alcove              |     |
|    | Overhang                 |     |
|    | Pitch                    |     |
|    | Skylights                |     |
|    | Story-and-a-half         |     |
| R  | oom                      |     |
|    | Defaults                 | 134 |
|    | Specification Dialog     |     |
| R  | oom Labels               |     |
|    | Display                  |     |
|    | Edit                     |     |
|    | Interior room area       |     |
|    | Interior room dimensions |     |
|    | Room area                |     |
|    | Standard room area       |     |
| R  | oom Planner              | 45  |
|    | Importing Files          |     |
| R  | ooms                     |     |
|    | Area                     | 139 |
|    | Attic                    |     |
|    | Below Stairs             |     |
|    |                          |     |

# S

| Sample Plans                    |
|---------------------------------|
| Download 422                    |
| Save                            |
| 3D Views 336                    |
| and Save As 39                  |
| Plan                            |
| Thumbnail Image 42              |
| Scale                           |
| Picture Files                   |
| Printing to 407                 |
| Text Size 369                   |
| to Fit 408                      |
| <b>Scroll Bars</b>              |
| Seat                            |
| in Bay Window184                |
| Select                          |
| Backdrop 324                    |
| Components of Blocked Units 171 |
| Ctrl+Click                      |
| Library Object Dialog 300       |
| Marquee                         |
| Material Dialog 310             |
| Multiple Objects                |
| Next Object                     |
| Objects button                  |

| Objects in 3D Views 335                                                                                                    |
|----------------------------------------------------------------------------------------------------|
| Room135                                                                                                    |
| Selected Edge 80                                                                                                    |
| Shift+Click 81                                                                                                    |
| Similar Objects80                                                                                                    |
| Select Color Dialog 315                                                                                                    |
| Selection Fill Color                                                                                                    |
| Service Data Tab 252                                                                                                    |
| Shelf 259                                                                                                    |
| Shelf Tool 259                                                                                                    |
| Shelf/Partition                                                                                                    |
| Specification Dialog 273                                                                                                    |
| Shift Key                                                                                                    |
| Marquee selection 81                                                                                                    |
| Select multiple objects 81                                                                                                    |
| <b>Shininess</b>                                                                                                    |
| Shortcut Keys 24, 65                                                                                                    |
| Show                                                                                                    |
| Living Area54                                                                                                    |
| Reference Grid 53                                                                                                    |
| Shutters 182                                                                                                    |
| Side Windows                                                                                                    |
| <b>Skylights</b>                                                                                                    |
| Sliding Doors 152                                                                                                    |
| Snap Behaviors72                                                                                                    |
| Angle Snaps73                                                                                                    |
| Extension Snaps 72                                                                                                    |
| Grid Snaps                                                                                                    |
| Object Snaps 72                                                                                                    |
| Soffit                                                                                                    |
| Defaults 275                                                                                                    |
|                                                                                                    |
| Specification Dialog 278                                                                                                    |
| Specification Dialog                                                                                                    |
| Specification Dialog                                                                                                    |
| Specification Dialog                                                                                                    |
| Specification Dialog278Soffits259, 275Calculating Materials277Corner276Special applications276                                                                                        |
| Specification Dialog                                                                                                    |
| Specification Dialog278Soffits259, 275Calculating Materials277Corner276Special applications276Space Planning379Special                                                                |
| Specification Dialog278Soffits259, 275Calculating Materials277Corner276Special applications276Space Planning379                                                                       |
| Specification Dialog                                                                                                    |
| Specification Dialog.278Soffits.259, 275Calculating Materials277Corner276Special applications.276Space Planning379Special379Shaped Cabinets.265Specification DialogsBay/Box Window186 |
| Specification Dialog                                                                                                    |

| -                                                                                                    |                                                             |
|----------------------------------------------------------------------------------------------------|-------------------------------------------------------------|
| Camera                                                                                                    |                                                             |
| Dimension Line                                                                                                    | 360                                                         |
| Door                                                                                                    | 160                                                         |
| Electrical Service                                                                                                    | 252                                                         |
| Fireplace                                                                                                    |                                                             |
| Image                                                                                                    |                                                             |
| Library Object                                                                                                    |                                                             |
|                                                                                                    |                                                             |
| Line                                                                                                    |                                                             |
| Polyline                                                                                                    |                                                             |
| Rich Text                                                                                                    |                                                             |
| Roof Hole/Skylight                                                                                                    | 214                                                         |
| Room                                                                                                    |                                                             |
| Shelf/Partition                                                                                                    | 273                                                         |
| Soffit                                                                                                    | 278                                                         |
| Stair Landing                                                                                                    | 243                                                         |
| Staircase                                                                                                    |                                                             |
| Text                                                                                                    |                                                             |
| Wall                                                                                                    |                                                             |
|                                                                                                    |                                                             |
| Wall Hatch                                                                                                    |                                                             |
| Window                                                                                                    | 1/4                                                         |
| Speed                                                                                                    |                                                             |
| 3D View Generation                                                                                                    | 347                                                         |
| Split                                                                                                    |                                                             |
| Level Entries                                                                                                    | 103                                                         |
| Level Floor Plans                                                                                                    |                                                             |
|                                                                                                    |                                                             |
| Walls                                                                                                    |                                                             |
| Stacked Windows                                                                                                    | 171                                                         |
| Stair                                                                                                    |                                                             |
| Landing Specification Dialog                                                                                                    | 243                                                         |
| Tools                                                                                                    |                                                             |
|                                                                                                    |                                                             |
| Stair Designer                                                                                                    | 224                                                         |
| Stair Landing                                                                                                    |                                                             |
|                                                                                                    |                                                             |
|                                                                                                    | 243                                                         |
| Specification Dialog                                                                                                    | 243                                                         |
| Specification Dialog<br>Stair Landings                                                                                                    |                                                             |
| Specification Dialog<br>Stair Landings<br>Custom Shapes                                                                                                    | 230                                                         |
| Specification Dialog<br>Stair Landings<br>Custom Shapes<br>Height                                                                                          | 230<br>230                                                  |
| Specification Dialog<br>Stair Landings<br>Custom Shapes<br>Height<br>Locked                                                                                | 230<br>230                                                  |
| Specification Dialog<br>Stair Landings<br>Custom Shapes<br>Height                                                                                          | 230<br>230                                                  |
| Specification Dialog<br>Stair Landings<br>Custom Shapes<br>Height<br>Locked                                                                                | 230<br>230<br>231                                           |
| Specification Dialog<br>Stair Landings<br>Custom Shapes<br>Height<br>Locked<br>Stair Railing<br>Solid                                                      | 230<br>230<br>231                                           |
| Specification Dialog<br>Stair Landings<br>Custom Shapes<br>Height<br>Locked<br>Stair Railing<br>Solid<br>Stair Treads                                      | 230<br>230<br>231<br>234                                    |
| Specification Dialog<br>Stair Landings<br>Custom Shapes<br>Height<br>Locked<br>Stair Railing<br>Solid<br>Stair Treads<br>Automatic                         | 230<br>230<br>231<br>234<br>239                             |
| Specification Dialog<br>Stair Landings<br>Custom Shapes<br>Height<br>Locked<br>Stair Railing<br>Solid<br>Stair Treads<br>Automatic<br>Depth                | 230<br>230<br>231<br>234<br>239<br>239                      |
| Specification Dialog<br>Stair Landings<br>Custom Shapes<br>Height<br>Locked<br>Stair Railing<br>Solid<br>Stair Treads<br>Automatic<br>Depth<br>Lock Number | 230<br>230<br>231<br>234<br>239<br>239<br>239               |
| Specification Dialog<br>Stair Landings<br>Custom Shapes<br>Height<br>Locked<br>Stair Railing<br>Solid<br>Stair Treads<br>Automatic<br>Depth                | 230<br>231<br>234<br>239<br>239<br>239<br>239               |
| Specification Dialog<br>Stair Landings<br>Custom Shapes<br>Height<br>Locked<br>Stair Railing<br>Solid<br>Stair Treads<br>Automatic<br>Depth<br>Lock Number | 230<br>231<br>234<br>239<br>239<br>239<br>239<br>239<br>239 |

| Thickness241                         |
|--------------------------------------|
| Staircase                            |
| Specification Dialog237              |
| Stairs                               |
| Align Curved Stairs                  |
| Auto Stairwell235                    |
| Change Line/Arc228                   |
| Click                                |
| Curved                               |
| Direction                            |
| Edit Handles                         |
| Editing                              |
| Landings229<br>Landings, unlocked230 |
| Large Stringer Base                  |
| Make Reach                           |
| Merge Sections                       |
| Railings                             |
| Reach Next Floor                     |
| Rooms Below236                       |
| Section Width239                     |
| Stairwell235                         |
| Starter Treads232                    |
| Straight                             |
| Stringers                            |
| Subsections                          |
| Terminology224<br>Tread Depth232     |
| Treads                               |
| Wrapped                              |
| Stairwell                            |
| Automatic                            |
| Startup Options                      |
|                                      |
| Status Bar                           |
| Stem Walls198                        |
| Stepped Foundations202               |
| Sticky Mode77                        |
| Story-and-a-half122                  |
| Straight                             |
| Stairs                               |
| Swap                                 |
| Views                                |
| Work-Reference196                    |
| Switch                               |
| Three way250                         |

### Symbol

| Surface Normals    | 399 |
|--------------------|-----|
| vs. Native Objects | 302 |

### Т

| Tab Key                    | 81  |
|----------------------------|-----|
| Tape Measure               | 354 |
| Technical Support          |     |
| Contact                    |     |
| Error Messages             |     |
| Installation Issues        |     |
| Online                     | 430 |
| Online Articles            | 430 |
| Telephone                  | 430 |
| Temporary                  |     |
| Dimensions                 | 354 |
| Temporary Dimensions       | 354 |
| Text                       |     |
| Aligning                   | 369 |
| Arrows                     |     |
| Bullets                    | 366 |
| Copy, Cut and Paste        | 369 |
| Creating                   | 363 |
| Displaying                 |     |
| Editing                    |     |
| Layer                      |     |
| Line Spacing               |     |
| Lists                      |     |
| Move                       |     |
| Numbering                  |     |
| Paragraph Options          |     |
| Printed Size<br>Reshape    |     |
| Resize                     |     |
| Rotate                     |     |
| Scaling                    |     |
| Specification Dialog       |     |
| Text Style Defaults Dialog |     |
| Text Styles                |     |
| Texture                    | 571 |
|                            | 401 |
| Filename Conflict Dialog   |     |
| Textures                   |     |
| Thumbnails                 | 42  |

| Creating        |     |
|-----------------|-----|
| Tiling Views    | 321 |
| Toolbars        |     |
| Drop-Down       | 63  |
| Edit            |     |
| Hide            | 63  |
| Parent-Child    | 63  |
| Transom Windows | 159 |
| Transparency    | 315 |
| Color           | 389 |

# U

| Undo                  | 103  |
|-----------------------|------|
| Files                 | . 44 |
| Undo Zoom             | 319  |
| Unrestricted Movement | . 96 |

# V

| Vents 170                   |
|-----------------------------|
| Video Card                  |
| Memory 324                  |
| OpenGL 324                  |
| Status 60                   |
| Videos                      |
| View Online Help Videos 422 |
| Views                       |
| Tiling 321                  |
| Virtual Graph Paper52–53    |
| Visual CAD Snaps 52         |
| Volume                      |
| Of a Polyline 244           |

### W

| Walkthroughs | 395 |
|--------------|-----|
| Codecs       | 396 |
| Playing      | 395 |
| Recording    | 395 |
| Wall         |     |

| Assemblies122                    |
|----------------------------------|
| Cabinets 259                     |
| Defaults 106                     |
| Specification Dialog 123         |
| Tools                            |
| Wall Hatch                       |
| Specification Dialog130          |
| Walls                            |
| Align between floors 119         |
| Align colinear                   |
| and Material Painter 309         |
| Attic Walls121                   |
| Connecting112                    |
| Curved                           |
| Curved, align between floors 119 |
| Delete hatching 110              |
| Display surfaces only 113        |
| Drawing 111                      |
| Editing 116                      |
| Exterior and Interior 108        |
| Fix Connections113               |
| Flip layers111                   |
| Foundation 109                   |
| Full Gable Wall125               |
| Grid snapping                    |
| Half                             |
| Half Walls                       |
| Hatching                         |
| Heights                          |
| Interior, fireplace in           |
| Knee Wall                        |
| Length                           |
| Materials 114                    |
| Move Along Rails                 |
| No Locate                        |
| No Room Def124                   |
| Opening with Railing160          |
| Openings in                      |
| Removing Breaks 113              |
| Resizing Using Dimensions 359    |
| Reverse Layers 111               |
| Solid Railings 128               |
| Thickness117                     |
| Wall Coverings 126               |
| Water Proof Outlet               |
| Winders                          |

| De | finition | <br> | <br> | 22 | 4 |
|----|----------|------|------|----|---|
|    |          |      |      |    |   |

#### Window

| Defaults             | 168 |
|----------------------|-----|
| Seat                 | 184 |
| Specification Dialog | 174 |

#### Windows

| Bay and Bow dimensions | 183 |
|------------------------|-----|
| Bay, Box, Bow          | 183 |
| Bench Seat             |     |
| Component              | 183 |
| Corner                 |     |
| Labels                 | 173 |
| Library                | 169 |
| Match roof             | 179 |
| Mulled Units           | 171 |
| Mullions               | 177 |
| Muntins                | 177 |
| Pass-Through           | 169 |
| Shape                  | 178 |
| Shutters               |     |
| Special Shapes         | 170 |
| Stacked                |     |
|                        |     |

| Stained glass material17 | 70 |
|--------------------------|----|
| Transom 15               | 59 |
| Trapezoid17              | 78 |
| Treatments 18            | 30 |
| Types                    | 58 |
| Vents 17                 | 70 |
| Windows Metafiles 39     | 90 |
| Wrapped                  |    |
| Openings 15              | 59 |
| Stairs                   | 33 |

### Ζ

#### Zero

| in Dimensions | 352     |
|---------------|---------|
| Zoom          | 318     |
| Fill Window   | 319     |
| Mouse Wheel   | 21, 318 |
| Tools         | 318     |
| Undo Zoom     | 319     |
|               |         |

Home Designer Interiors 2016 Reference Manual